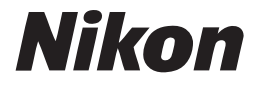

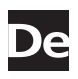

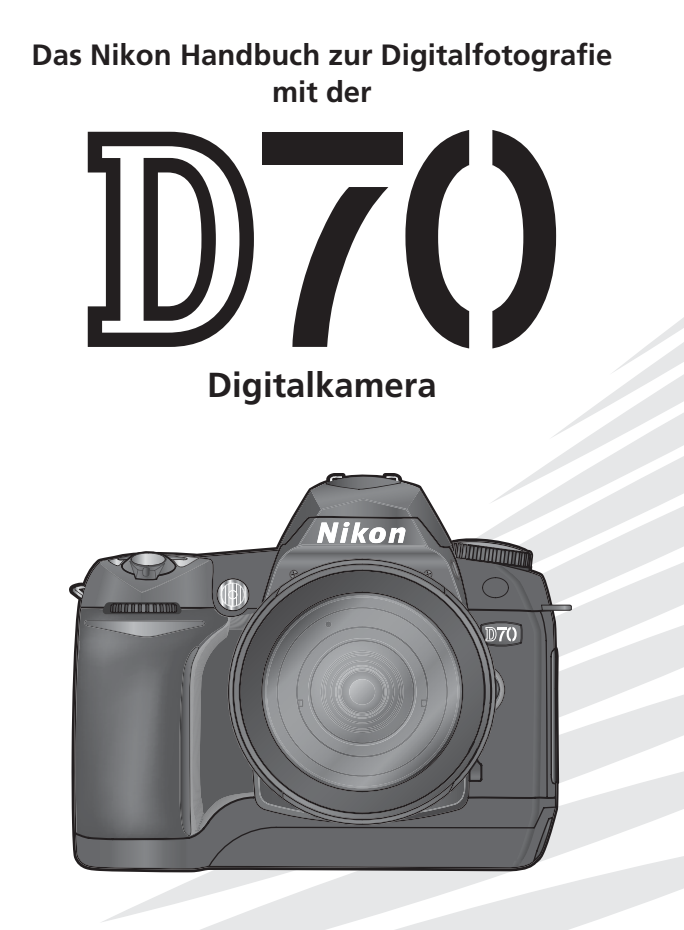

 $C \in$ 

## **Produktdokumentation**

Das Produkt wird mit den unten aufgeführten Dokumentationen geliefert. Bitte lesen Sie die Dokumentationen aufmerksam durch, um sich mit der Funktionsweise der Kamera vertraut zu machen und optimale Ergebnisse zu erzielen.

## *Schnellstart*

Der *Schnellstart* erklärt, wie Sie Ihre Nikon-Kamera auspacken und in Betriebbereitschaft versetzen, Ihre ersten Aufnahmen belichten, die mitgelieferte Software installieren und die Aufnahmen zum Computer übertragen.

## Handbuch zur Digitalfotografie (dieses Handbuch)

Dieses *Handbuch* enthält die vollständige Bedienungsanleitung für Ihre Kamera.

## Referenz-CD

Auf der Referenz-CD finden Sie Informationen zur mitgelieferten Software. Nähere Informationen zu den Inhalten der Referenz-CD auf dem Monitor Ihres Computers fi nden Sie im *Schnellstart*.

### **Verschmutzung des Bildsensors bei Kameras mit Wechselobjektiven**

Bei der Herstellung und dem Transport von Nikon-Digitalkameras wird auf äußerste Reinlichkeit geachtet, damit sich keine Schmutzpartikel auf dem Bildsensor ablagern können. Da die Nikon D70 eine Kamera für Wechselobjektive ist, kann beim Aufsetzen und Abnehmen eines Objektivs oder des Gehäusedeckels das Gehäuseinnere konstruktionsbedingt nicht gegen das Eindringen von Schmutzpartikeln (z.B. Staub) geschützt werden. Eingedrungene Schmutzpartikel können sich auf der Oberfläche des Bildsensors ablagern und als kleine Flecken in den Aufnahmen sichtbar werden. Um zu verhindern, dass Fremdkörper in das Kameragehäuse eindringen können, sollten Sie das Objektiv nicht in staubiger Umgebung wechseln. Wenn Sie kein neues Objektiv montieren, sollten Sie zum Schutz immer den mitgelieferten Gehäusedeckel aufsetzen und darauf achten, dass keine Partikel am Deckel haften, die sonst ins Gehäuseinnere gelangen könnten.

Falls sich trotz aller Vorsichtsmaßnahmen einmal Partikel auf der Oberfläche des Bildsensors ablagern sollten, sollten Sie den Sensor wie im Handbuch zur Kamera beschrieben reinigen oder die Kamera zur Reinigung an den Nikon-Kundendienst bzw. einen autorisierten Reparaturservice übergeben. Aufnahmen mit von Verunreinigungen des Bildsensors herrührenden Bildfehlern sind nicht verloren: Mit den Retuschefunktionen von Nikon View 4.1 (oder neuer, separat erhältlich) und der im Fachhandel erhältlichen Bildbearbeitungsprogramme anderer Hersteller können solche Bildfehler mit gutem Ergebnis korrigiert werden.

## **Übersicht**

Bitte lesen Sie zuerst die Sicherheitshinweise, Tipps und Anmerkungen auf den Seiten ii bis v.

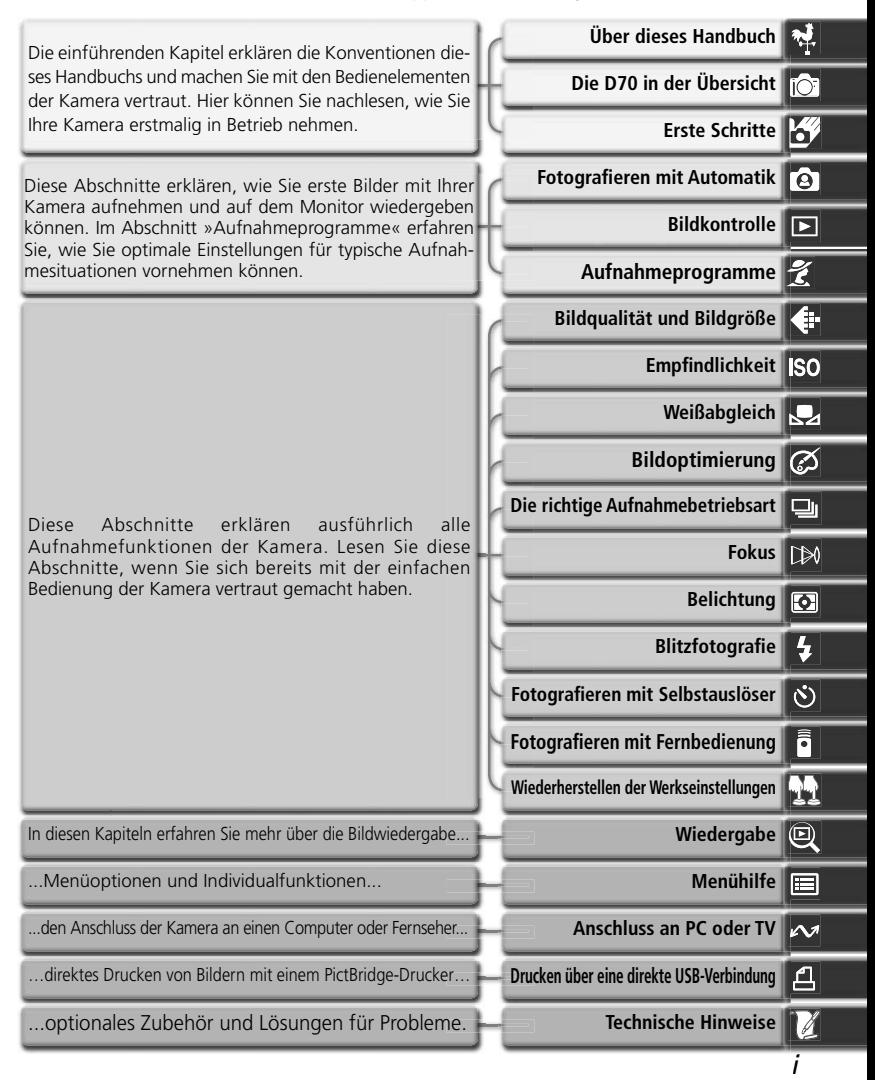

## **Sicherheitshinweise**

Bitte lesen Sie diese Sicherheitshinweise aufmerksam durch, bevor Sie Ihr Nikon-Produkt in Betrieb nehmen, um Schäden am Produkt zu vermeiden und möglichen Verletzungen vorzubeugen. Halten Sie diese Sicherheitshinweise für alle Personen griffbereit, die dieses Produkt benutzen werden.

Die in diesem Abschnitt beschriebenen Warnhinweise und Vorsichtsmaßnahmen sind durch das folgende Symbol gekennzeichnet:

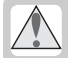

Dieses Symbol kennzeichnet wichtige Warnhinweise, die Sie unbedingt vor Gebrauch Ihres Nikon-Produkts lesen sollten, um möglichen Verletzungen vorzubeugen.

## **Warnhinweise**

**Richten Sie die Kamera niemals direkt auf die Sonne, wenn Sie durch den Sucher schauen**

Schauen Sie niemals durch den Sucher in die direkte Sonne oder in eine andere helle Lichtquelle – das helle Licht kann bleibende Schäden am Auge verursachen.

### **Schalten Sie die Kamera bei einer Fehlfunktion sofort aus**

Bei Rauch- oder ungewohnter Geruchsentwicklung, für die Kamera oder Netzadapter die Ursache sind, sollten Sie den Netzadapter sofort vom Stromnetz trennen und den Akku aus der Kamera entnehmen, um einem möglichen Brand vorzubeugen. Der fortgesetzte Betrieb von Kamera oder Netzadapter bei den genannten Störungen kann zu ernsthaften Verletzungen führen. Bitte wenden Sie sich zur Beseitigung der Störungen an Ihren Fachhändler oder an den Nikon-Kundendienst (wenn Sie die Kamera zur Reparatur geben oder einschicken sollten Sie sich vorher vergewissern, dass der Akku entnommen ist).

#### **Benutzen Sie die Kamera nicht in der Nähe von brennbarem Gas**

In der Nähe von brennbarem Gas sollten Sie niemals elektronische Geräte in Betrieb nehmen. Es besteht Explosions- und Brandgefahr.

#### **Hängen Sie den Tragriemen niemals Kindern um**

Wenn der Tragriemen um den Hals eines Kindes gelegt wird, besteht die Gefahr einer Strangulierung.

- **Nehmen Sie die Kamera nicht auseinander** Berühren Sie niemals Teile im Gehäuseinneren; Sie könnten sich verletzen. Nehmen Sie Reparaturen nicht selbst vor; die Reparatur darf nur von fachkundigen Personen durchgeführt werden. Falls das Gehäuse der Kamera einmal durch einen Sturz oder eine andere äußere Einwirkungen beschädigt sein sollte, entfernen Sie den Akku oder Netzadapter und wenden sich zur Reparatur an Ihren Fachhändler oder an den Nikon-Kundendienst.
- **Vorsicht im Umgang mit Akkus und Batterien**

Akkus und Batterien können bei unsachgemäßer Handhabung auslaufen oder explodieren. Bitte beachten Sie die nachfolgenden Warnhinweise:

- Vergewissern Sie sich, dass die Kamera ausgeschaltet ist, bevor Sie den Akku aus der Kamera entnehmen bzw. neu einsetzen. Wenn Sie die Kamera mit Netzadapter verwenden, müssen Sie vorher die Stromzufuhr trennen (Netzstecker aus Steckdose ziehen).
- Verwenden Sie nur Akkus, die für diese Kamera empfohlen werden. Mischen Sie keine Akkus oder Batterien von unterschiedlichen Herstellern oder mit unterschiedlichem Alter bzw. Ladungszustand.
- Achten Sie darauf, dass Sie den Akku richtig herum einsetzen.
- Schließen Sie den Akku nicht kurz und versuchen Sie niemals, einen Akku oder eine Batterie zu öffnen.
- Setzen Sie Akkus und Batterien keiner großen Hitze oder offenem Feuer aus.
- Setzen Sie Akkus und Batterien keiner Feuchtigkeit aus und tauchen Sie Akkus und Batterien niemals in Wasser ein.
- Verschließen Sie nach der Entnahme des Akkus oder der Batterie das Akkufach mit der Fachabdeckung (beispielsweise bei längerer Nichtbenutzung der Kamera). Bewahren Sie Akkus und Batterien niemals zusammen mit metallischen Gegenständen wie Halsketten oder Haarspangen auf, die einen Kurzschluss verursachen könnten.
- Die Gefahr des Auslaufens besteht vor allem bei leeren Akkus und Batterien. Um Beschädigungen an der Kamera zu vermeiden, sollten Sie den Akku bei völliger Entladung aus der Kamera nehmen.
- Wenn der Akku nicht benutzt wird, sollten Sie den Schutzdeckel aufsetzen und den Akku an einem kühlen Ort lagern.
- Akkus erwärmen sich bei Betrieb und können heiß werden. Achten Sie bei der Entnahme des Akkus darauf, dass Sie sich nicht verbrennen. Schalten Sie die Kamera zuerst aus und warten Sie einen Moment, bis sich der Akku abgekühlt hat.
- Verwenden Sie keine Akkus, die durch Verfärbung oder Verformung des Gehäuses auf eine Beschädigung hinweisen.

#### **Verwenden Sie nur geeignete Kabel** Verwenden Sie zum Anschluss der Kamera an externe Geräte nur Original-Nikon-Kabel, die im Lieferumfang enthalten oder als optionales Zubehör erhältlich sind. Nikon übernimmt keine Haftung bei Verwendung anderer Kabel.

#### **Achten Sie darauf, dass Kamera und Zubehör nicht in die Hände von Kindern gelangen**

Kamera und Zubehör enthalten verschluckbare Teile. Achten Sie darauf, dass diese Teile (z.B. der Akku) nicht in die Hände von Kindern gelangen und verschluckt werden.

### **Entnahme der Speicherkarten**

Speicherkarten können sich bei längerem Gebrauch in der Kamera erwärmen und heiß werden. Seien Sie bei der Entnahme der Speicherkarte aus der Kamera daher besonders vorsichtig.

## **CD-ROMs**

Die mit Ihrer Kamera mitgelieferten CD-ROMs enthalten die Dokumentationen und Software zu Ihrer Kamera. Diese CD-ROMs dürfen nicht mit einem Audio-CD-Player abgespielt werden, da sie keine Audiodaten enthalten. Bei der Wiedergabe einer CD-ROM mit einem Audio-CD-Player können Störsignale auftreten, da das menschliche Gehör nachhaltig schädigen oder die Audiokomponenten Ihrer Audioanlage beschädigen können.

#### **Vorsichtsmaßnahmen bei Verwendung eines Blitzgeräts**

Das Auslösen in unmittelbarer Nähe der Augen eines Menschen oder Tieres kann zu einer nachhaltigen Schädigung der Augen führen. Bitte bedenken Sie, dass die Augen von Kindern besonders empfindlich sind, und halten Sie unbedingt eine Mindestabstand von 1 m ein.

## **Vorsicht bei Verwendung des Suchers**

Wenn Sie den Dioptrienausgleich einstellen und dabei durch den Sucher schauen, sollten Sie darauf achten, dass Sie nicht aus Versehen mit dem Finger ins Auge geraten.

#### **Vermeiden Sie jeden Kontakt mit den Flüssigkristallen**

Bei einer Beschädigung des Monitors oder Suchermonitors (z.B. Bruch) besteht die Gefahr, dass Sie sich an den Glasscherben verletzen oder die Flüssigkristalle austreten. Achten Sie darauf, dass Haut, Augen und Mund nicht mit den Flüssigkristallen in Berührung kommen.

## **Hinweise**

- Die Reproduktion der Dokumentationen, auch das auszugsweise Vervielfältigen, bedarf der ausdrücklichen Genehmigung durch Nikon. Dies gilt auch für die elektronische Erfassung und die Übersetzung in eine andere Sprache.
- Änderungen jeglicher Art ohne Vorankündigung vorbehalten.
- Nikon übernimmt keine Haftung für Schäden, die durch unsachgemäßen Gebrauch des Produkts entstehen.
- Die Dokumentationen zu Ihrer Nikon-Kamera wurden mit größter Sorgfalt erstellt. Sollten Sie jedoch Fehler in den Dokumentationen entdecken oder Verbesserungsvorschläge machen können, wäre Nikon für einen entsprechenden Hinweis sehr dankbar. (Die Adresse der Nikon-Vertretung in Ihrer Nähe ist separat aufgeführt.)

## **Hinweise zum Urheberrecht**

Bitte beachten Sie, dass das mit einem Scanner oder einer Digitalkamera digitalisierte Bildmaterial möglicherweise dem Urheberrechtsschutz unterliegt und die nicht-autorisierte Verwendung und Verbreitung solchen Materials strafbar sein oder zivilrechtliche Ansprüche auf Unterlassen und/oder Schadensersatz nach sich ziehen kann.

### • Dinge, die nicht kopiert oder reproduziert werden dürfen

Bitte beachten Sie, dass Geldscheine, Münzen, Wertpapiere, Urkunden etc. nicht kopiert oder reproduziert werden dürfen, selbst wenn sie als Kopie gekennzeichnet werden.

Das Kopieren oder Reproduzieren von Geldscheinen, Münzen und Wertpapieren eines anderen Landes ist ebenfalls nicht erlaubt.

Ohne ausdrückliche Genehmigung der Regierung dürfen Briefmarken, Postwertzeichen oder freigemachte Postkarten nicht kopiert oder reproduziert werden.

Das Kopieren und Reproduzieren von Stempeln und Siegeln ist nicht erlaubt.

## • Öffentliche und private Dokumente

Bitte beachten Sie das einschlägige Recht zum Kopieren und Reproduzieren von Wertpapieren privater Unternehmen (z.B. Aktien oder Urkunden), Fahrausweisen, Gutscheinen etc. Es ist in der Regel nicht erlaubt, diese zu vervielfältigen. In Ausnahmefällen kann jedoch für bestimmte Institutionen eine Sondergenehmigung vorliegen. Kopieren Sie keine Dokumente, die von öffentlichen Einrichtungen oder privaten Unternehmen ausgegeben werden (z.B. Pässe, Führerscheine, Identitätskarten, Eintrittskarten, Ausweise, Essensgutscheine etc.).

• Urheberrechtlich geschützte Werke Urheberrechtlich geschützte Werke wie Bücher, Musikaufzeichnungen, Gemälde, Drucke, Stadt- und Landkarten, Zeichnungen, Filme und Fotografien unterliegen dem Urheberrecht. Bitte beachten Sie, dass auch Vervielfältigungen und Verwertungen geschützter Werke im privaten Bereich dem Urheberrechtsschutz unterliegen, so dass Sie ggf. die Genehmigung des Autors, Künstlers oder betreffenden Verlages einholen müssen.

#### **Warenzeichennachweis**

Apple, das Apple-Logo, Macintosh, Mac OS, Power Macintosh, und PowerBook sind eingetragene Warenzeichen von Apple Computer Inc. Power Mac, iMac und iBook sind Warenzeichen von Apple Computer Inc. Microsoft und Windows sind eingetragene Warenzeichen der Microsoft Corporation. Pentium ist ein Warenzeichen der Intel Corporation. CompactFlash ist ein Warenzeichen der SanDisk Corporation. Microdrive ist ein eingetragenes Warenzeichen von Hitachi Global Storage Technologies in den USA und/oder anderen Ländern. Lexar Media ist ein Warenzeichen der Lexar Media Corporation. PictBridge ist ein Warenzeichen. Alle übrigen Produkte und Markennamen, die in diesem Handbuch oder in den übrigen Dokumentationen zu Ihrem Nikon-Produkt genannt werden, sind Warenzeichen oder eingetragene Warenzeichen der entsprechenden Rechtsinhaber.

## **Inhalt**

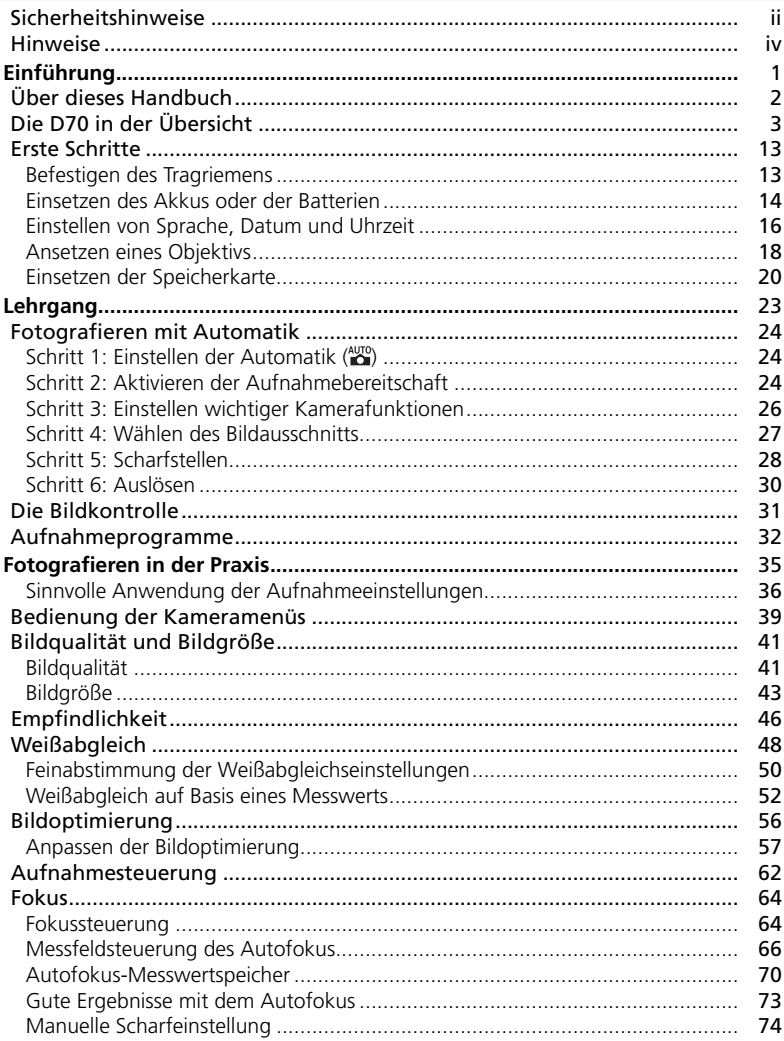

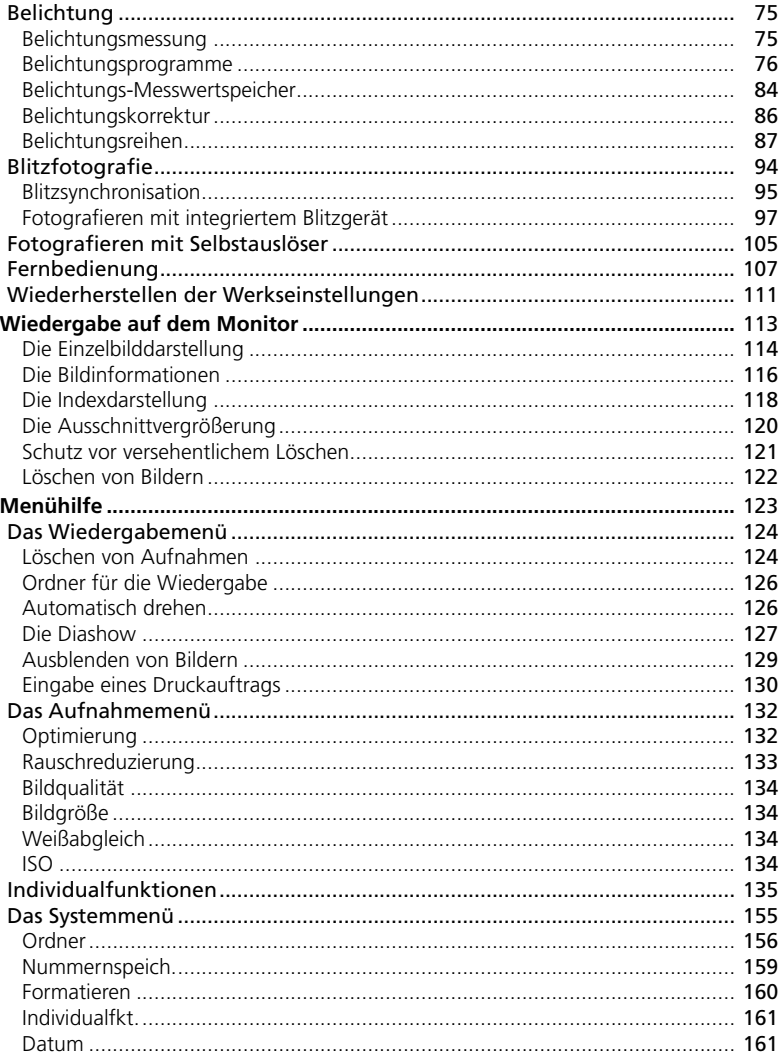

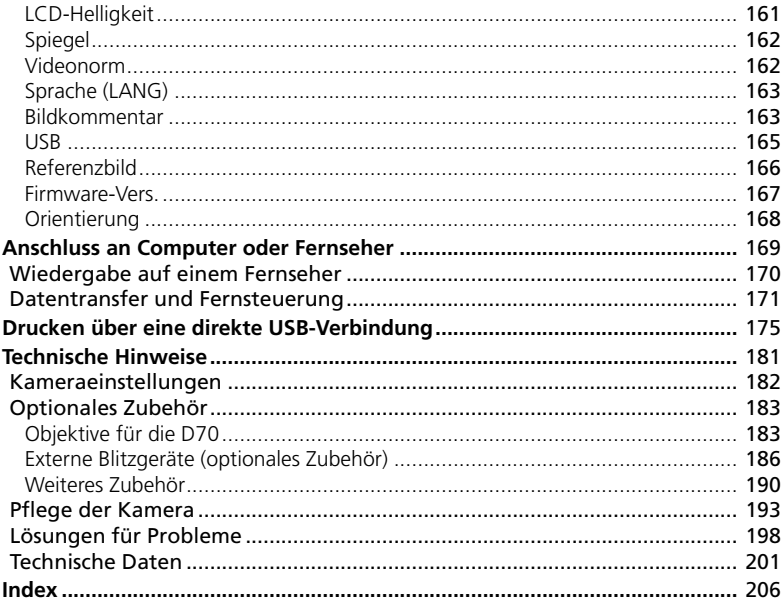

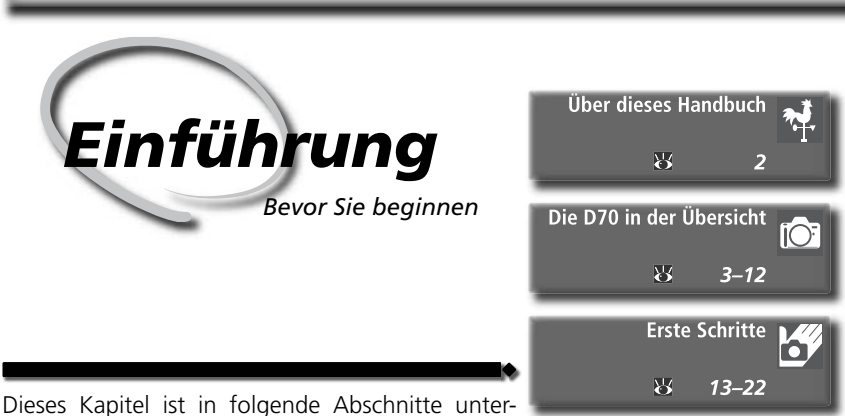

teilt:

## *Über dieses Handbuch*

Dieser Abschnitt erklärt den Aufbau des Handbuchs und die darin verwendeten Symbole.

## *Die D70 in der Übersicht*

Dieser Abschnitt gibt eine Übersicht über die Komponenten der D70. Hier können Sie schnell die Bezeichnungen und Funktionen der Kamerakomponenten nachschlagen.

## *Erste Schritte*

Dieser Abschnitt erklärt, wie Sie die Kamera das erste Mal in Betrieb nehmen (Einsetzen von Akku und Speicherkarte, Montage des Objektivs, Befestigen des Tragriemens, Einstellen von Datum und Uhrzeit und Auswählen der Sprache).

Vielen Dank für Ihr Vertrauen in Nikon-Produkte. Die Nikon D70 ist eine digitale Spiegelreflexkamera für Wechselobjektive. Dieses Handbuch wurde sorgfältig erarbeitet, damit Sie viel Freude mit Ihrer hochwertigen digitalen Spiegelrefl exkamera haben. Sie sollten das Handbuch vor Gebrauch der Kamera gründlich lesen und beim Fotografieren mit der D70 stets zur Hand haben.

Damit Sie die gewünschten Informationen schnell finden, werden in diesem Handbuch folgende Symbole und Konventionen verwendet:

目

Dieses Symbol kennzeichnet wichtige Sicherheitshinweise. Sie sollten die Sicherheitshinweise vor Gebrauch der Kamera lesen, um Schäden an der Kamera zu vermeiden.

Dieses Symbol kennzeichnet wichtige Hinweise, die Sie vor Gebrauch der Kamera ebenfalls lesen sollten.

Dieses Symbol weist darauf hin, dass die betreffende Kameraeinstellung über die Menüsteuerung vorgenommen werden kann.

Dieses Symbol kennzeichnet Tipps mit zusätzlichen nützlichen Infor- $\bullet$ mationen zur Verwendung der Kamera.

Dieses Symbol steht vor Verweisen 1⊱'√ auf andere informative Abschnitte dieses Handbuchs.

Dieses Symbol weist darauf hin, dass die betreffende Kameraeinstellung mit einer Individualfunktion konfiguriert werden kann.

## **Sicher ist sicher: Probeaufnahmen**

Vor einmaligen Situationen, wie sie typischerweise bei einer Hochzeit oder auf Reisen vorkommen, sollten Sie sich rechtzeitig mit einer Probeaufnahme von der einwandfreien Funktion der Kamera überzeugen. Nikon übernimmt keine Haftung für Kosten oder entgangene Profite, die durch eine Fehlfunktion der Kamera entstehen.

## **Immer auf dem neuesten Stand**

Im Rahmen der kundenfreundlichen Informationspolitik bietet Nikon im Internet aktuelle Produktunterstützung an. Sie können die aktuellsten Informationen unter folgenden Webadressen abrufen:

- Europa: http://www.europe-nikon.com/support
- USA: *http://www.nikonusa.com/*
- Asien, Afrika, Australien und Ozeanien: *http://www.nikon-asia.com/*

Auf diesen Webseiten erhalten Sie aktuelle Produktinformationen, Tipps und Antworten auf häufig gestellte Fragen (FAQ) sowie allgemeine Informationen zu Fotografie und digitaler Bildverarbeitung. Diese Webseiten werden regelmäßig aktualisiert. Ergänzende Informationen erhalten Sie bei der Nikon-Vertretung in Ihrer Nähe. Eine Liste mit den Adressen der Nikon-Vertretungen finden Sie unter folgender Web-Adresse:

*http://www.nikon-image.com/eng/*

### **Nachbestellungen dieses Handbuchs**

Falls dieses Handbuch einmal verloren gehen sollte, können Sie es gegen eine geringe Gebühr bei Ihrem Fachhändler oder beim Nikon-Kundendienst nachbestellen.

현

## **Die D70 in der Übersicht** *Die Bedienelemente der Kamera und ihre Funktionen*

Nehmen Sie sich ein wenig Zeit, um sich mit den Funktionen, Anzeigen und Menüs der Kamera vertraut zu machen. Legen Sie sich ein Lesezeichen in diese lo Doppelseite, damit Sie beim Lesen des Handbuchs schnell die Bezeichnung oder Funktion einer bestimmten Kamerakomponente nachschlagen können.

## **Kamerabody**

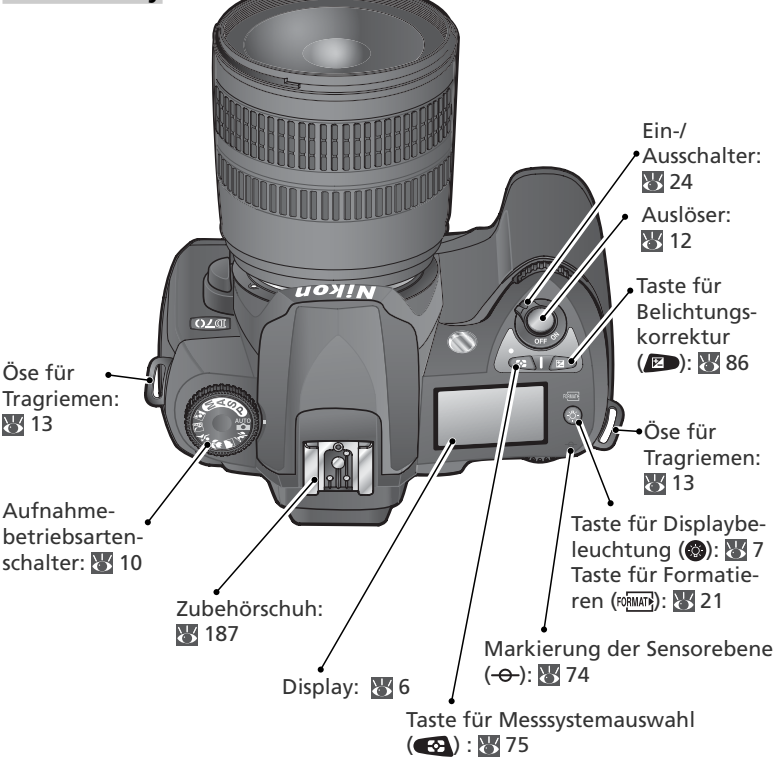

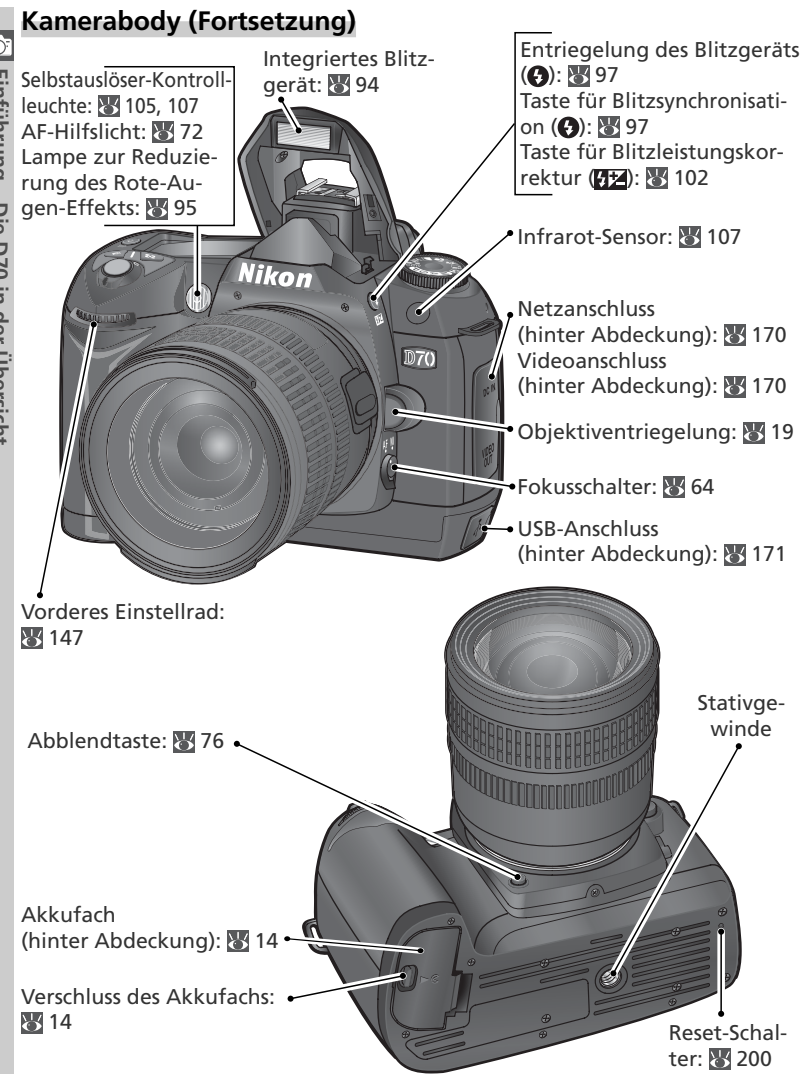

*4*

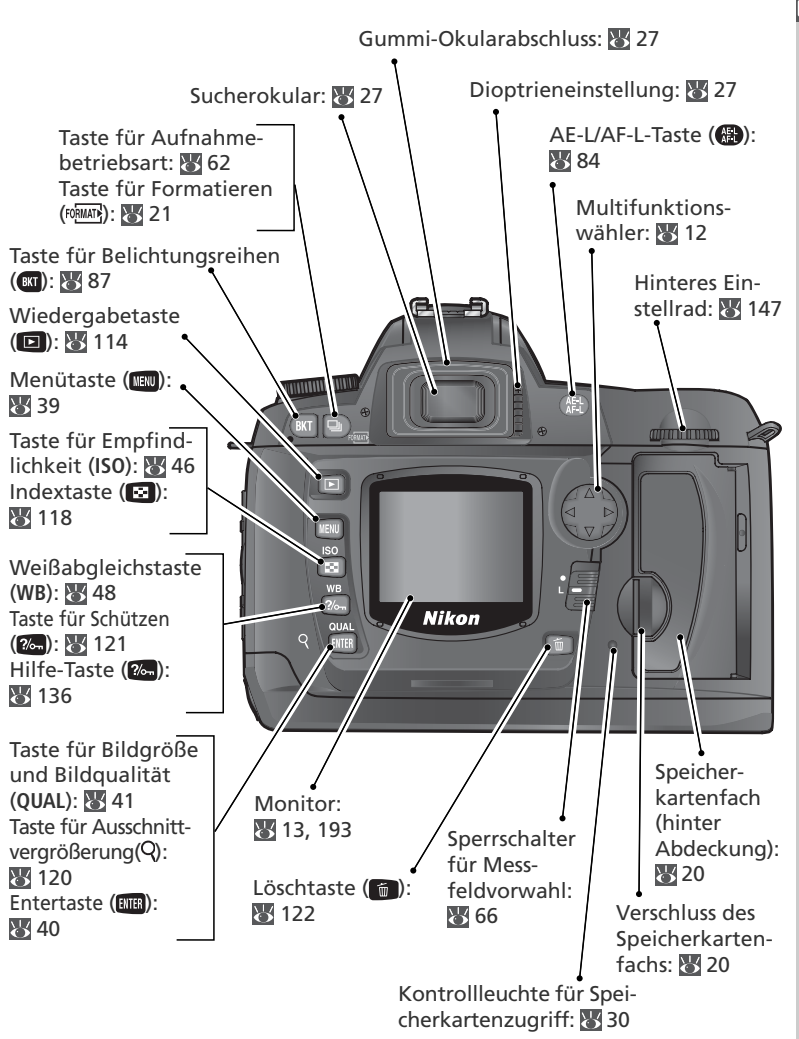

**Display**

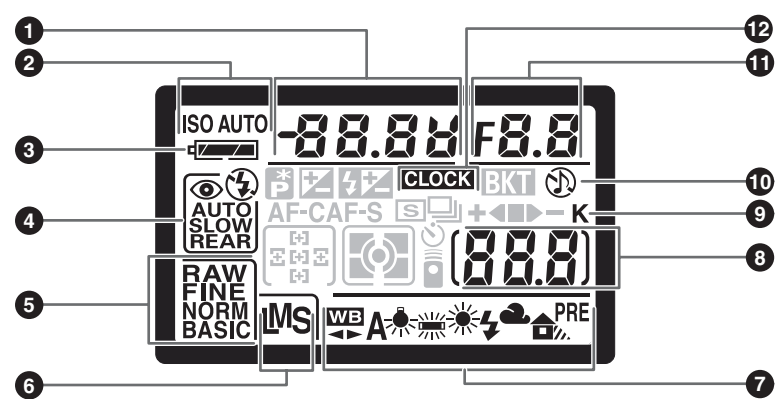

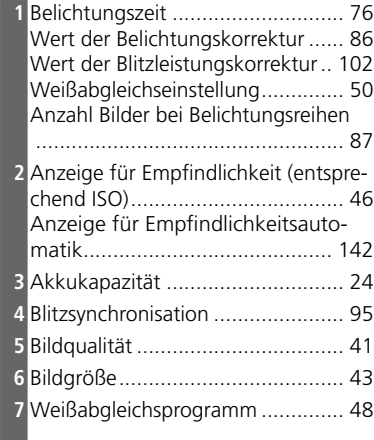

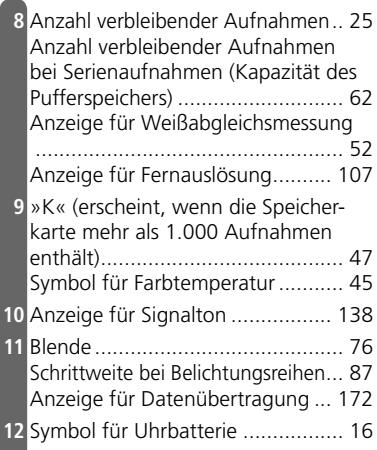

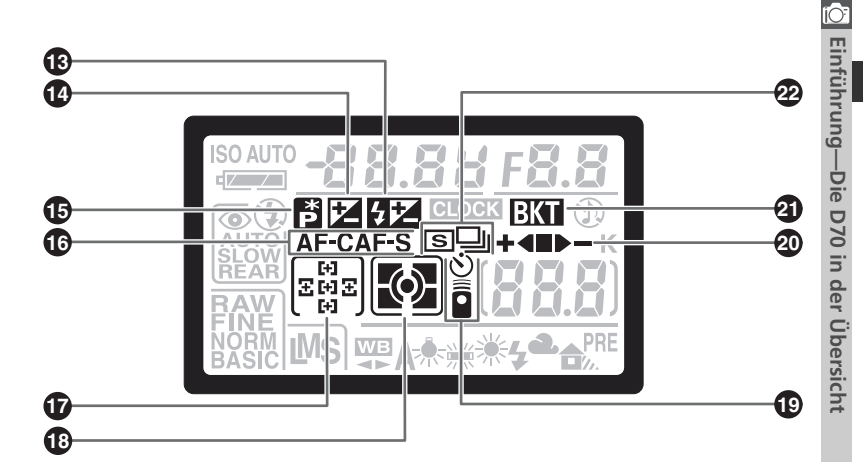

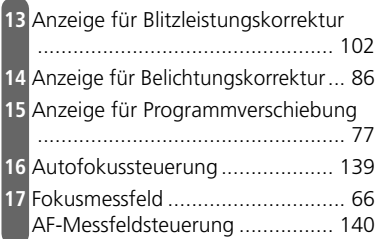

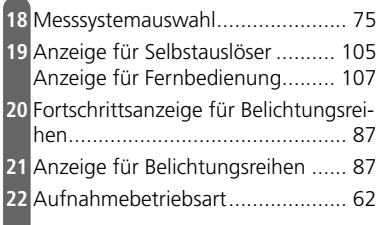

## **Displaybeleuchtung**

Um die Anzeigen auf dem Display auch im Dunkeln lesen zu können, aktivieren Sie mit der Taste @ die Displaybeleuchtung.

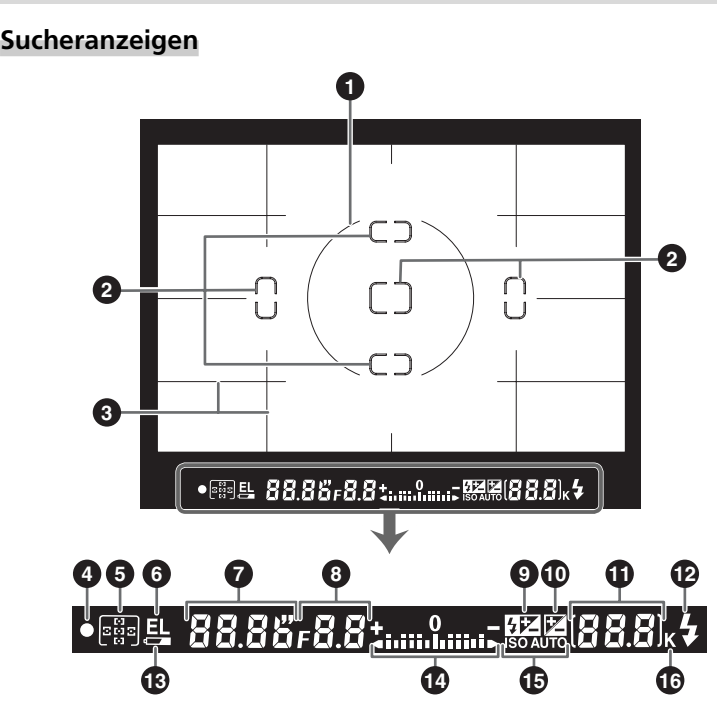

## **Sucher mit VariBrite-Einstellscheibe**

Bei hellem Hintergrund wird das aktive Fokusmessfeld (24 66) schwarz hervorgehoben. Wenn der Hintergrund dunkel ist, wird das aktive Fokusmessfeld einen kurzen Moment rot hervorgehoben, damit es besser sichtbar ist (VariBrite). Der Sucher verfügt über Gitterlinien, die ein- und ausgeblendet werden können. Um die Gitterlinien über dem Sucherbild einzublenden, wählen Sie für die Individualfunktion 8 (»**Gitterlinien**«; 144) die Einstellung »**Ein**«. Die Gitterlinien sind eine nützliche Hilfe bei Landschaftsaufnahmen oder bei Architekturaufnahmen mit einem PC-Nikkor-Objektiv (Objektiv mit perspektivischer Verstellung).

Aufgrund der Besonderheiten der VariBrite-Einstellscheibe können ausgehend von den Messfeldmarkierungen feine Linien sichtbar werden. Gelegentlich kann es vorkommen, dass das Bild im Sucher rot eingefärbt erscheint, wenn das aktive Fokusmessfeld hervorgehoben wird. Dieser Effekt stellt ein normales Phänomen von VariBrite-Einstellscheiben dar; es handelt sich nicht um eine Fehlfunktion.

 $\overline{10}$ Einführung-Die D70 in der Übersicht **Einführung—Die D70 in der Übersicht**

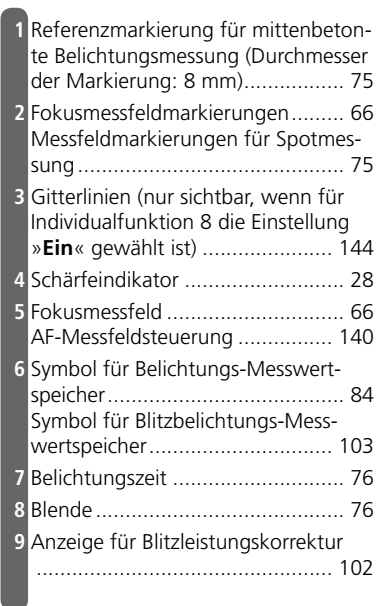

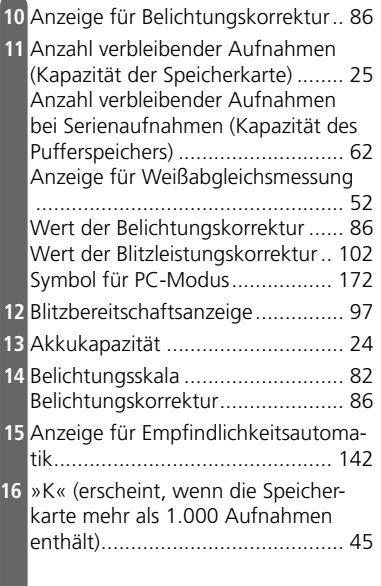

## **Sucheranzeigen bei hohen und niedrigen Temperaturen**

Die Fokusmessfeldmarkierungen und Gitterlinien im Sucher können bei hohen Temperaturen heller und bei niedrigen Temperaturen dunkler und reaktionsträger werden. Bei den übrigen Sucheranzeigen kann es vorkommen, dass sie bei hohen Temperaturen dunkler und bei niedrigen Temperaturen reaktionsträger werden. Bei Zimmertemperatur treten diese Effekte nicht auf.

## **Sucheranzeigen bei entladenem Akku**

Wenn der Akku vollständig entladen oder kein Akku eingesetzt ist, werden die Anzeigen im Sucher schwächer oder verschwinden ganz. Da die Sucheranzeigen spannungsabhängig funktionieren, ist dies ein normales Phänomen und stellt keine Fehlfunktion dar. Sobald wieder ein vollständig aufgeladener Akku eingesetzt wird, erscheinen die Sucheranzeigen wieder.

## **Der Programmwähler**

Die D70 verfügt über mehrere Aufnahmeprogramme, die mit dem Programmwähler aktiviert werden. Jedes Aufnahmeprogramm aktiviert optimale Einstellungen für eine typische Aufnahmesituation. Darüber hinaus können mit dem Programmwähler auch verschiedene Belichtungsprogramme eingestellt werden, die dem Fotografen in unterschiedlichem Umfang die Kontrolle über Blende und Belichtungszeit geben.

## *Aufnahmeprogramme*

Durch die Wahl eines Aufnahmeprogramms aktivieren Sie die richtige Kombination aus Kameraeinstellungen, die für die jeweilige Aufnahmesituation optimal sind. Jedes Aufnahmeprogramm kann mit dem Programmwähler aktiviert werden.

## **AUTO** Automatik (**84 32**)

Für einfache Schnappschüsse, bei denen die Kamera die erforderlichen Einstellungen selbsttätig vornimmt. Empfohlene Einstellung für Einsteiger in die digitale Spiegelreflexfotografie.

## そ Portrat (图 32)

Für Porträtaufnahmen mit unscharfem Hintergrund.

## ■ Landschaft (图 32)

Für die detailreiche Abbildung von Landschaften.

## 뿐 Nahaufnahme (종 33)

Für Makroaufnahmen von Blüten, Insekten und anderen kleinen Objekten.

## र्े Sport und Action (हर 33)

Für gestochen scharfe Aufnahmen von bewegten Motiven.

## Machtaufnahme (图 33)

Für Aufnahmen bei Nacht.

## **2** Nachtporträt (8 34)

Für Porträtaufnahmen bei Dunkelheit.

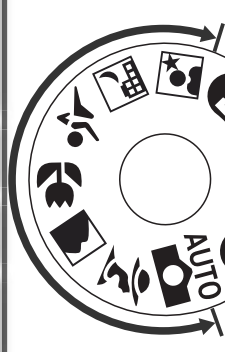

## *Belichtungsprogramme*

Die Belichtungsprogramme geben Ihnen die volle Kontrolle über die Belichtungssteuerung (Belichtungszeit und Blende) und die Blitzeinstellungen sowie den Zugriff auf die Menüfunktionen der Kamera.

### **P Programmautomatik ( 77)**

Die Kamera ermittelt optimale Werte für Belichtungszeit und Blende. Die Programmverschiebung erlaubt es, alternative Kombinationen aus Belichtungszeit und Blende einzustellen, die zum selben Belichtungsergebnis führen ( 77). Zusätzlich kann eine Belichtungskorrektur eingestellt werden (**88** 86).

## **S Blendenautomatik ( 79)**

Durch die Wahl der richtigen Belichtungszeit können Sie festlegen, ob das Hauptmotiv gestochen scharf oder mit Bewegungsunschärfe abgebildet wird. Die Kamera berechnet automatisch die optimale Blende.

## A Zeitautomatik (<a>
61)<br/>
81)

Mit der Wahl der richtigen Blende können Sie die Tiefenschärfe bestimmen, also wie scharf oder unscharf die vor und hinter dem eigentlichen Motiv liegenden Bereiche abgebildet werden sollen. Die Kamera berechnet automatisch die optimale Belichtungszeit.

## **M** Manuelle Belichtungssteuerung ( $\frac{1}{2}$ 82)

Für kreative Fotografen, die Belichtungszeit und Blende selbst bestimmen wollen.

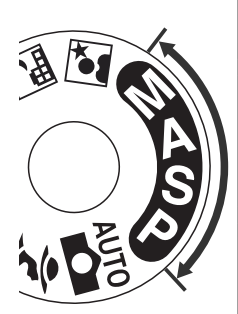

## **Navigation in den Menüs**

Mit dem Multifunktionswähler können Sie in den Menüs der Kamera navigieren.

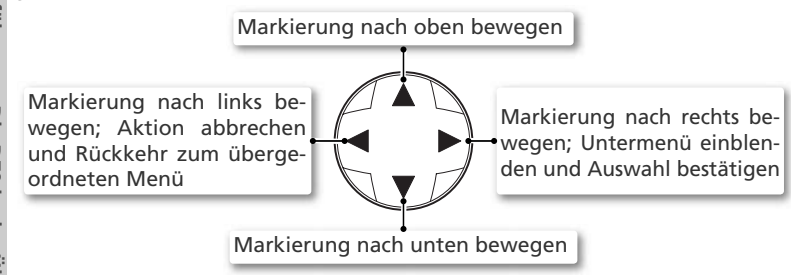

## **Der Auslöser**

Der Auslöser der Kamera verfügt über zwei Druckpunkte. Wenn Sie den Auslöser bis zum ersten Druckpunkt drücken, stellt die Kamera Fokus und Belichtung ein. Solange der Auslöser in dieser Stellung gedrückt gehalten wird, bleiben die Entfernung und die Belichtung fixiert. Um ein Bild aufzunehmen, drücken Sie den Auslöser bis zum zweiten Druckpunkt.

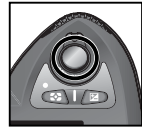

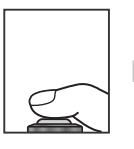

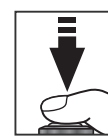

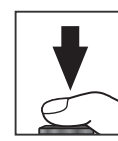

## **Der Multifunktionswähler**

Mit der Taste **Ein können Sie ebenfalls markierte Menüoptionen oder Untermenüs** aktivieren bzw. auswählen. In manchen Fällen können nicht alle auf dieser Seite aufgeführten Aktionen auf diese Art durchgeführt werden.

## **Ausschaltzeit für das Belichtungsmesssystem**

In der Standardeinstellung bleibt das Belichtungsmesssystem der Kamera für weitere 6 Sekunden aktiv, nachdem Sie den Auslöser losgelassen haben. Anschließend erlöschen die Belichtungsanzeigen auf dem Display und alle Anzeigen im Sucher, um Strom zu sparen. Die Ausschaltzeit kann über die Individualfunktion 23 (»**Bel.-Messer**«; 153) auf einen anderen Wert eingestellt werden.

## **Erste Schritte**

## **Befestigen des Tragriemens**

Befestigen Sie den mitgelieferten Tragriemen an den beiden Ösen links und rechts am Kameragehäuse (siehe Abbildung).

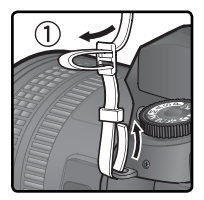

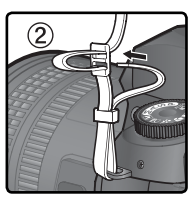

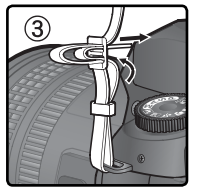

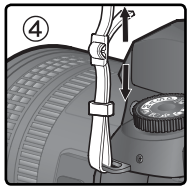

## **Die Monitorabdeckung**

Die D70 wird mit einer Monitorabdeckung aus klarem Kunststoff (BM-4) geliefert, um den Monitor vor Verschmutzung und Beschädigung (z.B. beim Transport) zu schützen. Um die Monitorabdeckung zu entfernen, halten Sie die Kamera sicher in der Hand und lösen den unteren Schnappverschluss der Abdeckung ((1)). Anschließend ziehen Sie die Abdeckung ein Stück vom Monitor weg (2) und nehmen Sie wie gezeigt ab (3).

Um die Monitorabdeckung wieder aufzusetzen, setzen Sie die Abdeckung in die Führung oberhalb des Monitors ein  $(1)$  und drücken den unteren Schnappverschluss ans Gehäuse, bis er hörbar einrastet (2).

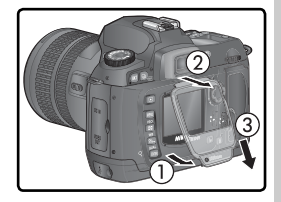

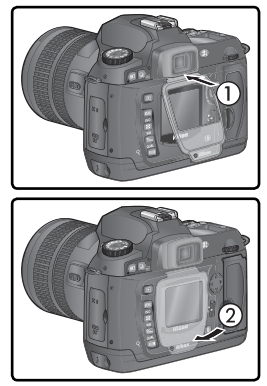

## **Einsetzen des Akkus oder der Batterien**

Die D70 kann mit den folgenden Akkus bzw. Batterien verwendet werden:

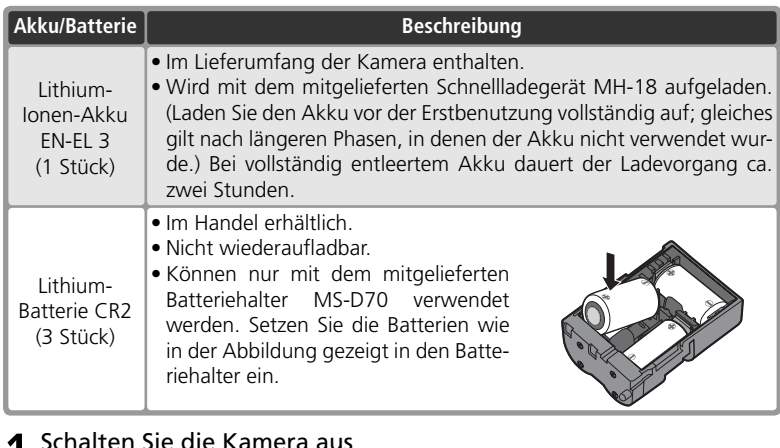

1 Schalten Sie die Kamera aus Vor dem Einsetzen oder Herausnehmen eines Akkus müssen Sie die Kamera ausschalten.

2 Öffnen Sie das Akkufach<br>Schieben Sie den Verschluss des Akkufachs in die Position  $\mathfrak{D}(\mathfrak{I})$  und klappen Sie die Abdeckung auf  $(Q)$ ).

**Vorsicht im Umgang mit Akkus und Batterien**

*Bitte beachten Sie die Hinweise zum Umgang mit Batterien und Akkus auf den Seiten ii–iii und 196–197 in diesem Handbuch und die Hinweise des Akku- bzw. Batterieherstellers.*

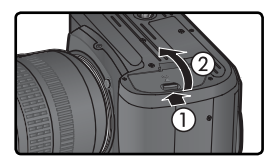

3 Setzen Sie den Akku bzw. Batteriehalter ein Setzen Sie den Akku bzw. Batteriehalter wie in der Abbildung gezeigt in das Akkufach ein.

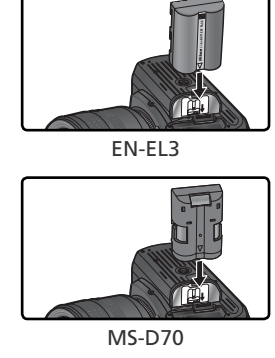

**Einführung—Erste Schritte**

-Erste Schritte

**Eintuhrung** 

4 Schließen Sie das Akkufach Schließen Sie die Fachabdeckung und vergewissern Sie sich, dass die Fachabdeckung korrekt geschlossen ist, damit sich der Akku beim Betrieb der Kamera nicht lockern kann.

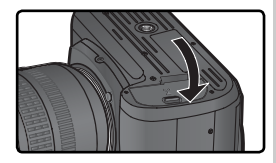

## **Herausnehmen des Akkus oder der Batterien**

Schalten Sie die Kamera aus, bevor Sie den Akku oder die Batterien herausnehmen. Schieben Sie anschließend den Verschluss des Akkufachs in die Position  $\sum$  und klappen Sie die Abdeckung auf. Nikon empfiehlt, auf einen nicht benutzten Akku die Abdeckung zum Schutz der Kontakte aufzusetzen.

## **Lithium-Batterien vom Typ CR2**

Lithium-Batterien vom Typ CR2 entfalten ihre volle Kapazität bei Zimmertemperatur. Bei niedrigeren Temperaturen verlieren CR2-Batterien einen Teil ihrer Leistungsfähigkeit.

## **Einstellen von Sprache, Datum und Uhrzeit**

Wenn Sie die Kamera zum ersten Mal einschalten, wird auf dem Monitor ein Dialog zum Einstellen der Sprache angezeigt (siehe Schritt 1) und das Uhrsymbol **GLOCK** blinkt auf dem Display. Folgen Sie der Anleitung, um die Sprache für die Menüs und Meldungen auszuwählen und Datum und Uhrzeit der Kamera einzustellen.

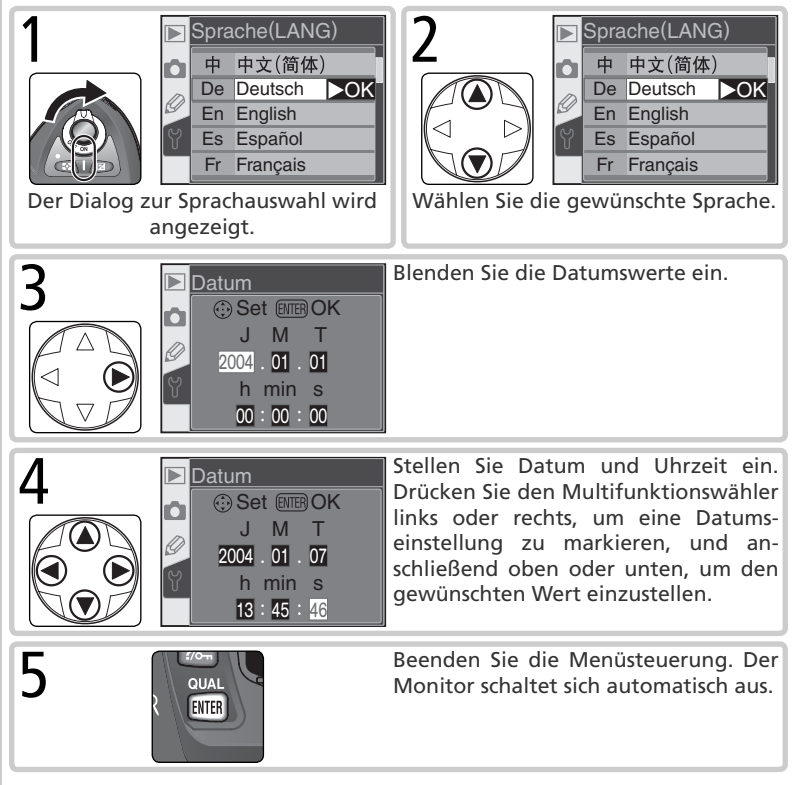

## **Sprache, Datum und Uhrzeit**

Wenn Sie die Einstellungen von Sprache, Datum und Uhrzeit nicht durch Drücken der Taste abschließen, sind die festgelegten Einstellungen nicht wirksam und der Dialog zum Einstellen der Sprache wird beim nächsten Einschalten der Kamera wieder eingeblendet. Die Einstellungen für Sprache, Datum und Uhrzeit sind so lange nicht abgeschlossen, wie die Anzeige CLOCK auf dem Display blinkt. In dieser Zeit können keine Bilder aufgenommen und keine anderen Kamerafunktionen genutzt werden.

## **Die Stromversorgung der Uhr**

Die Kalenderuhr der Kamera wird über einen separaten, wiederaufladbaren Kondensator gespeist, der bei Bedarf nachgeladen wird, wenn der Akku eingesetzt oder der Netzadapter EH-5 angeschlossen ist. Nach einer Ladezeit von drei Tagen verfügt der Kondensator über eine Ladekapazität von ca. einem Monat. Wenn der Kondensator entladen ist, blinkt auf dem Display die Anzeige **GLOCK**. Der Datumsstempel wird in diesem Fall auf das Datum »2004.01.01 00:00:00« zurückgesetzt. Stellen Sie Datum und Uhrzeit wie im Abschnitt »Das Systemmenü: Datum« (84 161) beschrieben neu ein.

## **Genauigkeit der Uhr**

Die Uhr der Kamera ist weniger genau als die meisten Armbanduhren oder Haushaltsuhren. Überprüfen Sie Datum und Uhrzeit daher in regelmäßigen Abständen und stellen Sie die Uhr gegebenenfalls nach.

## **Sprache ( 163)**

Mit der Option »**Sprache**« im Systemmenü können Sie die Sprache für die Menüs und Meldungen jederzeit ändern.

## **Datum ( 161)**

Mit der Option »**Datum**« im Systemmenü können Sie Datum und Uhrzeit der Kamera jederzeit neu einstellen.

## **Ansetzen eines Objektivs**

Um den vollen Funktionsumfang der Kamera auszunutzen, wird die Verwendung von G-Nikkoren oder prozessorgesteuerten D-Nikkoren empfohlen.

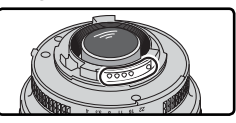

Kontakten zu erkennen.

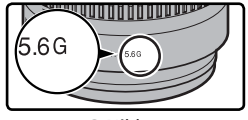

Prozessorgesteuerte Objek- G-Nikkor D-Nikkor tive sind an den elektrischen

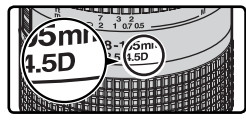

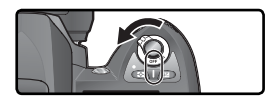

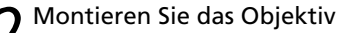

Objektiv ansetzen oder abnehmen.

2 Montieren Sie das Objektiv<br>Setzen Sie das Objektiv an den Bajonettverschluss an und achten Sie darauf, dass die Markierung des Objektivs an der Markierung des Gehäuses ausgerichtet ist. Drehen Sie das Objektiv gegen den Uhrzeigersinn, bis es einrastet. Bei der Montage des Objektivs dürfen Sie nicht die Objektiventriegelung drücken.

1 Schalten Sie die Kamera aus<br>
Schalten Sie die Kamera stets aus, bevor Sie ein<br>
Objektive geschiedenischen

3 Stellen Sie am Objektiv die kleinste Blendenöffnung ein<br>3 Stellen Sie am Objektiv die kleinste Blendenöffnung ein (höchste Blendenzahl) und arretieren Sie den Blendenring. Dieser Schritt entfällt bei G-Nikkoren, da diese keinen Blendenring besitzen.

Bei prozessorgesteuerten Objektiven ist dieser Schritt unbedingt erforderlich, ansonsten blinkt nach dem Einschalten der Kamera auf dem Display und im Sucher anstelle der Anzeige für Blende/Belichtungszeit die Anzeige FE E. Solange diese Anzeige blinkt, können keine Aufnahmen belichtet werden. Schalten Sie die Kamera wieder aus und fixieren Sie die Blende auf die kleinste Blendenöffnung.

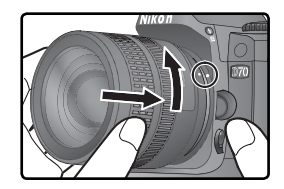

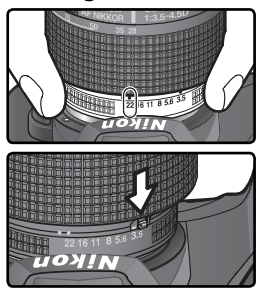

## **Schutz vor Staub und Verunreinigungen**

Achten Sie beim Ansetzen und Abnehmen des Objektivs und des Gehäusedeckels darauf, dass keine Schmutzoder Staubpartikel in das Kameragehäuse gelangen. Fremde Partikel im Gehäuseinneren können die Qualität der Aufnahmen beeinträchtigen. Halten Sie die Kamera beim Ansetzen oder Abnehmen eines Objektivs oder des Gehäusedeckels so, dass die Objektivöffnung nach

unten zeigt, damit keine Partikel in die Öffnung fallen können. Schützen Sie das Gehäuseinnere stets mit dem Gehäusedeckel, wenn kein Objektiv montiert ist.

### **Abnehmen eines Objektivs**

Schalten Sie die Kamera vor dem Abnehmen eines Objektivs stets aus. Halten Sie die Objektiventriegelung gedrückt und drehen Sie das Objektiv im Uhrzeigersinn.

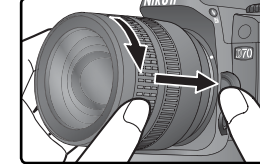

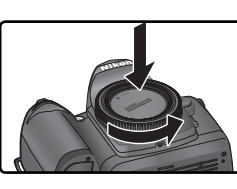

Die Aufnahmen, die die D70 belichtet, werden auf CompactFlash™-oder Microdrive®-Speicherkarten gespeichert. Eine Liste der empfohlenen Speicherkarten finden Sie im Abschnitt »Technische Hinweise: Empfohlene Speicherkarten« (83 192).

1 Schalten Sie die Kamera aus Schalten Sie die Kamera stets aus, bevor Sie eine Speicherkarte einsetzen oder herausnehmen.

2 Öffnen Sie das Speicherkartenfach Öffnen Sie die Abdeckung des Speicherkartenfachs wie in der Abbildung gezeigt.

3 Setzen Sie die Speicherkarte ein Halten Sie die Speicherkarte so, dass die Kartenrückseite zur Rückseite der Kamera (die Seite mit dem Monitor) zeigt, und führen Sie sie in das Fach ein  $(1)$ . Wenn die Karte korrekt sitzt, leuchtet die Kontrollleuchte für den Speicherkartenzugriff und die Auswurftaste springt heraus (2)). Schließen Sie die Fachabdeckung.

## *Einsetzen von Speicherkarten*

Führen Sie die Speicherkarte mit der Kontaktleiste zuerst ein. Setzen Sie die Karte nie verkehrt herum ein, da Sie sonst die Karte oder die Kamera beschädigen könnten. Achten Sie beim Einsetzen der Speicherkarte auf die richtige Orientierung.

Das Speicherkartenfach ist mit einem geringen Neigungswinkel gegenüber der Kamerarückwand konstruiert. Halten Sie die Karte daher beim Einsetzen etwas schräg (siehe Abbildung).

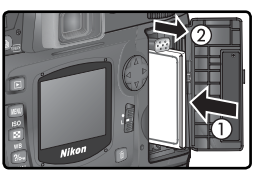

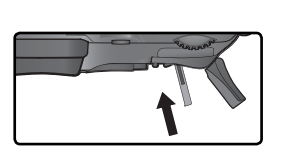

Einschubrichtung

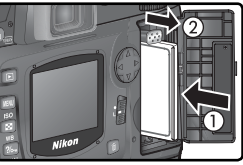

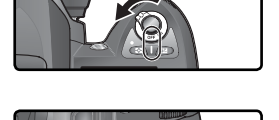

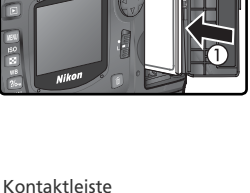

Etikett auf der Rückseite

## Formatieren Sie die Speicherkarte

4 Formatieren Sie die Speicherkarte<br>4 Speicherkarten müssen vor dem ersten Gebrauch formatiert werden.

## *Formatieren von Speicherkarten*

*Bitte beachten Sie, dass beim Formatieren einer Speicherkarte alle darauf befindlichen Daten unwiderruflich gelöscht werden*. Kopieren Sie alle Daten, die Sie behalten möchten, vorher auf ein anderes Speichermedium (z.B. auf die Festplatte Ihres Computers; 171–174).

Um die Speicherkarte zu formatieren, schalten Sie die Kamera ein und halten die beiden EMINT-Tasten (· und ) gleichzeitig etwa zwei Sekunden lang gedrückt. Auf dem Display blinken anstelle der Belichtungszeitanzeige die Anzeige  $F \circ F$  und der Bildzähler. Drücken Sie die beiden Tasten erneut, um die eingesetzte Speicherkarte zu formatieren. Drücken Sie eine beliebige andere Taste, wenn Sie die Speicherkarte nicht formatieren wollen.

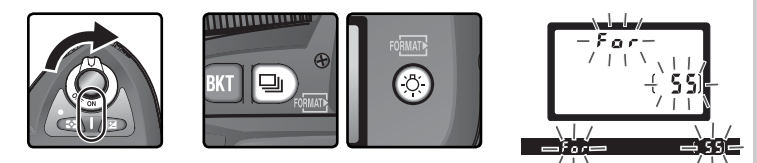

Während des Formatierungsvorgangs erscheint anstelle des Bildzählers die Anzeige  $\bar{F}$   $\alpha$   $\bar{F}$ . Wenn die Formatierung beendet ist, zeigt der Bildzähler die Anzahl der Aufnahmen, die mit den aktuellen Einstellungen auf der Speicherkarte gespeichert werden können.

## *Während des Formatierens*

*Während der Formatierung dürfen Sie weder die Speicherkarte noch den Akku herausnehmen und auch nicht die Verbindung zum Netzadapter (optionales Zubehör) unterbrechen.*

## **Formatieren übers Menü ( 160)**

Speicherkarten können auch mit dem Menübefehl »**Formatieren**« des Systemmenüs formatiert werden.

## **Herausnehmen der Speicherkarte**

 $\sim$  Wenn die Kamera ausgeschaltet ist, kann die Speicherkarte ohne Datenverlust entnommen werden. Warten Sie, bis die grüne Kontrollleuchte (Speicherkartenzugriff) erlischt und schalten Sie die Kamera aus. Entnehmen Sie niemals die Speicherkarte,

wenn die grüne Kontrollleuchte für den Speicherkartenzugriff noch leuchtet. Andernfalls können Daten unwiederbringlich verloren gehen bzw. Kamera oder Karte beschädigt werden. Öffnen Sie die Abdeckung des Speicherkartenfachs. Drücken Sie die Auswurftaste bis zum Anschlag, um die Speicherkarte halb auszuwerfen (①), und entnehmen Sie die Karte mit der Hand (②). Üben Sie beim Drücken der Auswurftaste keinen Druck auf die Speicherkarte aus. Andernfalls kann die Karte beschädigt werden.

Speicherkarten können sich bei längerem Gebrauch in der Kamera erwärmen und heiß werden.

### **Keine Speicherkarte eingesetzt**

Wenn keine Speicherkarte in die Kamera eingesetzt ist, erscheint auf dem Display und im Sucher anstelle des Bildzählers die Anzeige [-E -] (vorausgesetzt, es ist ein Akku eingesetzt oder die Kamera wird über den Netzadapter mit Strom versorgt).

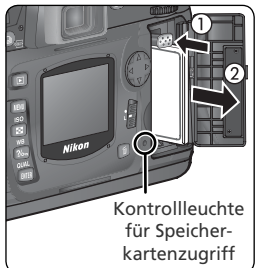

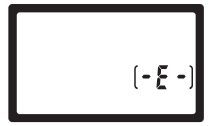

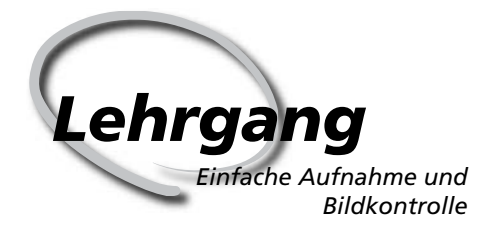

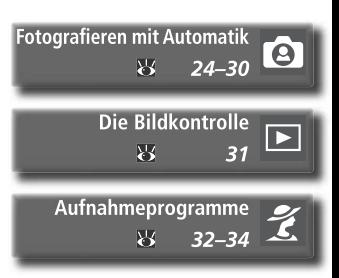

Dieses Kapitel ist in folgende Abschnitte unterteilt:

## *Fotografi eren mit Automatik*

Dieser Abschnitt beschreibt, wie Sie mit der Automatik ( $\sum_{n=0}^{\infty}$ ) einfache Schnappschüsse aufnehmen können. In den meisten Situationen erzielen Sie damit bereits optimale Ergebnisse.

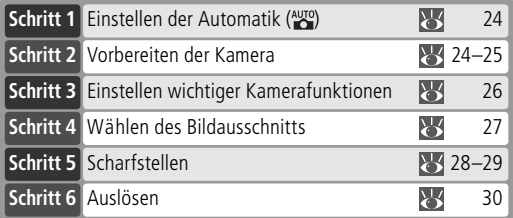

## *Die Bildkontrolle*

Dieser Abschnitt beschreibt, wie Sie Bilder auf dem Monitor der Kamera anzeigen können, während die Kamera weiterhin aufnahmebereit ist.

## *Aufnahmeprogramme*

Dieser Abschnitt beschreibt die weiteren Aufnahmeprogramme der Kamera, die Kombinationen unterschiedlicher Einstellungen für typische Aufnahmesituationen aktivieren und ein kreatives In-Szene-Setzen des Motivs erlauben.

## **Fotografieren mit Automatik**

## **Schritt 1: Einstellen der Automatik ( )**

Stellen Sie den Programmwähler auf ein Die Automatik eignet sich für einfache Schnappschüsse, bei der die meisten Kamerafunktionen automatisch gesteuert werden. Die Automatik ist die ideale Einstellung für Einsteiger, die sich mit der digitalen Spiegelreflexfotografie vertraut machen wollen.

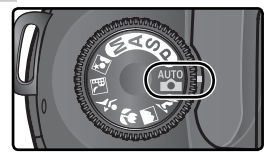

## **Schritt 2: Aktivieren der Aufnahmebereitschaft**

Vor der ersten Aufnahme sollten Sie zunächst den Betriebsstatus der Kamera überprüfen.

## $\mathbf{2}$ .1 Schalten Sie die Kamera ein

Nach dem Einschalten der Kamera erscheinen alle Anzeigen auf dem Display und im Sucher.

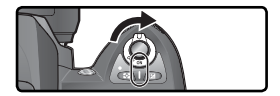

# 2.2 Prüfen Sie die Akkukapazität

Überprüfen Sie die Ladekapazität des Akkus anhand der Anzeige im Sucher bzw. auf dem Display.

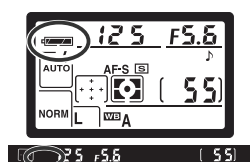

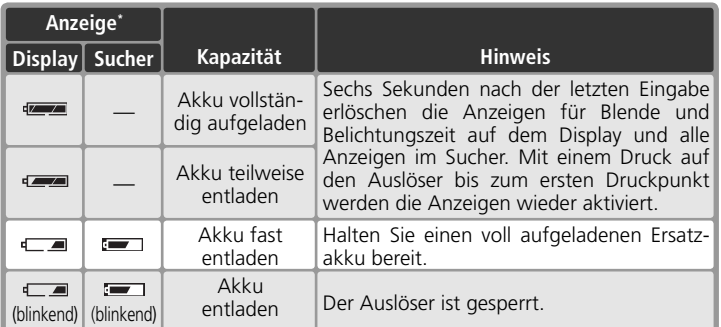

\* Wenn die Kamera von einem Netzadapter mit Strom versorgt wird, wird kein Akkusymbol angezeigt.

**2**

## 2.3 Prüfen Sie, wie viele Aufnahmen Sie auf der Speicherkarte speichern können

Der Bildzähler auf dem Display und im Sucher zeigt die Anzahl der Aufnahmen an, die mit den aktuellen Kameraeinstellungen auf der eingesetzten Speicherkarte gespeichert werden können. Wenn der Speicherplatz zum Speichern weiterer Bilder nicht ausreicht, blinkt im Bildzähler die Anzeige **U** und anstelle der Belichtungszeit wird  $F u L L$  oder  $F u L$  (blinkend) anzeigt. Um weiterfotografieren zu können, müssen Sie Bilder löschen oder eine neue Speicherkarte einsetzen. Eventuell genügt es, niedrigere Einstellungen für Bildqualität und Bildgröße zu wählen.

## **Objektive ohne Prozessorsteuerung**

Alle Aufnahmeprogramme (einschließlich der Automatik () stehen nur bei Verwendung eines Objektivs mit Prozessorsteuerung zur Verfügung. Wenn ein Objektiv ohne Prozessorsteuerung an die Kamera angesetzt ist, ist der Auslöser gesperrt. Weitere Informationen finden Sie im Abschnitt »Optionales Zubehör: Objektive für die D70« (83).

### **Batterien vom Typ CR2**

Bei einer Stromversorgung der Kamera durch Batterien vom Typ CR2 kann die Kamera unter Umständen mehr Zeit als üblich für die Aktualisierung des Bildzählers benötigen.

## $Z$  [FHR]

Informationen dazu, was zu tun ist, wenn im Bildzähler die Anzeige ([HR] blinkt, finden Sie im Abschnitt »Lösungen für Probleme« (23 200).

### **Displayanzeige bei ausgeschalteter Kamera**

In ausgeschaltetem Zustand der Kamera wird auf dem Display die Anzahl verbleibender Aufnahmen angezeigt, sofern eine Speicherkarte und ein Akku bzw. Batterien eingesetzt sind.

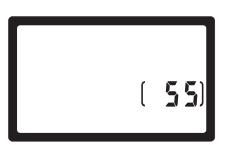

## **Schritt 3: Einstellen wichtiger Kamerafunktionen**

Wenn Sie den Programmwähler auf Automatik (<a><a>U</a>stellen, nimmt die Kamera alle erforderlichen Einstellungen automatisch vor und erzielt damit in den meisten Situationen ein optimales Ergebnis. Für Bildqualität, Bildgröße, Empfindlichkeit und Aufnahmebetriebsart wählt die Kamera die in der Tabelle aufgeführten Einstellungen. Weiterführende Informationen finden Sie im Kapitel »Fotografieren in der Praxis« (83 35).

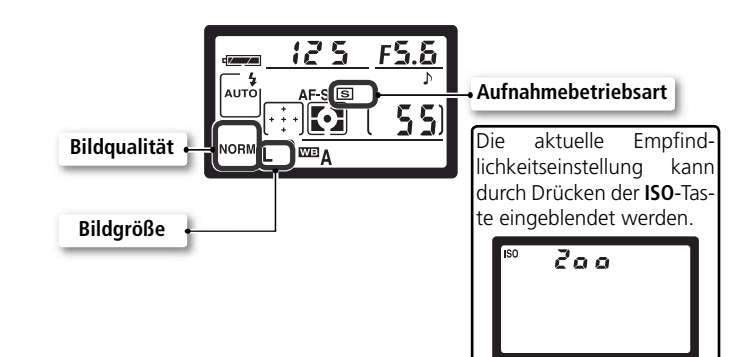

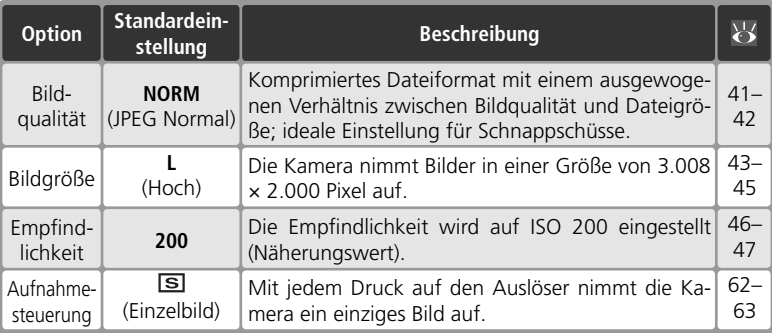
# **Schritt 4: Wählen des Bildausschnitts**

Stellen Sie die gewünschte Fokussteuerung ein und wählen Sie den Bildausschnitt.

 $\mathbf{4}^1$ . Stellen Sie die Kamera auf Autofokus ein Vergewissern Sie sich, dass der Fokusschalter auf »**AF**« (Autofokus) gestellt ist. Bei aktiviertem Autofokus stellt die Kamera automatisch auf das Motiv scharf, wenn der Auslöser bis zum ersten Druckpunkt gedrückt wird. Die Kamera löst nur aus, wenn sie auf ein Motiv scharf gestellt hat.

4.2 Wählen Sie den Bildausschnitt<br>Achten Sie beim Fotografieren auf einen sicheren Stand. Stellen Sie einen Fuß einen halben Schritt vor den anderen und stehen Sie aufrecht. Halten Sie die Kamera ruhig mit beiden Händen und stützen Sie die Ellbogen nach Möglichkeit am Körper ab. So vermeiden Sie Verwacklungsunschärfe durch eine unruhige Kamerahaltung. Halten Sie die Kamera mit der rechten Hand am Griff und stützen Sie mit der linken Hand das Objektiv.

#### **Bildfelddeckung des Suchers**

Bitte beachten Sie, dass der Sucher ca. 95% des tatsächlichen Bildfelds zeigt (horizontal und vertikal). Der tatsächlich erfasste Bildausschnitt ist daher etwas größer.

#### **Schärfe im Sucher**

Der Sucher ist mit einer Dioptrieneinstellung ausgestattet, die das Sucherokular an Ihre Sehstärke anpasst. Bewegen Sie den Dioptrienregler nach oben oder unten, bis das Sucherbild und die Markierungen der Fokusmessfelder im Sucher scharf abgebildet werden. Die Dioptrieneinstellung lässt sich leichter bedienen, wenn Sie den Gummi-Okularabschluss abnehmen. Achten Sie

beim anschließenden Aufsetzen darauf, dass die beschriftete Seite nach unten zeigt.

Wenn Sie den Dioptrienausgleich einstellen und dabei durch den Sucher schauen, sollten Sie darauf achten, dass Sie nicht aus Versehen mit dem Finger oder Fingernagel ins Auge geraten.

Das Sucherokular kann im Bereich von –1,6 bis +0,5 dpt eingestellt werden. Mit entsprechenden Korrekturlinsen (optionales Zubehör; 190) können Sie das Sucherbild bis –5 bzw. +3 dpt korrigieren.

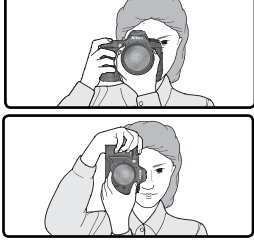

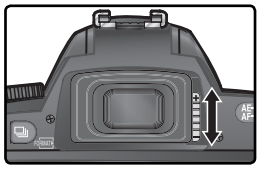

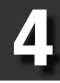

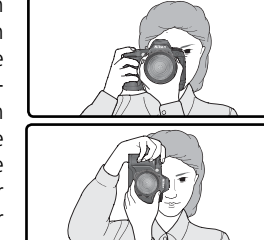

# **Schritt 5: Scharfstellen**

Drücken Sie den Auslöser bis zum ersten Druckpunkt. Die Kamera aktiviert automatisch das Fokusmessfeld, in dem sich das Motiv mit der kürzesten Aufnahmedistanz befindet (Priorität der kürzesten Aufnahmedistanz; 140). Sobald die Kamera auf das Motiv scharf gestellt hat, ertönt ein akustisches Signal, das aktivierte Fokusmessfeld wird hervorgehoben (88) und der Fokusindikator (●) erscheint im Sucher (siehe untere Tabelle). Wenn sich das Motiv in ein anderes Messfeld hinein bewegt, bevor die Kamera scharf gestellt hat, versucht sie, im neuen Fokusmessfeld scharf zu stellen.

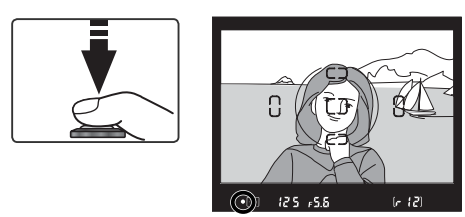

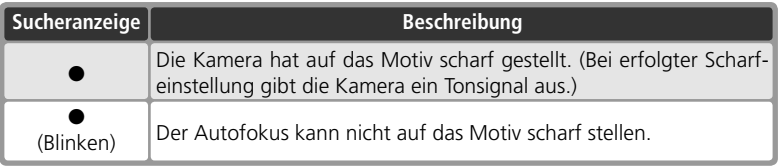

Wenn das Motiv sehr dunkel ist, schaltet die Kamera das AF-Hilfslicht ( $\frac{1}{2}$ 72) zu, damit dem Autofokus ausreichend Licht für die Messung zur Verfügung steht. Um auf Motive scharf zu stellen, die außerhalb der fünf Fokusmessfelder liegen, bietet sich der Autofokus-Messwertspeicher an (<sup>35</sup>70). Wenn der Autofokus nicht auf das Motiv scharf stellen kann, schlagen Sie bitte im Abschnitt »Gute Ergebnisse mit dem Autofokus« ( 73) nach.

**5**

Beim Fotografieren mit der Automatik ( ) wird die Belichtung automatisch eingestellt, wenn der Auslöser bis zum ersten Druckpunkt gedrückt wird. Blende und Belichtungszeit können vor dem Auslösen im Sucher überprüft werden. Ist das Motiv so hell, dass es mit den aktuellen Einstellungen überbelichtet würde, erscheint die Anzeige H | (die notwendigen Einstellungen

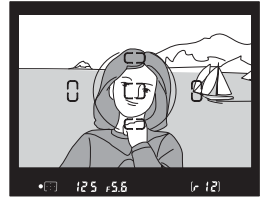

liegen außerhalb des Belichtungsbereichs der Kamera). Verwenden Sie in diesem Fall eine niedrigere Empfindlichkeitsstufe oder einen Neutralgraufilter (ND-Filter). Bei zu dunklen Motiven (Gefahr der Unterbelichtung) klappt das integrierte Blitzgerät automatisch auf und hellt das Motiv bei der Aufnahme entsprechend auf.

#### **Das integrierte Blitzgerät**

Wenn zu einer optimalen Ausleuchtung des Motivs zusätzliches Licht erforderlich ist, klappt das integrierte Blitzgerät beim Drücken des Auslösers bis zum ersten Druckpunkt automatisch auf (bei den Einstellungen  $\mathbb{Z}$ .  $\tilde{\mathcal{X}}$ ,  $\mathbf{u}$  und  $\tilde{\mathbf{v}}$ ;  $\mathbf{w}$  94). Bei aufgeklapptem Blitzgerät löst die Kamera nur aus, wenn die Blitzbereitschaftsanzeige im Sucher aufleuchtet. Falls die Kamera keine Blitzbereitschaft signalisiert, lassen Sie den Auslöser los und versuchen es kurz darauf erneut.

Falls gewünscht, können Sie das Blitzgerät deaktivieren. Es löst dann nicht aus, auch wenn das Umgebungslicht für eine optimale Beleuchtung nicht ausreicht. Die Ka-

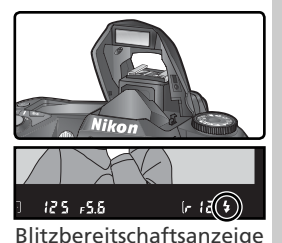

mera verfügt über eine Funktion zur Reduzierung des Rote-Augen-Effekts ( 95).

#### **Wenn das Blitzgerät nicht mehr benötigt wird**

Ein aktiviertes (aufgeklapptes) Blitzgerät verbraucht Strom, auch wenn es nicht ausgelöst wird. Wenn das Blitzgerät nicht mehr benötigt wird, sollten Sie es daher von Hand zuklappen. Drücken Sie es vorsichtig nach unten, bis es hörbar in der Transportposition einrastet.

Lehrgang—Fotografieren mit Automatik

o Lehrgang-Fotografieren mit Automatik

# **Schritt 6: Auslösen**

Drücken Sie den Auslöser bis zum zweiten Druckpunkt, um eine Aufnahme zu belichten.

Während die Kamera die belichtete Aufnahme auf der Speicherkarte speichert, leuchtet die Kontrollleuchte für den Speicherkartenzugriff. *Solange die Kontrollleuchte blinkt, dürfen Sie die Speicherkarte nicht herausnehmen und die Stromzufuhr nicht unterbrechen (also nicht den Akku herausnehmen oder die Verbindung zum Netzadapter trennen)*. Das Unterbrechen der Stromversorgung während des Speicherkartenzugriffs kann zu Datenverlust führen.

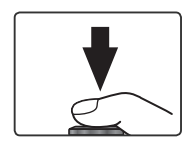

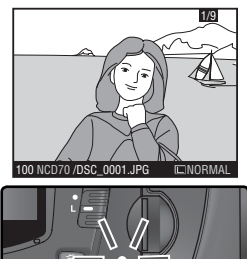

#### **Verschlussgeräusch**

Die D70 verfügt über eine Kombination aus elektronischem (CCD) und mechanischem Verschluss und unterscheidet sich in seiner Funktionsweise von rein mechanischen Verschlüssen, wie sie in analogen Kameras Verwendung finden. Aus diesem Grund verringert sich ab einer bestimmten Verschlusszeit der Abstand zwischen dem Geräusch, das durch das Hochklappen des Spiegels verursacht wird, und dem Verschlussgeräusch nicht mehr.

# **Die Bildkontrolle**

# *Direkte Überprüfung des Ergebnisses*

Ein aufgenommenes Bild wird während des Speichervorgangs auf dem Monitor wiedergeben. Sie können aber jederzeit die bereits gespeicherten Bilder auf dem Monitor anzeigen lassen, indem Sie die Taste **De** drücken. Daraufhin wird das zuletzt aufgenommene Bild angezeigt.

*Während des Speicherns*

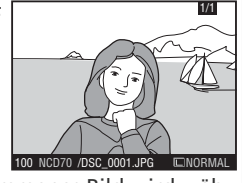

Ein aufgenommenes Bild wird während des Speichervorgangs auf dem Monitor wiedergeben.

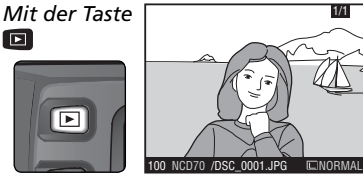

Drücken Sie die Taste **D**, damit das zuletzt aufgenommene Bild angezeigt wird.

Drücken Sie den Multifunktionswähler unten, um in chronologischer Reihenfolge durch die Aufnahmen zu blättern, oder oben, um in umgekehrter Reihenfolge durch die Aufnahmen zu blättern.

#### *Löschen nicht benötigter Aufnahmen*

Das auf dem Monitor wiedergegebene Bild kann direkt mit der in-Taste gelöscht werden. Nach dem Drücken der Taste erscheint eine Sicherheitsabfrage. Drücken Sie die in-Taste erneut, um das angezeigte Bild zu löschen und zur Wiedergabe zurückzukehren. Wenn Sie das Menü verlassen möchten, ohne das Bild zu löschen, drücken Sie eine beliebige andere Taste.

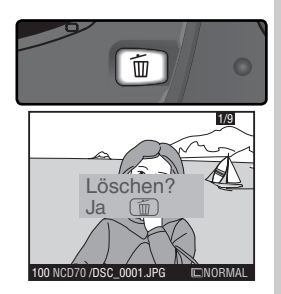

## *Belichten weiterer Aufnahmen*

Wenn Sie die Wiedergabe beenden und zur Aufnahme zurückkehren wollen, drücken Sie die **D**-Taste oder den Auslöser bis zum ersten Druckpunkt.

# **Aufnahmeprogramme**

Die D70 verfügt über sieben Aufnahmeprogramme: die Automatik und sechs Motivprogramme. Jedes Motivprogramm ist auf eine typische Aufnahmesituation abgestimmt und aktiviert automatisch die richtige Kombination der benötigten Kameraeinstellungen. Sie brauchen nur den Programmwähler in die richtige Stellung zu drehen und können sich voll und ganz auf das Motiv konzentrieren.

Die Aufnahmeprogramme unterstützen nur Objektive mit Prozessorsteuerung. Wenn ein Objektiv ohne CPU montiert ist und ein Aufnahmeprogramm gewählt wird, wird der Auslöser gesperrt. Nähere Informationen finden Sie im Abschnitt »Kameraeinstellungen« ( 182).

## **Automatik**

Besonders geeignet für Schnappschüsse. Die Kamera nimmt in Anhängigkeit von Motiv und Lichtbedingungen alle Einstellungen automatisch vor. Für Bilder mit ausgewogener Farbe, Schärfe und Sättigung.

• Die Blitzsteuerung wird auf Synchronisation auf den ersten Verschlussvorhang eingestellt. Andere Einstellungen sind möglich ( 96).

# **Porträt**

Ideale Einstellung für Porträtaufnahmen. Die fotografierte Person wird deutlich hervorgehoben, während Details im Hintergrund aufgrund einer geringen Tiefenschärfe wie weichgezeichnet erscheinen. Der Bildaufbau vermittelt dadurch einen Eindruck von Tiefe.

- Wie unscharf der Hintergrund erscheint, hängt von der Intensität des Umgebungslichts ab. Je größer die Distanz zum Motiv, desto unschärfer der Hintergrund. Optimale Ergebnisse werden mit Teleobjektiven erreicht.
- Die Blitzsteuerung wird auf Synchronisation auf den ersten Verschlussvorhang eingestellt. Andere Einstellungen sind möglich (86 96).

#### **Landschaft**

Verstärkt Konturen, Farben und Kontraste. Ideal für Aufnahmen von Wolkenlandschaften und Wäldern.

- Für einen möglichst großen Bildwinkel wird ein Weitwinkelobjektiv empfohlen.
- Das integrierte Blitzgerät und das AF-Hilfslicht werden deaktiviert und auch bei unzureichender Beleuchtung nicht zugeschaltet.

#### **Fokus**

Außer bei der Einstellung Wwählt die Kamera selbsttätig das Fokusmessfeld, in dem sich das Objekt mit der kürzesten Entfernung zu Kamera befi ndet. Sobald die Kamera auf das Objekt scharf gestellt hat, ertönt ein akustisches Signal (nicht bei  $\mathcal{R}$ ). Das aktivierte Fokusmessfeld wird hervorgehoben (8) 8) und fixiert. Wenn sich das Motiv aus dem Fokusmessfeld heraus und in ein anderes Messfeld hinein bewegt, bevor die Kamera scharf gestellt hat, versucht sie, im neuen Fokusmessfeld scharf zu stellen.

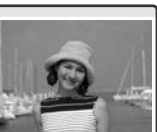

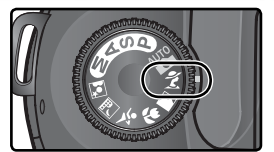

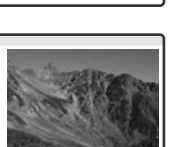

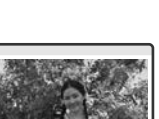

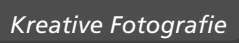

#### **Nahaufnahme**

Einstellung für Makroaufnahmen von kleinen Objekten wie beispielsweise Blüten oder Insekten. Darstellung mit kräftigen Farben, insbesondere der Rot- und Grüntöne.

- Die Kamera aktiviert automatisch das mittlere Fokusmessfeld. Eine manuelle Messfeldvorwahl ist weiterhin möglich.
- Um bei langen Belichtungszeiten eine Verwacklungsunschärfe zu vermeiden, wird die Verwendung eines Stativs sowie des Selbstauslösers ( 105) oder der Fernbedienung (optionales Zubehör; 107) empfohlen.
- Es wird die Verwendung eines Micro-Nikkors empfohlen. Bei anderen Objektiven sollte die kürzeste Entfernung eingestellt werden. Zoomobjektive sollten in die Stellung mit dem kleinsten Bildwinkel bewegt werden, um das Motiv möglichst groß abzubilden.
- Die Blitzsteuerung wird auf Synchronisation auf den ersten Verschlussvorhang eingestellt. Andere Einstellungen sind möglich (8496).

#### **Sport und Action**

Dieses Motivprogramm ermöglicht durch kurze Belichtungszeiten gestochen scharfe Aufnahmen, die schnelle, dynamische Bewegungsabläufe einfrieren (beispielsweise beim Sport).

• Solange der Auslöser bis zum ersten Druckpunkt gedrückt wird, fokussiert die Kamera kontinuierlich und verfolgt bewegte Ob-

jekte in andere Fokusmessfelder. Die Kamera kann ausgelöst werden, auch wenn sie nicht scharf gestellt hat. Prüfen Sie die Schärfe vor dem Auslösen anhand des Fokusindikators im Sucher.

- Optimale Ergebnisse werden mit Teleobjektiven erreicht. Bei Sportaufnahmen mit Teleobjektiv wird die Verwendung eines Einbeinstativs empfohlen, um Verwacklungsunschärfe zu vermeiden.
- Das integrierte Blitzgerät und das AF-Hilfslicht werden deaktiviert und auch bei unzureichender Beleuchtung nicht zugeschaltet.

#### **Nachtaufnahme**

Ideale Einstellung für Aufnahmen bei Dunkelheit. Dieses Motivprogramm reduziert Störungen und Farbverschiebungen, die sich oft in Aufnahmen mit langen Belichtungszeiten bemerkbar machen.

- Um bei langen Belichtungszeiten eine Verwacklungsunschärfe zu vermeiden, wird die Verwendung eines Stativs sowie des Selbstauslösers ( $\frac{1}{2}$  105) oder der Fernbedienung (optionales Zubehör;  $\frac{1}{2}$
- 107) empfohlen. Bei Belichtungszeiten von mehr als einer Sekunde wird empfohlen, die Rauschunterdrückung zu aktivieren, um Störungen zu vermeiden (83 133).
- Für Porträtaufnahmen bei Nacht sollten Sie das Motivprogramm »Nachtporträt« verwenden.
- Das integrierte Blitzgerät und das AF-Hilfslicht werden deaktiviert und auch bei unzureichender Beleuchtung nicht zugeschaltet.

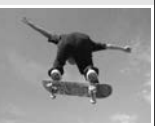

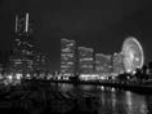

#### **Nachtporträt**

Ideale Einstellung für Porträtaufnahmen bei Dunkelheit. Die Person im Vordergrund und der Hintergrund werden in einem ausgewogenen Verhältnis belichtet. Die Ausleuchtung der Person erscheint auch bei Verwendung des Blitzgeräts natürlich.

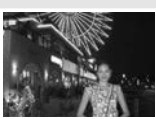

- Um bei langen Belichtungszeiten eine Verwacklungsunschärfe zu vermeiden, wird die Verwendung eines Stativs sowie des Selbstauslösers ( 105) oder der Fernbedienung (optionales Zubehör; 107) empfohlen. Bei Belichtungszeiten von mehr als einer Sekunde wird empfohlen, die Rauschunterdrückung zu aktivieren, um Störungen zu vermeiden (83133).
- Für Aufnahmen bei Nacht, bei denen sich keine Personen im Vordergrund befinden, sollten Sie das Motivprogramm »Nachtaufnahme« a verwenden.
- Die Blitzsteuerung wird auf Langzeitsynchronisation eingestellt. Andere Einstellungen sind möglich (8494).

#### **Belichtungswarnung**

Wenn die erforderliche Belichtung außerhalb des Belichtungsumfangs des Messsystems liegt, erscheint auf dem Display und im Sucher eine der folgenden Anzeigen:

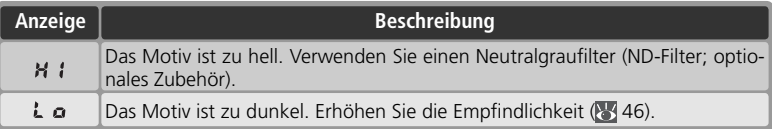

#### **Farbraum**

Bilder, die mit aktiviertem Aufnahmeprogramm aufgenommen werden, bekommen automatisch den sRGB-Farbraum zugewiesen.

#### **Aufnahmen mit Selbstauslöser oder mit Fernbedienung**

Die Verwendung des Selbstauslösers oder der Fernbedienung ermöglicht es dem Fotografen, selbst im Bild zu erscheinen bzw. Verwacklungsunschärfe zu verhindern, die durch Drücken des Auslösers hervorgerufen werden kann. In der Standardeinstellung des Selbstauslösers löst die Kamera mit einer Vorlaufzeit von 10 Sekunden aus. Nähere Informationen finden Sie im Abschnitt »Fotografieren in der Praxis: Fotografieren mit Selbstauslöser« (8 105). Mit der Fernbedienung ML-L3 (optionales Zubehör) können Sie die Kamera fernauslösen, wahlweise ohne Verzögerung oder mit einer Vorlaufzeit von zwei Sekunden. Nähere Informationen finden Sie im Abschnitt »Fotografieren in der Praxis: Fernbedienung« (83 107).

#### **P, S, A und M**

Zusätzlich zu den Einstellungen, die sich auch bei der Automatik manuell vornehmen lassen, können bei den Belichtungsprogrammen **P**, **S**, **A** und **M** Funktionen wie Belichtungszeit, Blende, Weißabgleich, Bildoptimierung und Belichtungskorrektur variiert werden. Siehe »Fotografieren in der Praxis« (83 35).

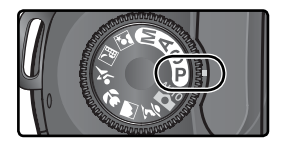

# Fotografieren **Fotografieren** *in der Praxis*

*Erweiterte Aufnahmefunktionen*

Im Abschnitt »Lehrgang: Fotografieren mit Automatik« haben Sie die grundlegende Vorgehensweise beim Fotografieren mit den Standardeinstellungen Ihrer Digitalkamera kennen gelernt. Dieses Kapitel beschreibt, in welchen Fällen die Standardeinstellungen geändert werden sollten, um auf die besonderen Anforderungen unterschiedlicher Situationen reagieren zu können.

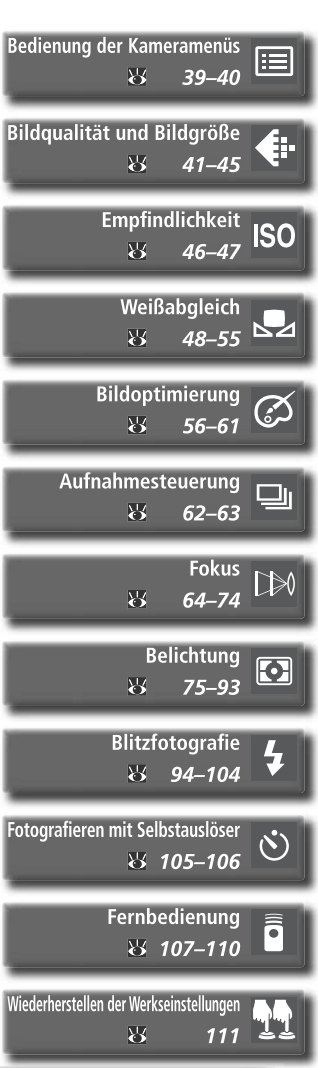

*35*

# **Sinnvolle Anwendung der Aufnahmeeinstellungen**

Der folgenden Übersicht können Sie entnehmen, in welchen Fällen welche Einstellungen sinnvoll sind.

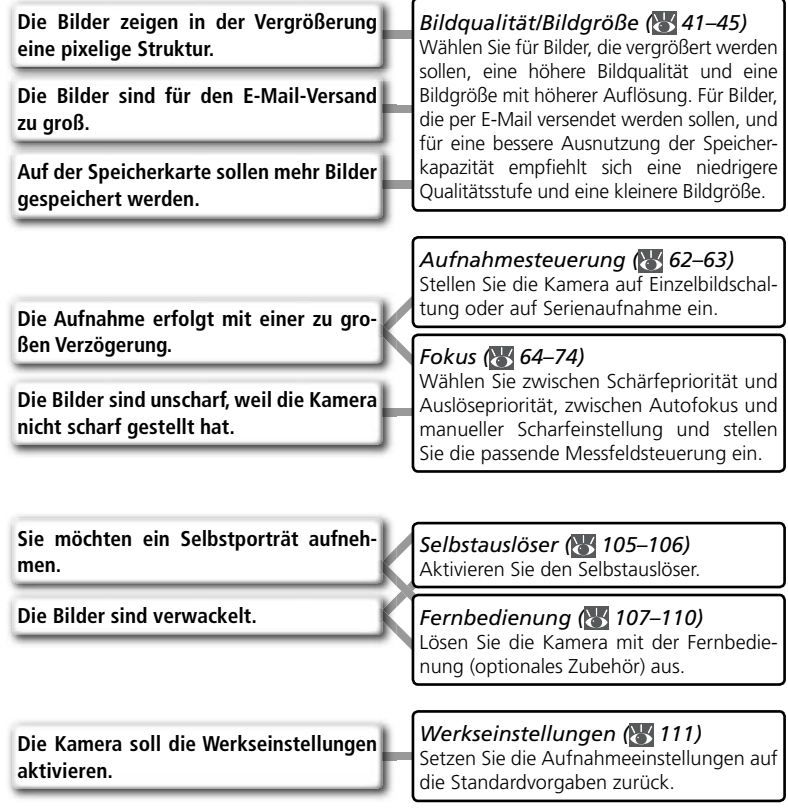

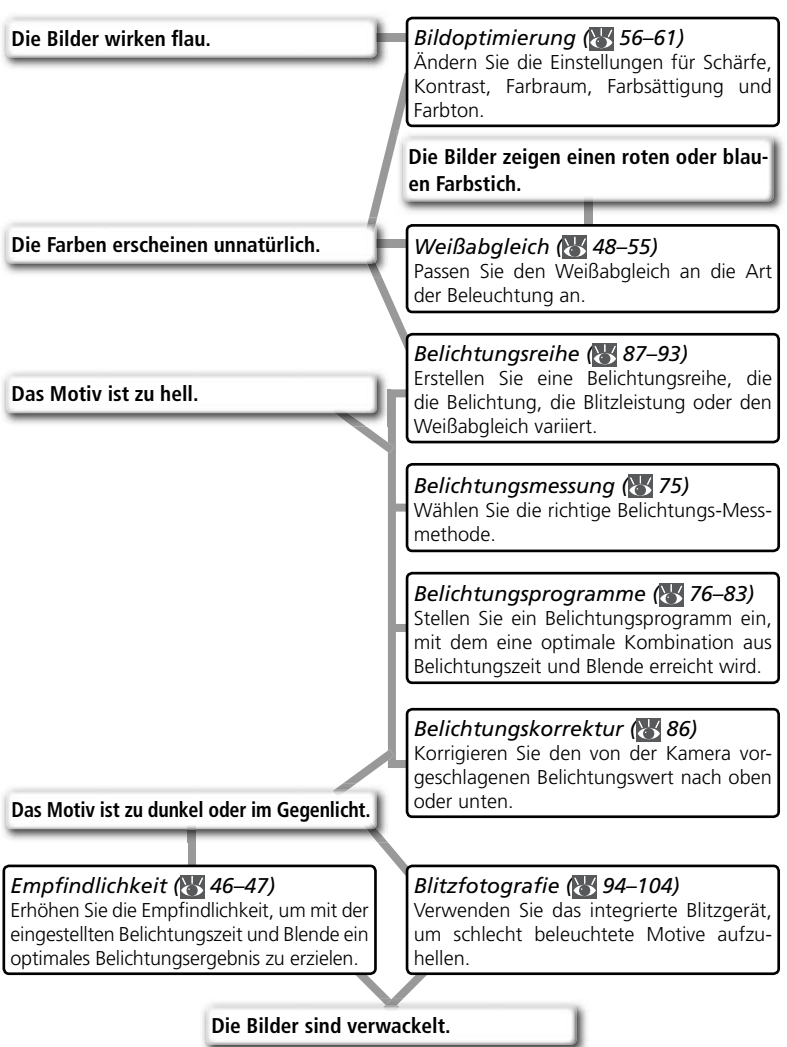

Die folgende Tabelle gibt einen Überblick über die grundlegenden Menüeinstellungen beim Fotografieren. Um sich mit der Menüsteuerung vertraut zu machen, sollten Sie, bevor Sie fortfahren, das Kapitel »Bedienung der Kameramenüs« ( 39) lesen.

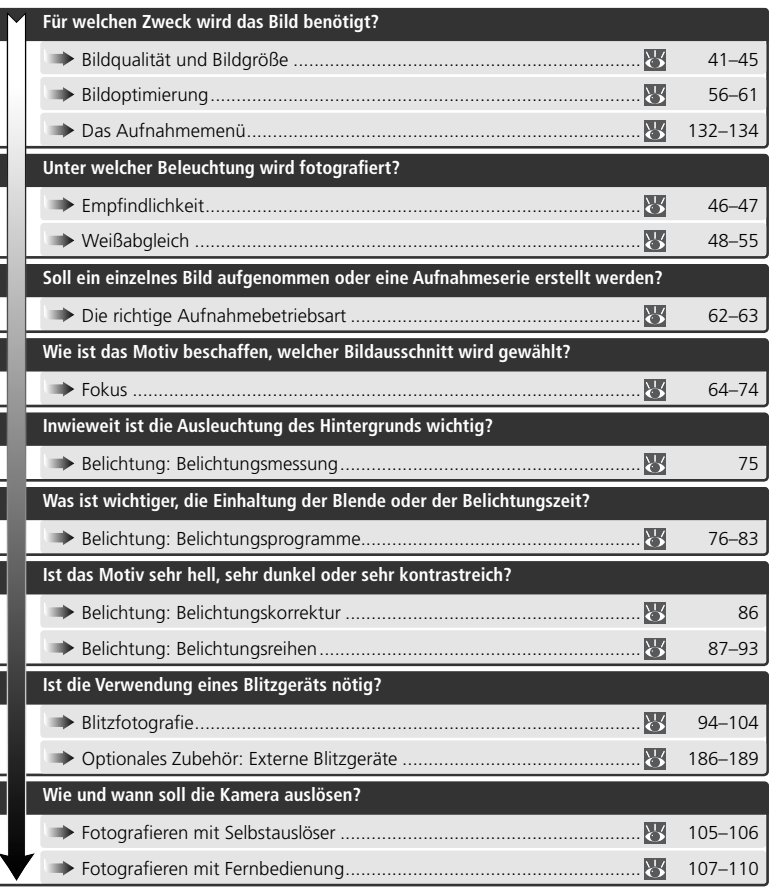

In den nächsten vier Abschnitten wird erklärt, wie Sie Menüs öffnen und Einstellungen darin vornehmen. Um die Kameramenüs einzublenden, drücken Sie die IHIII-Taste.

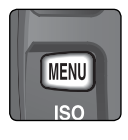

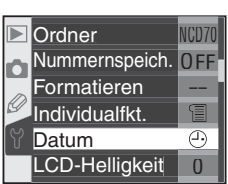

# **Auswählen eines Menüs**

Die Kamera stellt Ihnen vier Menüs zur Verfügung: das Wiedergabemenü, das Aufnahmemenü, die Individualfunktionen und das Systemmenü (SETUP). Sobald Sie die MENU-Taste drücken, zeigt der Kameramonitor das zuletzt verwendete Menü an. Um ein anderes Menü auszuwählen, führen Sie die folgenden Schritte aus:

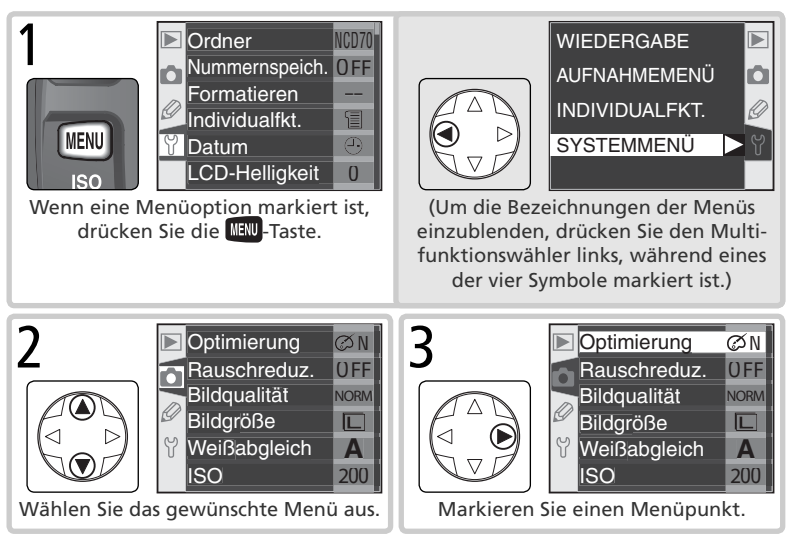

#### **Das Menü der Individualfunktionen ( 161)**

Das Individualfunktionen-Menü listet normalerweise nur die Individualfunktionen R bis 9 auf. Falls gewünscht, können auch alle Individualfunktionen angezeigt werden.

# **Auswählen von Optionen**

Mit den folgenden Schritten können Sie im aktuellen Menü Einstellungen vornehmen:

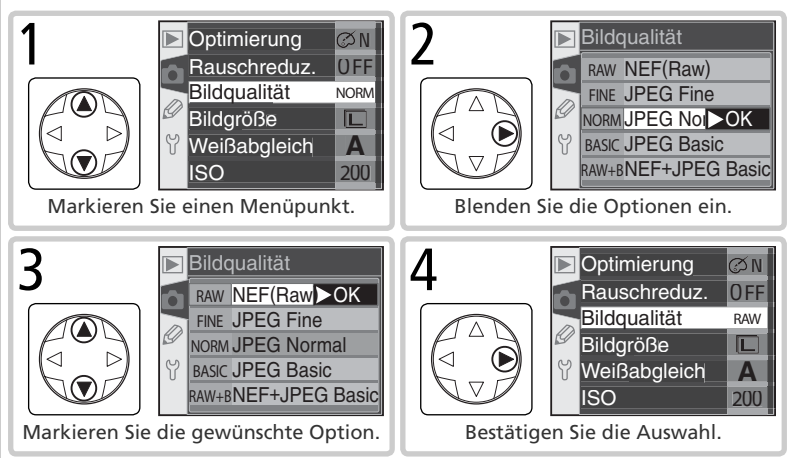

- Wenn Sie das Menü verlassen möchten, ohne eine Einstellung zu ändern, drücken Sie den Multifunktionswähler links.
- Einige Menüpunkte stellen ein zusätzliches Untermenü zur Auswahl. Wiederholen Sie in diesem Fall die Schritte 3 und 4, um die gewünschte Option auszuwählen.
- Während eines Speichervorgangs, bei einigen Belichtungs- oder Aufnahmeprogrammen oder wenn keine Speicherkarte eingesetzt ist, stehen einige Menüpunkte möglicherweise nicht zur Auswahl.
- Das Drücken der Taste **With** hat in der Regel dieselbe Wirkung wie das Drücken des Multifunktionswählers an der rechten Druckposition. In einigen Fällen kann eine Auswahl jedoch nur durch Drücken der Taste **EUB** getroffen werden.

# **Schließen der Menüs**

Um die Menüsteuerung zu beenden, drücken Sie die **NANU-Taste. (Falls eine Option** markiert ist, müssen Sie die **MENU-Taste zweimal drücken.**) Die Menüsteuerung wird auch automatisch beendet, wenn mit der Taste  $\Box$  die Wiedergabe aktiviert oder die Kamera ausgeschaltet wird. Sie können die Menüsteuerung auch durch Drücken des Auslösers bis zum ersten Druckpunkt verlassen: Die Kamera fokussiert dann direkt auf das Motiv.

囯

*Effi ziente Speicherausnutzung*

Die Einstellungen für Bildqualität und Bildgröße bestimmen die Dateigröße der aufgenommenen Bilder und von der Dateigröße hängt es ab, wie viele Aufnahmen auf einer Speicherkarte Platz finden.

# **Bildqualität**

Die D70 unterstützt die folgenden Qualitätseinstellungen (in absteigender Reihenfolge nach Bildqualität und Dateigröße aufgeführt):

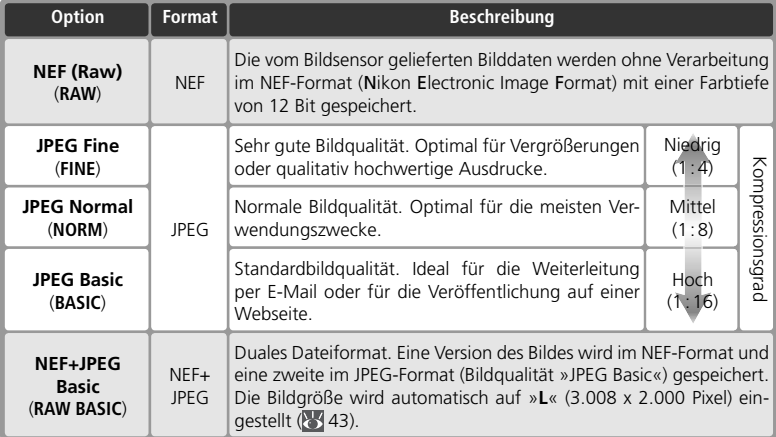

#### **»NEF (RAW)« und »NEF + JPEG Basic«**

Bilder im NEF-Format lassen sich nur mit der Software, die im Lieferumfang der Kamera enthalten ist, oder mit Nikon Capture 4.1 (oder neuer) öffnen ( 191). Bei der Wiedergabe von Bildern, die im dualen Dateiformat »**NEF + JPEG Basic**« gespeichert wurden, zeigt die Kamera nur die JPEG-Version an. Wenn ein Bild, das im dualen Dateiformat »**NEF + JPEG Basic**« gespeichert wurde, mit der entsprechenden Funktion der Kamera gelöscht wird, werden beide Dateiversionen gelöscht.

#### **Dateinamen**

Die mit der D70 aufgenommenen Bilder werden als Dateien gespeichert, deren Namen der Form »DSC\_*nnnn*.xxx« entsprechen, wobei *nnnn* für eine vierstellige Nummer von »0001« bis »9999« steht, die von der Kamera automatisch vergeben wird, und xxx für die Dateinamenserweiterung. Die Dateinamenserweiterung weist auf das Dateiformat hin: »NEF« für RAW-Bilder, »JPG« für JPEG-Dateien und »NDF« für Referenzbilder für die Staubentfernung ( 166). Die Dateiversionen von Bildern, die im dualen Dateiformat »**NEF + JPEG Basic**« gespeichert wurden, tragen denselben Namen, aber unterschiedliche Dateinamenserweiterungen. Die Namen von Bildern, denen der Farbraum »**II (Adobe RGB)**« zugewiesen wird (»**Bildoptimierung** > **Farbraum**«), beginnen mit einem Unterstrich (z.B. » DSC0001.JPG«, 56).

Die Bildqualität kann mit dem Menüpunkt »**Bildqualität**« im Aufnahmemenü eingestellt werden. Alternativ können Sie die Bildqualität auch einstellen, indem Sie die **QUAL**-Taste drücken und gleichzeitig das hintere Einstellrad drehen.

#### *Einstellen der Bildqualität im Menü*

1 Markieren Sie im Aufnahmemenü den Menüpunkt »**Bildqualität**« ( 132) und drücken Sie den Multifunktionswähler rechts.

2 Markieren Sie die gewünschte Option und drücken<br>2 Sie den Multifunktionswähler anschließend rechts, um die Auswahl wirksam werden zu lassen. Sie kehren automatisch zum Aufnahmemenü zurück.

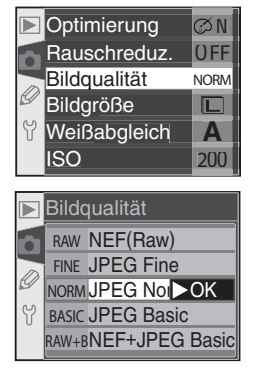

#### *Die Taste »***QUAL***«*

Bei ausgeschaltetem Monitor kann die Bildqualität auch eingestellt werden, indem die Taste »**QUAL**« gedrückt gehalten und das hintere Einstellrad gedreht wird. Die gewählte Qualitätsstufe wird auf dem Display angezeigt:

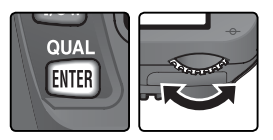

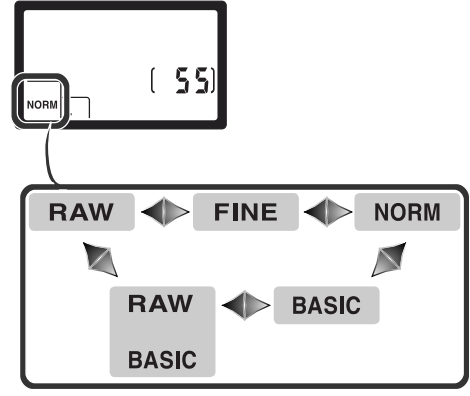

€ Fotografieren in der Praxis-Bildqualität und Bildgröße **Fotografi eren in der Praxis—Bildqualität und Bildgröße**

# **Bildgröße**

Die Bildgröße bestimmt, mit wie vielen Pixeln die erfassten Bildinformationen gespeichert werden. Bilder in kleiner Größe benötigen weniger Platz auf der Speicherkarte und eignen sich vor allem für die Übertragung übers Internet, beispielsweise für den E-Mail-Versand oder für die Einbindung auf einer Webseite. Je größer ein Bild hingegen ist, desto größer lässt es sich ausdrucken, ohne dass die Pixelstruktur als störendes Mosaik sichtbar wird. Die Bildgröße sollte stets unter Berücksichtigung des verfügbaren Speicherplatzes und des beabsichtigten Verwendungszwecks gewählt werden.

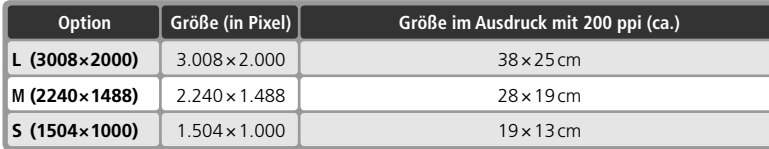

Die Bildgröße kann über den Menüpunkt »**Bildgröße**« im Aufnahmemenü ausgewählt werden. Alternativ können Sie die Bildgröße auch einstellen, indem Sie die Taste »**QUAL**« gedrückt halten und das vordere Einstellrad drehen. Wenn als Bildqualität »**NEF (RAW)**« oder »**NEF + JPEG Basic**« ausgewählt ist (**444)**, wird die Bildgröße automatisch auf die höchste Auflösung eingestellt. Die Bildgröße kann bei diesen Qualitätsstufen nicht geändert werden. NEF-Dateien werden mit der mitgelieferten Software oder in Nikon Capture 4.1 (oder neuer) grundsätzlich mit einer Bildqualität von 3.008 x 2.000 Pixel geöffnet. Auch die JPEG-Version von Bildern, die im dualen Dateiformat »**NEF + JPEG Basic**« aufgenommen werden, wird mit der Bildqualität »**L**« (3.008 x 2.000 Pixel) gespeichert.

#### *Einstellen der Bildgröße im Menü*

1 Markieren Sie im Aufnahmemenü den Menüpunkt<br>**1 Spildgröße**« (132) und drücken Sie den Multifunktionswähler rechts.

2 Markieren Sie die gewünschte Option und drücken Sie den Multifunktionswähler rechts, um die Auswahl wirksam werden zu lassen. Sie kehren automatisch zum Aufnahmemenü zurück.

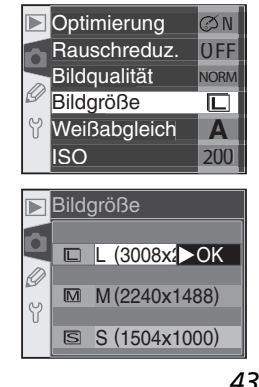

#### *Die Taste »***QUAL***«*

Bei ausgeschaltetem Monitor kann die Bildgröße auch eingestellt werden, indem die Taste »**QUAL**« gedrückt gehalten und das vordere Einstellrad gedreht wird. Die gewählte Bildgröße wird auf dem Display angezeigt:

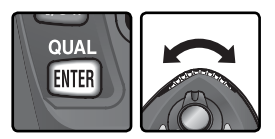

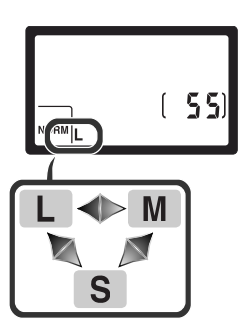

#### **Kapazität der Speicherkarte im Verhältnis zu Bildgröße und Bildqualität**

Der folgenden Tabelle können Sie entnehmen, wie viele Bilder bei unterschiedlichen Kombinationen aus Bildqualität und Bildgröße auf einer Speicherkarte mit 256 MB gespeichert werden können.

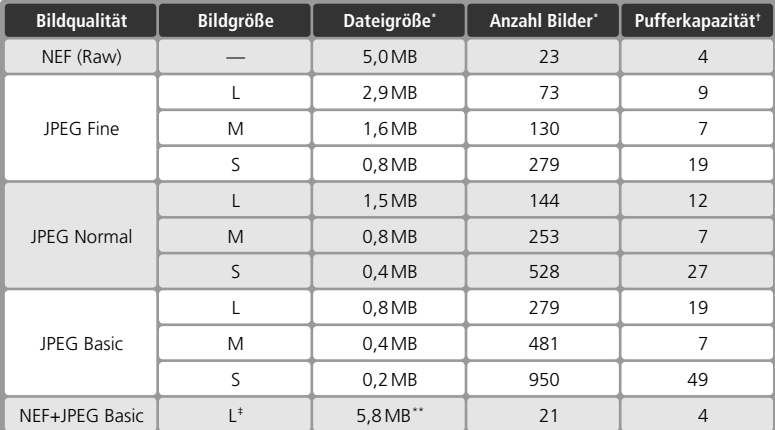

\* Alle Werte sind Durchschnittswerte. Die exakte Größe der JPEG-Dateien hängt von der Beschaffenheit des Motivs ab.

<sup>†</sup> Anzahl der Bilder, die gleichzeitig im Pufferspeicher Platz finden.

‡ Die JPEG-Version wird ungeachtet der aktuellen Einstellung für die Bildgröße mit der Bildgröße »**L**« (3.008 x 2.000 Pixel) gespeichert. Die NEF-Version wird in Nikon Capture 4.1 (oder neuer) mit einer Bildgröße von 3.008 x 2.000 Pixel geöffnet.

\*\*Die Speicherangabe entspricht der Summe der Dateigrößen der NEF- und der JPEG-Version.

#### **Speicherkarten mit hoher Kapazität**

Wenn aufgrund der hohen Kapazität einer Speicherkarte mehr als 1.000 Bilder gespeichert werden können, zeigt der Bildzähler die Anzahl verbleibender Aufnahmen in Tausend mit einer Nachkommastelle (gerundet auf die nächstkleineren Hundert) an. Über der Zahl erscheint die Anzeige »K«. Angenommen, es passen 1.260 Aufnahmen auf die eingesetzte Karte, dann zeigt der Bildzähler »1.2 K« an.

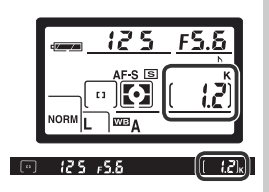

Die Empfindlichkeit der Kamera ist die digitale Entsprechung zur Filmempfindlichkeit in der analogen Fotografie. Je höher die Empfindlichkeit, desto weniger Licht wird für ein befriedigendes Belichtungsergebnis benötigt und desto kürzere Belichtungszeiten oder kleinere Blendenöffnungen können genutzt werden.

Die Empfindlichkeit kann auf Werte zwischen ISO 200 und ISO 1.600 eingestellt werden (Näherungswerte). Die Schrittweite beträgt 1/3 LW. Die Einstellung kann über den Menüpunkt »**ISO**« im Aufnahmemenü erfolgen. Alternativ können Sie auch die Taste »**ISO**« drücken und die gewünschte Empfindlichkeitsstufe mit dem hinteren Einstellrad auswählen.

#### *Einstellen der Empfi ndlichkeit im Menü*

1 Markieren Sie im Aufnahmemenü den Menüpunkt<br> **1 »ISO**« (132) und drücken Sie den Multifunktionswähler rechts.

2 Markieren Sie die gewünschte Option und drücken<br>2 Sie den Multifunktionswähler rechts, um die Auswahl wirksam werden zu lassen. Sie kehren automatisch zum Aufnahmemenü zurück.

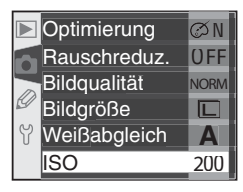

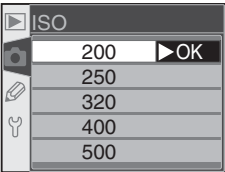

#### **Empfindlichkeit**

Das Erhöhen der Empfindlichkeit erhöht auch die Wahrscheinlichkeit für ein Bildrauschen (zufällige Farb- und Helligkeitsabweichungen, die sich als buntes Störungsmuster bemerkbar machen).

#### **5—ISO-Autom. ( 142)**

Wenn die Individualfunktion 5 (»**ISO-Autom.**«) auf »**Ein**« eingestellt ist, passt die Kamera die vom Benutzer eingestellte Empfindlichkeit gegebenenfalls an, falls sonst kein optimales Belichtungsergebnis erzielt würde.

#### *Die Taste »***ISO***«*

Bei ausgeschaltetem Monitor kann die Empfindlichkeit auch eingestellt werden, indem die Taste »**ISO**« gedrückt gehalten und das hintere Einstellrad gedreht wird. Die gewählte Empfindlichkeitsstufe wird auf dem Display angezeigt:

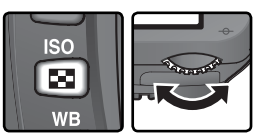

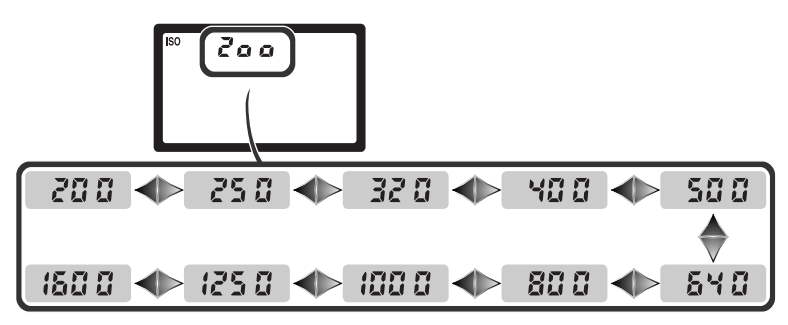

Die Farbe, mit der ein Gegenstand erscheint, hängt von der Art der Beleuchtung ab, unter der er betrachtet oder aufgenommen wird. Das menschliche Farbempfinden passt sich jedoch an veränderte Beleuchtungssituationen an. Deshalb sehen wir ein weißes Objekt weiß, ganz gleich ob es bei direkter Sonne, bei bewölktem Himmel oder unter Kunstlicht betrachtet wird. Anders als eine analoge Kamera, bei der der Fotograf unterschiedlichen Beleuchtungssituationen mit der Wahl einer entsprechenden Filmsorte Rechnung tragen kann, erreicht eine Digitalkamera eine neutrale Farbwiedergabe, indem sie die vom Bildsensor gelieferten Farbdaten einer an die Farbtemperatur der jeweiligen Beleuchtung angepassten Korrektur unterzieht. Diese Korrektur wird als »Weißabgleich« bezeichnet. Für die Belichtungsprogramme **P**, **S**, **A** und **M** stehen die in der Tabelle angegebenen Weißabgleichseinstellungen zur Auswahl. Wählen Sie die auf die vorherrschende Beleuchtung abgestimmte Weißabgleichseinstellung vor der Aufnahme, um eine natürliche Farbwiedergabe zu erzielen:

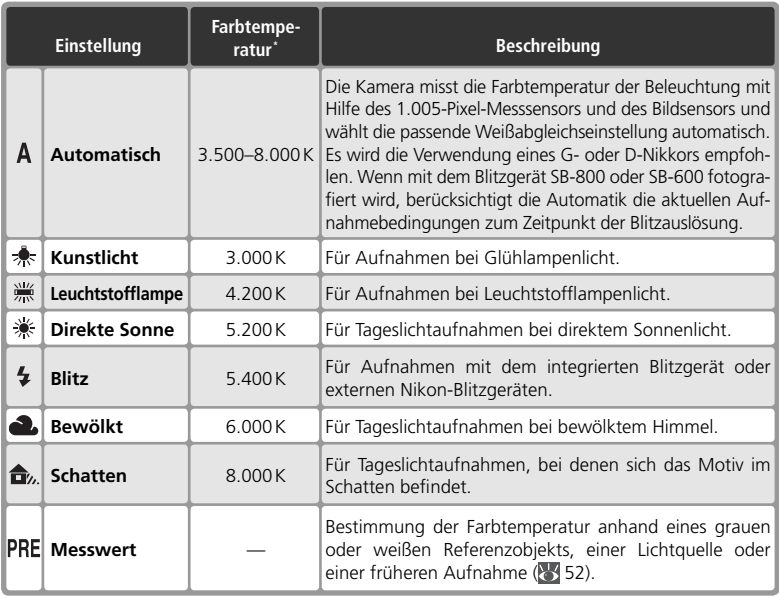

\* Ohne Feinabstimmung (entspricht der Feinabstimmung »0«).

Die Weißabgleichsautomatik eignet sich für die meisten Beleuchtungssituationen. Für typische Beleuchtungssituationen können Sie auch eine der vordefinierten Farbtemperatureinstellungen auswählen oder die Farbtemperatur der Lichtquelle lokal messen (»Man. Weißabgleich«).

Fotografieren in der Praxis-Weißabgleich **Fotografi eren in der Praxis—Weißabgleich**

Das Weißabgleichsprogramm kann über den Menüpunkt »**Weißabgleich**« im Aufnahmemenü ausgewählt werden. Alternativ können Sie das gewünschte Weißabgleichsprogramm auch einstellen, indem Sie die **WB**-Taste gedrückt halten und das hintere Einstellrad drehen.

#### *Auswählen des Weißabgleichsprogramms im Menü*

- 1 Markieren Sie im Aufnahmemenü den Menüpunkt »**Weißabgleich**« ( 132) und drücken Sie den Multifunktionswähler rechts.
- 2 Markieren Sie die gewünschte Option und drücken Sie den Multifunktionswähler anschließend rechts. Wenn Sie die Einstellung »**Messwert**« wählen, wird ein Untermenü mit weiteren Optionen eingeblendet ( 52). Bei den übrigen Einstellungen erscheint der Dialog zur Feinabstimmung der Weißabgleichseinstellung (85 50).

#### *Die Taste »***WB***«*

Bei ausgeschaltetem Monitor kann der Weißabgleich auch eingestellt werden, indem die Taste »**WB**« gedrückt gehalten und das hintere Einstellrad gedreht wird. Die gewählte Weißabgleichseinstellung wird auf dem Display angezeigt:

#### **Anschluss externer Blitzgeräte über Synchronkabel**

Wenn ein externes Blitzgerät mit einem Synchronkabel an den Blitzanschlussadapter AS-15 (wird am Zubehörschuh der Kamera montiert) angeschlossen wird, liefert die Weißabgleichsautomatik möglicherweise kein optimales Ergebnis. Führen Sie eine manuelle Farbtemperaturmessung durch oder wählen Sie die Einstellung »**Blitz**« und nehmen Sie anschließend eine Feinabstimmung vor, um die korrekte Farbtemperatur einzustellen.

 $\mathbf{a}$   $\mathbf{d}$ 

**PRE** 

#### **12—Bracketing ( 146)**

Π

Wenn für die Individualfunktion 12 (»**Bracketing**«) die Einstellung »**Weißabgleich**« gewählt ist, speichert die Kamera beim Auslösen mehrere Bilder. Die Kamera variiert dabei für jedes Bild die aktuell gewählte Weißabgleichseinstellung.

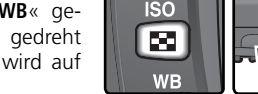

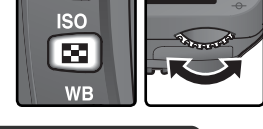

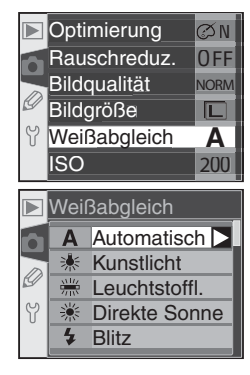

# **Feinabstimmung der Weißabgleichseinstellungen**

Für alle Weißabgleichseinstellungen mit Ausnahme von »**Messwert**« lässt sich eine Feinabstimmung vornehmen, mit der Sie gezielt eine wärmere oder kältere Anmutung Ihrer Bilder erreichen können. Die Korrektur kann im Bereich von –3 bis +3 in ganzen Schritten vorgenommen werden. (Außer bei der Einstellung »Leuchtstofflampe« entspricht jeder Schritt ungefähr 10 Mired.) Ein positiver Korrekturwert verschiebt die Farbgebung der Aufnahmen zu Blau hin. Dies ist zu empfehlen, um die Farbe rötlicherer Lichtquellen auszugleichen oder um bewusst eine kältere Anmutung der Bilder zu erreichen. Ein negativer Korrekturwert verschiebt die Farbgebung zu Rot hin. Diese Korrektur bietet sich an, um die Farbe bläulicherer Lichtquellen auszugleichen oder um gezielt eine wärmere Anmutung herbeizuführen.

Die Feinabstimmung einer Weißabgleichseinstellung kann im Untermenü »**Weißabgleich**« im Aufnahmemenü vorgenommen werden. Alternativ können Sie für die aktuell ausgewählte Weißabgleichseinstellung eine Feinabstimmung vornehmen, indem Sie die Taste »**WB**« gedrückt halten und gleichzeitig das vordere Einstellrad drehen. Bei einem von ±0 abweichenden Korrekturwert erscheint die Anzeige <>>>
auf dem Display.

#### *Feinabstimmung im Menü*

- **Markieren Sie im Menü »Weißabgleich« (8449)**, eine der vordefinierten Farbtemperatureinstellungen (nicht die Einstellung »**Messwert**«) und drücken Sie den Multifunktionswähler rechts.
- 2 Drücken Sie den Multifunktionswähler oben oder unten, um einen höheren oder niedrigeren Korrekturwert einzustellen, und anschließend rechts, um die Einstellung anzuwenden. Sie kehren anschlie-Bend zum Aufnahmemenü zurück.  $\left|\gamma\right|$   $\rightarrow$  1 OK

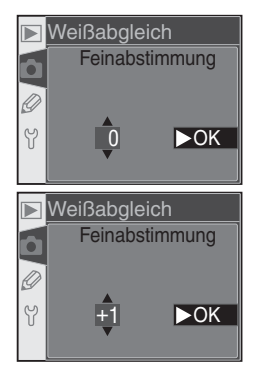

#### **Farbtemperatur**

Die Bezugsgröße »Farbtemperatur« dient als objektiver Maßstab für die Farbigkeit von Licht. Sie wird definiert als die Temperatur (in Kelvin), auf die ein Objekt erhitzt werden müsste, um Licht mit der entsprechenden spektralen Verteilung auszustrahlen. Die Spektren unterschiedlicher Lichtquellen unterscheiden sich, das ausgesendete Licht wird aber vom menschlichen Sehapparat in der Regel als weiß erkannt und kann nur im direkten Vergleich unterschieden werden. Ist hingegen ein fotografischer Sensor oder Film auf Tageslicht justiert, erscheint das Licht von Lichtquellen mit einer Farbtemperatur zwischen 5.000 und 5.500 K weiß, Aufnahmen mit Lichtquellen mit niedrigerer Farbtemperatur wie beispielsweise Glühlampen hingegen leicht gelblich oder rötlich. Licht mit höherer Farbtemperatur erscheint bläulicher. Bei Digitalkameras dient der Weißabgleich der Kompensation dieses Effekts.

#### *Die Taste »***WB***«*

Bei ausgeschaltetem Monitor kann eine Feinabstimmung der aktuell ausgewählten Weißabgleichseinstellung auch vorgenommen werden, indem die Taste »**WB**« gedrückt gehalten und das vordere Einstellrad gedreht wird.

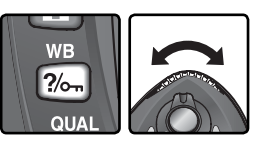

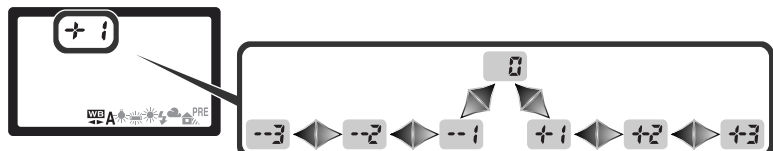

#### **Feinabstimmung und Farbtemperatur**

Die einstellbaren Farbtemperaturwerte der Weißabgleichsprogramme (außer bei »**Automatik**«) entnehmen Sie bitte der folgenden Tabelle. Der eingestellte Farbtemperaturwert kann von der mit einem Farbtemperaturmessgerät gemessenen Farbtemperatur abweichen:

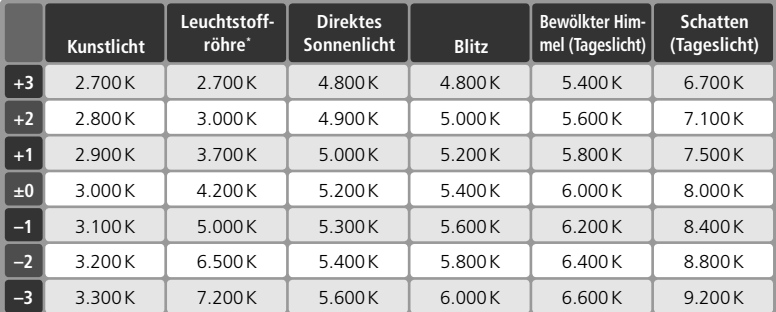

\* Der große Farbtemperaturbereich für **Leuchtstoffröhren** erklärt sich aus den starken Farbtemperaturabweichungen unterschiedlicher Lampentypen.

#### **»Mired«**

In niedrigen Farbtemperaturbereichen sind Änderungen der Farbtemperatur deutlich stärker wahrnehmbar als in hohen Farbtemperaturbereichen. Bei einer Farbtemperatur von 6.000 K ist eine Abweichung um 100 K praktisch nicht wahrnehmbar, während dieselbe Abweichung bei einer Farbtemperatur von 3.000 K einen deutlich sichtbaren Farbunterschied hervorrufen würde. Da die Einheit Kelvin dieser nichtlinearen Farbwahrnehmung in keiner Weise Rechnung trägt, verwendet man in der Fotografie die Einheit Mired. Ihr Wert entspricht dem mit 1.000.000 multiplizierten Kehrwert der Farbtemperatur in Kelvin. Die Einheit Mired wird unter anderem zur Klassifizierung von Kompensationsfiltern verwendet. Beispiele:

- 4.000 K 3.000 K (= 1.000 K) entspricht 83 Mired
- 7.000 K 6.000 K (= 1.000 K) entspricht 24 Mired

# **Weißabgleich auf Basis eines Messwerts**

Als Alternative zu den vordefinierten Weißabgleichseinstellungen bietet die D70 die Möglichkeit, die Farbtemperatur der am Aufnahmeort vorherrschenden Beleuchtung exakt zu messen und den Weißabgleich auf Basis dieser Messung durchzuführen. Der Messwert lässt sich speichern und zu einem beliebigen späteren Zeitpunkt wieder aktivieren. Darüber hinaus kann die Kamera die Weißabgleichseinstellung einer bereits gespeicherten Aufnahme

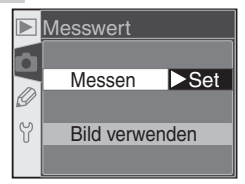

auf ein Bild anwenden. Im Menü »Messwert« stehen folgende Optionen zur Auswahl:

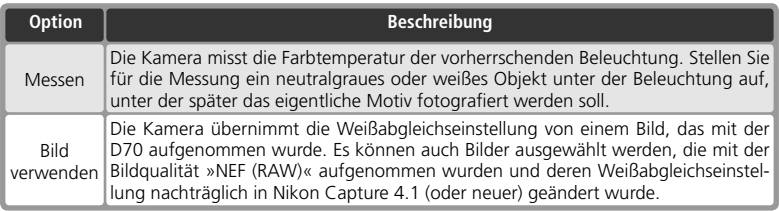

Der Weißabgleichs-Messwertspeicher der Kamera speichert nur einen Messwert. Wenn eine neue Messung durchgeführt oder die Einstellung einer gespeicherten Aufnahme übernommen wird, wird der bisherige Messwert überschrieben. Wenn ein Messwert gespeichert wird, wird im Menü »**Messwert**« automatisch die Option »**Messen**« aktiviert.

#### *Messen der Farbtemperatur am Aufnahmeort*

- 1 Stellen Sie ein neutralgraues oder weißes Objekt unter der Beleuchtung auf, unter der Sie später Ihr eigentliches Motiv fotografieren wollen. Unter Studiobeleuchtung sollten Sie eine Graukarte mit 18% Reflexionsvermögen als Referenzobiekt einsetzen.
- 2 Wählen Sie im Menü »**Messwert**« die Option »**Messen**« ( 55) oder halten Sie die Taste »**WB**« gedrückt und drehen Sie das hintere Einstellrad, bis auf dem Display die Anzeige PRE erscheint. Der Weißabgleich wird auf den zuletzt gespeicherten Wert gesetzt. Falls noch kein Messwert gespeichert wurde, entspricht diese Einstellung der Einstellung »**Direkte Sonne**« (5.200 K).

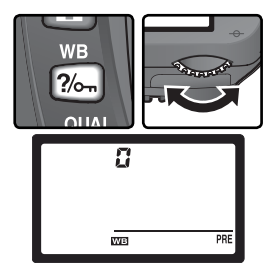

#### **Weißabgleich mit Messwert**

Eine manuelle Messung der Farbtemperatur ist bei den Belichtungsprogrammen **P**, **S**, **A** und **M** möglich. Um die Farbtemperatur mit hoher Genauigkeit messen zu können, stellt die Kamera für die Dauer der Messung vorübergehend eine Belichtungskorrektur von +1 LW ein. Bei manueller Belichtungssteuerung (**M**) sollten Sie die Belichtung mit Hilfe der Belichtungsskala auf dem Monitor auf den Wert ±0 einstellen.

3 Lassen Sie die Taste »WB« kurz los und drücken Sie sie erneut, bis die Anzeige PRE auf dem Display zu blinken beginnt. Daraufhin blinkt auch die Anzeige  $Pr$   $\epsilon$  auf dem Display und im Sucher.

4 Richten Sie die Kamera so auf das Referenzobjekt, dass es das gesamte Sucherbildfeld ausfüllt. Drücken Sie den Auslöser bis zum zweiten Druckpunkt. Die Kamera löst daraufhin aus und speichert die gemessene Farbtemperatur als Messwert für den Weißabgleich – es wird jedoch keine Aufnahme auf der Speicher-

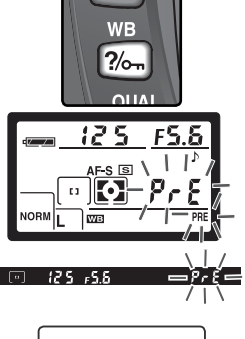

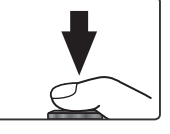

karte gespeichert. Die Messung wird auch durchgeführt, wenn die Kamera nicht scharf gestellt hat, da die Fokussierung keinen Einfluss auf das Messergebnis hat.

Drücken Sie die **WB**-Taste, wenn Sie das Menü verlassen wollen, ohne die Farbtemperatur zu messen.

5 Wenn die Messung fehlerfrei durchgeführt werden konnte, blinkt die Anzeige  $\overline{u}$   $\alpha$   $\alpha$  auf dem Display. Im Sucher blinkt anstelle der Belichtungszeit die Anzeige  $\mathbf{A}$   $\mathbf{A}$ . Drücken Sie den Auslöser bis zum ersten Druckpunkt, um zur Aufnahmebereitschaft zurückzukehren, oder warten Sie, bis sich das Belichtungsmesssystem abschaltet.

Bei zu hellen oder zu dunklen Lichtverhältnissen kann die Kamera möglicherweise die Farbtemperatur nicht messen. Auf dem Display und im Sucher blinkt in diesem Fall die Anzeige  $\eta \alpha$   $\bar{u}$   $\bar{d}$  und der Vorgang muss ab Schritt 4 wiederholt werden.

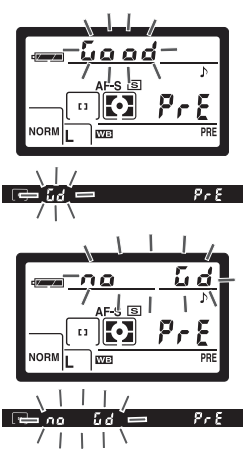

#### *Übernahme der Weißabgleichseinstellung von einem gespeicherten Bild*

Um die Weißabgleichseinstellung von einem Bild zu übernehmen, das auf der eingesetzten Speicherkarte gespeichert ist, blenden Sie das Weißabgleichsmenü (<>><</>49) ein und gehen wie folgt vor:

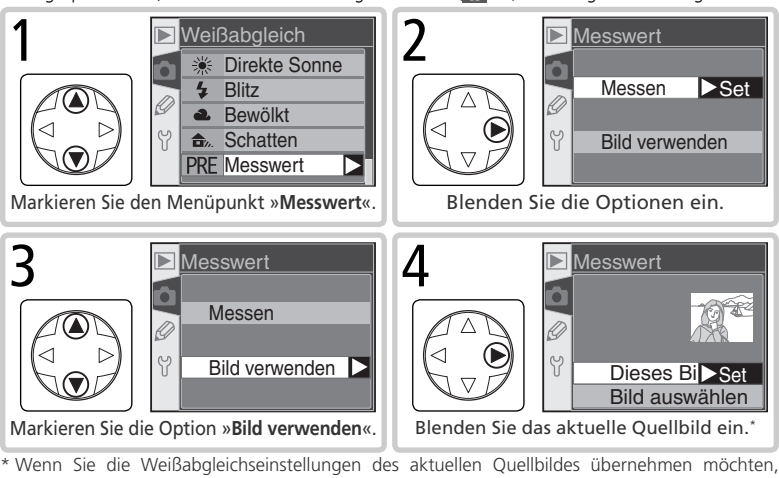

können Sie mit Schritt 11 fortfahren. Wenn kein Bild angezeigt wird, ist die Farbtemperatur der Einstellung »**Direkte Sonne**« (5.200 K) voreingestellt.

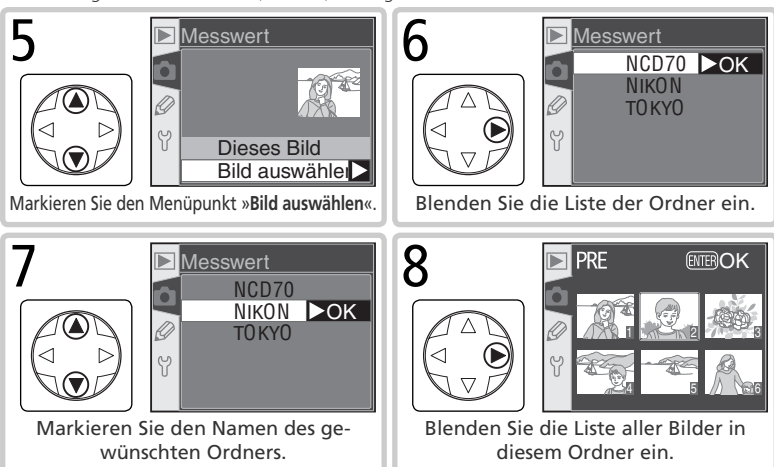

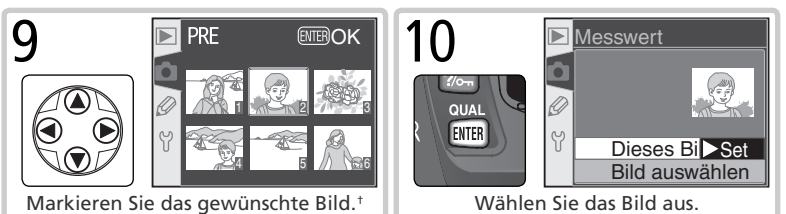

† Falls der Ordner Bilder enthält, die mit einer anderen Kamera aufgenommen wurden, werden diese möglicherweise ebenfalls angezeigt. Es können jedoch nur Bilder als Quellbild ausgewählt werden, die mit der D70 aufgenommen wurden.

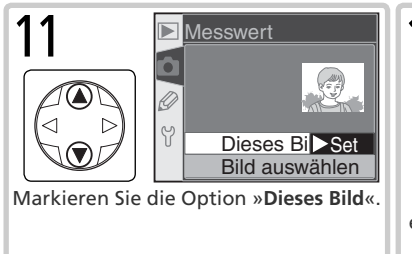

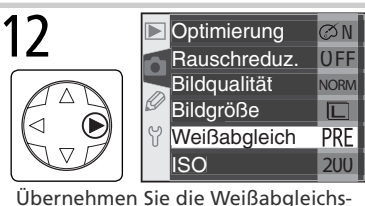

einstellung des ausgewählten Bildes in den Messwertspeicher. ‡

‡ Wenn Sie ein anderes Bild auswählen möchten, wiederholen Sie die Schritte 5 bis 12.

#### *Anwenden des aktuellen Weißabgleichs-Messwerts*

Um den Weißabgleich der Kamera auf den Wert einzustellen, der von einem ausgewählten Bild in den Messwertspeicher übernommen wurde, gehen Sie wie folgt vor:

- 1 Markieren Sie im Weißabgleichsmenü die Option »**Messwert**« ( 49) und drücken Sie den Multifunktionswähler rechts.
- 2 Markieren Sie die Option »**Messen**« und drücken<br>2 Sie den Multifunktionswähler rechts, um den gespeicherten Messwert als Weißabgleichseinstellung zu aktivieren. Sie kehren anschließend zum Aufnahmemenü zurück.

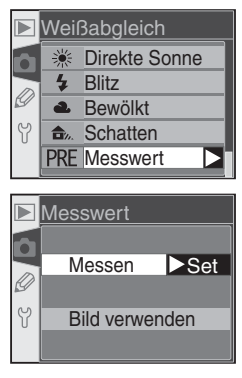

Wenn ein Aufnahmeprogramm aktiviert ist, optimiert die Kamera die Schärfe, den Kontrast, die Farbsättigung und die Farbgebung automatisch entsprechend der jeweiligen Aufnahmesituation. Bei den Belichtungsprogrammen **P**, **S**, **A** und **M** erfolgt diese Optimierung nicht automatisch, sie kann aber manuell vorgenommen werden. Es stehen die Optimierungen »**Normal**«, »**Leuchtend**«, »**Schärfer**«, »**Weicher**«, »**Direkter Druck**«, »**Porträt**« und »**Landschaft**« zur Auswahl. Mit diesen Funktionen können Sie die Bildoptimierung an die Aufnahmesituation oder den Verwendungszweck des Bildes anpassen. Scharfzeichnung, Kontrast, Farbwiedergabe, Farbsättigung und Farbton lassen sich in ihrer Stärke individuell anpassen.

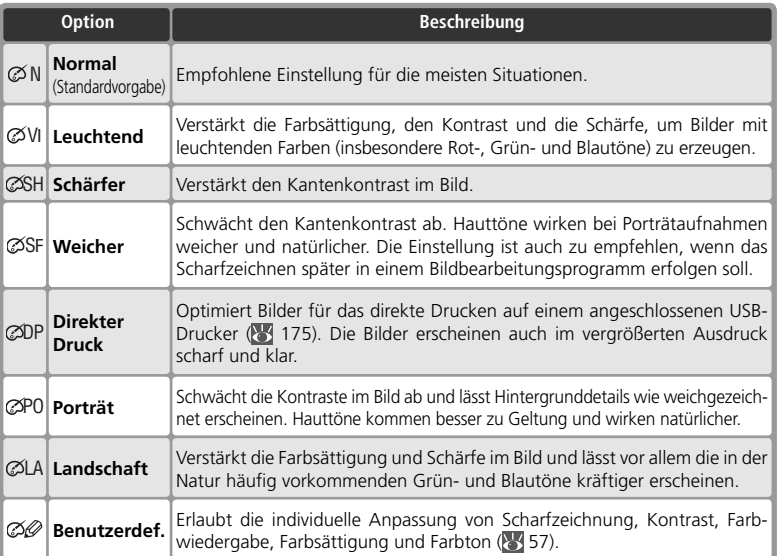

#### **Bildoptimierung**

Für alle Bildoptimierungen außer »**Benutzerdef.**« gilt:

- Die Art der Bildoptimierung hängt von den jeweils vorherrschenden Aufnahmebedingungen ab. Das Ergebnis kann je nach Belichtung und Position des Motivs innerhalb des Bildfeldes unterschiedlich ausfallen – auch bei ähnlichen Szenen –, da die Kamera stets die optimalen Einstellungen wählt. Wenn Sie eine Serie von Bildern mit identischen Einstellungen optimieren möchten, wählen Sie die Option »**Benutzerdef.**« und legen die Stärke der unterschiedlichen Funktionen exakt fest. Achten Sie darauf, für »**Scharfzeichnen**« und »**Tonwerkkorrektur**« nicht die Einstellung »**Automatisch**« zu aktivieren.
- Den Bildern wird der sRGB-Farbraum zugewiesen. Bei der Einstellung »**Benutzerdef.**« kann der Farbraum im Menü »Farbraum« ausgewählt werden (23 59).
- Optimale Ergebnisse werden mit einem Nikkor-Objektiv vom Typ D oder G erzielt.

So wählen Sie eine Bildoptimierung aus:

- 1 Markieren Sie im Aufnahmemenü den Menüpunkt<br>
»**Optimierung**« (
132) und drücken Sie den Mul-**Explainer ung wie 1527** und underen sie den Mai-
- 2 Markieren Sie die gewünschte Option und drücken Sie den Multifunktionswähler rechts. Wenn Sie die Option »**Benutzerdef.**« wählen, erscheint ein weiteres Menü mit zusätzlichen Optionen. Bei allen anderen Optionen wird daraufhin das Aufnahmemenü angezeigt.

# **Anpassen der Bildoptimierung**

Wählen Sie die Option »**Benutzerdef.**«, um Scharfzeichnung, Kontrast, Farbwiedergabe, Farbsättigung und Farbton in ihrer Stärke an Ihre Anforderungen anzupassen.

#### *Höherer Detailkontrast:* **Scharfzeichnen**

Nach einer Aufnahme verstärkt die Kamera die Konturen (Hell-Dunkel-Übergänge) im Bild, um einen schärferen Gesamteindruck zu erreichen. Die Stärke der Scharfzeichnung kann mit den Optionen im Menü »**Scharfzeichnen**« eingestellt werden.

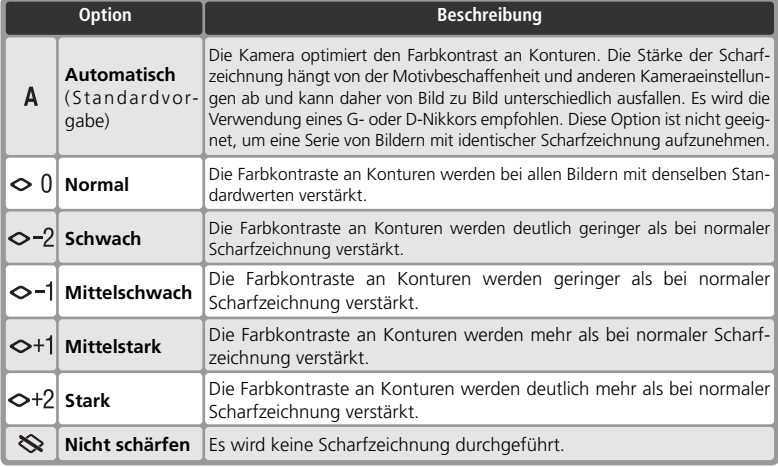

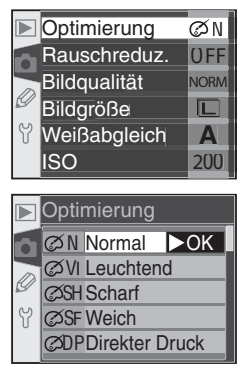

#### *Helligkeit und Kontrast:* **Die Tonwertkorrektur**

Bevor die Kamera die Aufnahmen auf der Speicherkarte speichert, wendet sie eine Tonwertkorrektur an, um den Bildkontrast zu verbessern. Die Tonwertkorrektur basiert auf Gradationskurven, die das Verhältnis zwischen der Tonwertverteilung im Originalbild und im korrigierten Bild definieren. Mit den Optionen im Menü »Tonwertkorrek**tur**« können Sie die Art der Korrektur wählen.

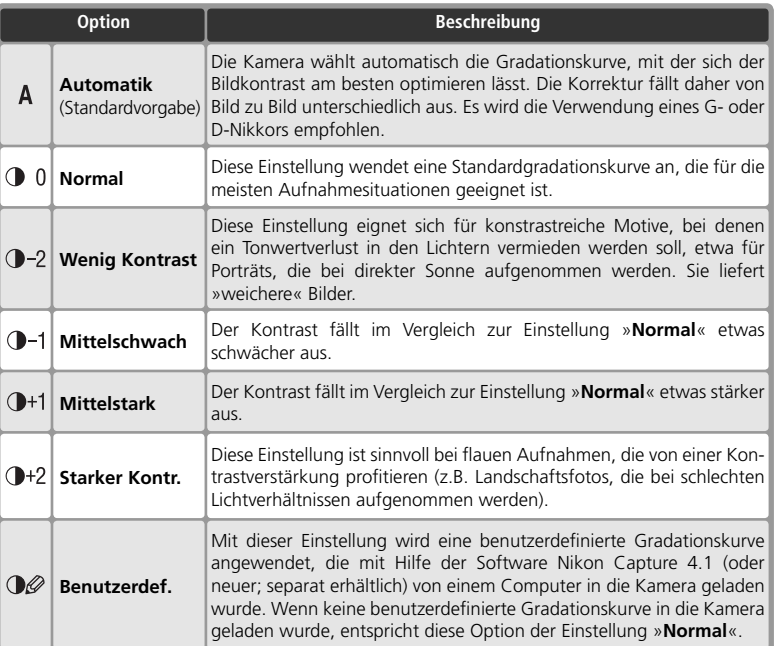

#### *Anpassung an den Workfl ow:* **Der Farbraum**

Mit der D70 haben Sie die Wahl zwischen mehreren Farbräumen. Wählen Sie den  $\oslash$ Farbraum, der für Ihren Produktionsablauf oder für das betreffende Projekt am besten geeignet ist.

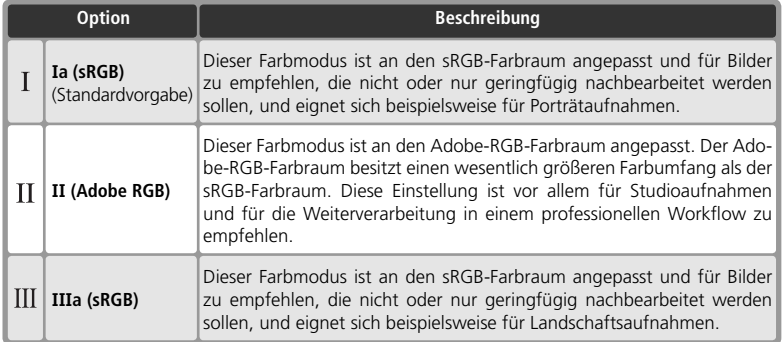

#### **Farbraum II**

Wenn Sie ein Bild, das im Farbraum II (Adobe RGB) aufgenommen wurde, in Adobe Photoshop oder einem anderen Bildbearbeitungsprogramm öffnen, dessen Farbverarbeitung von einem Farbmanagementsystem gesteuert wird, sollten Sie als Arbeitsfarbraum »Adobe RGB (1998)« einstellen. Beachten Sie bitte, dass Aufnahmen im Farbraum II dem Exif- und DCF-Standard zwar weitgehend entsprechen, jedoch nicht vollständig konform zu diesen sind. Bilder, die Sie mit Hilfe von ExifPrint, dem Druckstandard einiger Computerdrucker und Fotodienstleister, direkt von der Speicherkarte drucken wollen, sollten Sie im Farbraum Ia oder IIIa aufnehmen. Ob ihr Drucker oder Fotodienstleister ExifPrint unterstützt, entnehmen Sie bitte dem Handbuch Ihres Druckers bzw. können Sie beim Fotodienstleister erfragen.

#### *C* Nikon Software

Beste Ergebnisse erhalten Sie, wenn Sie die mit der Kamera mitgelieferte Software oder Nikon Capture 4.1 (oder neuer; separat erhältlich) zur Optimierung der Aufnahmen verwenden. Die Fähigkeiten von Nikon Capture, Bilder im NEF-(RAW)-Format direkt und ohne Qualitätsverlust zu bearbeiten, sind einzigartig. Nikon Capture ist daher das empfohlene Bildbearbeitungsprogramm zur ersten Nachbearbeitung von Bildern innerhalb eines digitalen Workflows. Bilder, die mit der D70 aufgenommen wurden, werden von der Software, die im Lieferumfang der Kamera enthalten ist, und von Nikon Capture 4.1 (oder neuer) automatisch im richtigen Farbraum geöffnet.

#### *Intensivere Farben:* **Farbsättigung**

Mit einer Anpassung der Farbsättigung lässt sich die Intensität der Farben im Bild verändern.

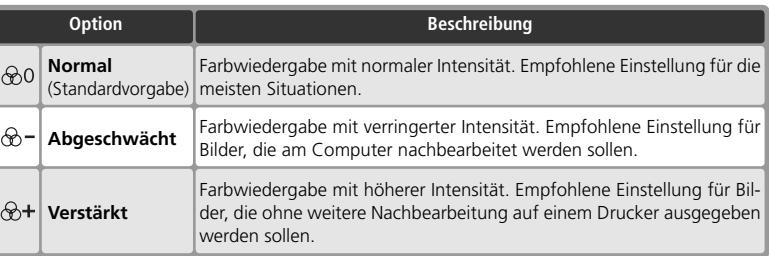

#### *Gegen Farbstiche:* **Die Farbtonkorrektur**

Der Wertebereich der Farbtonkorrektur reicht von –9° bis +9°; die Schrittweite beträgt 3°. Wenn Rot die Ausgangsfarbe darstellt, verschiebt ein höherer Wert als 0° (Standardvorgabe) die Farben zu Gelb hin, sodass aus dem Rotton ein Orangeton wird. Ein niedrigerer Wert als 0° verschiebt das Rot zu Blau hin und ändert den Rotton in einen Violettton.

#### **Farbton**

Der Farbwiedergabe digitaler Bilder liegt das RGB-Farbmodell zugrunde. RGB-Farben setzen sich aus unterschiedlichen Anteilen der Grundfarben Rot, Grün und Blau zusammen. Durch Mischen zweier Grundfarben können eine Vielzahl unterschiedlicher Farben entstehen. So ergibt das Mischen von Rot mit einem kleinen Grünanteil einen Orangeton. Wenn Rot und Grün zu gleichen Teilen gemischt werden, entsteht ein Gelbton. Reduziert man den Rotanteil, verschiebt sich die Farbe zu Gelbgrün hin. Unterschiedliche Anteile von Rot und Blau spannen ein Spektrum von Rotviolett bis Marineblau auf, während unterschiedliche Anteile von Blau und Grün eine Farbskala von Smaragdgrün bis Türkisblau ergeben. (Das Hinzufügen eines dritten Farbanteils resultiert in helleren Farben. Wenn alle drei Grundfarben zu gleichen Teilen gemischt werden, ergibt sich die gesamte Graustufenskala von Schwarz über Grau bis Weiß.) Das von allen drei Grundfarben aufgespannte Farbspektrum wird oft als Farbkreis dargestellt, in dem jeder Farbton einem bestimmten Kreiswinkel entspricht.

#### *Einstellen einer benutzerdefi nierten Bildoptimierung*

Wählen Sie im Menü »**Optimierung**« ( 57) die Option »**Benutzerdef.**«. Es erscheint das in Schritt 1 gezeigte Menü.

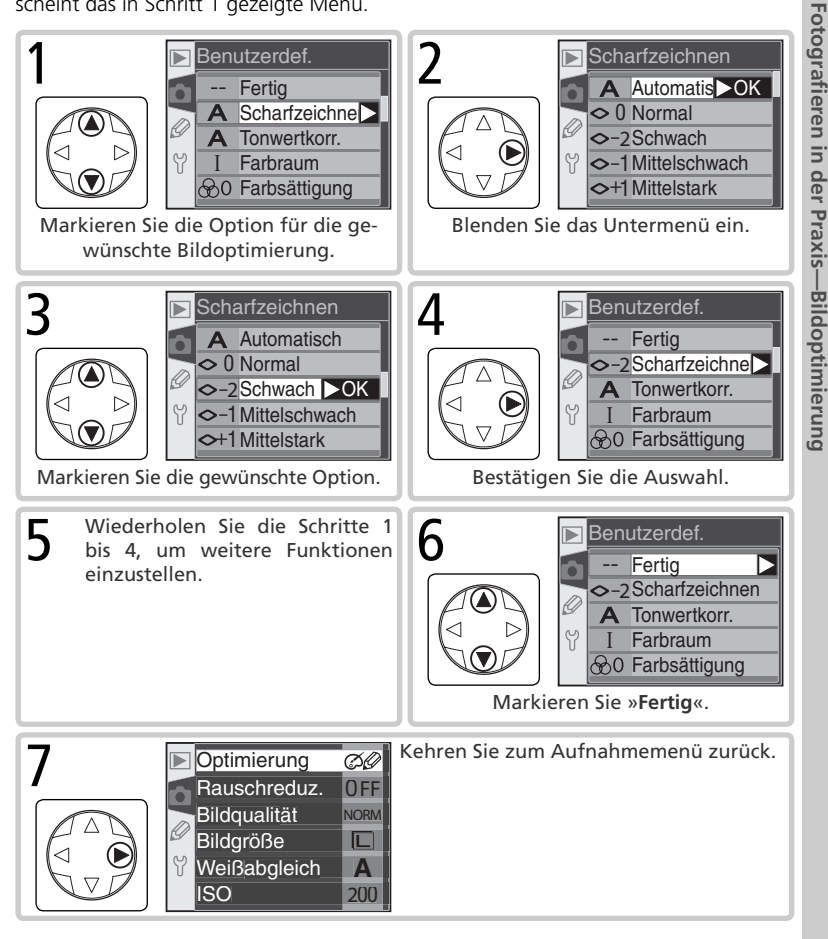

Ø

Von der gewählten Aufnahmesteuerung hängt es ab, ob alternativ zum Auslöser der Kamera auch die Fernbedienung verwendet werden kann, ob die Kamera beim Drücken des Auslösers nur ein einziges Bild oder eine Serie von Bildern aufnimmt und ob die Kamera sofort oder mit einer Verzögerung von wenigen Sekunden auslöst.

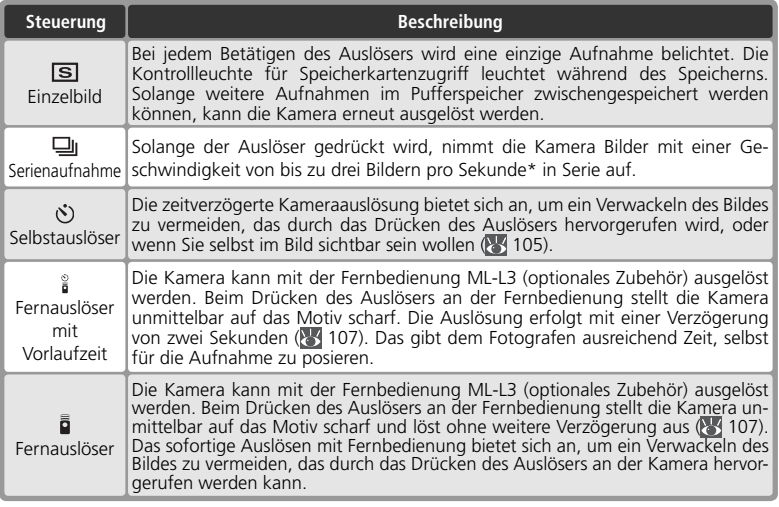

\* Durchschnittswert, der mit manueller Belichtungssteuerung (**M**), manueller Scharfeinstellung, einer Belichtungszeit von <sup>1</sup> /250 Sekunde oder kürzer und ausreichend freier Kapazität im Pufferspeicher erreicht wird. Die Anzahl der Aufnahmen, die im Pufferspeicher zwischengespeichert werden können, hängt von der eingestellten Kombination aus Bildqualität und Bildgröße ab (siehe Tabelle rechts). Die Kamera setzt die Serienaufnahme fort, sobald wieder ausreichend Platz im Pufferspeicher vorhanden ist.

Bitte beachten Sie, dass alle Bilder einer Serie mit der Orientierung des ersten Bildes gespeichert werden. Wenn beispielsweise das erste Bild im Querformat aufgenommen wird und die Kamera während der Serienaufnahme ins Hochformat gedreht wird, erhalten dennoch alle Bilder der Serie die Kennzeichnung »Querformat«.

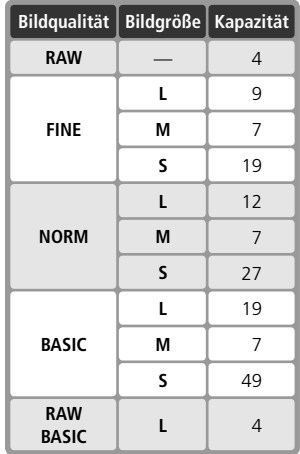
Fotografieren in der Praxis-**Fotografi eren in der Praxis—Aufnahmesteuerung** -Aufnahmesteuerung

Um die gewünschte Aufnahmesteuerung zu aktivieren, halten Sie die Taste **gedrückt und drehen das hintere** Einstellrad. Die gewählte Aufnahmesteuerung wird auf dem Display angezeigt.

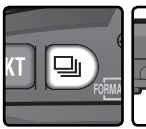

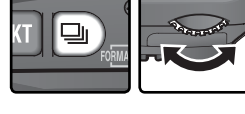

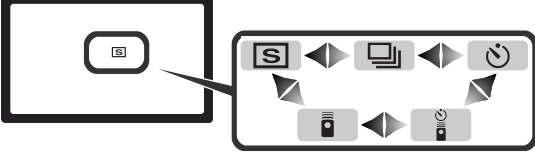

## **Der Pufferspeicher**

Der Pufferspeicher der Kamera dient bei der Aufnahme als schneller Zwischenspeicher, damit Sie mehrere Aufnahmen in Folge belichten können, ohne das Ende des Speichervorgangs der vorherigen Aufnahme abwarten zu müssen. Wenn der Pufferspeicher voll ist, wird der Auslöser kurzzeitig gesperrt und die Kamera überträgt die Daten vom Pufferspeicher auf die Speicherkarte. Der Auslöser wird wieder freigegeben, sobald im Pufferspeicher ausreichend Platz für neue Aufnahmen vorhanden ist. Bei Serienaufnahmen belichtet die Kamera auch bei gefülltem Pufferspeicher Aufnahmen in Folge, solange Sie den Auslöser gedrückt halten. Durch die unvermeidlichen Speichervorgänge können jedoch längere Pausen zwischen den Aufnahmen entstehen, wodurch die Bildrate merklich reduziert wird.

Während die Kamera Aufnahmen auf der Speicherkarte speichert, leuchtet die Kontrollleuchte für den Speicherkartenzugriff. Je nachdem, wie viele Bilder im Pufferspeicher zwischengespeichert wurden, kann der Speichervorgang mehrere Sekunden bis mehrere Minuten dauern. *Solange die Kontrollleuchte blinkt, dürfen Sie die Speicherkarte nicht herausnehmen und die Stromzufuhr nicht unterbrechen (also nicht den Akku herausnehmen oder die Verbindung zum Netzadapter trennen)*. Wenn die Kamera ausgeschaltet wird, während sich noch Daten im Pufferspeicher befinden, bleibt die Kamera noch so lange eingeschaltet, bis alle Bilder auf der Speicherkarte gespeichert sind. Wenn die Akkukapazität eine kritische Grenze erreicht, während sich noch Daten im Pufferspeicher befinden, wird der Auslöser gesperrt und die Kamera überträgt alle Daten aus dem Pufferspeicher auf die Speicherkarte.

Die Zeit zum Speichern des gesamten Pufferspeicherinhalts auf einer 40×-USB-Speicherkarte von Lexar Media mit Write-Acceleration-Technologie beträgt:

• NEF (RAW): 6 Sekunden (4 Bilder) • JPEG Normal (Größe »L«): 9 Sekunden (12 Bilder) Bitte beachten Sie, dass sich die Zeiten bei Microdrive™-Karten verlängern.

#### **Kapazität des Pufferspeichers**

Solange der Auslöser gedrückt wird, zeigt der Bildzähler im Sucher und auf dem Display die Anzahl der Bilder an, die im Pufferspeicher noch zwischengespeichert werden können. Bitte beachten Sie, dass die tatsächliche Anzahl von der jeweiligen Dateigröße der Bilder, die je nach Motivbeschaffenheit unterschiedlich ausfallen kann, abhängt.

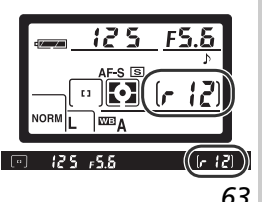

# **Fokus**

*Einstellungen für das Fokussystem*

Der folgende Abschnitt beschreibt die drei wichtigsten Komponenten des Fokussystems der Kamera: die Fokussteuerung, die manuelle Messfeldvorwahl und die Messfeldsteuerung.

## **Fokussteuerung**

Die Fokussteuerung der Kamera wird mit dem Fokusschalter am Kameragehäuse eingestellt. Die D70 verfügt über zwei Fokusbetriebsarten:

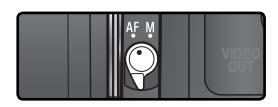

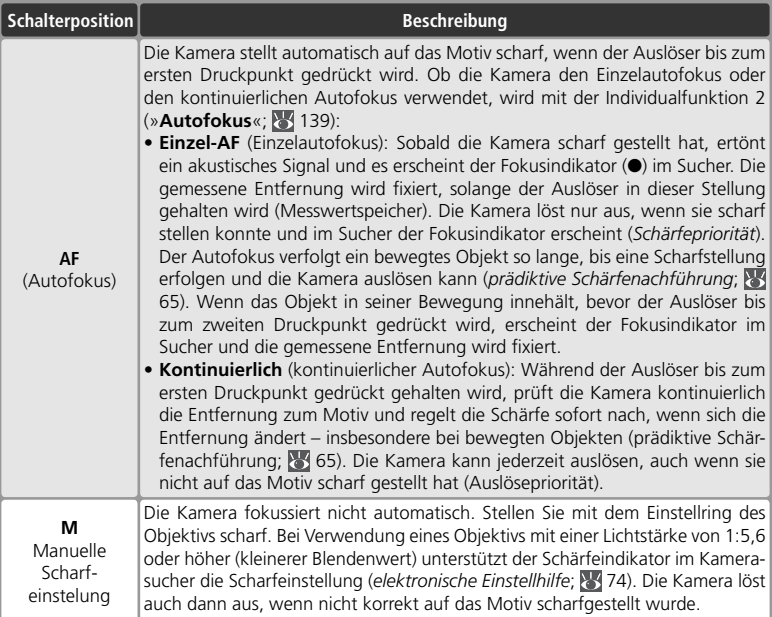

Der Einzelautofokus stellt sicher, dass die Kamera erst dann auslöst, wenn sie korrekt auf das Motiv fokussiert hat. Der kontinuierliche Autofokus hingegen ist besser für solche Motive geeignet, die sich in unvorhersehbarer Weise bewegen. Die manuelle Scharfeinstellung bietet sich in solchen Fällen an, in denen der Autofokus nicht auf das Motiv scharf stellen kann.

## **Prädiktive Schärfenachführung**

Sobald das Autofokussystem der Kamera mit einem Druck auf den Auslöser bis zum ersten Druckpunkt aktiviert wird, erkennt es, ob sich das Motiv bewegt oder nicht. Bei bewegten Motiven wird sofort die vorausschauende oder prädiktive Schärfenachführung aktiv: Wenn sich das Motiv auf die Kamera zu oder von ihr weg bewegt, passt die Kamera die Entfernung nicht nur automatisch an, sondern berechnet die Bewegungen des Motivs auch voraus, sodass im Moment der Aufnahme immer die richtige Entfernung zugrunde liegt. Die Kamera »weiß« mit hoher Wahrscheinlichkeit, wo sich das Objekt zum Zeitpunkt der Aufnahme befinden wird. Bei Einzelautofokus wird die prädiktive Schärfenachführung nur aktiviert, wenn sich das Motiv beim Drücken des Auslösers bis zum ersten Druckpunkt bereits bewegt. Die Kamera fixiert die Entfernung, sobald das Objekt zum Stillstand kommt. Bei kontinuierlichem Autofokus wird die prädiktive Schärfenachführung auch dann aktiviert, wenn sich das Objekt erst nach dem Drücken des Auslösers bis zum ersten Druckpunkt in Bewegung setzt. In diesem Fall wird die Entfernung jedoch nicht fixiert, wenn das Objekt in seiner Bewegung innehält.

Bei manueller Scharfeinstellung steht die prädiktive Schärfenachführung nicht zur Verfügung.

# **Messfeldsteuerung des Autofokus**

Das Autofokussystem der D70 verfügt über fünf Fokusmessfelder, die einen großen Bereich des Bildfelds abdecken. Die Fokusmessfelder können manuell vorgewählt oder automatisch aktiviert werden. Bei der manuellen Messfeldvorwahl können Sie bestimmen, in welchem der fünf Messfelder die Entfernungsmessung vorgenommen werden soll. So können Sie eine Bildaufteilung wählen, bei der sich das Hauptmotiv nicht in der Bildmitte befinden muss. Und eine automatische Aktivierung der Messfelder stellt sicher, dass die Kamera stets auf das Motiv mit der kürzesten Entfernung zum Objektiv scharf stellt, ungeachtet dessen, wo im Bild es sich befindet (Priorität der kürzesten Aufnahmedistanz; 83 140).

Die manuelle Messfeldvorwahl kann nicht mit der Priorität der kürzesten Aufnahmedistanz kombiniert werden. Wenn der Programmwähler auf  $\frac{d^{100}}{d^{100}}$ ,  $\frac{d}{d}$ ,  $\frac{d}{d}$ ,  $\frac{d}{d}$  oder eingestellt wird, wird automatisch die Priorität der kürzesten Aufnahmedistanz aktiviert. Wenn Sie bei diesen Programmen die manuelle Messfeldvorwahl nutzen möchten, stellen Sie die Individualfunktion 3 (»**Messfeldsteuerung**«; 140) auf »**Einzelfeld**« oder »**Dynamisch**« ein.

### *Manuelle Messfeldvorwahl*

Um eines der fünf Fokusmessfelder vorwählen zu können, bewegen Sie zuerst den Sperrschalter für die Messfeldvorwahl in die Stellung »●«. Anschließend können Sie das gewünschte Messfeld mit dem Multifunktionswähler vorwählen. Das aktive Fokusmessfeld wird im Sucher angezeigt und – falls der Hintergrund sehr dunkel ist – rot hervorgehoben (VariBrite-Einstellscheibe: 88). Das aktive Fokusmessfeld wird auch auf dem Display angezeigt.

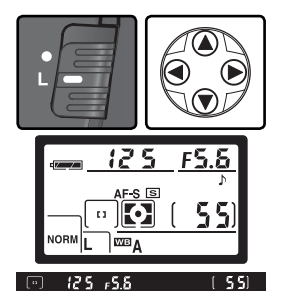

Nach dem Vorwählen des Fokusmessfelds können Sie den Sperrschalter für die Messfeldvorwahl wieder in die Position »**L**« stellen, um zu verhindern, dass durch Drücken des Multifunktionswählers versehentlich ein anderes Messfeld aktiviert wird.

### **Wiedergabe und Menüsteuerung**

Bei der Bildwiedergabe und bei eingeblendeten Menüs ist eine manuelle Messfeldvorwahl mit dem Multifunktionswähler nicht möglich.

## **3: Messfeldsteuerung ( 140)**

Die Messfeldsteuerung des Autofokus bestimmt, ob die Schärfe automatisch in ein anderes Messfeld nachgeführt wird, wenn sich das Objekt aus dem aktiven Messfeld in ein anderes Messfeld bewegt. Die aktuelle Einstellung wird mit einem entsprechenden Symbol auf dem Display und im Sucher angezeigt.

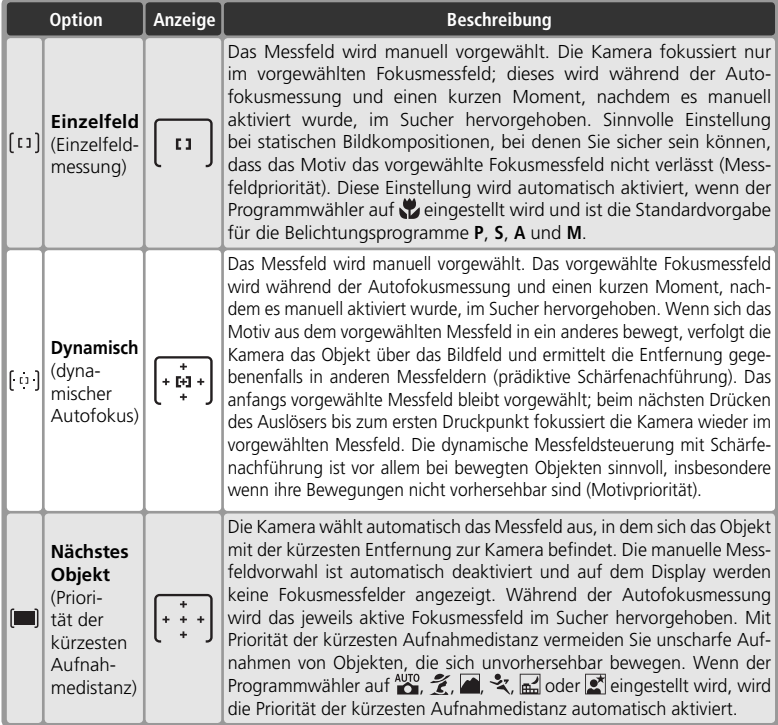

## **17—AF-Messfeld ( 148)**

Mit dieser Individualfunktion können Sie einstellen, dass die Messfeldmarkierung beim Drücken des Multifunktionswählers nicht am Rand stoppt, sondern zur gegenüber liegenden Seite überspringt.

## **18—Messfeld-LED ( 149)**

Der Sucher der D70 ist mit einer VariBrite-Einstellscheibe ausgestattet, bei der das aktive Fokusmessfeld einen kurzen Moment rot hervorgehoben wird, wenn es aufgrund des aktuellen Hintergrunds nur schwer zu erkennen ist. Mit der Individualfunktion 18 (»**Messfeld-LED**«) können Sie alternativ festlegen, dass das aktive Fokusmessfeld immer oder nie rot hervorgehoben wird.

## **Zusammenfassung der Autofokusoptionen**

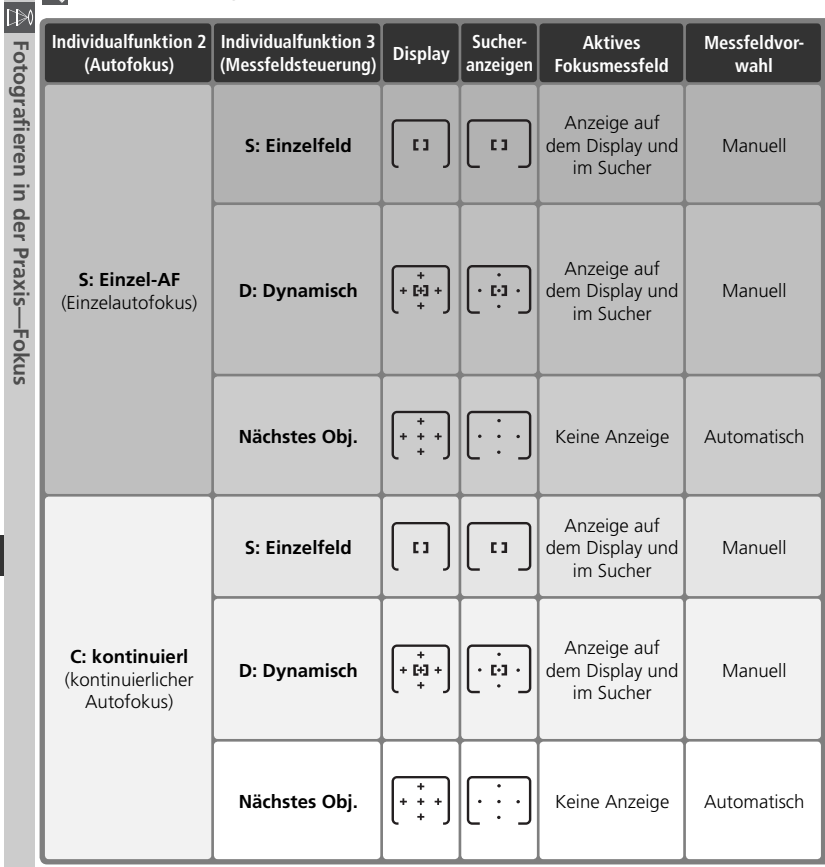

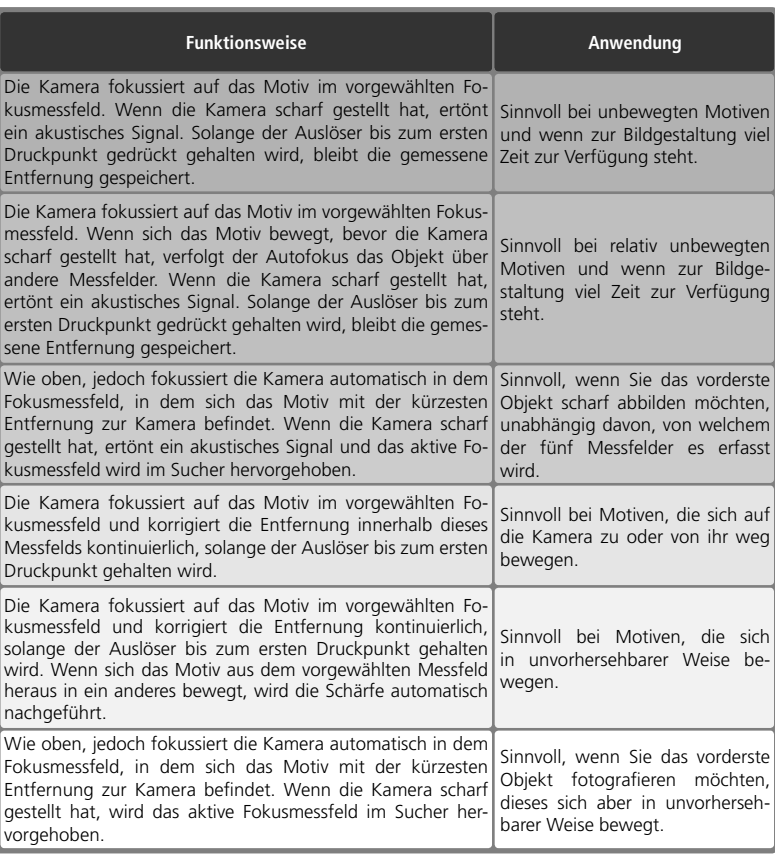

# **Autofokus-Messwertspeicher**

In Fällen, in denen sich das Motiv nicht innerhalb eines der fünf Fokusmessfelder befindet oder die Kamera aus einem anderen Grund nicht auf das Motiv scharf stellen kann ( 73), bietet sich die Fixierung der Entfernung mit dem Autofokus-Messwertspeicher an. Außerdem können Sie auf ein Motiv scharf stellen, den Messwert fixieren und anschließend einen anderen Bildausschnitt wählen.

Wenn die Individualfunktion 2 (»**Autofokus**«; 139) auf »**Einzel-AF**« (Einzelautofokus) eingestellt ist, wird die Entfernung fixiert, sobald die Kamera scharf gestellt hat und im Sucher der Fokusindikator (●) erscheint. Wenn die Option »**Kontinuierlich**« (kontinuierlicher Autofokus) gewählt ist, muss der Messwertspeicher mit der **AE-L/AF-L**-Taste manuell aktiviert werden. So fotografieren Sie mit gespeichertem Entfernungsmesswert:

1 Richten Sie die Kamera so auf das Motiv, dass es sich im aktiven Fokusmessfeld befindet, und drücken Sie den Auslöser bis zum ersten Druckpunkt.

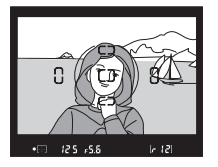

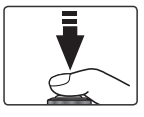

2 Prüfen Sie, ob der Schärfeindikator (●) im Sucher angezeigt wird.

## *Einzel-AF (Einzelautofokus)*

Sobald der Schärfeindikator im Sucher erscheint, wird die gemessene Entfernung gespeichert. Der Messwert bleibt gespeichert, solange Sie den Auslöser bis zum ersten Druckpunkt gedrückt halten. Alternativ können Sie die Entfernung auch mit der **AE-L/AF-L**-Taste speichern (siehe unten).

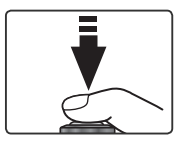

## *Kontinuierlich (kontinuierlicher Autofokus)*

Drücken Sie die **AE-L/AF-L**-Taste, um sowohl Autofokus als auch die gemessenen Belichtungswerte zu fixieren. Die Entfernung bleibt gespeichert, solange Sie die **AE-L/AF-L**-Taste gedrückt halten, auch wenn Sie zwischenzeitlich den Auslöser loslassen.

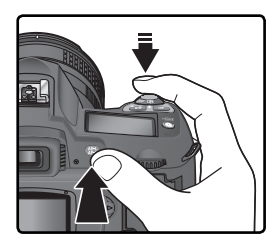

3 Wählen Sie gegebenenfalls einen neuen Bildausschnitt und drücken Sie den Aus-löser bis zum zweiten Druckpunkt, um eine Aufnahme zu belichten.

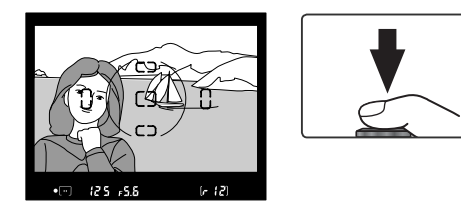

Bei Einzelautofokus (»**Einzel-AF**«) bleibt die gemessene Entfernung gespeichert, wenn Sie den Auslöser nach einer Aufnahme nur bis zum ersten Druckpunkt zurückbewegen und in dieser Position gedrückt halten. Auf diese Weise können Sie mehrere Bilder nacheinander mit derselben Entfernungseinstellung aufnehmen. Alternativ können Sie die Entfernung auch mit der **AE-L/AF-L**-Taste fi xieren.

Achten Sie darauf, dass sich die Entfernung des Motivs zum Objektiv nicht verändert, wenn sie gespeichert ist. Falls sich das Objekt bewegt, sollten Sie den Auslöser oder die **AE-L/AF-L**-Taste kurz loslassen und neu fokussieren.

#### **AF-Messfeldsteuerung**

Wählen Sie vor der Verwendung des Autofokus-Messwertspeichers mit der Individualfunktion 3 (»**Messfeldstrg**«; 140) die gewünschte AF-Messfeldsteuerung (»**Einzel-AF**« oder »**Dynamisch**«).

#### **Das Aufnahmeprogramm**

Wenn der Programmwähler auf \* eingestellt wird, wird automatisch der kontinuierliche Autofokus (»**Kontinuierlich**«) aktiviert.

#### **15—AE-L/AF-L ( 147)**

Mit der Individualfunktion 15 (»**AE-L/AF-L**«) können Sie die Belegung der **AE-L/AF-L**-Taste so ändern, dass mit ihr sowohl die Entfernung als auch die Belichtungswerte (Standardvorgabe), nur die Entfernung oder nur die Belichtungswerte fixiert werden.

## **Das AF-Hilfslicht**

Das eingebaute AF-Hilfslicht ermöglicht die Verwendung des Autofokus auch bei schlechten Lichtverhältnissen. Voraussetzung für die Nutzung des AF-Hilfslichts ist, dass für Individualfunktion 2 (»**Autofokus**«; 139) die Einstellung »**Einzel-AF**« gewählt ist, ein AF-Nikkor-Objektiv montiert ist und das mittlere Fokusmessfeld

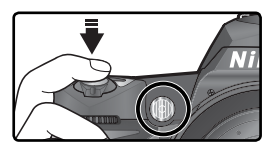

vorgewählt bzw. die Priorität der kürzesten Aufnahmedistanz aktiviert ist. Wenn die Umgebungsbeleuchtung für die automatische Entfernungsmessung nicht ausreicht, leuchtet beim Drücken des Auslösers bis zum ersten Druckpunkt die Selbstauslöserlampe, um dem Autofokus die Scharfeinstellung auf das Motiv zu ermöglichen. Für die **Motivprogramme (\* vLandschaft**«),  $\frac{1}{2}$  (»**Sport und Action**«) und  $\overline{m}$  (»**Nachtaufnahme**«) steht das AF-Hilfslicht nicht zur Verfügung.

Das AF-Hilfslicht arbeitet nur korrekt, wenn die Objektivbrennweite zwischen 24 und 200 mm liegt und sich das Motiv innerhalb der Hilfslichtreichweite befindet. Gegenlichtblenden können die Lampe verdecken und sollten abgenommen werden. Bei den meisten Objektiven beträgt der Entfernungsbereich, in dem das AF-Hilfslicht das Motiv ausreichend beleuchtet, etwa 0,5 bis 3 m. Bei den folgenden Objektiven kann das AF-Hilfslicht nicht zur automatischen Scharfeinstellung auf Entfernungen von weniger als 1 m verwendet werden:

- AF Micro Nikkor 200 mm 1:4 IF ED
- AF-S DX Nikkor 12–24 mm 1:4 G IF ED
- AF-S Nikkor 17–35 mm 1:2,8 D IF ED
- AF Nikkor 18–35 mm 1:3,5–4,5 D IF ED
- AF-S DX Nikkor 18–70 mm 1:3,5–4,5
- AF Nikkor 20–35 mm 1:2,8 D IF
- AF Nikkor 24–85 mm 1:2.8–4 D IF

D ED Bei den folgenden Objektiven kann das AF-Hilfslicht nicht zur automatischen Scharfeinstellung auf Entfernungen von weniger als 2 m verwendet werden:

- 
- AF-S Nikkor 28–70 mm 1:2,8 ED AF-S DX Nikkor 17–55 mm 1:3,5–4,5 ED

Bei folgenden Objektiven ist das AF-Hilfslicht automatisch deaktiviert:

- AF-S VR Nikkor 70–200 mm 1:2,8 G IF ED AF Nikkor 80–400 mm 1:4,5–5,6 ED
- AF-S Nikkor 80–200 mm 1:2,8 D IF ED AF-S VR Nikkor 200–400 mm 1:4
- AF Nikkor 80–200 mm 1:2,8 D IF ED

Wenn Sie das Nikon-Blitzgerät SB-800 oder SB-600 an die Kamera angeschlossen haben, wird das AF-Hilfslichts der Kamera deaktiviert und stattdessen das AF-Hilfslicht des Blitzgeräts verwendet. Bei Einsatz anderer Blitzgeräte wird das AF-Hilfslicht der Kamera verwendet.

## **4—AF-Licht ( 141)**

Mit der Individualfunktion 4 (»**AF-Licht**«) können Sie das AF-Hilfslicht deaktivieren.

- AF-S Nikkor 24–85 mm 1:3,5–4,5 G IF ED
- AF-S VR Nikkor 24–120 mm 1:3,5–5,6 G IF ED
- AF Nikkor 24–120 mm 1:3,5–5,6 D IF
- AF-S Nikkor 28–200 mm 1:3,5–5,6 D IF • AF Micro Nikkor 70–180 mm 1:4,5–5,6

# **Gute Ergebnisse mit dem Autofokus**

In den unten aufgeführten Fällen fokussiert der Autofokus möglicherweise nicht richtig. Stellen Sie in den Fällen, in denen die Kamera auf ein Motiv nicht scharf stellen kann, manuell scharf (<sup>8</sup>4, 74) oder verwenden Sie den Autofokus-Messwertspeicher ( 70), um auf ein anderes Objekt mit gleicher Entfernung scharf zu stellen und die Entfernung zu fixieren. Anschließend können Sie den Bildausschnitt verändern, die Kamera auf Ihr eigentliches Motiv richten und auslösen.

**Zwischen Motiv** und Hinterarund besteht kein ausreichender Kontrast

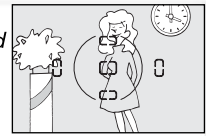

Beispiel: Das Motiv hat dieselbe Farbe wie der Hintergrund.

#### Das Motiv besteht aus regelmäßigen geometrischen Mustern

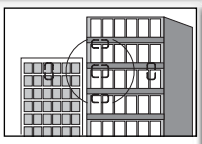

Beispiel: Die aleichförmige Fensterfront eines Gebäudes.

Das Motiv ist im Sucher kleiner als das Fokusmessfeld

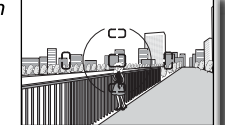

Beispiel: Im Messfeld befinden sich aleichzeitig ein Vordergrundobjekt und entfernte Gebäude im Hintergrund.

Im aktiven Messfeld befinden sich mehrere Objekte mit unterschiedlicher Entfernung zur Kamera

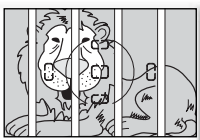

Beispiel: Ein Tier hinter den Gitterstäben eines Käfigs.

Im aktiven Messfeld befinden sich krasse, scharf abgegrenzte Helligkeitsunterschiede

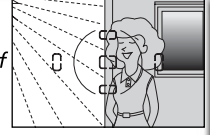

Beispiel: Das Motiv befindet halb im Schatten.

Das Motiv enthält zahlreiche filiarane Details

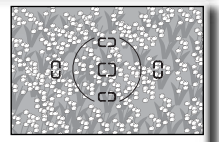

Beispiel: Das Motiv besteht aus sehr kleinen Objekten wie z.B. Blumen auf einem Feld.

## **Dauerbetrieb des AF-Hilfslichts ( 72)**

Bitte beachten Sie, dass die AF-Hilfslicht-Lampe bei häufiger Nutzung des AF-Hilfslichts heiß werden kann. Wenn Sie ausgiebigen Gebrauch vom AF-Hilfslicht machen (häufige Aktivierung innerhalb eines kurzen Zeitraums), wird es möglicherweise kurzzeitig deaktiviert, um die Lampe vor einer Überhitzung zu schützen. Warten Sie einen Moment, bis sich die Lampe abgekühlt hat.

# **Manuelle Scharfeinstellung**

Bei Objektiven ohne Autofokusunterstützung muss die Entfernung manuell am Einstellring des Objektivs eingestellt werden. Die manuelle Scharfeinstellung bietet sich auch in den Fällen an, in denen die Verwendung des Autofokus nicht zum gewünschten Ergebnis führt ( 73). Zur manuellen Scharfeinstellung stellen Sie den Fokusschalter auf »**M**« und drehen den Einstellring des Objektivs, bis das Bild im Klarfeld der Suchereinstellscheibe scharf abgebildet wird. Die Kamera kann jederzeit auslösen, auch wenn sich das Motiv nicht innerhalb des Schärfebereichs befindet

## *Scharfeinstellung mit elektronischer Einstellhilfe*

Bei Objektiven mit einer Lichtstärke von 1:5,6 oder lichtstärker dient der Schärfeindikator im Sucher als elektronische Einstellhilfe für die manuelle Fokussierung. Wenn der Schärfeindikator angezeigt wird, hat die Kamera auf das Motiv im aktiven Fokusmessfeld scharf gestellt. Wählen Sie das gewünschte Messfeld vor und richten Sie dieses Messfeld auf das Motiv. Drücken Sie den Auslöser bis zum ersten Druckpunkt (und halten Sie ihn in dieser Stellung gedrückt) und drehen Sie den Entfernungsring des Objektivs, bis der Schärfeindikator (●) im Sucher angezeigt wird.

## **A-M-Umschaltung/Autofokus mit manueller Scharfeinstellung**

Bei Objektiven mit A-M-Umschaltung sollten Sie die Einstellung »M« wählen, wenn Sie manuell fokussieren. Bei M/A-Objektiven (Autofokus-Objektive mit Priorität der manuellen Scharfeinstellung) können Sie für die manuelle Scharfeinstellung entweder die Einstellung »M« oder »M/A« wählen. Nähere Informationen zu den Objektiveinstellungen finden Sie in der Dokumentation des Objektivs.

### **Lage der Bildebene**

Die Entfernung zwischen Kamera und Motiv sollte bei einer manuellen Fokussierung von der Bildebenenmarkierung am Kameragehäuse aus gemessen werden. Der Abstand zwischen dem Bajonettring und der Bildebene beträgt 46,5 mm (Auflagemaß).

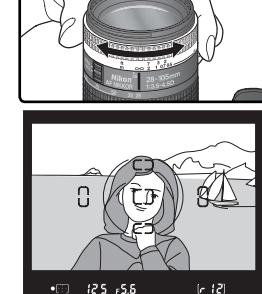

**V**

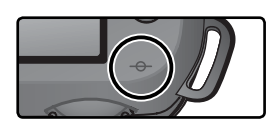

## **Belichtungsmessung**

Je nach gewählter Belichtungsmessmethode führt die Kamera bei den Belichtungsprogrammen **P**, **S**, **A** und **M** unterschiedliche Berechnungen zum Ermitteln der optimalen Belichtungswerte durch. Wenn die Kamera mit einem prozessorgesteuerten Objektiv verwendet wird, können die folgenden Optionen ausgewählt werden (bei einem Objektiv ohne Prozessorsteuerung kann keine Messmethode ausgewählt werden).

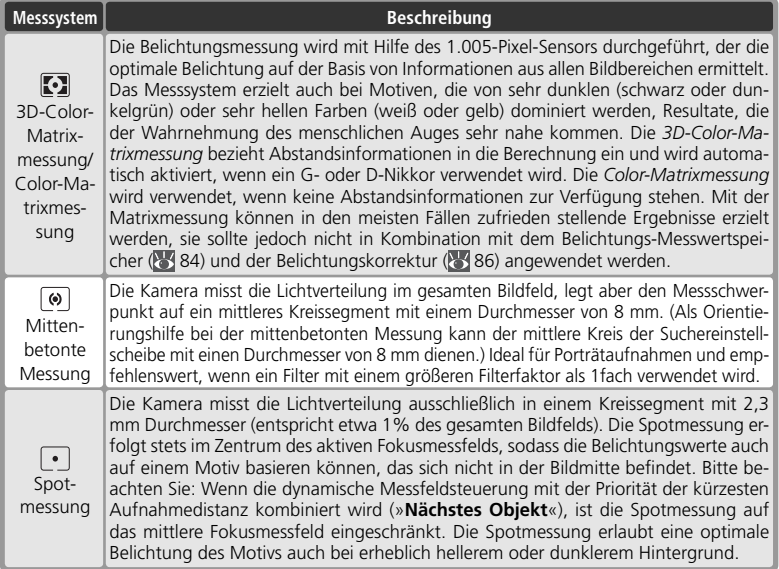

Wählen Sie eine Belichtungsmessmethode, indem Sie die Taste gedrückt halten und das hintere Einstellrad drehen. Die Belichtungsmessmethode wird auf dem Display angezeigt:

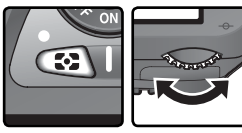

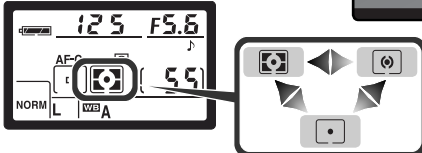

### **11—Mittenbetont ( 145)**

Mit dieser Individualfunktion kann bei der mittenbetonten Messung die Größe des mittleren Kreissegments bestimmt werden, auf das der Messschwerpunkt gelegt wird.

# **Belichtungsprogramme**

Das gewählte Belichtungsprogramm legt fest, nach welchem System die Kamera Blende und Belichtungszeit einstellt. Mit dem Programmwähler kann aus vier Systemen gewählt werden: Programmautomatik (**P**), Blendenautomatik (**S**), Zeitautomatik (**A**) und manuelle Belichtungssteuerung (**M**).

#### **Prozessorgesteuerte Objektive**

Bei prozessorgesteuerten Objektiven, die über einen Blendenring verfügen, muss am Objektiv die kleinste Blendenöffnung (höchste Blendenzahl) eingestellt werden, andernfalls wird der Auslöser gesperrt und auf dem Display und im Sucher anstelle des Blendenwerts ein blinkendes  $FEE$  angezeigt. Dies gilt nicht für G-Nikkore, da diese keinen Blendenring besitzen.

#### **Objektive ohne Prozessorsteuerung**

Wenn ein Objektiv ohne Prozessorsteuerung montiert ist, kann nur mit manueller Belichtungssteuerung (M) fotografiert werden. Die Blende muss dabei am Objektiv eingestellt werden. Wenn Sie ein anderes Belichtungsprogramm wählen, wird der Auslöser gesperrt und auf dem Display und im Sucher blinkt anstelle des Blendenwerts die Anzeige  $F = -$ .

#### **Abblendtaste**

Um eine Kontrolle der Tiefenschärfe vor der Aufnahme zu ermöglichen, ist Ihre Nikon-Kamera mit einer Abblendtaste ausgestattet. Wenn Sie die Abblendtaste drücken und in dieser Position gedrückt halten, wird die Blende bis zur eingestellten Blendenstufe geschlossen und die Tiefenschärfe kann im Sucher überprüft werden, vorausgesetzt ein Objektiv mit Prozessorsteuerung ist an der Kamera angesetzt. Bei Programmautomatik (**P**) und Blendenautomatik (**S**) wird die Blende von der Kamera eingestellt, bei Zeitautomatik (**A**) und manueller Belichtungssteue-

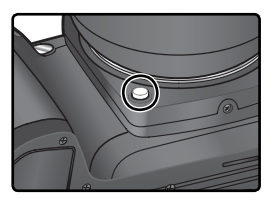

rung (**M**) wird sie manuell vom Benutzer vorgegeben. (Bei Objektiven ohne Prozessorsteuerung ist eine Tiefenschärfekontrolle mit der Abblendtaste nicht möglich.)

### **5—ISO-Autom. ( 142)**

Die Individualfunktion 5 (»**ISO-Autom.**«) ermöglicht die flexible Anpassung der Empfindlichkeit der Kamera an die Beleuchtungssituation und die Blitzleistung. Wenn nötig wird die Empfindlichkeit, ausgehend vom eingestellten Wert im gesamten Bereich von ISO 200 bis ISO 1.600 variiert. Bei den Belichtungsprogrammen P und A passt die Kamera die Empfindlichkeit automatisch an, wenn mit dem eingestellten Wert und einer zulässigen Belichtungszeit (diese muss zwischen 1/8.000 Sekunde und der unter »**P, A, DVP**« eingestellten maximalen Belichtungszeit liegen) keine korrekte Belichtung möglich ist ( $\frac{1}{2}$ 141; falls auch bei einer Empfindlichkeit von ISO 1.600 keine korrekte Belichtung erzielt werden kann, wird zusätzlich die Belichtungszeit verlängert). Bei Blendenautomatik (S) wird die Empfindlichkeit dann angepasst, wenn der Blendenspielraum mit der eingestellten Belichtungszeit ansonsten keine korrekte Belichtung zulässt. Bei manueller Belichtungssteuerung (**M**) wird die eingestellte Belichtung

(Zeit und Blende) beibehalten und lediglich die Empfindlichkeit in Abhängigkeit von der Lichtsituation variiert.

Eine Abweichung von der eingestellten Empfindlichkeit wird im Sucher und auf dem Display durch die Anzeige »**ISO AUTO**« signalisiert. Bei der Bildwiedergabe wird die Empfindlichkeit in den Bildinformationen rot hervorgehoben. Bitte beachten Sie, dass mit einer höheren Empfindlichkeit auch die Wahrscheinlichkeit für Bildrauschen ansteigt.

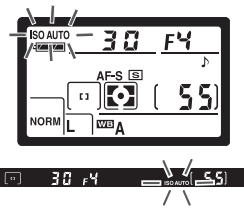

## **P: Programmautomatik**

Um ein bestmögliches Belichtungsergebnis zu erzielen, wählt die Programmautomatik gemäß einer Steuerkurve ( 78) selbsttätig je nach gemessenem Lichtwert eine bestimmte Kombination aus Blende und Belichtungszeit. Die Programmautomatik eignet sich besonders für Schnappschüsse und unvorhersehbare Situationen, in denen es auf eine schnelle Reaktion ankommt. Die Programmautomatik kann mit der Programmverschiebung, einer Belichtungskorrektur (84,86) und mit automatischen Belichtungsreihen (<sup>8</sup>87) kombiniert werden, steht aber nur bei Verwendung von prozessorgesteuerten Objektiven zur Verfügung.

So fotografieren Sie mit der Programmautomatik:

1 Stellen Sie den Programmwähler auf **P**.

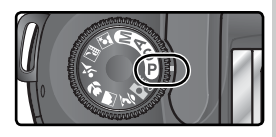

2 Richten Sie die Kamera auf das Motiv, stellen Sie scharf und lösen Sie aus.

## **Programmverschiebung**

Bei Programmautomatik (**P**) kann durch Drehen des hinteren Einstellrads eine andere Blenden-Zeit-Kombination ausgewählt werden (»Programmverschiebung«). Das Belichtungsergebnis bleibt dabei gleich. Bei aktivierter Programmverschiebung erscheint neben der Anzeige für das Belichtungsprogramm auf dem Display die Anzeige **. E.** Um wieder die Standardkombination aus Blende und Belichtungszeit zu aktivieren, drehen Sie das Einstellrad, bis die Anzeige <sup>es</sup> erlischt. Die Programmverschiebung wird automatisch deaktiviert, wenn die Kamera ausgeschaltet, der Programmwähler auf ein anderes Aufnahmeprogramm eingestellt, das integrierte Blitzgerät aufoder zugeklappt wird, die Werkseinstellungen wiederhergestellt werden (**81**111) oder die Einstellung für die Individualfunktion 9 (»**LW-Stufe**«; 144) geändert wird.

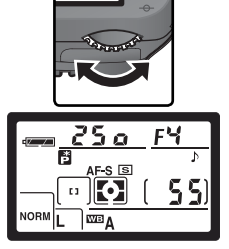

#### **Belichtungswarnung**

Wenn die erforderliche Belichtung außerhalb des Belichtungsumfangs des Messsystems liegt, erscheint auf dem Display und im Sucher eine der folgenden Anzeigen:

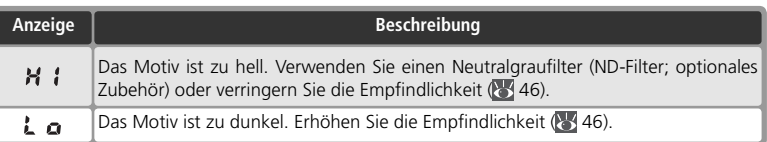

Bei aktivierter Individualfunktion 20 (»**Blitzsymbol**«) kann das Motiv mit Hilfe des Blitzgeräts aufgehellt werden, sobald die Blitzbereitschaftsanzeige ( $\bigstar$ ) im Sucher blinkt.

#### **Steuerkurve**

Die folgende Grafik zeigt die n für die Programmautomatik (P) je nach verwendetem Objektiv:

AF Nikkor 50 mm 1:1.4 D AF Nikkor 180 mm 1:2.8 D IF ED AF-S Nikkor 300 mm 1:4 D IF ED

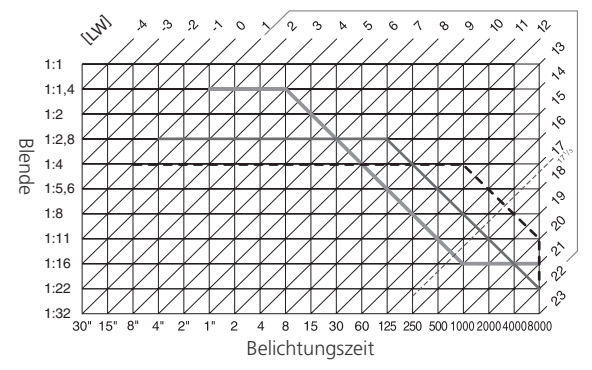

Die Grenzwerte des Belichtungsumfangs hängen von der eingestellten Empfindlichkeit ab (entsprechend ISO). Das Diagramm bezieht sich auf eine Empfindlichkeit von ISO 200. Bei Matrixmessung und Lichtwerten über 17 <sup>1</sup>/3 belichtet die Kamera wie Lichtwert 17 <sup>1</sup>/3.

## **S: Blendenautomatik**

Bei der Blendenautomatik (**S**) gibt der Fotograf die Belichtungszeit vor, während die Kamera die Blende automatisch so anpasst, dass das Bild korrekt belichtet wird. Die Belichtungszeit kann im Bereich von 30 Sekunden bis <sup>1</sup> /8.000 Sekunde voreingestellt werden. Mit langen Belichtungszeiten können Sie gezielt Bewegungsunschärfe als gestalterisches Element einsetzen. Kurze Belichtungszeiten bieten sich an, um Motive in ihrer Bewegung »einzufrieren«. Die Blendenautomatik (**S**) kann nur mit prozessorgesteuerten Objektiven genutzt werden.

So fotografieren Sie mit Blendenautomatik:

1 Stellen Sie den Programmwähler auf **S**.

2 Wählen Sie die gewünschte Belichtungszeit mit dem hinteren Einstellrad.

3 Richten Sie die Kamera auf das Motiv, stellen Sie scharf und lösen Sie aus.

## **Belichtungswarnung**

Wenn die erforderliche Belichtung aufgrund der vorgewählten Belichtungszeit außerhalb des Belichtungsumfangs des Messsystems liegt, zeigt die Belichtungsskala im Sucher das Maß der Überoder Unterbelichtung an. Auf dem Display und im Sucher erscheint eine der folgenden Anzeigen:

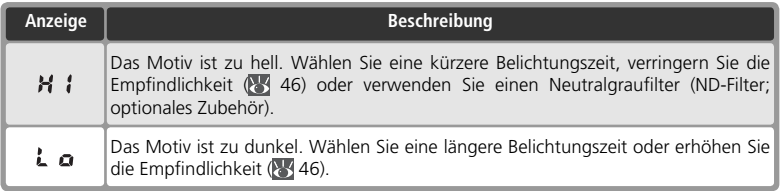

Bei aktivierter Individualfunktion 20 (»**Blitzsymbol**«) kann das Motiv mit Hilfe des Blitzgeräts aufgehellt werden, sobald die Blitzbereitschaftsanzeige ( $\bigstar$ ) im Sucher blinkt.

 $551$ 

 $250F + 9 =$ 

 $\Box$ 

#### **Wechsel von manueller Belichtungssteuerung (M) zu Blendenautomatik (S)**

Wenn Sie bei der manuellen Belichtungssteuerung die Belichtungszeit auf  $\mathbf{b} \boldsymbol{\mu} \boldsymbol{\lambda} \boldsymbol{\mu}$  order - -(Langzeitbelichtung) eingestellt haben und anschließend zur Blendenautomatik wechseln, ohne die Belichtungszeit zu ändern, beginnt die Belichtungszeitanzeige zu blinken und die Kamera kann nicht ausgelöst werden. Stellen Sie mit dem hinteren Einstellrad eine andere Belichtungszeit ein, um die Kamera wieder auslösen zu können.

#### **Belichtungszeit und Verwacklungsunschärfe**

Als Faustregel für das Fotografieren aus der Hand gilt, dass eine Gefahr von Verwacklungsunschärfe besteht, wenn die Belichtungszeit in Sekunden länger ist als der Kehrwert der Brennweite (in mm). Wenn das Objektiv beispielsweise eine Brennweite von 300 mm hat, sollte mit einer kürzeren Belichtungszeit als <sup>1</sup>/300 Sekunde fotografiert werden. Bei längeren Belichtungszeiten wird die Verwendung eines Stativs oder eines Objektivs mit Bildstabilisator (VR) empfohlen. Alternativ können Sie die Empfindlichkeit erhöhen ( 46) oder das integrierte Blitzgerät verwenden ( 49 94).

## **A: Zeitautomatik**

Bei der Zeitautomatik (**A**) geben Sie die Blende vor und die Kamera wählt automatisch die passende Belichtungszeit. Mit einer kleinen Blendenöffnung (großer Blendenwert) lässt sich die Tiefenschärfe so vergrößern, dass sowohl Vordergrund als auch Hintergrund scharf abgebildet werden. Große Blendenöffnungen (kleiner Blendenwert) verringern die Tiefenschärfe, lassen aber mehr Licht durch das Objektiv und vergrößern die Blitzlichtreichweite. Auch die Verwacklungsgefahr wird dadurch geringer. Die Zeitautomatik (**A**) kann nur mit prozessorgesteuerten Objektiven genutzt werden.

So fotografieren Sie mit Zeitautomatik:

- 1 Stellen Sie den Programmwähler auf **A**.
- 2 Wählen Sie die gewünschte Blende mit dem vorde-**L** ren Einstellrad.

3 Richten Sie die Kamera auf das Motiv, stellen Sie scharf und lösen Sie aus.

## **Belichtungswarnung**

Wenn die erforderliche Belichtung aufgrund der vorgewählten Blende außerhalb des Belichtungsumfangs des Messsystems liegt, zeigt die Belichtungsskala im Sucher das Maß der Über- oder Unterbelichtung an. Auf dem Display und im Sucher erscheint eine der folgenden Anzeigen:

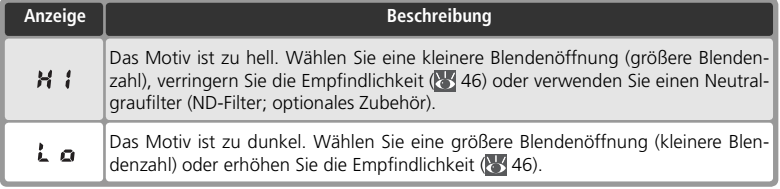

Bei aktivierter Individualfunktion 20 (»**Blitzsymbol**«) kann das Motiv mit Hilfe des Blitzgeräts aufgehellt werden, sobald die Blitzbereitschaftsanzeige (\*) im Sucher blinkt.

AF-S S Đ. பு  $50B$ 

## **M: Manuelle Belichtungssteuerung**

Bei der manuellen Belichtungssteuerung (**M**) stellen Sie sowohl Blende als auch Belichtungszeit manuell ein. Die Belichtungszeit kann auf einen Wert im Bereich von 30 Sekunden bis 1/8.000 Sekunde oder auf Langzeitbelichtung ( $\Delta u L \Delta$ ) mit unbestimmter Belichtungszeit eingestellt werden. Die wählbaren Blendenstufen hängen jeweils vom montierten Objektiv ab. Die Belichtungsskala im Sucher ist bei der manuellen Belichtungssteuerung eine praktische Einstellhilfe.

So fotografieren Sie mit manueller Belichtungssteuerung:

1 Stellen Sie den Programmwähler auf **M**.

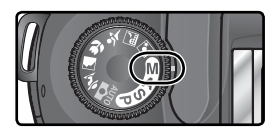

2 Wählen Sie mit dem hinteren Einstellrad die gewünschte Belichtungszeit und mit dem vorderen Einstellrad die gewünschte Blende. Prüfen Sie die Belichtung anhand der Belichtungsskala im Sucher (siehe gegenüberliegende Seite) und korrigieren Sie die Blende und/oder Belichtungszeit, bis die Belichtungswerte wie gewünscht eingestellt sind.

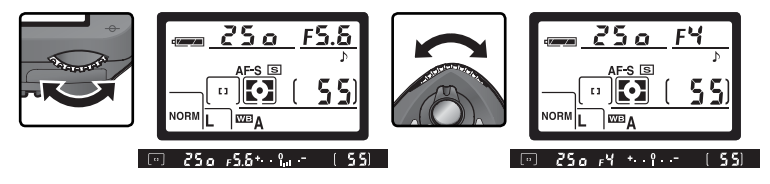

3 Richten Sie die Kamera auf das Motiv, stellen sie scharf und lösen Sie aus.

#### **Die Blitzbereitschaftsanzeige**

Das Motiv kann mit Hilfe des Blitzgeräts aufgehellt werden, sobald die Blitzbereitschaftsanzeige ( $\bigcirc$ ) im Sucher blinkt. Die Blitzbereitschaftsanzeige erscheint nicht, wenn die Individualfunktion 20 (»**Blitzsymbol**«) deaktiviert ist.

### **Langzeitbelichtung**

Wenn die Kamera auf Langzeitbelichtung eingestellt ist  $\mathbf{a} \cup \mathbf{b}$  bleibt der Verschluss solange geöffnet, wie der Auslöser gedrückt gehalten wird. Bei verzögerter und unmittelbarer Fernauslösung wird statt der Anzeige  $\mathbf{a} \cdot \mathbf{b}$  das Symbol = = eingeblendet. Der Verschluss wird bei einmaligem Drücken auf den Auslöser der Fernbedienung ML-L3 (optionales Zubehör) geöffnet (bei der verzögerten Fernauslösung mit einer Verzögerung von 2 Sekunden) und bei erneutem Drücken wieder geschlossen (spätestens aber nach 30 Minuten; 107). Um bei Langzeitbelichtungen eine ausreichende Stromversorgung zu gewährleisten, sollten Sie einen vollständig aufgeladenen Akku vom Typ EN-EL3 oder den Netzadapter EH-5 verwenden. Bitte beachten Sie: Je länger die Belichtungszeit (ab 1 Sekunde), desto höher die Wahrscheinlichkeit für ein Bildrauschen (zufällige Farb- und Helligkeitsabweichungen auf Pixelebene, die sich als buntes Störungsmuster bemerkbar machen).

## **Objektive ohne CPU**

Wenn bei der manuellen Belichtungssteuerung (**M**) die Kamera mit einem Objektiv ohne Prozessorsteuerung verwendet wird, wird in der Blendenanzeige im Sucher und auf dem oberen Display das Symbol  $F^-$  angezeigt. Die Blende kann in diesem Fall nur am Blendenring eingestellt und die Tiefenschärfe kann nicht mit der Abblendtaste überprüft werden. Außerdem ist der Belichtungsmesser der Kamera nicht verwendbar und die Belichtung wird nicht von der Belichtungsskala angezeigt.

### **Belichtungsskala im Sucher**

Die Belichtungsskala im Sucher und auf dem oberen Display zeigt das Maß der Über- oder Unterbelichtung an, das nach den aktuellen Belichtungseinstellungen zu erwarten ist. Die Genauigkeit der Skala beträgt 1/3 oder 1/2 LW, abhängig davon, welche Einstellung für die Individualfunktion 9 (»**LW-Stufe**«) getroffen wurde. Wenn die aktuellen Belichtungseinstellungen außerhalb des Belichtungsumfangs des Messsystems liegen, blinkt die Belichtungsskala.

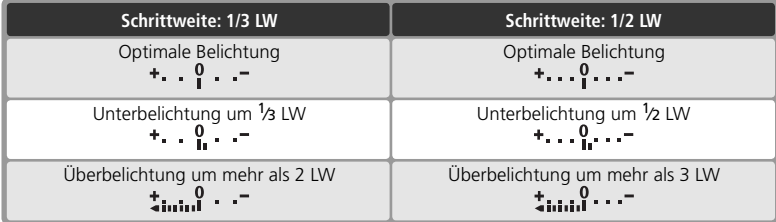

# **Belichtungs-Messwertspeicher**

Bei mittenbetonter Belichtungsmessung legt die Kamera den Messschwerpunkt auf einen mittleren Bildbereich und bei Spotmessung basiert die Belichtung ausschließlich auf der Lichtsituation im aktiven Fokusmessfeld. Wenn sich das Motiv bei mittenbetonter Messung oder Spotmessung nicht im Messfeld befindet, basiert die Belichtung auf den Lichtverhältnissen im Hintergrund. Die Aufnahme ist dann möglicherweise überoder unterbelichtet. Um eine falsche Belichtung zu vermeiden, sollten Sie in diesen Fällen den Belichtungs-Messwertspeicher der Kamera verwenden:

1 Stellen Sie den Programmwähler auf **P, <sup>S</sup>** oder **A** ein und wählen Sie mittenbetonte Messung oder Spotmessung. (Bei der manuellen Belichtungssteuerung (**M**) kann der Belichtungs-Messwertspeicher nicht verwendet werden und bei den Aufnahmeprogrammen stehen die mittenbetonte Messung und die Spotmessung nicht zur Verfügung.)

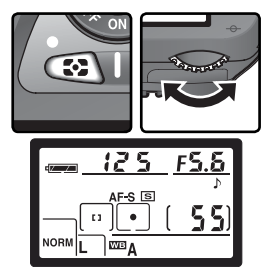

2 Richten Sie die Kamera so auf das Motiv, dass es sich innerhalb des Messfelds be-<br>findet, in dem die Belichtungsmessung vorgenommen wird, und drücken Sie den Auslöser bis zum ersten Druckpunkt. (Bei der mittenbetonten Messung muss sich das Motiv innerhalb des mittleren Messfelds befinden.) Halten Sie den Auslöser in dieser Position gedrückt und drücken Sie die Taste **AE-L/AF-L**, um die Belichtungseinstellungen zu fixieren. Überprüfen Sie anhand des Fokusindikators (●) im Sucher, ob die Kamera auf das Motiv scharf gestellt hat.

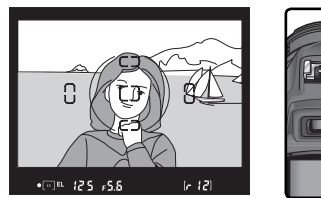

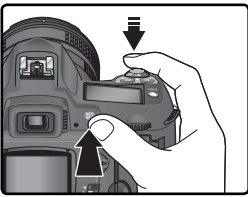

Bei aktiviertem Belichtungs-Messwertspeicher wird die Anzeige »**EL**« im Sucher eingeblendet.

3 Halten Sie die **AE-L/AF-L**-Taste weiterhin gedrückt, verändern Sie den Bildausschnitt und lösen Sie aus.

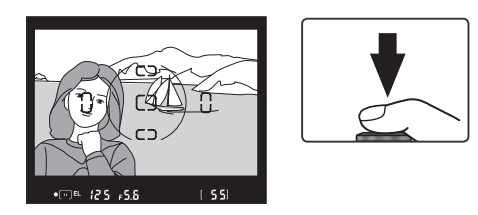

#### **Messfelder bei Belichtungsmessung**

Je nach gewählter Belichtungsmessung speichert die Kamera die Messdaten unterschiedlicher Messfelder: Bei Spotmessung misst die Kamera die Belichtung in einem Kreissegment mit einem Durchmesser von 2,3 mm im Zentrum des aktiven Fokusmessfelds. Bei mittenbetonter Messung gewichtet die Kamera ein mittleres Kreissegment (Durchmesser: 8 mm) in der Bildmitte stärker als die übrigen Bildbereiche.

#### **Belichtungseinstellungen bei aktiviertem Messwertspeicher**

Bei aktiviertem Belichtungs-Messwertspeicher können Sie die folgenden Belichtungswerte ändern, ohne den Messwertspeicher zu beeinflussen:

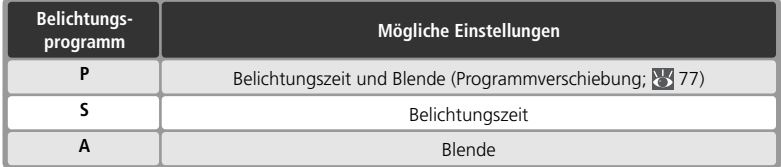

Die neuen Einstellungen werden auf dem Display und im Sucher angezeigt. Bitte beachten Sie, dass Sie bei aktiviertem Belichtungs-Messwertspeicher keine neue Messmethode aktivieren können.

#### **15—Belegung der AE-L/AF-L-Taste ( 147)**

Mit der Individualfunktion 15 (»**AE-L/AF-L**«) können Sie festlegen, dass die Kamera beim Drücken der **AE-L/AF-L**-Taste sowohl die Belichtung als auch die Entfernung (Standardvorgabe) oder aber nur die Belichtung oder nur die Entfernung speichert. Mit weiteren Optionen können Sie festlegen, ob der Messwertspeicher gelöscht wird, wenn die **AE-L/AF-L**-Taste ein zweites Mal gedrückt, die Kamera ausgelöst wird oder der Belichtungsmesser sich ausschaltet.

#### **16—Bel.-Messwertsp. ( 148)**

Wenn für die Individualfunktion 16 (»**Bel.-Messwertsp.**«) die Option »**+ Auslöser**« gewählt ist, wird die Belichtung auch beim Drücken des Auslösers bis zum ersten Druckpunkt gespeichert.

# **Belichtungskorrektur**

Mit der Belichtungskorrektur können Sie gezielt von den Belichtungswerten abweichen, die die Kamera ermittelt hat, um bei bestimmten Motiven eine bessere Wirkung zu erreichen. Als Faustregel kann gelten: Stellen Sie einen positiven Korrekturwert ein, wenn das Motiv dunkler als der Hintergrund ist, und einen negativen Wert, wenn das Motiv heller als der Hintergrund ist.

Die Belichtungskorrektur steht nur bei Programmautomatik (**P**), Blendenautomatik (**S**) und Zeitautomatik (**A**) zur Verfügung. (Bei der manuellen Belichtungssteuerung (**M**) ändern sich lediglich die Belichtungsinformationen in der Belichtungsskala, Belichtungszeit und Blende bleiben jedoch unverändert.)

1 Drücken Sie die Taste **D**und drehen Sie das hintere Einstellrad, bis der gewünschte Korrekturwert auf dem Display oder auf der Belichtungsskala angezeigt wird. (Auf der Belichtungsskala blinkt in diesem Fall der Wert »0«.) Die Belichtungskorrektur kann im Bereich zwischen –5 LW (Unterbelichtung) und +5 LW (Überbelichtung) in Schritten von <sup>1</sup> /<sup>3</sup> LW eingestellt werden.

Sie können den aktuellen Korrekturwert prüfen, indem Sie die Taste **Der drücken. Der Korrekturwert** wird dann auf dem Display zusammen mit dem Symbol  $\mathbb Z$  eingeblendet. Im Sucher werden positive Korrekturwerte mit dem Symbol  $\blacktriangledown$  negative Korrekturwerte mit dem Symbol  $\angle$  angezeigt.

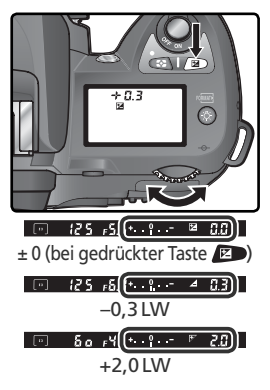

2 Richten Sie die Kamera auf das Motiv, stellen Sie scharf und lösen Sie aus.

Um die Belichtungskorrektur wieder zu deaktivieren, stellen Sie den Wert »0« ein. Der Wert für die Belichtungskorrektur wird auch durch Wiederherstellen der Werkseinstellungen ( $\sqrt{3}$  111) auf Null zurückgesetzt; er bleibt jedoch gespeichert, wenn Sie die Kamera ausschalten.

## **8** 9—LW-Stufe ( 144)

Mit der Individualfunktion 9 (»**LW-Stufe**«) können Sie die Schrittweite der Belichtungskorrektur auch auf halbe Lichtwertstufen festlegen.

## **10—Bel.-Korr. ( 145)**

Mit der Individualfunktion 10 (»**Bel.-Korr.**«) können Sie festlegen, dass die Belichtungskorrektur ohne Drücken der Taste  $\mathbb{Z}$  direkt über eines der beiden Einstellräder vorgenommen werden kann.

# **Belichtungsreihen**

Bei den Belichtungsprogrammen **P**, **S**, **A** und **M** stehen drei unterschiedliche Arten von Belichtungsreihen zur Verfügung (bei den Aufnahmeprogrammen können keine Belichtungsreihen vorgenommen werden). Mit der Individualfunktion 12 (»**Bracketing**«) legen Sie die Art der Belichtungsreihe fest: einfache Belichtungsreihe (»**Nur Belichtung**«), Blitzbelichtungsreihe (»**Belicht. +Blitz**«, »**Nur Blitz**«) oder Weißabgleichsreihe (»**Weißabgleich**«) (84 146).

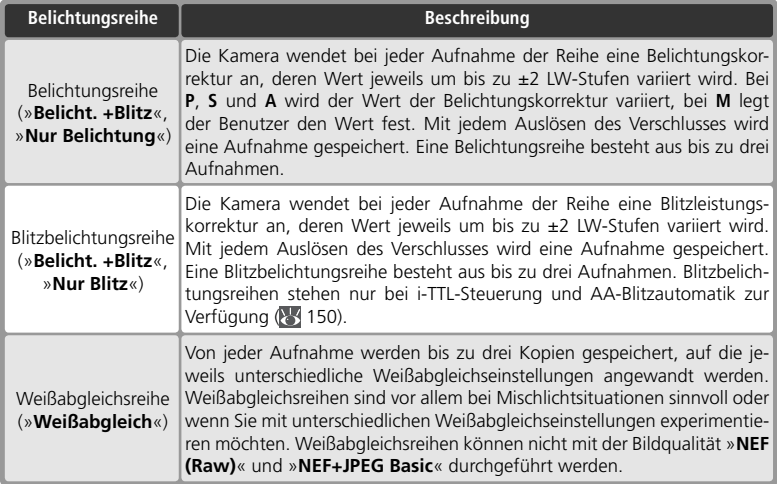

### **Aufnahmeprogramme**

Wenn Sie bei aktiviertem Modus für Belichtungsreihen zu einem Aufnahmeprogramm wechseln, nimmt die Kamera beim Auslösen keine weitere Belichtungsreihe auf. Sobald Sie den Programmwähler wieder auf **P**, **S**, **A** oder **M** einstellen, ist der Modus für Belichtungsreihen wieder aktiviert.

### *Belichtungsreihen und Blitzbelichtungsreihen*

1 Wählen Sie mit der Individualfunktion 12 (»**Bracke-**<br> **ting**«; 146) die Art der Belichtungsreihe. Wählen Sie »**Belicht. +Blitz**« (Standardvorgabe), wenn Sie die Belichtung und die Blitzleistung variieren möchten. Bei aktiver Option »**Nur Belichtung**« wird nur eine Belichtungskorrektur angewendet, bei aktiver Option »**Nur Blitz**« nur eine Blitzleistungskorrektur.

2 Halten Sie die Taste für Belichtungsreihen Gu ge-<br>drückt und drehen Sie das hintere Einstellrad, um die Anzahl der Aufnahmen der Belichtungsreihe festzulegen. Auf dem Display erscheint die Anzeige **BKI** und auf dem Display und im Sucher blinkt das Symbol  $\mathbf{Z}$ .

3 Halten Sie die Taste Weiterhin gedrückt und dre-<br>3 hen Sie das vordere Einstellrad, um die gewünschte Schrittweite der Belichtungsreihe (89 90–91) auszuwählen.

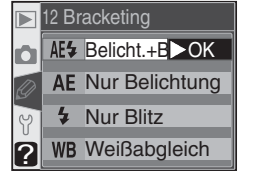

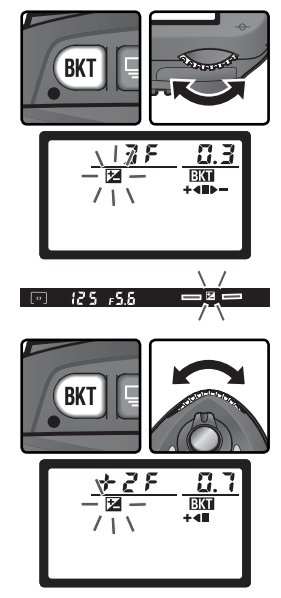

ত Fotografieren in der Praxis-Belichtung **Fotografi eren in der Praxis—Belichtung**

4 Richten Sie die Kamera auf das Motiv, stellen<br>Sie scharf und lösen Sie aus. Die Kamera erstellt eine Belichtungsreihe bzw. Blitzbelichtungsreihe mit den Korrekturwerten des ausgewählten Reihenprogramms. Falls Sie zusätzlich eine manuelle Belichtungskorrektur (84 86) oder Blitzleistungskorrektur (8 102) aktiviert haben, addieren sich deren Korrekturwerte zu den Korrekturwerten der Belichtungsreihe.

Während einer Belichtungsreihe oder Blitzbelichtungsreihe blinkt auf dem Display und im Sucher das entsprechende Symbol für die Belichtungskorrektur bzw. Blitzleistungskorrektur **12**. Außerdem wird eine segmentierte Statusanzeige eingeblendet. Nach jeder Aufnahme wird ein Segment der Statusanzeige ( , oder ) ausgeblendet. Bei der unkorrigierten Aufnahme wird das mittlere Segment (
), bei einer Aufnahme mit negativem Korrekturwert das Segment  $\blacktriangleright$  and bei einer Aufnahme mit positivem Korrekturwert das Segment  $\blacktriangleleft$  ausgeblendet.

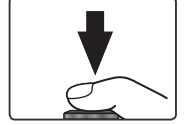

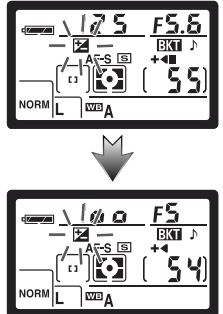

Um den Modus für Belichtungsreihen zu beenden, drücken Sie die Taste BKT und drehen das hintere Einstellrad, bis die Anzeige **BKI** auf dem oberen Display erlischt. Das nächste Mal, wenn Sie den Modus für Belichtungsreihen wieder aktivieren, wird automatisch das zuletzt eingestellte Belichtungsreihenprogramm vorgewählt. Mit der Individualfunktion 12 (Option »**Weißabgleich**«) und durch das Wiederherstellen der Werkseinstellungen (8 111) wird der Modus für Belichtungsreihen ebenfalls beendet. Dies führt jedoch dazu, dass die zuletzt verwendete Einstellung für Belichtungsreihen bei der nächsten Aktivierung nicht automatisch vorgewählt wird.

#### **Aufnahmebetriebsart**

Bei Einzelbild- und Selbstauslöseraufnahmen sowie beim Fotografi eren mit der Fernauslösung wird mit jedem Drücken auf den Auslöser nur eine Aufnahme belichtet. Bei Serienbildaufnahmen wird die Aufnahmeserie nach Belichtung aller im Belichtungsreihenprogramm festgelegten Aufnahmen unterbrochen. Erst wenn der Auslöser erneut gedrückt wird, löst die Kamera erneut aus.

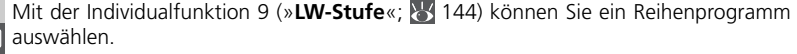

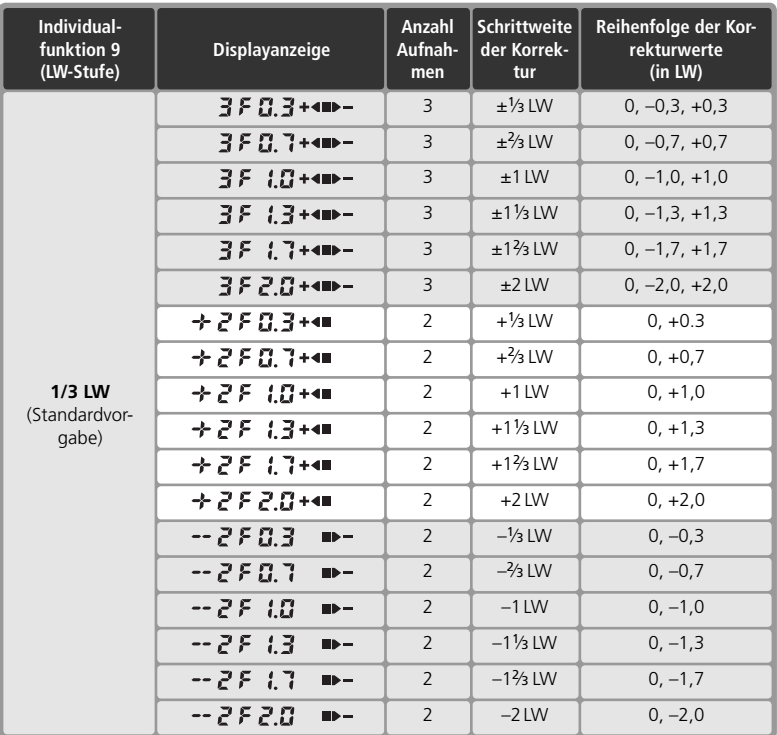

#### **13—Auto-BKT-Reihenf. ( 146)**

Mit dieser Individualfunktion können Sie die Abfolge der Aufnahmen einer Belichtungsreihe ändern.

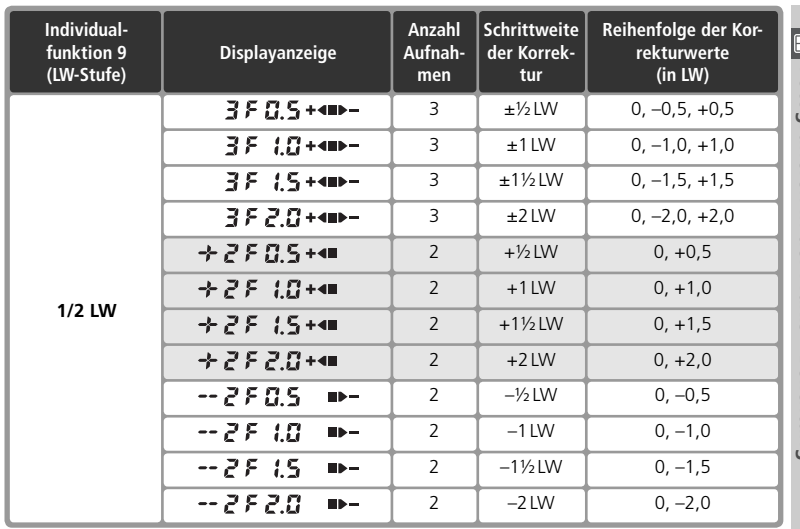

## **Fortsetzen von Belichtungs- und Blitzbelichtungsreihen**

Wenn noch vor Beendigung einer Belichtungsreihe die Speicherkartenkapazität erschöpft ist, wird die Belichtungsreihe unterbrochen. Die Belichtungsreihe wird mit der nächsten Aufnahme fortgesetzt, sobald die volle Speicherkarte gegen eine leere Speicherkarte ausgetauscht ist oder wenn durch das Löschen von Bildern Speicherplatz frei gemacht wird. Wird die Kamera vor Beendigung der Belichtungsreihe ausgeschaltet, so wird die Belichtungsreihe nach dem Einschalten ebenfalls mit der nächsten Aufnahme fortgesetzt.

#### **Belichtungsreihen und Blitzbelichtungsreihen**

Die Kamera variiert die Belichtung, indem Belichtungszeit und Blende (**P**), nur die Blende (**S**) oder nur die Belichtungszeit (**A** und **M**) angepasst werden. Wenn die Individualfunktion 5 (»**ISO-Autom.**«) aktiviert ist, passt die Kamera, falls es die Lichtverhältnisse oder die Ausleuchtung des Motivs durch den Blitz erforderlich machen, vor einer Belichtungsreihe oder Blitzbelichtungsreihe automatisch die Empfindlichkeit an.

#### *Weißabgleichsreihen*

1 Wählen Sie unter der Individualfunktion 12 (»**Bra-cketing**«; 146) die Option »**Weißabgleich**« aus. Weißabgleichsreihen können nicht mit der Bildqualität »**NEF (Raw)**« und »**NEF+JPEG Basic**« vorgenommen werden.

2 Halten Sie die Taste **gund gedrückt und drehen Sie das** hintere Einstellrad, bis die Anzeige **BKT** auf dem Display erscheint. Das Symbol  $\blacktriangleleft$  und die Pfeile an den Enden der Belichtungsskala ( $\blacksquare$  und  $\blacksquare$ ) beginnen auf dem Display zu blinken.

3 Halten Sie die Taste **Weiterhin gedrückt und dre-**<br>3 hen Sie das vordere Einstellrad, um das gewünschte Weißabgleichsreihenprogramm (839). auszuwählen. Die Schrittweite entspricht ca. 10 Mired. Wenn auf der Speicherkarte nicht genügend Speicherkapazität für alle Bilder einer Belichtungsreihe zur Verfügung steht, beginnt die Fortschrittsanzeige für Belichtungsreihen  $\leftarrow \leftarrow \leftarrow \leftarrow \leftarrow \leftarrow$ **D** $\rightarrow$  zu blinken.

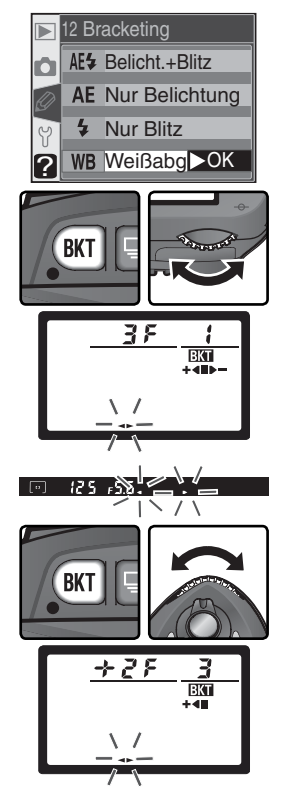

#### **Aufnahmebetriebsart**

Bei allen Aufnahmebetriebsarten (einschließlich der Serienbildfunktion) wird bei jedem Drücken auf den Auslöser nur eine einzige Aufnahme belichtet. Die Kamera erzeugt von jeder Aufnahme, die bei aktiviertem Modus für Weißabgleichsreihen belichtet wurde, eine gemäß dem eingestellten Weißabgleichsreihenprogramm festgelegte Anzahl von Bildkopien und wendet die Weißabgleichskorrektur auf die Kopien an.

#### **Ausschalten der Kamera**

Wenn Sie während einer Weißabgleichsreihe den Ein-/Ausschalter betätigen, um die Kamera auszuschalten, schaltet sich die Kamera erst nach der Speicherung aller Aufnahmen der Weißabgleichsreihe aus.

Fotografieren in der Praxis-Belichtung **Fotografi eren in der Praxis—Belichtung**

4 Richten Sie die Kamera auf das Motiv, stellen Sie scharf und lösen Sie aus. Die Kamera belichtet eine Aufnahme und vervielfältigt sie entsprechend der Anzahl, die im ausgewählten Weißabgleichsreihenprogramm festgelegt ist. Auf jedes Bild der Weißabgleichsreihe wird eine andere Weißabgleichskorrektur angewendet. Falls

Sie für eine Weißabgleichseinstellung eine Feinabstimmung (
Sis 50) vorgenommen haben, wird diese bei der Weißabgleichskorrektur entsprechend berücksichtigt.

Wenn auf der Speicherkarte nicht genügend Speicherkapazität für alle Bilder einer Belichtungsreihe zur Verfügung steht, wird die Anzeige  $\overline{F} \cup L$  $(F u l)$  eingeblendet und die Fortschrittsanzeige für Belichtungsreihen sowie die Anzeige der Anzahl verbleibender Aufnahmen beginnen zu blinken. Nach dem Einsetzen einer leeren Speicherkarte ist die Kamera wieder aufnahmebereit.

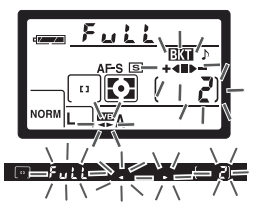

Um den Modus für Weißabgleichsreihen zu beenden, drücken Sie die Taste & und drehen das hintere Einstellrad, bis die Anzeige **BKI** auf dem Display erlischt. Das nächste Mal, wenn Sie den Modus für Weißabgleichsreihen wieder aktivieren, wird automatisch das zuletzt eingestellte Weißabgleichsreihen-programm vorgewählt. Die Weißabgleichsreihe wird ebenfalls beendet, wenn Sie die Bildqualität »**NEF (Raw)**« oder »**NEF+JPEG Basic**« einstellen. Beim Wiederherstellen der Werkseinstellungen ( 111) wird der Modus für Weißabgleichsreihen ebenfalls beendet. Dies führt jedoch dazu, dass die zuletzt verwendete Einstellung für Belichtungsreihen bei der nächsten Aktivierung nicht automatisch vorgewählt wird.

Der folgenden Tabelle können Sie für jedes Weißabgleichsprogramm die Anzahl der Aufnahmen, die Schrittweite der Weißabgleichskorrektur und die Abfolge der Korrekturen entnehmen.

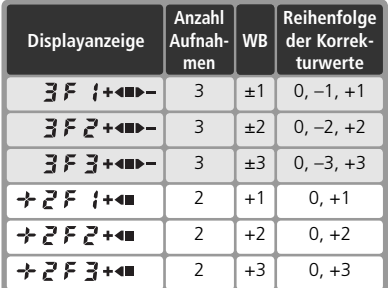

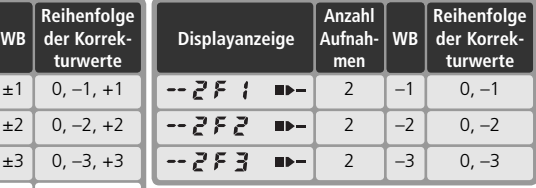

## **13—Reihenfolge ( 146)**

Mit dieser Individualfunktion können Sie die Abfolge der Aufnahmen einer Belichtungsreihe ändern.

## *Fotografi eren mit dem integrierten Blitzgerät*

Die D70 ist mit einem integrierten Blitzgerät ausgestattet (Leitzahl 15 bei ISO 200; entspricht Leitzahl 11 bei ISO 100). In Verbindung mit prozessorgesteuerten Objektiven sendet das integrierte Blitzgerät eine Serie von Messblitzen aus. Das zurückgeworfene Licht wird von der Kamera erfasst und in die Berechnung der Blitzleistung mit einbezogen (i-TTL-Steuerung). Das integrierte Blitzgerät kann nicht nur bei unzureichenden Lichtverhältnissen zugeschaltet, sondern auch zum Aufhellen von Motiven eingesetzt werden (Aufhellblitz). So lassen sich Motive stärker hervorheben, die sich im Schatten befinden oder von hinten beleuchtet werden (Gegenlicht).

### *i-TTL-Blitzsteuerung*

In Kombination mit prozessorgesteuerten Objektiven stehen die folgenden Arten der i-TTL-Steuerung zur Verfügung:

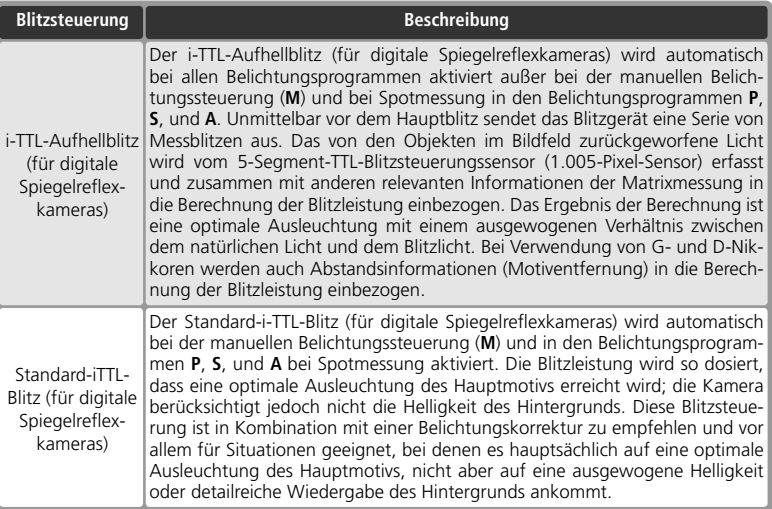

Bei Verwendung eines Objektivs ohne Prozessorsteuerung kann das integrierte Blitzgerät nur verwendet werden, wenn für die Individualfunktion 19 (»**Blitzgerät**«; 150) die Option »**Manuell**« gewählt ist. Wenn die Option »**TTL**« aktiviert ist, wird der Auslöser gesperrt, sobald das integrierte Blitzgerät aufklappt. Im Sucher blinkt die Blitzbereitschaftsanzeige ( $\blacklozenge$ ) und auf dem Display blinken das Symbol  $\blacklozenge$  und der Rahmen der Blitzsynchronisationsanzeige.

### **19—Blitzgerät ( 150)**

Für die Blitzsteuerung stehen die Optionen »**TTL**«, »**Manuell**« und »**Master-Strg.**« zur Auswahl. Bei der manuellen Blitzsteuerung löst das integrierte Blitzgerät mit maximaler Leistung aus (Leitzahl 17 bei ISO 200; entspricht Leitzahl 12 bei ISO 100). Die Option »**Master-Strg.**« ist eine Funktion für die kabellose Multiblitzsteuerung mit Blitzgeräten wie dem SB-600 und SB-800.

# **Blitzsynchronisation**

Bei den Belichtungsprogrammen **P**, **S**, **A** und **M** unterstützt die D70 folgende Synchronisationsarten:

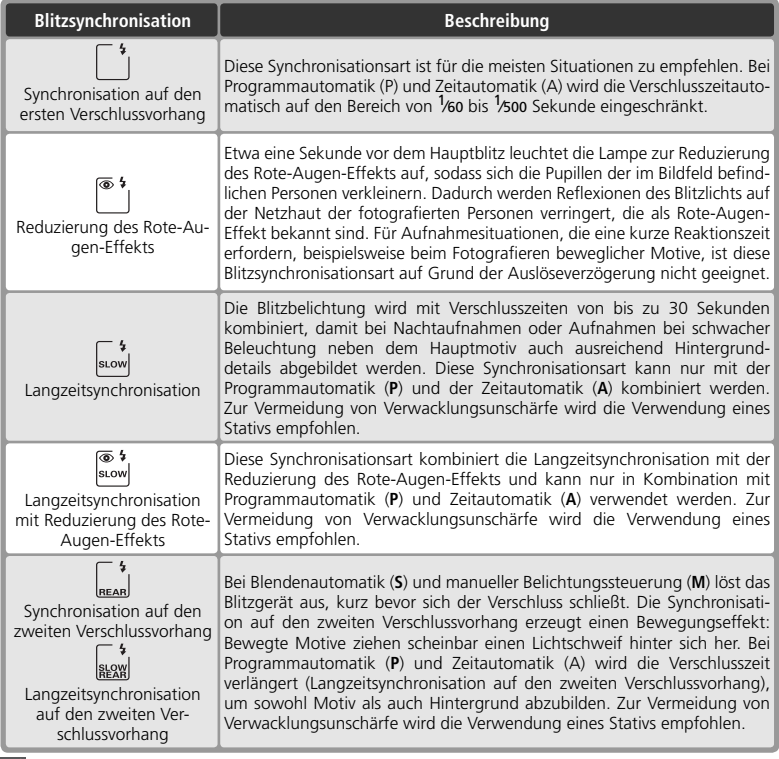

#### **Maximaler Bildwinkel**

Das integrierte Blitzgerät leuchtet einen Bildwinkel aus, der dem Weitwinkelbereich eines Objektivs mit einer Brennweite von 20 mm entspricht. Bei einigen Objektiven und Gegenlichtblenden ist das integrierte Blitzgerät auf Grund von Abschattung möglicherweise nicht in der Lage, das Motiv vollständig auszuleuchten (8 101).

#### **Empfindlichkeitsautomatik**

Bei aktivierter Individualfunktion 5 (»**ISO-Autom.**«; 142) und Verwendung eines Blitzgeräts wird die Empfindlichkeit automatisch angepasst, falls die maximale Blitzleistung keine ausreichende Ausleuchtung des Motivs gewährleistet. Jedoch kann die Erhöhung der Empfindlichkeit zu einer Überbelichtung des Hintergrunds führen, wenn mit Blitzlicht bei langen Verschlusszeiten (Langzeitsynchronisation) fotografiert wird, der Aufhellblitz bei hellem Tageslicht (Tageslichtsynchronisation) eingesetzt wird oder der Hintergrund hell erleuchtet ist.

Bei den Aufnahmeprogrammen  $\sum_{i=1}^{MUS}$  und  $\sum_{i=1}^{MUS}$  stehen die folgenden Blitzsynchronisationsarten zur Auswahl:

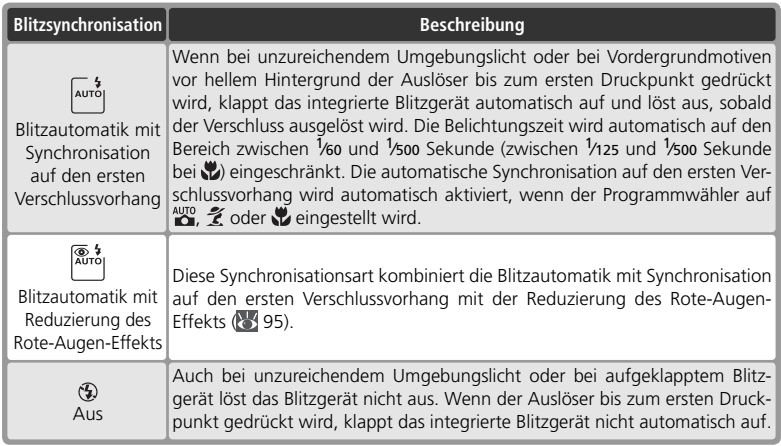

Die folgenden Blitzsynchronisationen stehen bei dem Motivprogramm <a>

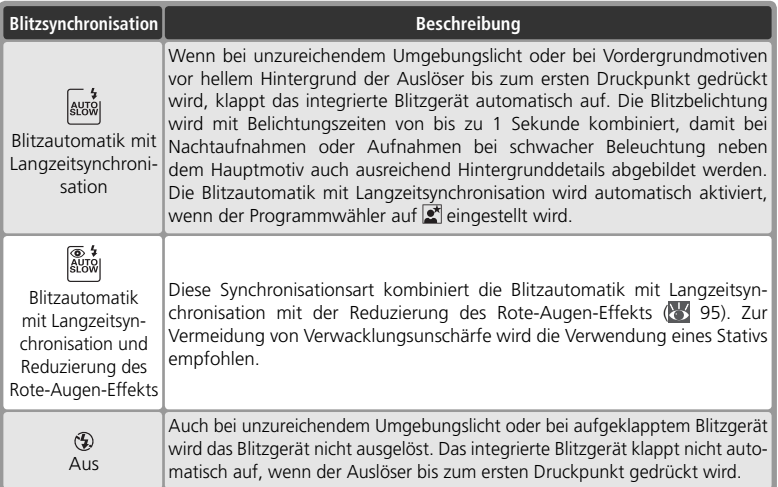

# **Fotografi eren mit integriertem Blitzgerät**

So fotografieren Sie mit dem integrierten Blitzgerät (bei Verwendung eines Objektivs mit Prozessorsteuerung).

- Stellen Sie den Programmwähler auf das gewünschte Aufnahme- oder Belichtungsprogramm ein ( 10). Im Falle der Aufnahmeprogramme  $\sum_{n=1}^{\infty}$ ,  $\sum_{n=1}^{\infty}$ und  $\blacksquare$  fahren Sie bitte mit Schritt 4 ( $\blacksquare$  98) fort. Die Kamera aktiviert den i-TTL-Aufhellblitz und das integrierte Blitzgerät klappt bei unzureichendem Umgebungslicht automatisch auf.
- 2 Wählen Sie die Art der Belichtungsmessung aus. Bei den Belichtungsprogrammen **P**, **S** und **A** ist die Blitzsteuerung abhängig von der ausgewählten Belichtungsmessung (84 94). Stellen Sie die Matrixmessung oder die mittenbetonte Messung ein, wenn Sie mit i-TTL-Aufhellblitz fotografieren wollen. Bei der

manuellen Belichtungssteuerung (**M**) und wenn bei den Belichtungsprogrammen **P**, **S** und **A** die Spotmessung aktiviert ist, verwendet die Kamera die Standard-i-TTL-Blitzsteuerung.

 $3$  Drücken sie die Taste  $\odot$ . Das integrierte Blitzgerät klappt daraufhin auf und beginnt mit dem Ladevorgang. Sobald das Blitzgerät vollständig aufgeladen ist, leuchtet die Blitzbereitschaftsanzeige.

### $\mathbb{Z}$  Blitzautomatik  $\left(\frac{N}{2}, \frac{N}{2}, \frac{N}{2}\right)$  und  $\mathbb{Z}$

Bei den Aufnahmeprogrammen  $\frac{100}{2}$ ,  $\frac{2}{3}$ , wund  $\frac{1}{3}$  kann das integrierte Blitzgerät nicht manuell aufgeklappt und ausgelöst werden. Auch wenn das Blitzgerät aufgeklappt ist, löst es nur bei unzureichendem Umgebungslicht aus.

#### **Lampe zur Reduzierung des Rote-Augen-Effekts**

Einige Objektive verdecken teilweise die Lampe zur Reduzierung des Rote-Augen-Effekts, sodass das Licht unter Umständen nicht in die Augen der fotografierten Person fällt und die gewünschte Wirkung erzielt.

#### **Wenn das Blitzgerät nicht mehr benötigt wird**

Ein aufgeklapptes Blitzgerät verbraucht Strom, auch wenn es nicht ausgelöst wird. Wenn das Blitzgerät nicht mehr benötigt wird, sollten Sie es daher von Hand zuklappen, bis es hörbar einrastet.

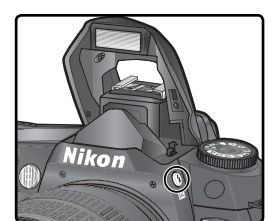

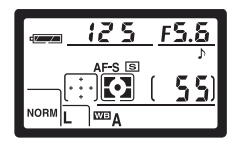

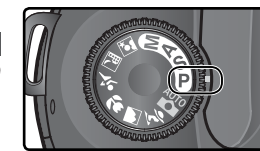

4 Drücken Sie die Taste 0 und drehen Sie das hintere Einstellrad, bis das Symbol der<br>1 gewünschten Blitzsynchronisationsart auf dem Display angezeigt wird.

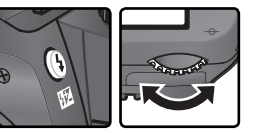

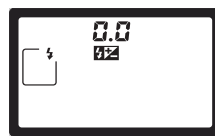

Abhängig vom eingestellten Belichtungs- bzw. Aufnahmeprogramm sind unterschiedliche Blitzsynchronisationsarten auswählbar:

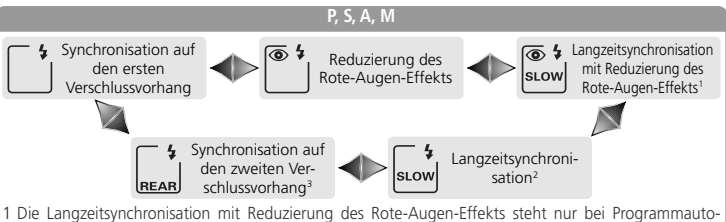

- matik (**P**) und Zeitautomatik (**A**) zur Verfügung. Wenn bei den Belichtungsprogrammen **P** oder **A** die Langzeitsynchronisation mit Reduzierung des Rote-Augen-Effekts eingestellt wurde und anschließend der Programmwähler auf Blendenautomatik (**S**) oder manuelle Belichtungssteuerung (**M**) gestellt wird, wird automatisch die Reduzierung des Rote-Augen-Effekts ohne Langzeitsynchronisation (\*\*) aktiviert.
- 2 Die Langzeitsynchronisation steht nur bei Programmautomatik (**P**) und Zeitautomatik (**A**) zur Verfügung. Wenn bei Programmautomatik (**P**) oder Zeitautomatik (**A**) die Langzeitsynchronisation aktiviert wurde und anschließend der Programmwähler auf Blendenautomatik (**S**) oder manuelle Belichtungssteuerung (**M**) gestellt wird, wird automatisch die Synchronisation auf den ersten Verschlussvorhang  $(\ulcorner \iota)$  verwendet. 3 Bei Programmautomatik (**P**) und Zeitautomatik (**A**) wird automatisch die Langzeitsynchronisation
- auf den zweiten Verschlussvorhang (a) eingestellt, wenn Sie die Taste @ loslassen.

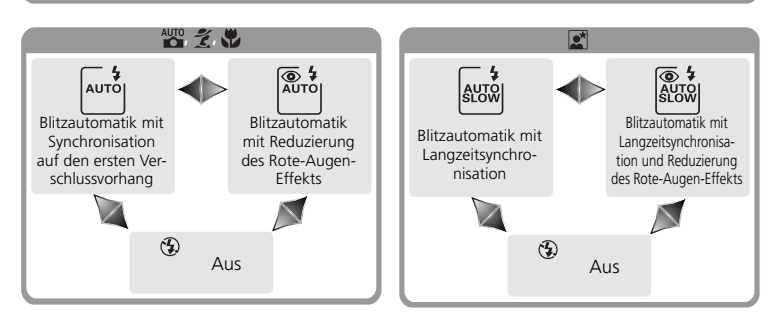

#### **Studioblitzsysteme**

Eine korrekte Synchronisation auf den zweiten Verschlussvorhang ist bei Verwendung eines Studioblitzsystems nicht möglich.
Fotografieren in der Praxis-Blitzfotografie **Fotografi eren in der Praxis—Blitzfotografi e**

 $\frac{1}{\sqrt{2}}$ 

5 Drücken Sie den Auslöser bis zum ersten Druckpunkt und überprüfen Sie Blende und Belichtungszeit. Bei den Aufnahmeprogrammen  $\frac{AVB}{AV}$ ,  $\hat{\mathcal{L}}$ ,  $\hat{\mathbf{W}}$  und  $\hat{\mathbf{W}}$  wird das integrierte Blitzgerät bei unzureichendem Umgebungslicht automatisch aufgeklappt und der Ladevorgang gestartet. Welche Werte für Blende und Belichtungszeit bei aufgeklapptem Blitzgerät zur Verfügung stehen, entnehmen Sie bitte der folgenden Tabelle.

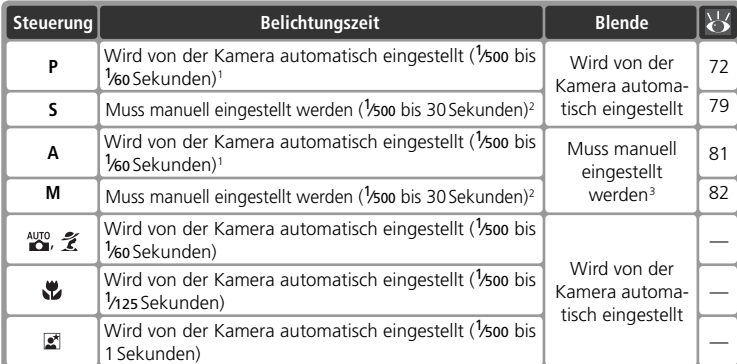

- 1 Mit der Individualfunktion 21 (»**Längste Zeit**«; 152) legen Sie die maximale Verschlusszeit fest. Unabhängig von dieser Einstellung kann die Kamera bei den Blitzsynchronisationsarten Langzeitsynchronisation, Langzeitbelichtung mit Synchronisation auf den zweiten Verschlussvorhang und Langzeitsynchronisation mit Reduzierung des Rote-Augen-Effekts mit einer Belichtungszeit von bis zu 30 Sekunden belichten.
- 2 Ist eine kürzere Belichtungszeit als 1/500 Sekunde eingestellt und das integrierte Blitzgerät wird aufgeklappt (oder ein zusätzliches Blitzgerät wird angeschlossen und eingeschaltet), korrigiert die Kamera die Verschlusszeit auf <sup>1</sup> /500 Sekunde (Synchronzeit).
- 3 Die Blitzreichweite hängt von der eingestellten Blende ab. Zur Bestimmung der richtigen Blende bei Zeitautomatik (**A**) und manueller Belichtungssteuerung (**M**) ziehen Sie bitte die Reichweitentabelle (83 100) zu Rate.
- 6 Vergewissern Sie sich, dass im Sucher die Blitzbe-<br>
eitschaftsanzeige erscheint. Bei aufgeklapptem Blitzgerät löst die Kamera nur aus, wenn im Sucher die Blitzbereitschaft angezeigt wird.
- 7 Richten Sie die Kamera auf das Motiv und achten Sie darauf, dass es sich innerhalb der Blitzreichweite befindet (81 100). Stellen Sie scharf und lösen Sie aus. Falls nach dem Auslösen die Blitzbereitschaftsanzeige im Sucher für ca. drei Sekunden blinkt, hat das Blitzgerät mit voller Leistung ausgelöst. Möglicherweise ist die Aufnahme in diesem Fall unterbelichtet. Prüfen Sie das Ergebnis auf dem Monitor und wiederholen Sie die Aufnahme mit veränderten Einstellungen, wenn das Ergebnis nicht zufrieden stellend ausfällt.

 $55G$ 

### **Hinweise zum integrierten Blitzgerät**

Wenn die Kamera auf Serienaufnahme eingestellt und das integrierte Blitzgerät aufgeklappt ist, wird bei jedem Druck auf den Auslöser nur eine einzige Aufnahme belichtet.

Solange das integrierte Blitzgerät lädt, tritt der Bildstabilisator von VR-Objektiven beim Drücken des Auslösers bis zum ersten Druckpunkt nicht in Aktion.

Wenn das Blitzgerät in kurzer Folge mehrmals ausgelöst wurde, schaltet es sich möglicherweise automatisch ab, um einer Überhitzung vorzubeugen. Nach einer kurzen Ruhepause ist das Blitzgerät wieder betriebsbereit.

### **Blitzreichweite, Blende und Empfindlichkeit**

Die Blitzreichweite hängt von der eingestellten Blende und Empfindlichkeit ab.

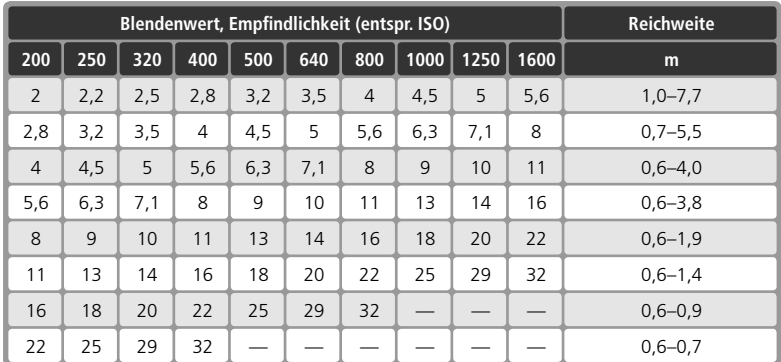

Bei Verwendung des integrierten Blitzgeräts sollte ein Mindestabstand von 60 cm zum Motiv eingehalten werden.

Bei Programmautomatik (P) und den Aufnahmeprogrammen  $\mathbb{Z}$ ,  $\mathbb{Z}$ ,  $\mathbb{U}$  und  $\mathbb{Z}$  hängt die größte verwendbare Blendenöffnung (kleinste Blendenzahl) von der eingestellten Empfindlichkeit ab:

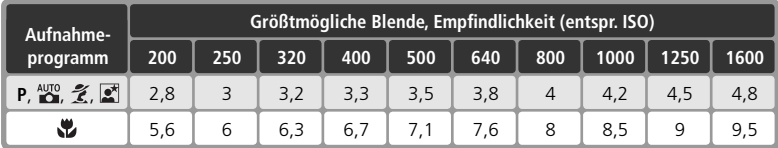

Das Erhöhen der Empfindlichkeit um eine Stufe (z.B. von ISO 200 auf ISO 400) verringert die größtmögliche Blendenöffnung um eine halbe Blendenstufe. Bitte beachten Sie, dass aufgrund der Lichtstärke des Objektivs die in der Tabelle genannten Werte möglicherweise nicht erreicht werden können (die Blende kann nicht größer geöffnet werden als das Objektiv konstruktionsbedingt zulässt).

Die i-TTL-Steuerung kann bei allen Empfindlichkeitseinstellungen verwendet werden.

# **Kompatible Objektive**

Das integrierte Blitzgerät kann in Verbindung mit jedem prozessorgesteuerten Objektiv mit einer Brennweite zwischen 20 und 300 mm verwendet werden. Bitte beachten Sie bei den in der Tabelle aufgeführten Zoomobjektiven die Einschränkung der Blitzreichweite bis zu einer bestimmten Zoomposition (Brennweite) (andernfalls wird das Motiv nicht vollständig ausgeleuchtet):

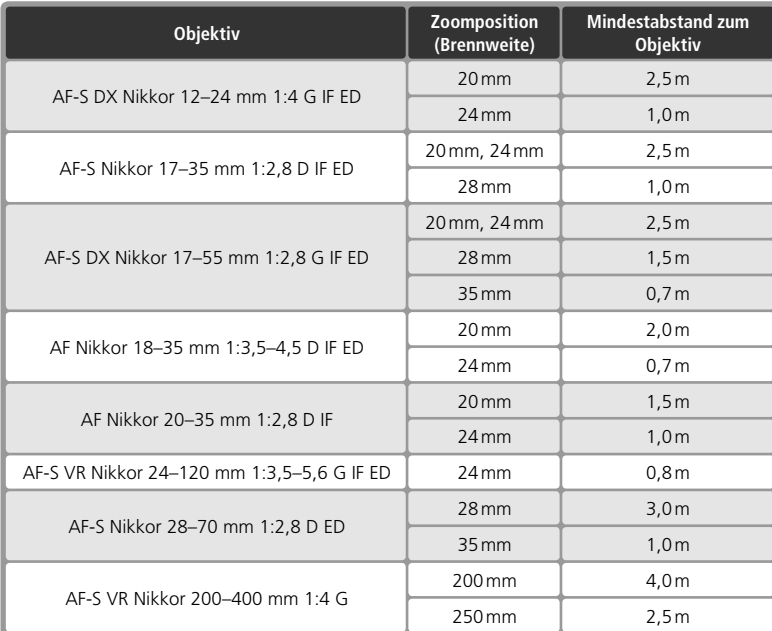

Bei Verwendung des integrierten Blitzgeräts sollte ein Mindestabstand von 60 cm zum Motiv eingehalten werden. Das integrierte Blitzgerät ist nicht in der Lage, den Makrobereich von Makrozoomobjektiven auszuleuchten.

Das integrierte Blitzgerät kann auch in Verbindung mit AI-S-, AI- und AI-modifizierten Objektiven ohne Prozessorsteuerung verwendet werden, wenn deren Brennweite zwischen 20 und 200 mm liegt. Die unten aufgeführten Zoomobjektive unterliegen Einschränkungen bei bestimmten Brennweiten:

- AI Nikkor 25–50 mm 1:4, AI-S Nikkor 25–50 mm 1:4, AI-S Nikkor 35–70 mm 1:3,5: verwendbar mit einer Brennweite von 35 mm ab einer Entfernung von 1,0 m
- AI Nikkor 50-300 mm 1:4,5 (modifiziert), AI Nikkor 50-300 mm 1:4,5 (modifiziert), AI-S Nikkor 50–300 mm 1:4,5 ED, AI-Nikkor 85–250 mm 1:4 (modifi ziert): verwendbar mit Brennweiten ab 135 mm
- AI Nikkor 50–300 mm 1:4,5 ED: verwendbar mit Brennweiten ab 105 mm
- AI-S Nikkor 200 mm 1:2 ED, AI Nikkor 200 mm 1:2 ED: nicht verwendbar

# **Blitzleistungskorrektur**

Bei den Belichtungsprogrammen **P**, **S**, **A** und **M** können Sie mit einer Blitzleistungskorrektur die von der Kamera ermittelte Blitzleistung gezielt erhöhen oder verringern. Bei Verwendung eines der Aufnahmeprogramme kann keine Blitzleistungskorrektur vorgenommen werden. Eine Erhöhung der Blitzleistung bietet sich an, um das Motiv heller abzubilden. Eine Verringerung der Blitzleistung ist sinnvoll, wenn störende Reflexe des Blitzlichts abgeschwächt werden sollen. Als Faustregel kann gelten: Stellen Sie einen positiven Korrekturwert ein, wenn das Motiv dunkler als der Hintergrund ist, und einen negativen Wert, wenn das Motiv heller als der Hintergrund ist.

- 1 Stellen Sie den Programmwähler auf **P, S, A** oder **M** ein und wählen Sie eine Blitz-<br>synchronisationsart, wie im Abschnitt »Fotografieren mit integriertem Blitzgerät« in den Schritten 1 bis 4 beschrieben (8497–98).
- 2 Drücken Sie die Taste 72 und drehen Sie das vor-<br>dere Einstellrad, bis der gewünschte Korrekturwert auf dem Display und im Sucher angezeigt wird. Die Blitzleistungskorrektur kann im Bereich zwischen –3 LW (Verminderung der Blitzleistung) und +1 LW (Verstärkung der Blitzleistung) in Schritten von <sup>1</sup> /3 LW eingestellt werden.
	- Bei vorgenommener Korrektur (alle Werte außer ±0) erscheint auf dem Display und im Sucher das Symbol 7<sup>1</sup>, sobald Sie die Taste <sup>11</sup> Ioslassen. Sie können den eingestellten Korrekturwert jederzeit mit der Taste  $\sqrt{2}$  einblenden.

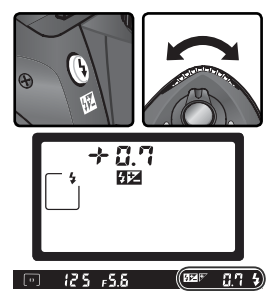

Nehmen Sie Ihr Motiv auf. Gehen Sie dabei wie im Abschnitt »Fotografieren mit integriertem Blitzgerät« (Schritte 5 bis 7; 899) beschrieben vor.

Die Blitzleistungskorrektur kann aufgehoben werden, indem der Korrekturwert auf ±0 eingestellt wird oder die Werkseinstellungen wiederhergestellt werden (\* 111). Die eingestellte Blitzleistungskorrektur bleibt beim Ausschalten der Kamera gespeichert und wird beim nächsten Einschalten wieder aktiviert.

### **Blitzleistungskorrektur mit externen Blitzgeräten**

Die Blitzleistungskorrektur kann auch mit den externen Blitzgeräten SB-800 und SB-600 genutzt werden.

# **8** 9—LW-Stufe ( 144)

Mit der Individualfunktion 9 (»**LW-Stufe**«) können Sie die Schrittweite für die Blitzleistungskorrektur auch auf halbe LW-Schritte festlegen.

# **Blitzbelichtungs-Messwertspeicher**

Mit dieser Funktion kann die Blitzleistung fixiert werden, sodass Sie einen gewählten Bildausschnitt unter Beibehaltung derselben Blitzausleuchtung variieren können. Dadurch ist eine Anpassung der Blitzleistung an ein Motiv möglich, das sich auch au-Berhalb der Bildmitte befinden kann. Bei einer Veränderung der Empfindlichkeit (entsprechend ISO) oder der Blende wird die Blitzleistung entsprechend dem gespeicherten Wert für die Blitzbelichtung angepasst, sodass das Belichtungsergebnis gleich bleibt. So verwenden Sie den Blitzbelichtungs-Messwertspeicher:

1 Wählen Sie die Option »**FV-Speicher**« der Individualfunktion 15 (»**AE-L/AF-L«**; **84** 147).

- 2 Stellen Sie den Programmwähler auf die gewünschte Einstellung und wählen Sie eine Blitzsynchronisationsart wie im Abschnitt »Fotografieren mit integriertem Blitzgerät« in den Schritten 1 bis 4 beschrieben ( 97–98).
- 3 Richten Sie die Kamera so aus, dass sich das Motiv in der Bildmitte befindet und drücken Sie den Auslöser bis zum ersten Druckpunkt, um den Autofokus zu aktivieren.

Vergewissern Sie sich, dass die Blitzbereitschaftsanzeige im Sucher leuchtet, und drücken Sie anschließend die **AE-L/AF-L**-Taste der Kamera. Das Blitzgerät löst einen Messblitz aus, um die erforderliche Blitzleistung zu messen. Die Blitzleistung wird fixiert und die Anzeige »**EL**« wird im Sucher eingeblendet.

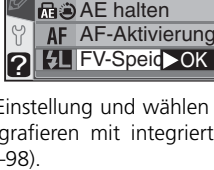

. AF-L/AF-L **Ra** AE-Speicher **AF-Speicher** 

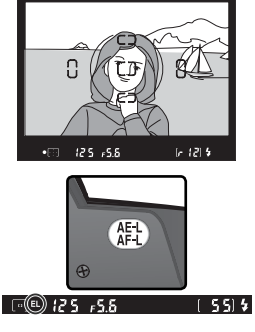

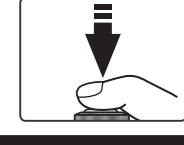

5 Verändern Sie den Bildausschnitt.

 $(55)$ 

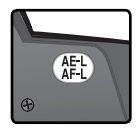

6 Lösen Sie die Kamera aus. Solange Sie den Blitzbe-<br>16 lichtungs-Messwertspeicher nicht löschen, können Sie beliebig viele Aufnahmen mit der fixierten Blitzleistung aufnehmen.

7 Drücken Sie die AE-L/AF-L-Taste, um den Blitzbelich-<br>tungs-Messwertspeicher zu löschen. Vergewissern Sie sich, dass die Anzeige »**EL**« auf dem Display und im Sucher erloschen ist.

### **Verwendung des Blitzbelichtungs-Messwertspeichers mit externen Blitzgeräten**

Der Blitzbelichtungs-Messwertspeicher kann auch beim Fotografieren mit den externen Blitzgeräten SB-800 und SB-600 (optionales Zubehör) verwendet werden. Stellen Sie das externe Blitzgerät auf TTL-Steuerung ein (beim SB-800 ist auch die Blitzsteuerung AA-Blitzautomatik möglich; nähere Informationen finden Sie im Referenzhandbuch des Blitzgeräts). Wenn bei aktiviertem Blitzbelichtungs-Messwertspeicher die Brennweite variiert wird, wird die Blitzleistung automatisch an die Zoomposition des Reflektors angepasst.

Der Selbstauslöser eignet sich vor allem für Aufnahmen, bei denen ein Verwackeln vermieden werden soll oder bei denen Sie selbst im Bild erscheinen wollen. So fotografieren Sie mit Selbstauslöser:

- 1 Montieren Sie die Kamera auf ein Stativ (empfohlen) oder stellen Sie sie auf eine flache, stabile Unterlage.
- 2 Drücken Sie die Taste D und drehen Sie das hinte-<br>re Einstellrad, bis die Anzeige für den Selbstauslöser ( $\dot{O}$ ) auf dem Display eingeblendet wird.

3 Wählen Sie den gewünschten Bildausschnitt und stellen Sie scharf. Achten Sie darauf, dass Sie beim Aktivieren des Selbstauslösers die für den Autofokus erforderlichen Bewegungen des Objektivs nicht behindern. Bei Einzelautofokus (23 139) löst die Kamera nur aus, wenn im Sucher der Schärfeindikator (●) angezeigt wird.

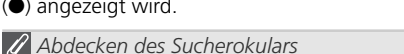

Um bei anderen Einstellungen als der manuellen Belichtungssteuerung (**M**) eine korrekte Belichtung sicherzustellen, sollten Sie das Sucherokular mit der mitgelieferten Okularabdeckung DK-5 (oder mit der Hand) vor Lichteinfall schützen. Das in den Sucher einfallende Licht kann unter Umständen die Belichtungsautomatik der Kamera stören. Sie können das Sucherokular mit der Okularabdeckung DK-5 verschließen, wenn Sie die Augenmuschel vom Okular entfernen. Schieben Sie die Abdeckung von oben vor das Okular.

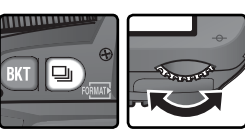

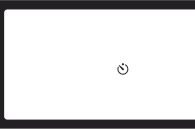

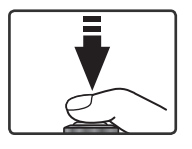

4 Drücken Sie den Auslöser bis zum zweiten Druck-<br>punkt, um den Selbstauslöser zu starten. Daraufhin blinkt die Selbstauslöser-Kontrollleuchte (AF-Hilfslicht) und die Kamera gibt akustische Signale aus, die in kurzen Abständen aufeinander folgen. Ca. zwei Sekunden vor dem Auslösen der Kamera geht

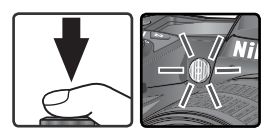

das Blinken in ein Dauerleuchten über und die akustischen Signale ertönen in schnellerer Folge. Nach der Aufnahme kehrt die Kamera zu der Aufnahmesteuerung zurück, die vor Aktivierung des Selbstauslösers eingestellt war.

# *Das integrierte Blitzgerät*

Wenn bei den Belichtungsprogrammen **P**, **S**, **A** oder **M** während der Vorlaufzeit des Selbstauslösers das integrierte Blitzgerät aufgeklappt wird, wird der Selbstauslösevorgang abgebrochen., Der Selbstauslöser kann durch Drücken des Auslösers erneut aktiviert werden, sobald der Blitz aufgeladen ist und die Blitzbereitschaftsanzeige im Sucher leuchtet.

Wenn Sie einen Selbstauslösevorgang vor der Aufnahme abbrechen und zur vorherigen Aufnahmesteuerung zurückkehren möchten, drehen Sie den Programmwähler in eine andere Stellung und wieder zurück. Alternativ können Sie die Kamera auch ausund anschließend wieder einschalten.

### **Langzeitbelichtung mit Selbstauslöser**

Wenn die Belichtungszeit bei Verwendung des Selbstauslösers auf bul beingestellt ist, beträgt die tatsächliche Belichtungszeit ca. 1/5s.

# **1—Tonsignal ( 138)**

Mit der Individualfunktion 1 (»**Tonsignal**«) können Sie das akustische Signal für den Selbstauslöser ein- oder ausschalten.

### **24—Selbstauslöser ( 153)**

Mit der Individualfunktion 24 (»**Selbstauslöser**«) können Sie die Vorlaufzeit des Selbstauslösers auf 2, 5, 10 (Standardvorgabe) oder 20 Sekunden einstellen.

# **Fernbedienung**

# **Fotografie mit einer Fernbedienung**

Die Verwendung der Fernbedienung ML-L3 (optionales Zubehör) ermöglicht es dem Fotografen, selbst im Bild zu erscheinen bzw. Verwacklungsunschärfe zu verhindern, die durch Drücken des Auslösers hervorgerufen werden kann.

### *Erstbenutzung der Fernbedienung*

Bevor Sie die Fernbedienung zum ersten Mal einsetzen, entfernen Sie bitte die transparente Kunststoffisolierung der Batterie.

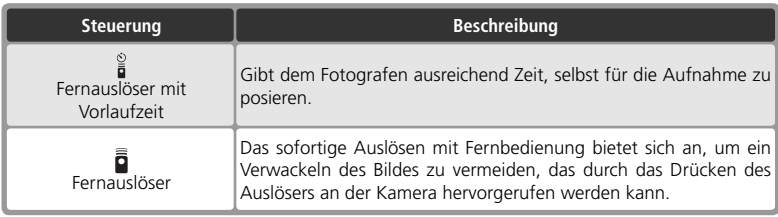

# **Langzeitbelichtung**

Wenn bei manueller Belichtungssteuerung (M) mit Fernbedienung fotografiert wird, können Sie die Einstellung • • wählen, um Langzeitbelichtungen vorzunehmen. Bei dieser Einstellung wird der Verschluss bei einmaligem Druck auf den Auslöser der Fernbedienung ML-L3 geöffnet (bei der verzögerten Fernauslösung mit einer Vorlaufzeit von 2 Sekunden) und bei erneutem Druck wieder geschlossen (spätestens aber nach 30 Minuten; 83, 83). Nikon empfiehlt den Einsatz eines voll aufgeladenen Akkus EN-EL3 oder des Netzadapters EH-5 AC (optionales Zubehör), damit die Stromversorgung der Kamera nicht während der Belichtung abbricht. Bitte beachten Sie, dass bei Belichtungszeiten über einer Sekunde die Wahrscheinlichkeit für Rauschen im Bild (zufällig angeordnete bunte Pixel, vor allem in dunklen Flächen) ansteigt.

### **Fernauslösung und integriertes Blitzgerät**

Bei Aufnahmen, die eine Aufhellung mit Blitzlicht erfordern, kann die Kamera erst dann mit der Fernbedienung ML-L3 ausgelöst werden, wenn das Blitzgerät aufgeladen ist. Bei den Aufnahmeprogrammen  $\mathbb{Z}, \mathcal{Z}, \blacktriangleright$  und  $\mathbb{Z}$  beginnt die Kamera mit dem Ladevorgang, wenn die Fernauslösung aktiviert wird. Wenn die Lichtverhältnisse es erfordern, klappt das Blitzgerät auf, sobald der Auslöser der Fernbedienung ML-L3 gedrückt wird. Wenn eine Blitzbelichtungssteuerung mit Reduzierung des Rote-Augen-Effekts gewählt ist, leuchtet die Selbstauslöser-Kontrollleuchte ca. eine Sekunde lang, bevor die Kamera auslöst. Bei der Fernauslösung mit Vorlaufzeit blinkt die Selbstauslöser-Kontrollleuchte zunächst zwei Sekunden lang und leuchtet danach kontinuierlich eine Sekunde lang, bevor die Kamera auslöst.

Eine Fernauslösung mit Vorlaufzeit wird abgebrochen, wenn während der Vorlaufzeit von zwei Sekunden das Blitzgerät manuell aufgeklappt wird (nur bei den Belichtungsprogrammen **P**, **S**, **A**  und **M**). Sobald das Blitzgerät aufgeladen ist, kann der Selbstauslöser durch Drücken des Auslösers an der Fernbedienung ML-L3 erneut aktiviert werden.

So fotografieren Sie mit Fernbedienung:

1 Montieren Sie die Kamera auf einem Stativ oder stellen Sie sie auf eine stabile ebene Oberfläche.

2 Drücken Sie die Taste **D** und drehen Sie das hin-<br>tere Einstellrad, bis auf dem Display die Anzeige (Fernauslöser mit Vorlaufzeit) oder  $\bar{\mathbf{\bar{g}}}$  (Fernauslöser) eingeblendet wird.

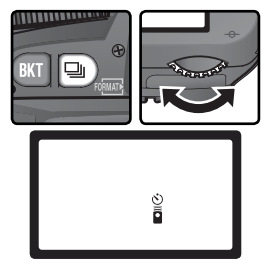

Wählen sie den Bildausschnitt. Beim Fotografieren mit Autofokus (**AF**) können Sie mit dem Auslöser an der Kamera die Schärfe überprüfen. Die Kamera kann jedoch nur mit dem Auslöser der Fernbedienung ML-L3 ausgelöst werden.

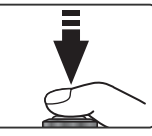

# *Abdecken des Sucherokulars*

Um bei anderen Einstellungen als der manuellen Belichtungssteuerung (**M**) eine korrekte Belichtung sicherzustellen, sollten Sie das Sucherokular mit der mitgelieferten Okularabdeckung DK-5 (oder mit der Hand) vor Lichteinfall schützen. Das in den Sucher einfallende Licht kann unter Umständen die Belichtungsautomatik der Kamera stören. Sie können das Sucherokular mit der Okularabdeckung DK-5 verschließen, wenn Sie die Augenmuschel vom Okular entfernen. Schieben Sie die Abdeckung von oben vor das Okular.

# **1—Tonsignal ( 138)**

Mit der Individualfunktion 1 (»**Tonsignal**«) können Sie das akustische Signal ein- oder ausschalten, das beim Auslösen mit der Fernbedienung und während der Vorlaufzeit von zwei Sekunden ertönt.

# **25—Fernauslöser ( 154)**

Mit der Individualfunktion 25 (»Fernauslöser«) können Sie eine Ausschaltzeit von 1, 5, 10 oder 15 Minuten Länge einstellen, nach der die Kamera den Fernauslösebetrieb abbricht und zur zuletzt aktivierten Aufnahmesteuerung zurückkehrt.

4 Richten Sie den Sender der Fernbedienung ML-L3<br>auf den Infrarot-Empfänger der Kamera und drücken Sie den Auslöser der Fernbedienung. Vor allem beim Fotografieren im Freien sollten Sie darauf achten, dass der Übertragungsweg der Signale nicht durch hineinragende Gegenstände unterbrochen ist und die Signale des Infrarot-Senders ungehindert den Empfänger erreichen können. Mit Hilfe der Individualfunktion 2 (»**Autofokus**«; 139) können Sie vorgeben, wie die Kamera die Schärfe einstellt.

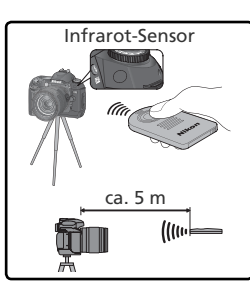

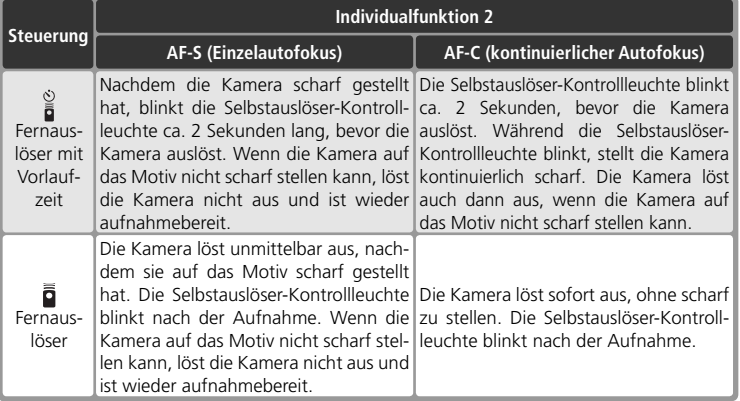

Bei manueller Scharfeinstellung und wenn der Autofokus bereits durch Drücken des Auslösers an der Kamera (bis zum ersten Druckpunkt) aktiviert wurde, nimmt die Kamera beim Auslösen mit der Fernbedienung keine bzw. keine erneute Autofokusmessung vor.

Wenn Sie nicht mehr mit Fernbedienung fotografieren und zur Einzelbild- oder Serienbildschaltung zurückkehren möchten, drehen Sie den Programmwähler in eine andere Stellung und wieder zurück. Alternativ können Sie die Kamera auch aus- und anschließend wieder einschalten. Die Kamera kehrt automatisch zur zuletzt aktivierten Aufnahmesteuerung zurück, wenn sie innerhalb der mit der Individualfunktion 25 (»**Fernauslöser**«; 154) festgelegten Ausschaltzeit nicht bedient wird. Die Standardvorgabe ist 1 Minute.

### *Wechseln der Batterie*

Die Fernbedienung ML-L3 wird von einer 3-V-Lithiumbatterie vom Typ CR2025 mit Strom versorgt. Wenn die Batterie leer ist, wechseln Sie sie wie folgt:

1 Schieben Sie die Verriegelung in die gezeigte Rich-<br>tung ①, um die Batteriehalterung zu lösen. Entnehmen Sie die Batteriehalterung 2.

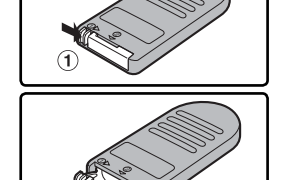

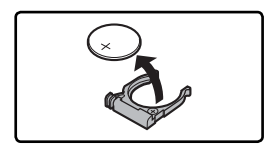

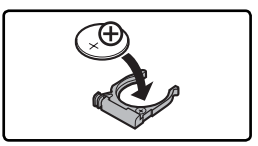

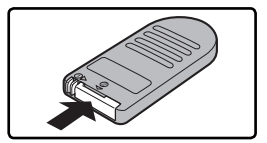

# Nehmen Sie die leere Batterie aus der Halterung.

- 3 Setzen Sie eine neue Batterie in die Halterung ein, sodass die mit einem Pluszeichen (+) markierte Seite nach oben zeigt.
- 4 Schieben Sie die Batteriehalterung in die Fernbe-dienung, bis die Verriegelung mit einem Klicken einschnappt.

# **Achten Sie darauf, dass die Batterien nicht in die Hände von Kindern gelangen**

Achten Sie darauf, dass die Batterien der Fernbedienung und andere Kleinteile nicht in die Hände von Kindern geraten und verschluckt werden. Suchen Sie sofort einen Arzt auf, wenn ein Kind eine Batterie verschluckt.

# **Wiederherstellen der Werkseinstellungen** *Zurücksetzen der Aufnahmefunktionen auf die Standardvorgaben*

Für die unten aufgelisteten Funktionen hat die Kamera werkseitige Standardvorgaben gespeichert. Um die Funktionen auf die Standardvorgaben zurückzusetzen, halten Sie die EKT-Taste und die EXT-Taste mehr als zwei Sekunden lang gleichzeitig gedrückt (beide Tasten sind mit einem grünen Punkt gekennzeichnet). Die Indi-

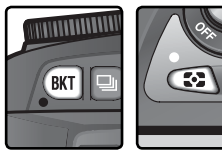

vidualfunktionen werden dadurch nicht auf die Standardwerte zurückgesetzt.

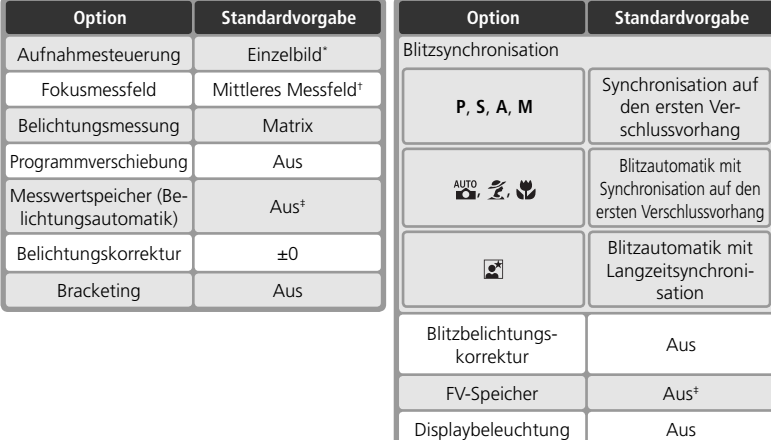

- \* Bei aktiviertem Selbstauslöser und Fernauslösebetrieb wird die Standardvorgabe für die Aufnahmesteuerung nicht wiederhergestellt.
- † Die Standardvorgabe für das Fokusmessfeld wird nicht wiederhergestellt, wenn für die Individualfunktion 3 (»**Messfeldstrg**«) die Option »**Nächstes Objekt**« gewählt ist.
- ‡ Die Individualfunktion 15 (»**AE-L/AF-L**«) ist nicht betroffen.

Einstellungen des Aufnahmemenüs auf die Werksvorgaben zurückgesetzt.

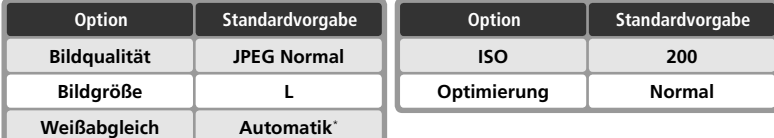

\* Die Weißabgleichs-Feinabstimmung wird auf Null zurückgesetzt.

# **R—Zurücksetzen ( 136)**

Die Standardvorgaben für die Individualfunktionen können wiederhergestellt werden, wenn für die Individualfunktion R (»**Zurücksetzen**«) die Option »**Zurücksetzen**« gewählt ist.

# *Wiedergabe auf dem Monitor*

*Erweiterte Wiedergabefunktionen*

Dieses Kapitel erklärt die Funktionen der Bildwiedergabe. Unter anderem erfahren Sie, wie Sie die Indexdarstellung aktivieren, eine Ausschnittvergrößerung vornehmen und die Bildinformationen einblenden können.

# **Die Einzelbilddarstellung**

Während des Speichervorgangs werden Bilder automatisch auf dem Monitor angezeigt. Durch Drücken der Taste D wird das zuletzt aufgenommene Bild angezeigt.

*Während des Speicherns*

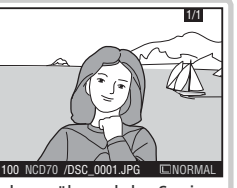

Die Bilder werden während des Speicherns automatisch auf dem Monitor angezeigt.

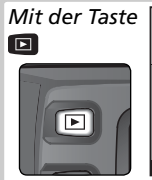

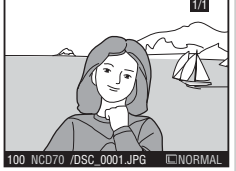

Das zuletzt aufgenommene Bild kann iederzeit durch Drücken der Taste angezeigt werden.

Aufnahmen, die im Hochformat aufgenommen wurden, werden auch im Hochformat auf dem Monitor angezeigt.

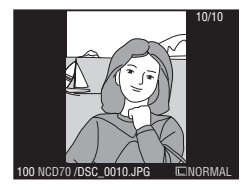

# **Der Multifunktionswähler**

Wenn der Monitor eingeschaltet ist, kann der Multifunktionswähler uneingeschränkt verwendet werden. Der Sperrschalter für die Messfeldvorwahl ist nur bei ausgeschaltetem Monitor wirksam.

# **Automatische Ausrichtung der Bilder ( 126)**

Wenn im Wiedergabemenü die Funktion »**Autom. drehen**« deaktiviert ist, werden auch im Hochformat aufgenommene Bilder im Querformat angezeigt. Unabhängig von der gewählten Einstellung für »**Autom. drehen**« ( 168) werden Bilder, die mit der Einstellung »**Aus**« im Menü »**Orientierung**« aufgenommen wurden, grundsätzlich im Querformat angezeigt.

# **7—Bildkontrol. ( 144)**

Wenn die Individualfunktion 7 (»**Bildkontrol.**«) deaktiviert ist, werden während des Speicherns keine Aufnahmen auf dem Monitor angezeigt.

### **22—Automatische Ausschaltzeit des Monitors ( 153)**

Der Monitor schaltet sich nach einer bestimmten Zeit automatisch aus, um Akkustrom zu sparen. Die Zeit bemisst sich ab der letzten Eingabe und kann mit der Individualfunktion 22 (»**Monitor aus**«) auf den gewünschten Wert eingestellt werden.

Während der Einzelbildwiedergabe können folgende Aktionen vorgenommen werden.

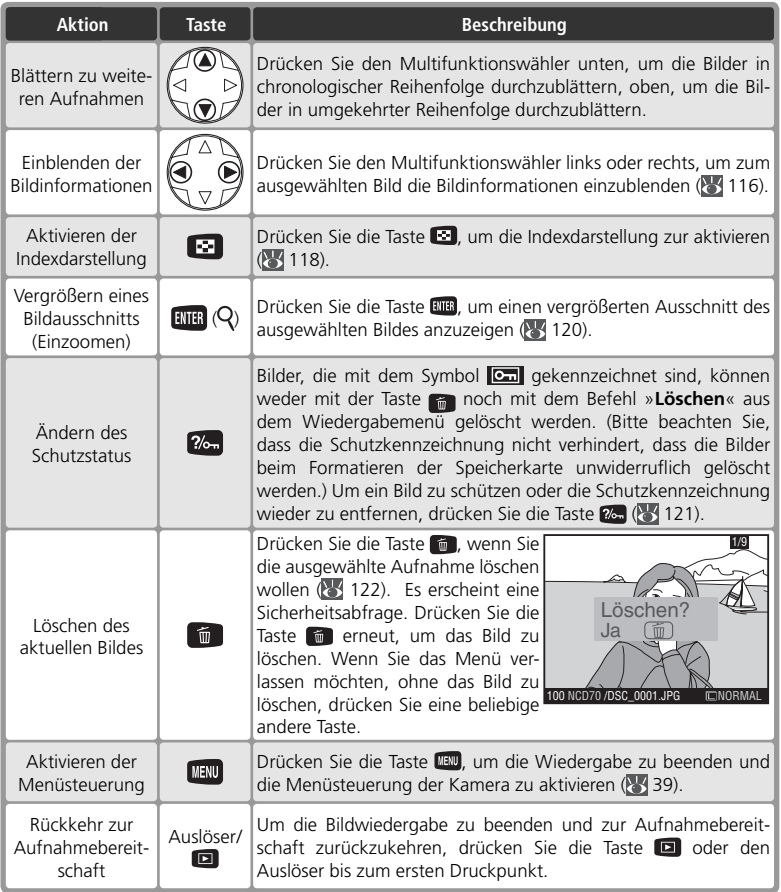

# **Die Bildinformationen**

Bei der Einzelbilddarstellung werden über dem Bild die Bildinformationen eingeblendet. Drücken Sie den Multifunktionswähler links oder rechts, um zwischen den Infoseiten zu blättern. Die Seiten werden in folgender Reihenfolge durchlaufen: Aufnahmedaten, Seite 2 ↔ Aufnahmedaten, Seite 1 ↔ Dateiinformationen ↔ Histogramm ↔ Lichter.

# *Dateiinformationen*

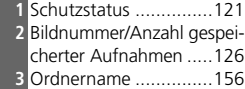

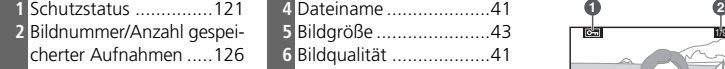

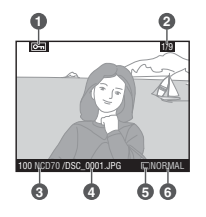

# *Aufnahmedaten, Seite 1*

- **1** Schutzstatus ...............121  **2** Bildnummer/Anzahl gespeicherter Aufnahmen .....126
- **3** Typbezeichnung der Kamera
- **4** Aufnahmedatum ..........16
- **5** Uhrzeit der Aufnahme ..16

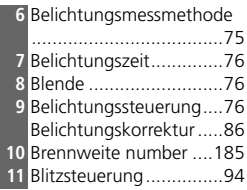

 **6** Bildgröße ......................43 Bildqualität ...................41 **7** Scharfzeichnung ...........57

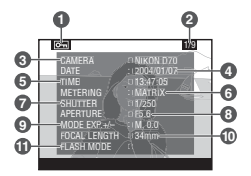

# *Aufnahmedaten, Seite 2*

- **1** Schutzstatus ...............121
- **2** Bildnummer/Anzahl gespei-
- cherter Aufnahmen .....126
- **3** Bildoptimierung ............56
- **4** Empfi ndlichkeit .............46
- **5** Weißabgleich................48 Weißabgleichs-Feinabstimmung ...........50
- **8** Tonwertkorrektur ..........58 **9** Farbmodus....................59 Farbton.........................60 **10** Farbsättigung................60

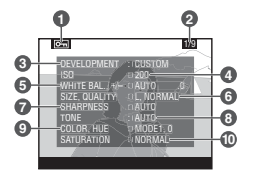

# Niedergabe auf dem Monitor **Wiedergabe auf dem Monitor**

1/9

# *Histogramm*

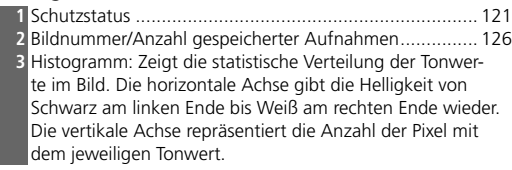

# *Lichter*

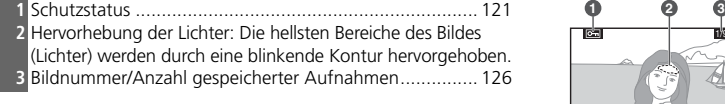

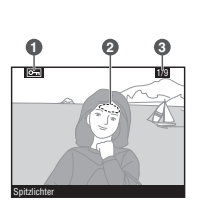

**3**

**1 2**

Гģ

### **Histogramm**

Die Histogrammanzeige dient nur als Anhaltswert und kann sich von der eines Bildverarbeitungsprogramms unterscheiden.

# **Die Indexdarstellung**

Drücken Sie bei der Einzelbilddarstellung die Taste um zur Indexdarstellung mit vier oder neun Miniaturen zu wechseln. Während der Indexanzeige können Sie folgende Aktionen durchführen:

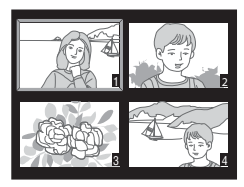

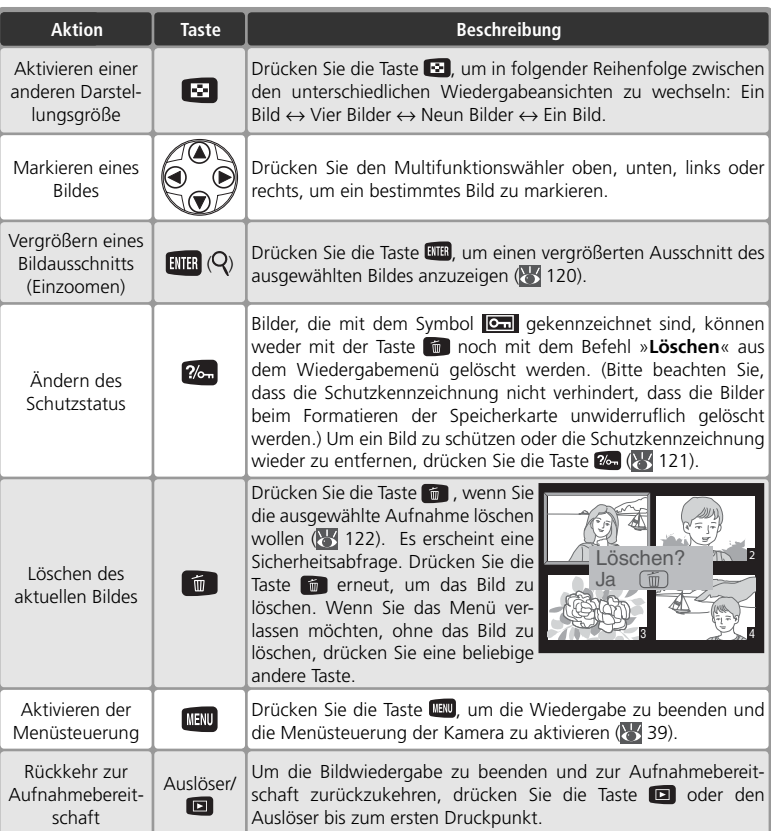

# **Der Multifunktionswähler**

Wenn der Monitor eingeschaltet ist, kann der Multifunktionswähler uneingeschränkt verwendet werden. Der Sperrschalter für die Messfeldvorwahl ist nur bei ausgeschaltetem Monitor wirksam.

### **22—Automatische Ausschaltzeit des Monitors ( 153)**

Der Monitor schaltet sich nach einer bestimmten Zeit automatisch aus, um Akkustrom zu sparen. Die Zeit bemisst sich ab der letzten Eingabe und kann mit der Individualfunktion 22 (»**Monitor aus**«) auf den gewünschten Wert eingestellt werden.

# **Die Ausschnittvergrößerung**

Drücken Sie die Taste nm, um den mittleren Bildbereich des aktuell angezeigten Bilds oder des im Index ausgewählten Bilds vergrößert darzustellen. Während der Ausschnittvergrößerung können folgende Aktionen ausgeführt werden:

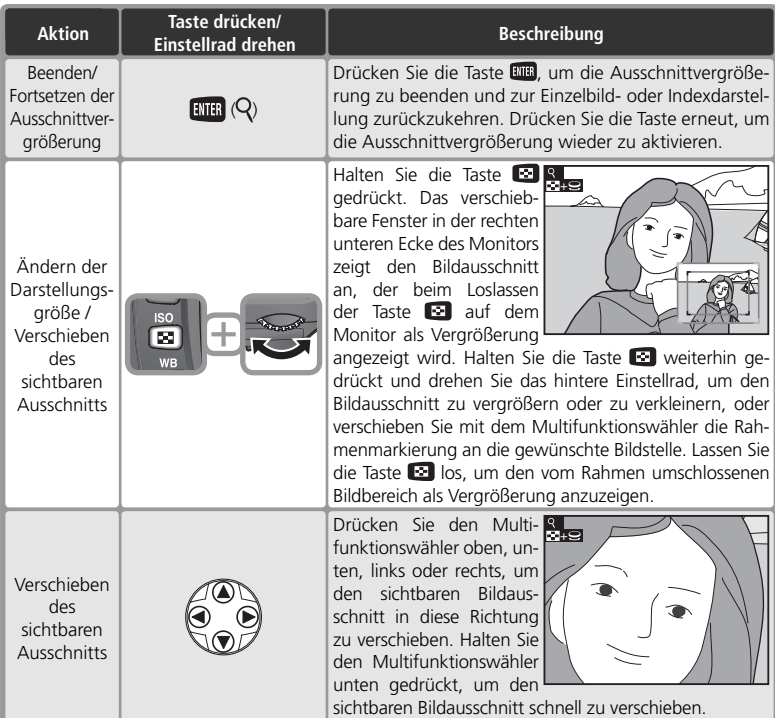

# **Schutz vor versehentlichem Löschen**

Bei der Bildwiedergabe (Einzelbild- oder Indexdarstellung) können Sie das angezeigte bzw. ausgewählte Bild durch Drücken der Taste **@.** als geschützt kennzeichnen. Geschützte Bilder lassen sich weder mit der Taste **noch mit dem Befehl »Löschen**« aus dem Wiedergabemenü löschen. Unter Windows besitzen geschützte Bilder das Dateiattribut »Schreibgeschützt«. Bitte beachten Sie, dass die Schutzkennzeichnung nicht verhindert, dass die Bilder beim Formatieren der Speicherkarte unwiderruflich gelöscht werden.

So versehen Sie ein Bild mit der Schutzkennzeichnung:

- 1 Blättern Sie in der Einzelbildansicht zu der Aufnahme, die Sie schützen möchten, oder wählen Sie sie im Bildindex aus.
- Drücken Sie die Taste 2. Das ausgewählte Bild wird mit dem Symbol **can** gekenn-<br>zeichnet.  $\overline{\phantom{a}}$  zeichnet.

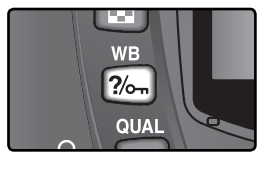

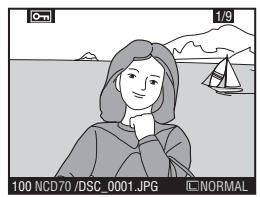

Sie können den Schutz jederzeit wieder aufheben, damit das Bild gelöscht werden kann. Um die Kennzeichnung wieder zu entfernen, zeigen Sie das Bild in der Einzelbildansicht an oder markieren es im Bildindex und drücken anschließend die Taste 2.

# **Löschen von Bildern**

Um eine nicht mehr benötigte oder misslungene Aufnahme zu löschen, zeigen Sie sie in der Einzelbilddarstellung an oder wählen sie im Bildindex aus und drücken die Taste **führte Bilder können nicht wiederhergestellt werden.** 

1 Blättern Sie in der Einzelbildansicht zu der Aufnahme, die Sie löschen möchten, oder wählen Sie sie im Bildindex aus.

2 Drücken Sie die Taste . Es erscheint eine Sicherheits- $\blacktriangle$  abfrage.

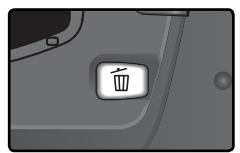

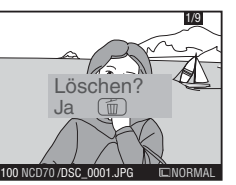

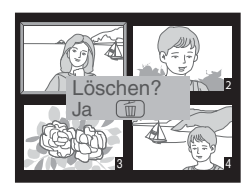

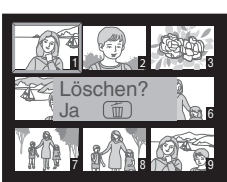

3 Drücken Sie die Taste in erneut, um das Bild zu löschen. Wenn Sie das Menü<br>3 verlassen möchten, ohne das Bild zu löschen, drücken Sie eine beliebige Taste.

# **Geschützte und ausgeblendete Bilder**

Bilder, die mit dem Symbol **Gilder** gekennzeichnet sind, sind geschützt und können nicht gelöscht werden. Ausgeblendete Bilder werden weder bei der Einzelbildwiedergabe noch im Bildindex angezeigt und stehen deshalb nicht zum Löschen zur Auswahl.

# **Löschen mehrerer Bilder ( 124)**

Mit der Funktion »**Löschen**« aus dem Wiedergabemenü können Sie mehrere Bilder auf einmal löschen.

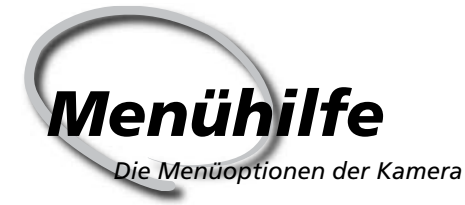

Das Wiedergabemenü  $84124 - 131$ 

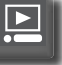

Das Aufnahmemenü 8 132-134

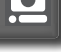

**Individualfunktionen**  $84$  135-154

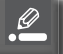

Das Systemmenü 85 155-168

Viele Kameraeinstellungen können über die Menüs auf dem Monitor vorgenommen werden. Dieses Kapitel stellt alle Menüoptionen vor. Es ist in folgende fünf Abschnitte gegliedert:

### *Das Wiedergabemenü*

Das Wiedergabemenü steht Ihnen bei der Wiedergabe zur Verfügung. Es enthält Optionen für die Verwaltung und Anzeige der gespeicherten Aufnahmen.

### *Das Aufnahmemenü*

Dieser Abschnitt beschreibt die Einstellungen des Aufnahmemenüs wie Bildoptimierung und Rauschunterdrückung.

# *Individualfunktionen*

Mit den Individualfunktionen können Sie die Grundkonfiguration der Nikon D70 an Ihre persönlichen Anforderungen anpassen.

### *Das Systemmenü*

Dieser Abschnitt beschreibt, wie Sie im Systemmenü grundlegende Systemeinstellungen vornehmen können und Aufgaben wie das Formatieren von Speicherkarten oder das Einstellen von Datum und Uhrzeit durchführen können.

Das Wiedergabemenü enthält die folgenden Optionen:

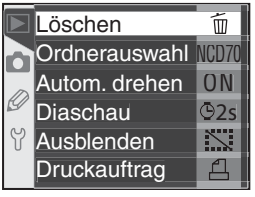

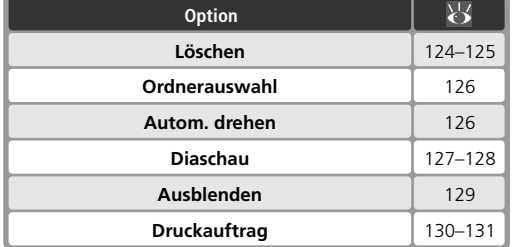

Das Wiedergabemenü wird nicht eingeblendet, wenn keine Speicherkarte eingesetzt ist.

# **Löschen von Aufnahmen**

Um das Menü »**Löschen**« zu öffnen, markieren Sie die Option »**Löschen**« und drücken den Multifunktionswähler rechts. Drücken Sie den Multifunktionswähler oben oder unten, um die gewünschte Option auszuwählen, und anschließend rechts, um die Auswahl wirksam werden zu lassen.

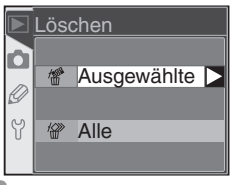

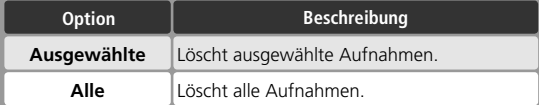

# **Speicherkarten mit hoher Kapazität**

Wenn Sie eine große Anzahl von Bildern von einer Speicherkarte mit hoher Kapazität löschen, kann der Löschvorgang länger als eine halbe Stunde dauern.

# **Geschützte und ausgeblendete Bilder**

Bilder, die mit dem Symbol **Gel** gekennzeichnet sind, sind geschützt und können nicht zum Löschen ausgewählt werden. Ausgeblendete Bilder ( 129) werden im Bildindex nicht angezeigt und können daher ebenfalls nicht gelöscht werden.

# **Der Multifunktionswähler**

Bei eingeschaltetem Monitor kann der Multifunktionswähler uneingeschränkt verwendet werden. Der Sperrschalter für die Messfeldvorwahl ist nur bei ausgeschaltetem Monitor wirksam.

# **Löschen von ausgewählten Bildern**

Wenn Sie die Option »**Ausgewählte**« aktivieren, wird auf dem Monitor ein Bildindex der Bildordner angezeigt, die Sie im Menü »**Ordnerauswahl**« ( 126) festgelegt haben.

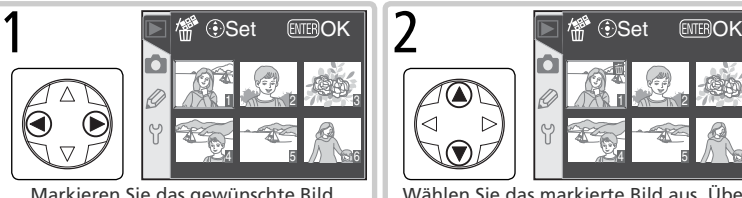

Markieren Sie das gewünschte Bild.

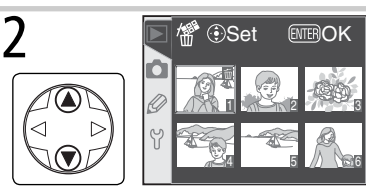

Wählen Sie das markierte Bild aus. Über gekennzeichneten Bildern wird das Symbol **in** angezeigt.

Wiederholen Sie die Schritte 1 und 2 für alle weiteren Aufnahmen, die ebenfalls gelöscht werden sollen. Wenn Sie ein Bild doch nicht löschen möchten, drücken Sie den Multifunktionswähler in der Mitte. Wenn Sie das Menü verlassen möchten, ohne die gekennzeichneten Bilder zu löschen, drücken Sie die Taste ... 3

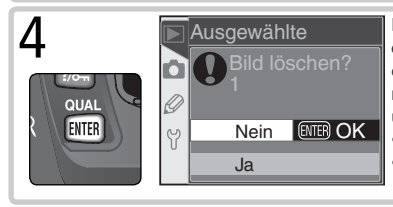

**4** Es erscheint eine Sicherheitsabfrage. Drü-<br>Eine Sie den Multifunktionswähler oben cken Sie den Multifunktionswähler oben oder unten, um die gewünschte Option zu markieren, und anschließend die Taste DDB, um die Auswahl wirksam werden zu lassen. • **Ja**: Ausgewählte Bilder werden gelöscht.

> • **Nein**: Sie kehren zum Wiedergabemenü zurück, ohne Bilder zu löschen.

# **Löschen aller Bilder**

Wählen Sie »**Alle**«, um alle Bilder auf der Speicherkarte zu löschen. Es erscheint eine Sicherheitsabfrage (siehe Abbildung). Wählen Sie die gewünschte Option mit dem Multifunktionswähler aus und drücken Sie die Taste **ENTER**.

- **Ja**: Mit Ausnahme von geschützten oder ausgeblendeten Bildern werden alle Bilder aus den im Menü »**Ordnerauswahl**« ( 126) ausgewählten Ordnern gelöscht.
- **Nein**: Sie kehren zum Wiedergabemenü zurück, ohne Bilder zu löschen.

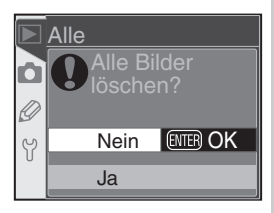

# **Ordner für die Wiedergabe**

Markieren Sie das Untermenü »**Ordnerauswahl**« im Wiedergabemenü (83 124) und drücken Sie den Multifunktionswähler rechts, um das Menü einzublenden. Wählen Sie eine Option aus, indem Sie den Multifunktionswähler oben oder unten drücken. Drücken Sie den Multifunktionswähler anschließend rechts, um die Auswahl wirksam werden zu lassen.

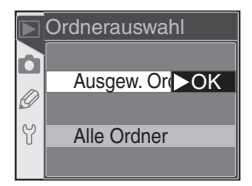

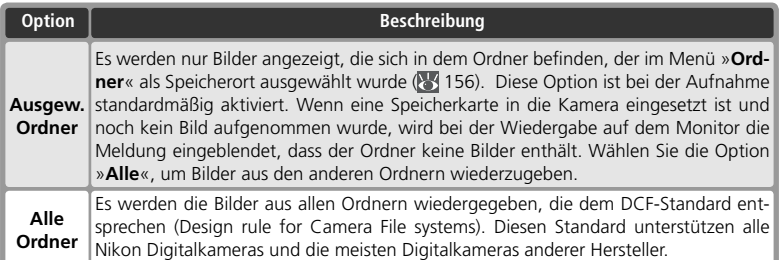

# **Automatisch drehen**

Wenn Bilder, die im Hochformat aufgenommen wurden, auch im Hochformat auf dem Monitor der Kamera angezeigt werden sollen, markieren Sie im Wiedergabemenü den Menüpunkt »**Autom. drehen**« ( 124) und drücken den Multifunktionswähler rechts. Drücken Sie den Multifunktionswähler oben oder unten, um die gewünschte Option zu markieren, und anschließend rechts, um sie auszuwählen.

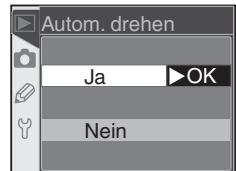

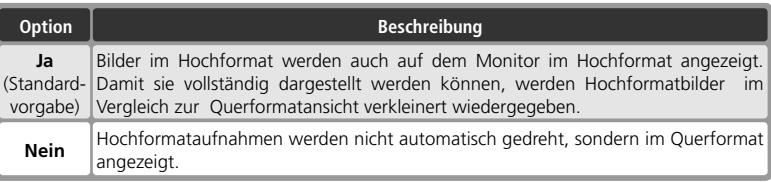

### **Orientierung ( 168)**

Bilder, die mit der Einstellung »**Aus**« im Menü »**Orientierung**« aufgenommen wurden, werden grundsätzlich im Querformat angezeigt, auch wenn die Funktion »**Autom. drehen**« aktiviert ist.

# **Die Diashow**

Mit der Funktion »**Diaschau**« aus dem Wiedergabemenü ( 124) können die auf der Speicherkarte gespeicherten Bilder in einer automatisch ablaufenden Präsentation gezeigt werden. Markieren Sie eine Option aus dem Menü »**Diaschau**«, indem Sie den Multifunktionswähler oben oder unten drücken. Drücken Sie den Multifunktionswähler anschließend rechts, um die Auswahl wirksam werden zu lassen.

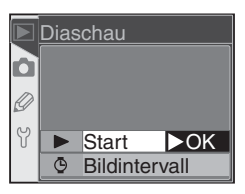

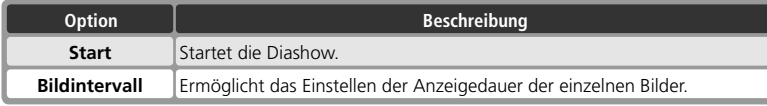

# **Starten der Diashow**

Die Diashow wird mit der Option »**Start**« gestartet. Es werden alle Bilder aus den Ordnern, die Sie mit der Option »**Ordnerauswahl**« ( 126) ausgewählt haben, mit einer festgelegten Bildrate in der Reihenfolge wiedergeben, in der sie aufgenommen wurden. Bilder, die mit der Option »**Bild verbergen**« ( 129) ausgeblendet wurden, werden nicht wiedergegeben. Während der Diashow können folgende Aktionen ausgeführt werden:

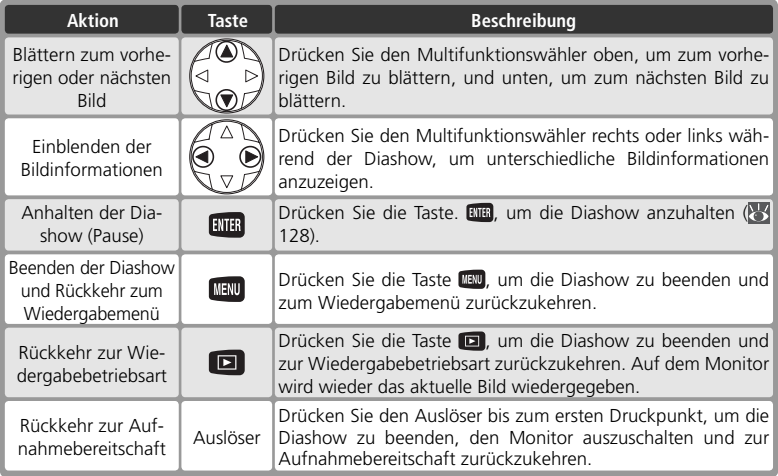

Nach dem Ende der Diashow oder wenn die Diashow mit der Taste **ETTER** angehalten wird, wird das rechts abgebildete Menü eingeblendet. Betätigen Sie den Multifunktionswähler oben oder unten, um eine Option zu markieren, und dann rechts, um die gewünschte Option zu aktivieren.

- **Fortsetzen**: Setzt die Diashow fort.
- **Bildintervall**: Ermöglicht das Einstellen der Anzeigedauer der einzelnen Bilder.

Um die Diashow zu beenden und zum Wiedergabemenü zurückzukehren, drücken Sie die Taste **NENU** oder den Multifunktionswähler links.

# **Ändern der Bildrate**

Wenn Sie die Option »**Bildintervall**« aus dem Menü »**Diaschau**« oder dem Pausenmenü (siehe Abbildung oben) auswählen, erscheint das rechts abgebildete Menü. Sie können nun die Anzeigedauer pro Bild (die Bildrate) ändern. Markieren Sie die gewünschte Bildrate, indem Sie mit dem Multifunktionswähler durch die Optionen navigieren. Drücken Sie den Multifunktionswähler rechts, um die Auswahl zu aktivieren und zum Menü »**Diaschau**« zurückzukehren.

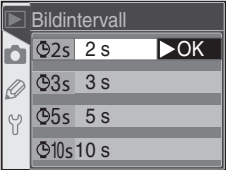

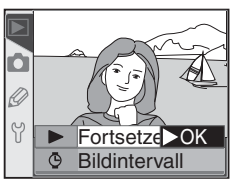

# **Ausblenden von Bildern**

Mit der Funktion »**Ausblenden**« können Sie Bilder von der Wiedergabe ausschließen. Ausgeblendete Bilder werden nur noch im Bildindex der Funktion »**Ausblenden**« angezeigt und können nur durch Formatieren der Speicherkarte gelöscht werden. Markieren Sie im Wiedergabemenü den Menüpunkt »**Ausblenden**« ( 124) und drücken Sie den Multifunktionswähler rechts.

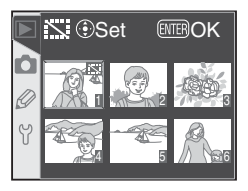

Drücken Sie den Multifunktionswähler oben oder unten, um eine Option zu markieren, und dann rechts, um die gewünschte Option zu aktivieren. Im Bildindex werden alle Bilder aus dem Ordner bzw. den Ordnern angezeigt, die mit der Funktion »**Ordnerauswahl**« (8 126) ausgewählt wurden.

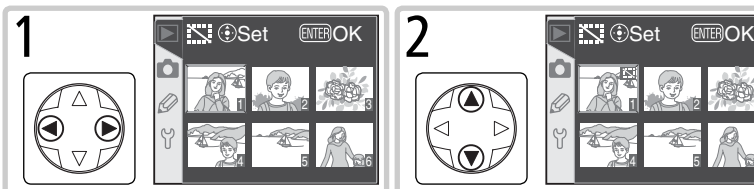

Markieren Sie das gewünschte Bild.

Wiederholen Sie die Schritte 1 und 2 **für alle weiteren Bilder, die ausge-**<br>
Se für alle weiteren Bilder, die ausgeblendet werden sollen. Um das Sperrsymbol wieder zu entfernen, markieren Sie das Bild erneut und drücken den Multifunktionswähler oben oder unten. Drücken Sie die Taste III den Bildindex zu verlassen, ohne Bilder auszublenden.

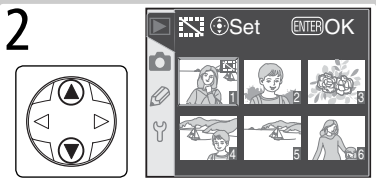

Wählen Sie das markierte Bild aus. Es ist nun mit einem Sperrsymbol ( $\overline{S(1)}$  gekennzeichnet.

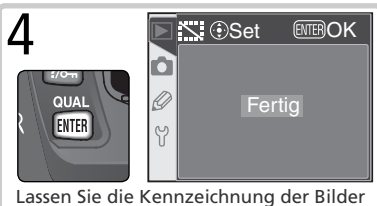

wirksam werden und kehren Sie zum Wiedergabemenü zurück.

### **Dateiattribute ausgeblendeter Bilder**

Unter Windows tragen die mit der Funktion »**Ausblenden**« ausgeblendeten Bilddateien die Dateiattribute »Versteckt« und »Schreibgeschützt«. Bitte beachten Sie, dass beim Ausblenden von Bildern, die im dualen Dateiformat »**NEF + JPEG Basic**« gespeichert wurden, sowohl die NEF- als auch die JPEG-Version ausgeblendet werden.

# **Geschützte und ausgeblendete Bilder**

Wenn Sie die Schutzkennzeichnung eines Bildes aufheben, das sowohl ausgeblendet als auch geschützt ist, wird das Bild gleichzeitig auch eingeblendet.

# **Eingabe eines Druckauftrags**

Mit der Funktion »**Druckauftrag**« aus dem Wiedergabemenü können Sie digitale »Druckaufträge« anlegen, die Informationen darüber enthalten, welche Bilder gedruckt werden sollen, in welcher Anzahl sie gedruckt werden sollen und welche Aufnahmedaten einbelichtet werden sollen. Die benötigten Angaben zum Erstellen von Abzügen werden in einer Druckauftragsdatei, die dem DPOF-Standard (Digital Print Order Format) entspricht, auf der Speicherkarte gespeichert, Nachdem Sie einen Druckauftrag angelegt haben, können Sie die Speicherkarte aus der Kamera nehmen und die Abzüge bei einem Dienstleister anfertigen lassen oder mit dem eigenen DPOFkompatiblen Drucker direkt von der Speicherkarte ausdrucken.

Markieren Sie im Wiedergabemenü (23 124) die Option »**Druckauftrag**« und drücken Sie den Multifunktionswähler rechts. Drücken Sie den Multifunktionswähler oben oder unten, um eine Option zu markieren, und dann rechts, um die gewünschte Option zu aktivieren.

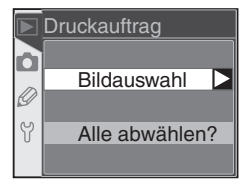

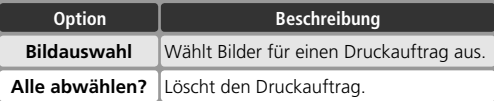

# Zu wenig Speicher

Wenn die Option »**Druckauftrag**« im Wiedergabemenü nicht zur Auswahl steht, ist auf der eingesetzten Speicherkarte nicht ausreichend Speicherplatz vorhanden, um den Druckauftrag zu speichern. Löschen Sie Bilder, die Sie nicht mehr benötigen, und versuchen Sie es erneut.

### **Bilder für den direkten Ausdruck**

Wenn die Aufnahmen ohne weitere Bearbeitung direkt von der Speicherkarte ausgedruckt werden sollen, sollten Sie im Menü »**Optimierung**« die Option »**Direkter Druck**« aktivieren ( 56). Oder wählen Sie die Einstellung »**Benutzerdef.**« und stellen Sie als **Farbraum** »**Ia (sRGB)**« oder »**IIIa (sRGB)**« ein.

### **Nach dem Anlegen des Druckauftrags**

Vermeiden Sie es, die im Druckauftrag aufgeführten Bilder nachträglich mit einem anderen Gerät als der D70, beispielsweise einem Computer, zu löschen oder auszublenden. Beides könnte bei der Ausführung des Druckauftrags zu Komplikationen führen.

### **Digital Print Order Format**

Das DPOF-Format ist ein anerkannter Industriestandard für die Ausgabe von Digitalfotos auf entsprechenden Druckern. Überprüfen Sie, ob Ihr Drucker bzw. Ihr Fotodienstleister den DPOF-Standard unterstützt.

# **Exif 2.21**

Die D70 unterstützt Exif 2.21 (Exchangeable Image file Format for digital still cameras), einen Standard, der das Speichern von Bildinformationen erlaubt, die für eine optimale Farbwiedergabe beim Ausdruck auf Exif-kompatiblen Druckern sorgen.

# **Anlegen und Ändern eines Druckauftrags**

Wenn Sie die Option »**Bildauswahl**« aktivieren, erscheint ein Bildindex, der die Bilder aus den Ordnern zeigt, die Sie mit der Option »**Ordnerauswahl**« ( 126) ausgewählt haben.

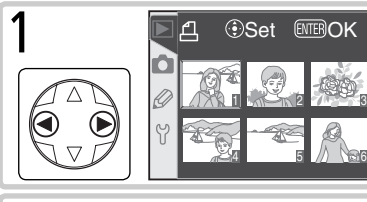

Markieren Sie das gewünschte Bild.

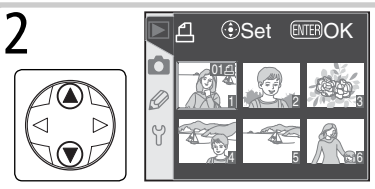

Drücken Sie den Multifunktionswähler oben, um das markierte Bild in den Druckauftrag aufzunehmen und die Anzahl der Abzüge auf 1 festzulegen. Ausgewählte Bilder werden mit dem Symbol | gekennzeichnet. Drücken Sie den Multifunktionswähler oben oder unten, um die Anzahl der Abzüge zu erhöhen (bis zu 99) oder zu verringern.

Wiederholen Sie die Schritte 1 und 2, um weitere Bilder in den Druckauftrag aufzunehmen. Wenn Sie das markierte Bild aus dem Druckauftrag entfernen möchten, drücken Sie den Multifunktionswähler so lange unten, bis die Kennzeichnung erlischt (Anzahl der Abzüge = 0). Wenn Sie das Menü verlassen möchten, ohne den Druckauftrag zu ändern, drücken Sie die Taste 3

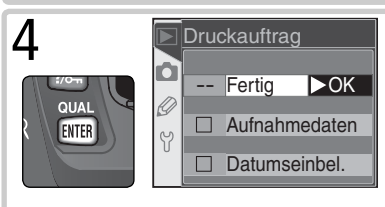

Schließen Sie die Auswahl ab und blenden Sie weitere Druckoptionen ein. Drücken Sie den Multifunktionswähler oben oder unten, um eine Option zu markieren.

- Um Belichtungszeit und Blende in alle Bilder des Druckauftrags einzubelichten. markieren Sie »**Aufnahmedaten**« und drücken Sie den Multifunktionswähler rechts. Das Kästchen neben der Option ist nun aktiviert  $(V)$ .
- Um das Aufnahmedatum in alle Bilder des Druckauftrags einzubelichten, markieren Sie »**Datumseinbel.**« und drücken den Multifunktionswähler rechts. Das Kästchen neben der Option ist nun aktiviert (✔).
- Um eine aktivierte Option wieder zu deaktivieren, markieren Sie die Option und drücken den Multifunktionswähler rechts.

Markieren Sie »**Fertig**« und drücken Sie den Multifunktionswähler rechts, um den angelegten bzw. geänderten Druckauftrag zu speichern und das Wiedergabemenü wieder einzublenden. Wenn Sie zum Wiedergabemenü zurückkehren wollen, ohne den Druckauftrag zu sichern, drücken Sie die Taste

Die Menüpunkte des Aufnahmemenüs verteilen sich auf zwei Seiten:

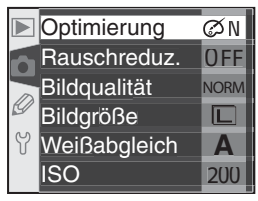

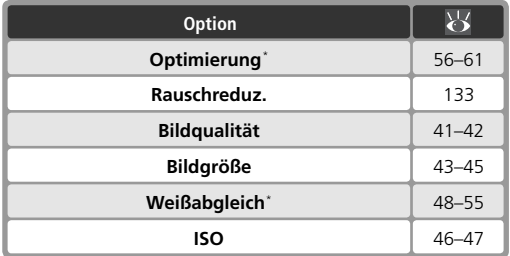

\* Steht nur für die Belichtungsprogramme **P**, **S**, **A** und **M** zur Verfügung.

# **Optimierung**

Wenn der Programmwähler auf **P**, **S**, **A** oder **M** eingestellt ist, werden die Bilder nach der Aufnahme entsprechend der Einstellung im Menü »**Optimierung**« optimiert. Ausführlichere Informationen finden Sie im Abschnitt »Fotografieren in der Praxis: Bildoptimierung« ( $\bullet$  56).

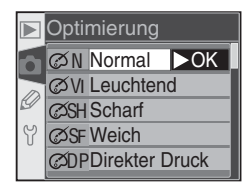

# **Der Multifunktionswähler**

Bei eingeschaltetem Monitor kann der Multifunktionswähler uneingeschränkt verwendet werden. Der Sperrschalter für die Messfeldvorwahl ist nur bei ausgeschaltetem Monitor wirksam.

# **Rauschreduzierung**

Bei längeren Belichtungszeiten kann sich in den Bildern ein Rauschen bemerkbar machen (Störungen, bei denen einzelne Pixel zufällige Farb- oder Helligkeitsabweichungen zeigen und die insbesondere in den dunklen Bildbereichen auftreten). Diese Funktion aktiviert oder deaktiviert die Rauschunterdrückung für Langzeitbelichtungen von mehr als einer Sekunde. Markieren Sie

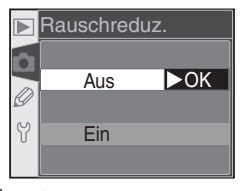

im Aufnahmemenü den Menüpunkt »**Rauschreduz.**« ( 132) und drücken Sie den Multifunktionswähler rechts. Drücken Sie den Multifunktionswähler oben oder unten, um die gewünschte Option zu markieren, und anschließend rechts, um die Auswahl zu bestätigen.

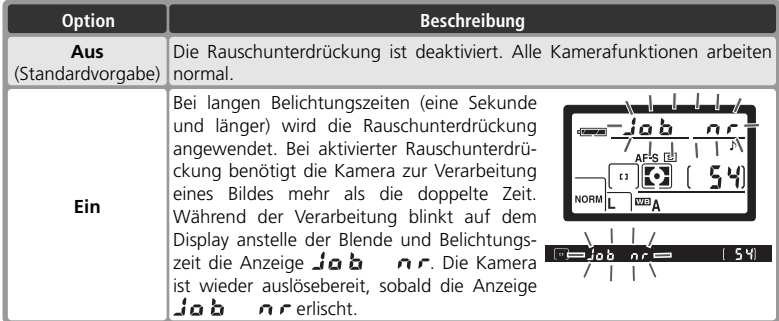

### **Pufferspeicher**

Bei aktivierter Rauschunterdrückung kann der Pufferspeicher der Kamera weniger Bilder zwischenspeichern als sonst. Die maximale Anzahl hängt jeweils von der gewählten Bildqualität ab:

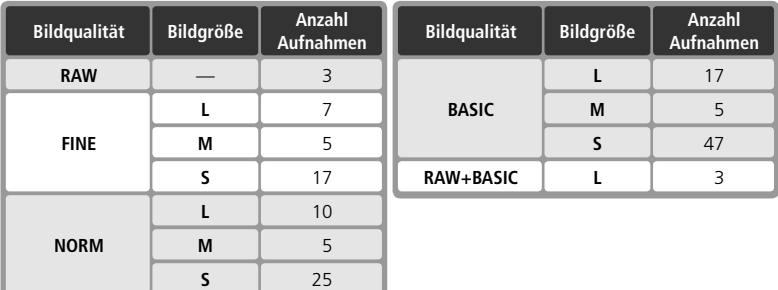

# **Bildqualität**

Es stehen mehrere Einstellungen für die Bildqualität zur Auswahl (siehe rechts). Ausführlichere Informationen finden Sie im Abschnitt »Fotografieren in der Praxis: Bildqualität und Bildgröße« (8441).

# **Bildgröße**

Es stehen die Bildgrößen »**L**« (3.008 × 2.000 Pixel), »**M**« (2.240 × 1.488 Pixel) und »**S**« (1.504 × 1.000 Pixel) zur Auswahl. Ausführlichere Informationen finden Sie im Abschnitt »Fotografieren in der Praxis: Bildqualität und Bildgröße« (8443).

# **Weißabgleich**

Diese Option steht nur zur Auswahl, wenn der Programmwähler auf **P**, **S**, **A** oder **M** eingestellt ist. Ausführlichere Informationen finden Sie im Abschnitt »Fotografieren in der Praxis: Weißabgleich« (8448).

# **ISO**

Für die Empfindlichkeit der Kamera (standardmäßig entsprechend ISO 200) stehen höhere Werte zur Auswahl. Ausführlichere Informationen finden Sie im Abschnitt »Fotografieren in der Praxis: Empfindlichkeit« (25 46).

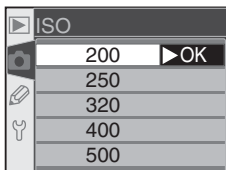

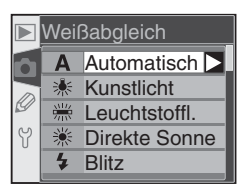

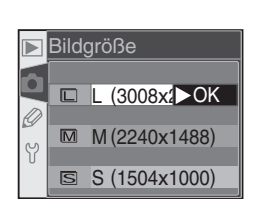

**RAW** NEF(Raw) **FINE** JPEG Fine NORM JPEG Nor $\blacktriangleright$  OK **BASIC** JPEG Basic **RAW+B** NEF+JPEG Basic

Bildqualität
# **Individualfunktionen** *Konfi gurierbare Voreinstellungen der Kamera*

Mit den Individualfunktionen können Sie die Grundkonfiguration Ihrer Nikon-Digitalkamera an Ihre persönlichen Anforderungen anpassen. Wenn im Systemmenü für »**Individualfkt.**« die Option »**Einfach**« gewählt ist ( 161), stellt das Menü der Individualfunktionen die folgenden Optionen zur Auswahl:

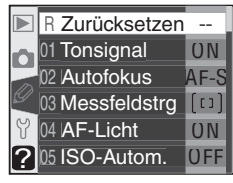

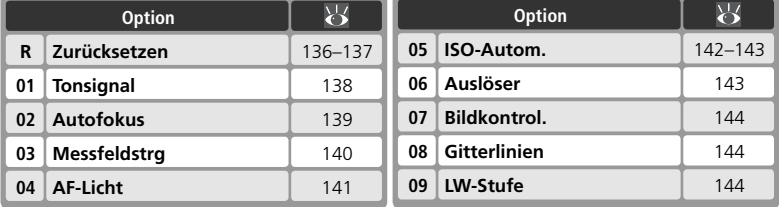

Wenn unter »**Individualfkt.**« die Option »**Detailliert**« gewählt ist, stehen 16 weitere Optionen zur Auswahl:

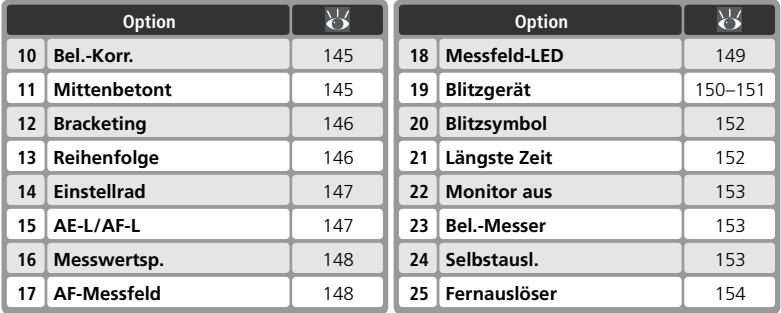

Die Liste der Individualfunktionen ist »endlos«: Wenn Sie die Individualfunktion »**09 LW-Stufe**« (einfache Ansicht) bzw. »**25 Fernauslöser**« (erweiterte Ansicht) markiert haben und den Multifunktionswähler unten drücken, gelangen Sie zum Menüpunkt »**R Zurücksetzen**«. Und wenn der Menüpunkt »**R Zurücksetzen**« ausgewählt ist und Sie den Multifunktionswähler oben drücken, wird »**09 LW-Stufe**« bzw. »**25 Fernauslöser**« angezeigt.

**Der Multifunktionswähler**

Bei eingeschaltetem Monitor kann der Multifunktionswähler uneingeschränkt verwendet werden. Der Sperrschalter für die Messfeldvorwahl ist nur bei ausgeschaltetem Monitor wirksam.

# **Die Hilfe-Taste**

Wenn Sie einen Eintrag im Menü der Individualfunktionen markiert haben oder die Optionen für eine der Individualfunktionen angezeigt werden, können Sie sich mit der Taste (**Hilfe**) Hilfsinformationen anzeigen lassen.

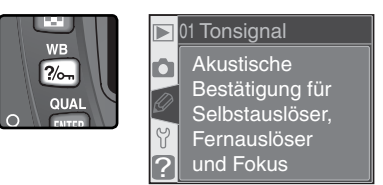

# **Individualfunktion R:** *Zurücksetzen*

Um die Einstellung der Individualfunktionen wieder auf die Werkseinstellungen zurückzusetzen, wählen Sie im Menü der Individualfunktionen den Menüpunkt »**Zurücksetzen**« ( 135) und drücken den Multifunktionswähler rechts. Drücken Sie den Multifunktionswähler oben oder unten, um die gewünschte Option zu markieren, und anschließend rechts, um die Auswahl zu bestätigen.

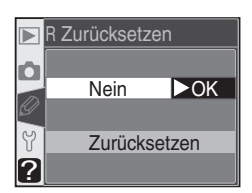

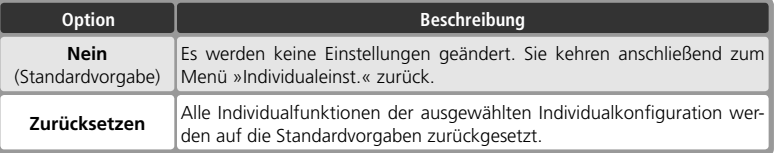

#### **Zurücksetzen der Kamerafunktionen**

Beim Zurücksetzen der Kamerafunktionen mit den Tasten (111) werden die Individualfunktionen nicht geändert.

funktionen:

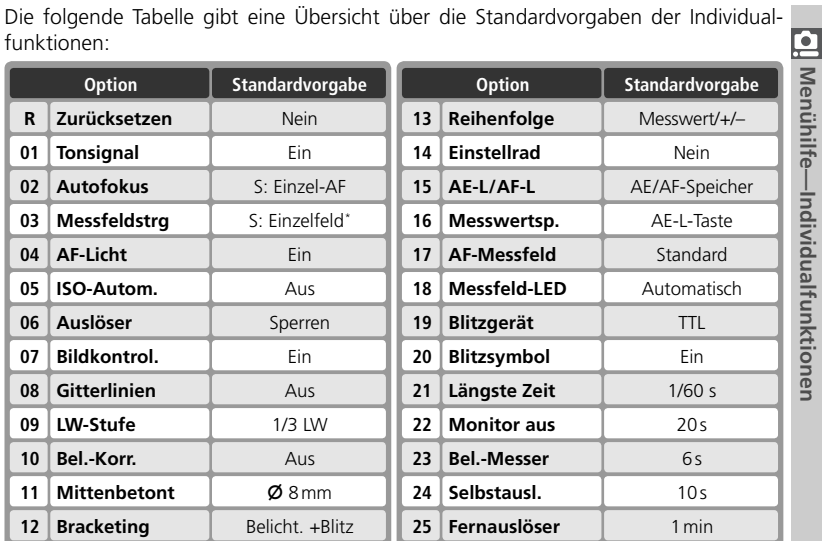

\* Die Standardvorgabe für die Aufnahmeprogramme  $\frac{M}{2}$ , 之 圖 & El und Z ist »Nächstes **Obj.**«.

# **Individualfunktion 1:** *Tonsignal*

Um den Lautsprecher der Kamera ein- oder auszuschalten, markieren Sie im Menü der Individualfunktionen ( 135) die Option »**Tonsignal**« und drücken den Multifunktionswähler rechts. Drücken Sie den Multifunktionswähler oben oder unten, um die gewünschte Option zu markieren, und anschließend rechts, um die 2016<br>Auswahl zu bestätigen.

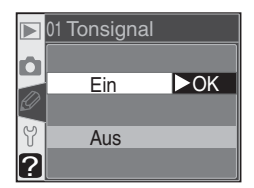

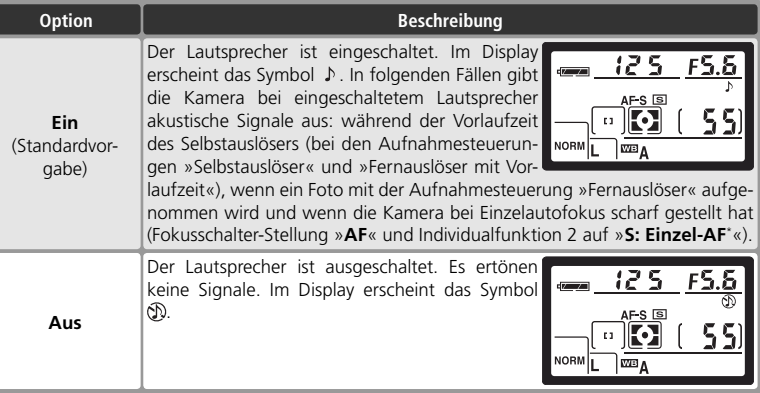

# **Individualfunktion 2:** *Autofokus*

Welche Autofokusbetriebsart die Kamera bei der Fokusschalter-Stellung »**AF**« anwendet, lässt sich im Menü der Individualfunktionen ( 135) festlegen. Wählen Sie die Option »**Autofokus**« und drücken den Multifunktionswähler rechts. Drücken Sie den Multifunktionswähler oben oder unten, um die gewünschte Option zu markieren, und anschließend rechts, um die Auswahl zu bestätigen.

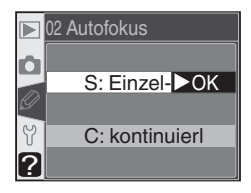

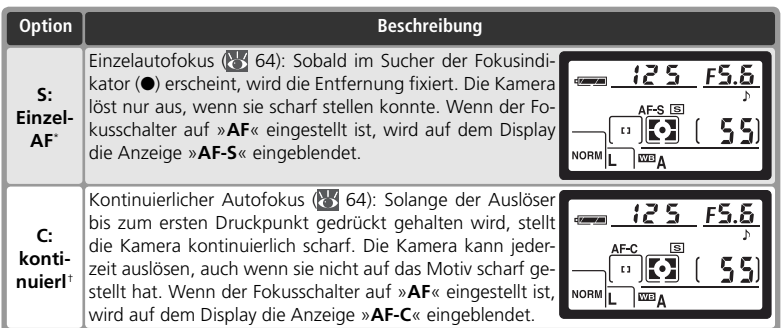

\* Standardeinstellung für die Belichtungs- bzw. Aufnahmeprogramme **P, S, A, M,**  $\mathbb{Z}$ **,**  $\mathbb{Z}$ ,  $\mathbb{Z}$ ,  $\mathbb{R}$ , und  $\mathbb{R}$ . Wenn der Programmwähler auf  $\mathbb{R}$ ,  $\mathbb{R}$ ,  $\mathbb{R}$ ,  $\mathbb{R}$ , oder  $\mathbb{R}$  eingestellt wird, wird die Individualfunktion 2 automatisch auf »**S: Einzel-AF**« gesetzt.

† Standardeinstellung für das Aufnahmeprogramm . Wenn der Programmwähler auf  $\approx$  eingestellt wird, wird die Individualfunktion 2 automatisch auf »**C: kontinuierl**« gesetzt.

# **Individualfunktion 3:** *Messfeldsteuerung*

Um die Art der Auswahl eines Fokusmessfelds bei der Fokusschalter-Stellung »**AF**« zu steuern, markieren Sie im Menü der Individualfunktionen (23 135) die Option »**Messfeldstrg**« und drücken den Multifunktionswähler rechts. Drücken Sie den Multifunktionswähler oben oder unten, um die gewünschte Option zu markieren, und anschließend rechts, um die Auswahl zu bestätigen. ?

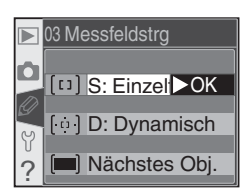

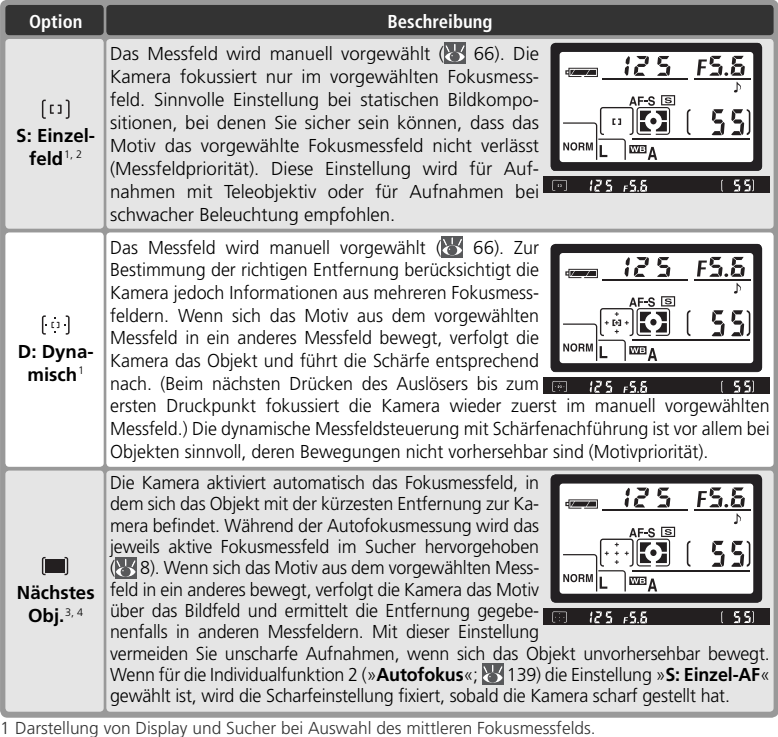

- 2 Standardeinstellung für die Belichtungs- bzw. Aufnahmeprogramme **P**, **S**, **A**, **M** und . Wenn der Pro-
- grammwähler auf gestellt wird, wird die Individualfunktion 3 automatisch auf »**S: Einzel-AF**« gesetzt. 3 Standardeinstellung für Aufnahmeprogramme  $\frac{M\mathbb{C}}{2}$ ,  $\frac{M}{2}$ ,  $\frac{M}{2}$ ,  $\frac{M}{2}$ , und  $\frac{M}{2}$ . Wenn der Programmwähler auf  $\frac{M\mathbb{C}}{2}$ ,
- , , , , oder gestellt wird, wird die Individualfunktion 2 automatisch auf »**C: kontinuierl.**« gesetzt. 4 Während der Autofokusmessung wird das jeweils aktive Fokusmessfeld auf dem Display und im Sucher hervorgehoben.

*140*

# **Individualfunktion 4:** *AF-Hilfslicht*

Um vorzugeben, ob bei unzureichenden Lichtverhältnissen zur Unterstützung der Autofokusmessung das AF-Hilfslicht aktiviert wird, markieren Sie im Menü der Individualfunktionen ( 135) die Option »**AF-Licht**« und drücken den Multifunktionswähler rechts. Drücken Sie den Multifunktionswähler oben oder unten, um die gewünschte Option zu markieren, und anschließend rechts, um die Auswahl zu bestätigen.

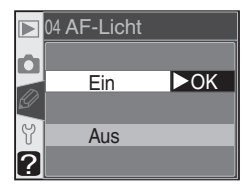

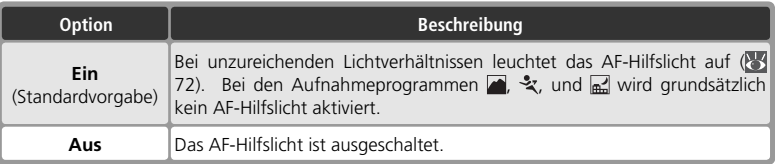

## **Individualfunktion 5:** *ISO-Automatik*

Um festzulegen, ob die Kamera die Empfindlichkeit automatisch anpasst, wenn dies für eine optimale Belichtung erforderlich ist, markieren Sie im Menü der Individualfunktionen ( 135) die Option »**ISO-Autom.**« und drücken den Multifunktionswähler rechts. Drücken Sie den Multifunktionswähler oben oder unten, um die gewünschte Option zu markieren, und anschließend rechts, um die Auswahl zu bestätigen.

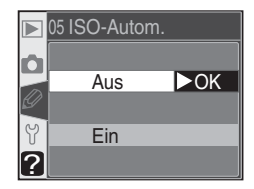

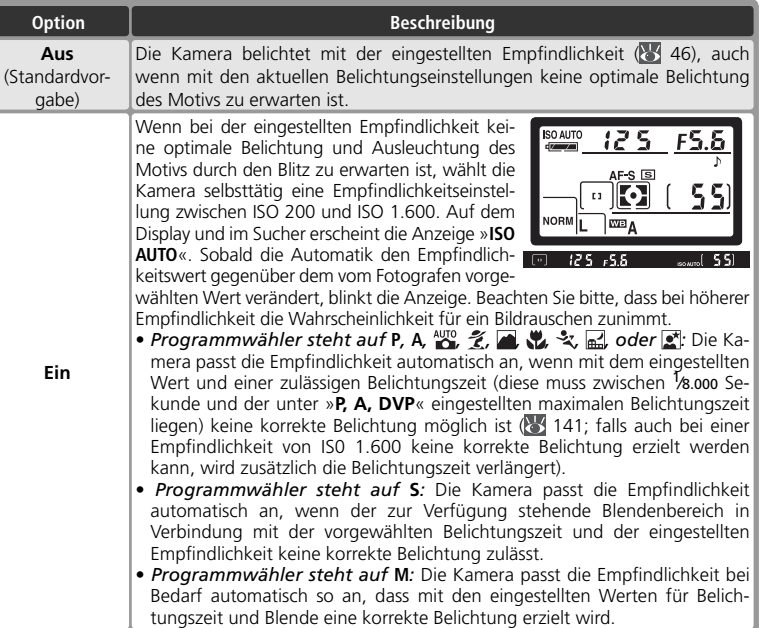

#### **Verwendung eines Blitzgeräts**

Bei aktivierter Empfindlichkeitsautomatik (»**ISO-Autom.**«) und Verwendung eines Blitzgeräts kann die Erhöhung der Empfindlichkeit zu einer Überbelichtung des Hintergrunds führen, wenn mit langen Verschlusszeiten (Langzeitsynchronisation) fotografiert wird, der Aufhellblitz bei hellem Tageslicht (Tageslichtsynchronisation) eingesetzt wird oder der Hintergrund hell erleuchtet ist.

#### **Empfindlichkeitswert**

Wenn die **ISO**-Taste gedrückt wird, wird der vom Benutzer eingestellte Empfindlichkeitswert angezeigt (entsprechend ISO). Bei aktivierter Empfindlichkeitsautomatik kann der angezeigte Wert von der tatsächlich von der Kamera verwendeten Empfindlichkeit abweichen.

*143*

Wenn Sie die Option »**Ein**« wählen, wird das rechts gezeigte Menü eingeblendet. Um die aktuelle Einstellung für die Option »**P. A. DVP**« zu übernehmen und die Empfindlichkeitsautomatik zu aktivieren, markieren Sie »**Fertig**« und drücken den Multifunktionswähler rechts. Sie gelangen wieder zurück zum Menü der Individualfunktionen.

Um bei den Belichtungs- bzw. Aufnahmeprogrammen **P, A,**  $\frac{100}{6}$ **,**  $\frac{2}{5}$ **,**  $\frac{1}{60}$ **,**  $\frac{10}{10}$ **,**  $\frac{1}{2}$ **,**  $\frac{1}{10}$ **, und**  $\frac{1}{60}$  **einen anderen** maximalen Wert für die Belichtungszeit vorzugeben, markieren Sie die Option »**P, A, DVP**« und drücken den Multifunktionswähler rechts. Drücken Sie den Multifunktionswähler oben oder unten, um in Schritten von 1 LW eine Belichtungszeit zwischen 1/125 Sekunde

und 30 Sekunden zu markieren, und anschließend rechts, um den markieren Wert zu bestätigen und zum Menü der Individualfunktionen zurückzukehren. Bei den Belichtungs- bzw. Aufnahmeprogrammen **P**, **A**,  $\frac{AV}{dQ}$ , 名, 国, 义, 品, und Z erhöht die Kamera die Empfindlichkeit automatisch, wenn für eine korrekte Belichtung eine längere Belichtungszeit als der ausgewählte Wert erforderlich wäre.

# **Individualfunktion 6:** *Auslöser*

Um einzustellen, ob der Auslöser auch betätigt werden kann, wenn keine Speicherkarte in die Kamera eingesetzt ist, markieren Sie im Menü der Individualfunktionen ( 135) die Option »**Auslöser**« und drücken den Multifunktionswähler rechts. Drücken Sie den Multifunktionswähler oben oder unten, um die gewünschte Option zu markieren, und anschließend rechts, um die Auswahl zu bestätigen.

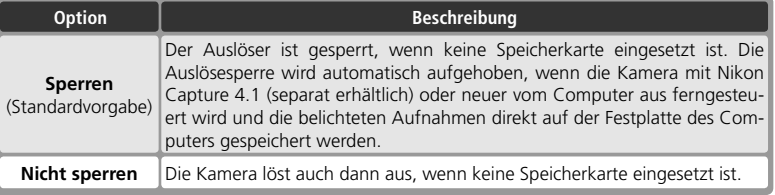

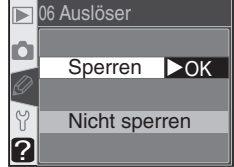

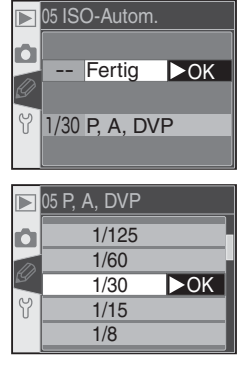

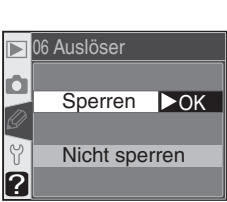

# **Individualfunktion 7:** *Bildkontrolle*

Mit dieser Individualfunktion legen Sie fest, ob die Aufnahmen direkt nach dem Auslösen auf dem Monitor wiedergeben werden (bei der Standardeinstellung »**Ein**«) oder erst, wenn die Taste **D** gedrückt wird (bei der Einstellung »**Aus**«). Markieren Sie im Menü der Individualfunktionen ( 135) die Option »**Bildkontrol.**« und drücken Sie den Multifunktionswähler rechts.

Drücken Sie den Multifunktionswähler oben oder unten, um die gewünschte Option zu markieren, und anschließend rechts, um die Auswahl zu bestätigen. Unabhängig von der hier gewählten Einstellung können die Aufnahmen jederzeit mit der Taste betrachtet werden.

## **Individualfunktion 8:** *Gitterlinien*

Als Hilfe für die Bildkomposition bei Landschaftsaufnahmen, bei Architekturaufnahmen oder beim Fotografieren mit einem PC-Nikkor-Objektiv (Objektiv mit perspektivischer Verstellung) können im Sucher Gitterlinien eingeblendet werden. Um die Anzeige der Gitterlinien ein- oder auszuschalten, markieren Sie im Menü der Individualfunktionen ( 135) die Option »**Gitterlinien**«

und drücken den Multifunktionswähler rechts. Drücken Sie den Multifunktionswähler oben oder unten, um die gewünschte Option zu markieren, und anschließend rechts, um die Auswahl zu bestätigen. Wählen Sie für die Anzeige der Gitterlinien die Option »**Ein**«. Bei der Standardeinstellung »**Aus**« werden keine Gitterlinien angezeigt.

# **Individualfunktion 9:** *Lichtwert-Stufe*

Diese Individualfunktion legt fest, mit welcher Schrittweite die Einstellungen für Belichtungszeit, Blende, Belichtungskorrektur, Belichtungsreihen und Blitzleistungskorrektur erfolgen. Zur Auswahl stehen die Optionen »**1/3 LW**« (Standardvorgabe) und »**1/2 LW**«. Markieren Sie im Menü der Individualfunktionen (**134)** 135) die Option »LW-**Stufe**« und drücken Sie den Multifunktionswähler rechts.

Drücken Sie den Multifunktionswähler oben oder unten, um die gewünschte Option zu markieren, und anschließend rechts, um die Auswahl zu bestätigen.

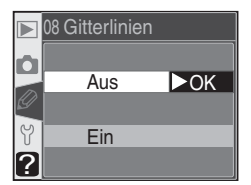

?

07 Bildkontrol.

Aus

Ein OK

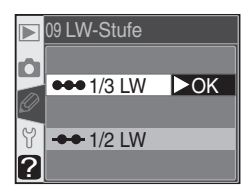

## **Individualfunktion 10:** *Belichtungskorrektur*

Diese Individualfunktion legt fest, ob bei den Belichtungssteuerungen **P**, **S** und **A** zum Einstellen einer Belichtungskorrektur die Taste **zu gedrückt werden muss** ( 86). Markieren Sie im erweiterten Menü der Individualfunktionen ( 135) die Option »**Bel.-Korr.**« und drücken Sie den Multifunktionswähler rechts. Drücken Sie den Multifunktionswähler oben oder unten, um die gewünschte Option zu markieren, und anschließend rechts, um die Auswahl zu bestätigen.

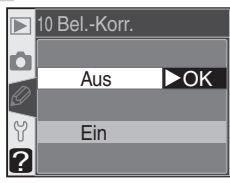

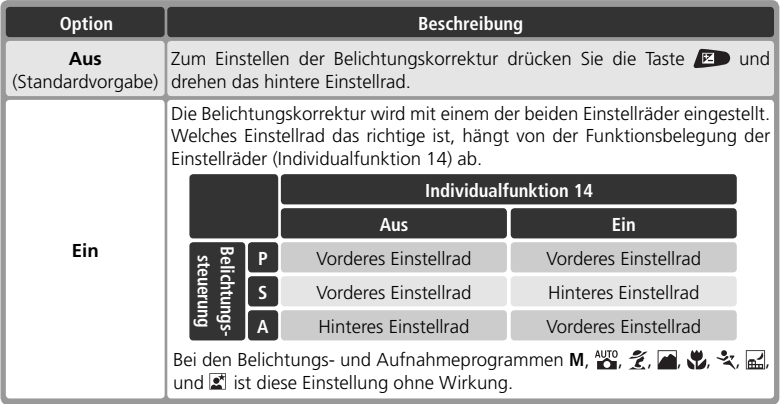

## **Individualfunktion 11:** *Mittenbetont*

Bei der mittenbetonten Belichtungsmessung (verfügbar bei den Belichtungssteuerungen **P**, **S**, **A** und **M**; 75) legt die Kamera den Messschwerpunkt auf einen kreisförmigen Bereich in der Mitte des Bildfeldes. Die Größe dieses Messfeldes ist einstellbar. Zur Auswahl stehen Durchmesser von 6, 8, 10 und 12 mm (Standardvorgabe ist 8 mm). Markieren Sie im erweiterten Menü

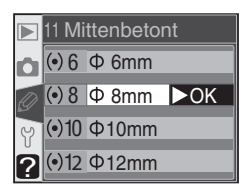

der Individualfunktionen ( 135) die Option »**Mittenbetont**« und drücken Sie den Multifunktionswähler rechts. Drücken Sie den Multifunktionswähler oben oder unten, um die gewünschte Option zu markieren, und anschließend rechts, um die Auswahl zu bestätigen.

# **Individualfunktion 12:** *Bracketing*

Diese Individualfunktion legt fest, welche Einstellungen bei einer Belichtungsreihe verändert werden. Markieren Sie im erweiterten Menü der Individualfunktionen ( 135) die Option »**Bracketing**« und drücken Sie den Multifunktionswähler rechts. Drücken Sie den Multifunktionswähler oben oder unten, um die gewünschte Option zu markieren, und anschließend rechts, um die Auswahl zu bestätigen.

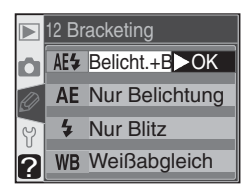

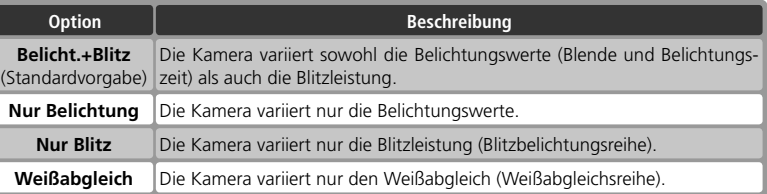

## **Individualfunktion 13:** *Reihenfolge*

Diese Individualfunktion legt die Reihenfolge der Korrekturwerte für Belichtungsreihen fest. Markieren Sie im erweiterten Menü der Individualfunktionen (23 135) die Option »**Reihenfolge**« und drücken Sie den Multifunktionswähler rechts. Drücken Sie den Multifunktionswähler oben oder unten, um die gewünschte Option zu markieren, und anschließend rechts, um die Auswahl zu bestätigen.

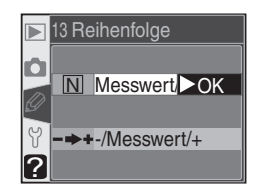

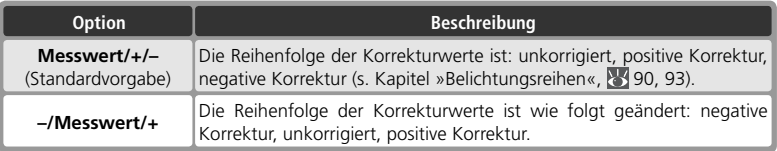

#### **Weißabgleichsreihe**

Weißabgleichsreihen können nicht mit der Bildqualität »**NEF (Raw)**« und »**NEF + JPEG Basic**« vorgenommen werden.

## **Individualfunktion 14:** *Einstellrad*

Mit dieser Individualfunktion lässt sich die Funktionsbelegung der Einstellräder zum Einstellen von Blende und Belichtungszeit bei den Belichtungssteuerungen **S**, **A**  und **M** vertauschen. Markieren Sie im erweiterten Menü der Individualfunktionen ( 135) die Option »**Einstellrad**« und drücken Sie den Multifunktionswähler rechts. Drücken Sie den Multifunktionswähler oben oder unten, um die gewünschte Option zu markieren, und anschließend rechts, um die Auswahl zu bestätigen.

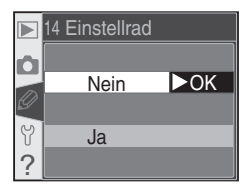

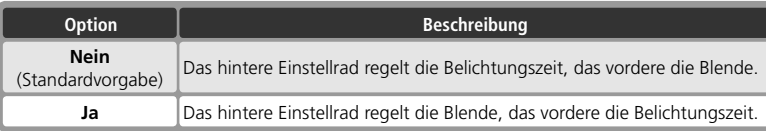

## **Individualfunktion 15:** *AE-L / AF-L*

Diese Individualfunktion legt fest, welche Funktionen der **AE-L/AF-L**-Taste zugewiesen sind. Markieren Sie im erweiterten Menü der Individualfunktionen ( 135) die Option »**AE-L/AF-L**« und drücken Sie den Multifunktionswähler rechts. Drücken Sie den Multifunktionswähler oben oder unten, um die gewünschte Option zu markieren, und anschließend rechts, um die Auswahl zu bestätigen.

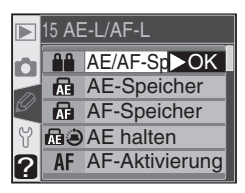

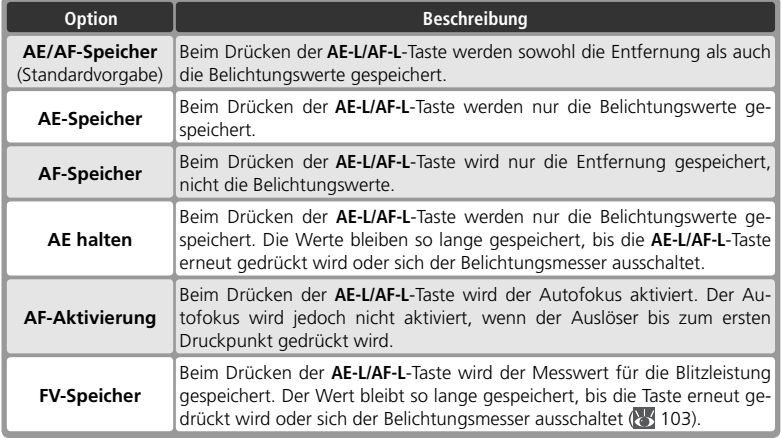

## **Individualfunktion 16:** *Messwertspeicher*

Diese Individualfunktion legt fest, ob die Belichtungswerte beim Drücken des Auslösers bis zum ersten Druckpunkt gespeichert werden. Markieren Sie im erweiterten Menü der Individualfunktionen (23 135) die Option »**Messwertsp.**« und drücken Sie den Multifunktionswähler rechts. Drücken Sie den Multifunktionswähler oben oder unten, um die gewünschte Option zu markieren, und anschließend rechts, um die Auswahl zu bestätigen.

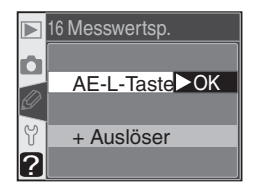

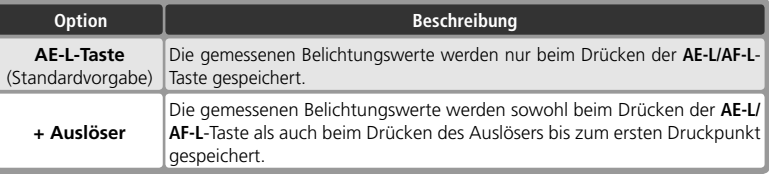

## **Individualfunktion 17:** *AF-Messfeld*

In der Standardeinstellung ist die Bewegungsrichtung der Fokusmessfeld-Markierungen im Sucher begrenzt. Wenn beispielsweise eines der oberen Fokusmessfelder aktiviert ist und Sie den Multifunktionswähler oben drücken, bleibt das gewählte Messfeld aktiviert und es ändert sich nichts, da es kein weiteres Messfeld in dieser Richtung gibt. Das Scrollverhalten kann so geändert

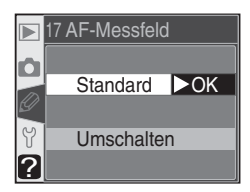

werden, dass die Markierung zum gegenüber liegenden Rand springt (von oben nach unten und umgekehrt oder von rechts nach links und umgekehrt). Markieren Sie im erweiterten Menü der Individualfunktionen ( 135) die Option »**AF-Messfeld**« und drücken Sie den Multifunktionswähler rechts. Drücken Sie den Multifunktionswähler oben oder unten, um die gewünschte Option zu markieren, und anschließend rechts, um die Auswahl zu bestätigen.

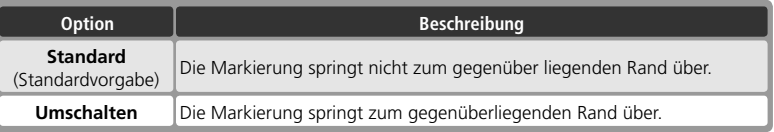

## **Individualfunktion 18:** *Messfeld-LED*

Diese Individualfunktion legt fest, ob das aktive Fokusmessfeld im Sucher rot hervorgehoben wird. Markieren Sie im erweiterten Menü der Individualfunktionen ( 135) die Option »**Messfeld-LED**« und drücken Sie den Multifunktionswähler rechts. Drücken Sie den Multifunktionswähler oben oder unten, um die gewünschte Option zu markieren, und anschließend rechts, um die Auswahl zu bestätigen.

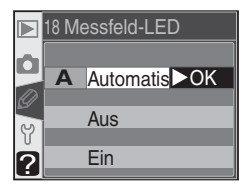

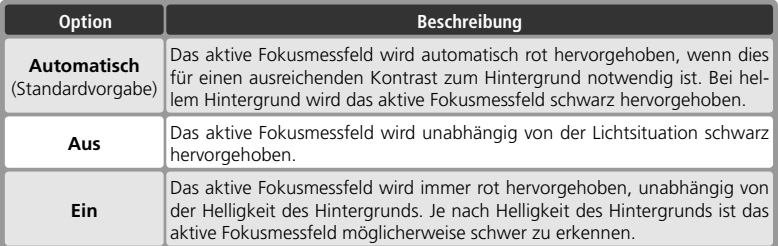

# **Individualfunktion 19:** *Blitzgerät*

Um die Art der Blitzsteuerung für das integrierte Blitzgerät einzustellen, markieren Sie im erweiterten Menü der Individualfunktionen ( 135) die Option »**Blitzgerät**« und drücken den Multifunktionswähler rechts. Drücken Sie den Multifunktionswähler oben oder unten, um die gewünschte Option zu markieren, und anschließend **oder**<br>rechts, um die Auswahl zu bestätigen.

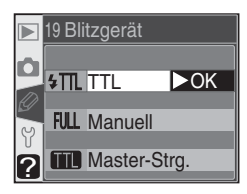

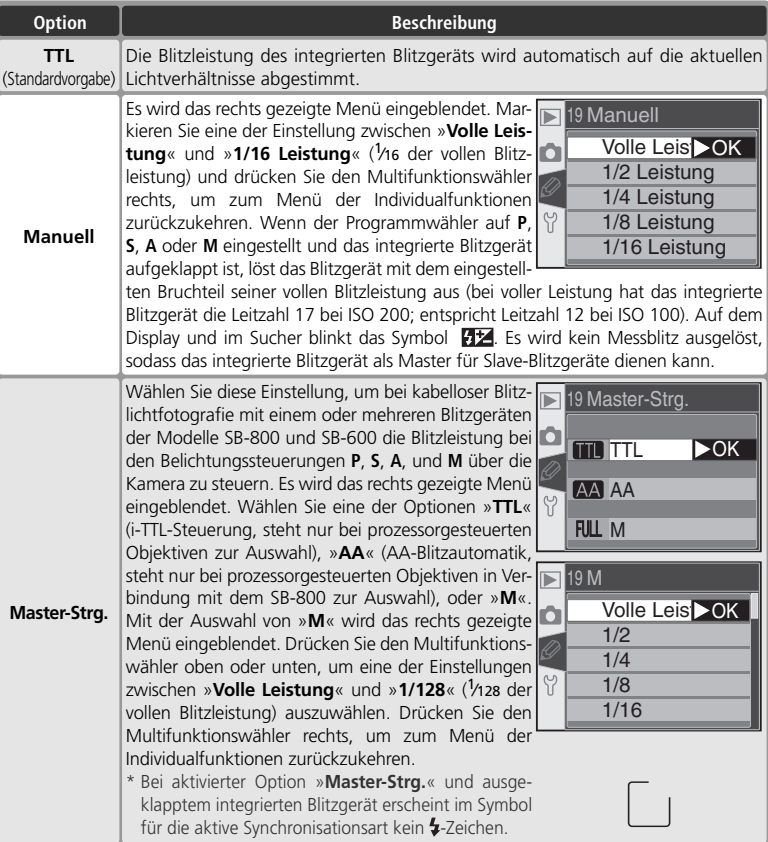

#### *Master-Steuerung*

Waster-Steuerung<br>Wenn Sie mit externen Blitzgeräten vom Typ SB-800 oder SB-600 (optionales Zubehör) fotografieren und für die Individualfunktion 19 (»Blitzgerät«) die Option »Master-**Strg.**« eingestellt ist, wählen Sie für die externen Blitzgeräte Kanal 3, Gruppe A und stellen Sie Blitzgeräte wie in der unteren Abbildung dargestellt auf.

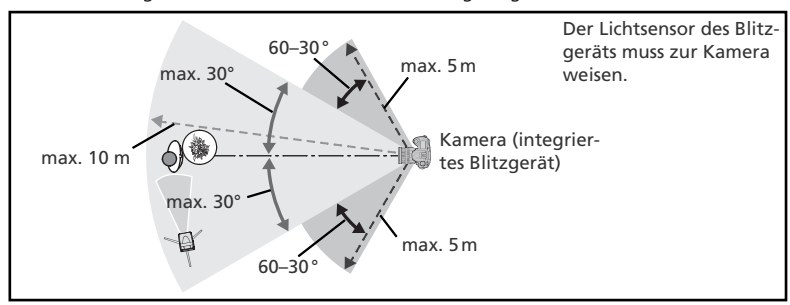

Wenn Sie die externen Blitzgeräte frontal vor der Kamera positionieren (maximal in einem Winkel von 30° zu beiden Seiten der Verbindungslinie zwischen Kamera und Motiv), sollten diese nicht weiter als ca. 10 Meter von der Kamera entfernt sein. Wenn sich die Blitzgeräte seitlich von der Kamera befinden (in einem Winkel von 30° bis 60° zu beiden Seiten der optischen Achse), beträgt die maximale Entfernung ca. 5 Meter. Die genaue Entfernung ist abhängig vom Aufnahmestandort. Stellen Sie bei der Verwendung mehrerer Blitzgeräte sicher, dass diese nah beieinander aufgestellt werden.

#### **Master-Steuerung**

Drücken Sie die Taste  $\bullet$ , damit das integrierte Blitzgerät aufklappt und Messblitze ausgelöst werden können. Die Position der externen Blitzgeräte sollte so gewählt sein, dass die Steuerblitze von den Lichtsensoren registriert werden können. Wenn Sie kein Stativ verwenden, sollten Sie besonders sorgfältig vorgehen. Stellen Sie sicher, dass das Blitzlicht der externen Blitzgeräte oder dessen Reflexionen nicht direkt ins Objektiv (bei TTL-Steuerung) oder auf die Fotozellen anderer externer Blitzgeräte (bei AA-Blitzautomatik) fallen. Dies kann zu einer Fehlbelichtung der Aufnahme führen.

Theoretisch können beliebig viele externe Blitzgeräte in einem Multiblitzsystem eingesetzt werden, in der Praxis empfiehlt es sich jedoch die Anzahl auf drei zu beschränken. Werden mehr als drei externe Blitzgeräte verwendet, kann sich die hohe Gesamthelligkeit der Messblitze negativ auf die Genauigkeit der Blitzsteuerung auswirken. Alle Blitzgeräte müssen zu einer Gruppe gehören. Weitere Informationen finden Sie im Handbuch des Blitzgeräts.

Die Einstellungen »**AA**« (nur SB-800) und »**TTL**« für die Option »**Master-Strg.**« können nur bei Verwendung von prozessorgesteuerten Objektiven ausgewählt werden. Wenn ein Objektiv ohne Prozessorsteuerung an die Kamera angesetzt wird, wird der Auslöser gesperrt. In diesem Fall blinkt im Sucher die Blitzbereitschaftsanzeige ( $\overline{\bullet}$ ) und auf dem Display blinken das Symbol  $\overline{\bullet}$  und der Rahmen der Blitzsynchronisationsanzeige.

# **Individualfunktion 20:** *Blitzsymbol*

Bei den Belichtungssteuerungen **P**, **S**, **A**, und **M** wird das integrierte Blitzgerät nicht automatisch aufgeklappt. Mit dieser Individualfunktion können Sie festlegen, ob beim Drücken des Auslösers bis zum ersten Druckpunkt im Sucher das Symbol  $\frac{1}{2}$  blinkt, falls für die optimale Ausleuchtung des Motivs das integrierte Blitzgerät benötigt wird. Markieren Sie im erweiterten Menü der

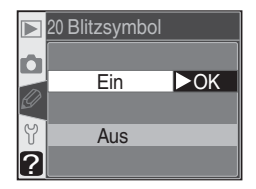

Individualfunktionen ( 135) die Option »**Blitzsymbol**« und drücken Sie den Multifunktionswähler rechts. Drücken Sie den Multifunktionswähler oben oder unten, um die gewünschte Option zu markieren, und anschließend rechts, um die Auswahl zu bestätigen.

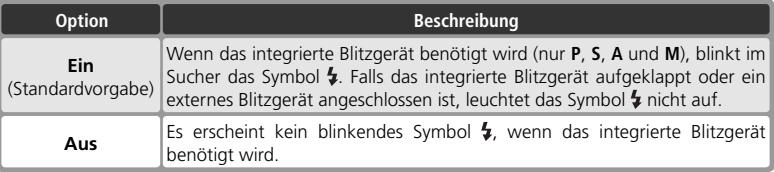

## **Individualfunktion 21:** *Längste Zeit*

Diese Individualfunktion legt die längste Belichtungszeit für Aufnahmen mit Blitz bei den Belichtungsprogrammen **P** und **A** fest. Zur Auswahl stehen Belichtungszeiten von <sup>1</sup> /<sup>60</sup> Sekunde (»**1/60 s**«, Standardvorgabe) bis 30 Sekunden (»**30 s**«). Markieren Sie im erweiterten Menü der Individualfunktionen ( 135) die Option »**Längste Zeit**« und drücken Sie den Multifunktionswähler rechts.

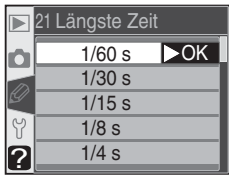

Drücken Sie den Multifunktionswähler oben oder unten, um die gewünschte Option zu markieren, und anschließend rechts, um die Auswahl zu bestätigen. Unabhängig von dieser Einstellung beträgt die längste mögliche Blitzbelichtungszeit bei Langzeitsynchronisation 30 Sekunden.

## **Individualfunktion 22:** *Monitor aus*

Diese Individualfunktion legt fest, nach welcher Zeit sich der Monitor der Kamera automatisch ausschaltet. Zur Auswahl stehen Zeiten von 10 und 20 Sekunden sowie 1, 5 und 10 Minuten (Standardvorgabe ist 20 Sekunden). Die Zeiten zählen jeweils ab der letzten Benutzereingabe. Markieren Sie im erweiterten Menü der Individualfunktionen ( 135) die Option »**Monitor** 

**aus**« und drücken Sie den Multifunktionswähler rechts. Drücken Sie den Multifunktionswähler oben oder unten, um die gewünschte Option zu markieren, und anschließend rechts, um die Auswahl zu bestätigen. Eine kürzere Ausschaltzeit reduziert den Stromverbrauch der Kamera.

### **Individualfunktion 23:** *Belichtungsmesser*

Diese Individualfunktion legt fest, nach welcher Zeit sich der Belichtungsmesser der Kamera automatisch ausschaltet. Zur Auswahl stehen Zeiten von 4, 6, 8, 16 Sekunden und 30 Minuten (Standardvorgabe ist 6 Sekunden). Die Zeiten zählen jeweils ab der letzten Benutzereingabe. Markieren Sie im erweiterten Menü der Individualfunktionen ( 135) die Option »**Bel.-**

**Messer**« und drücken Sie den Multifunktionswähler rechts. Drücken Sie den Multifunktionswähler oben oder unten, um die gewünschte Option zu markieren, und anschließend rechts, um die Auswahl zu bestätigen. Eine kürzere Ausschaltzeit reduziert den Stromverbrauch der Kamera.

## **Individualfunktion 24:** *Selbstauslöser*

Diese Individualfunktion legt die Vorlaufzeit des Selbstauslösers fest. Zur Auswahl stehen Zeiten von 2, 5, 10 und 20 Sekunden (Standardvorgabe ist 10 Sekunden). Markieren Sie im erweiterten Menü der Individualfunktionen ( 135) die Option »**Selbstausl.**« und drücken Sie den Multifunktionswähler rechts. Drücken Sie den Multifunktionswähler oben oder unten, um die gewünschte Option zu markieren, und anschließend rechts, um die Auswahl zu bestätigen.

#### *Netzadapter EH-5*

Wenn die Kamera über den Netzadapter EH-5 mit Strom versorgt wird, bleibt der Belichtungsmesser dauerhaft eingeschaltet und der Monitor schaltet sich erst nach 10 Minuten aus – ganz gleich, welche Einstellungen für die Individualfunktionen 22 (»**Monitor Aus**«) und 23 (»**Bel.-Messer**«) gewählt wurden.

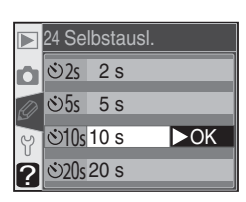

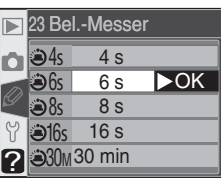

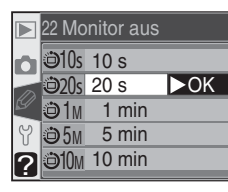

# **Individualfunktion 25:** *Fernauslöser*

Diese Individualfunktion legt fest, wie lange die Kamera bei Verwendung der Fernbedienung (»Fernauslöser mit Vorlaufzeit« und »Fernauslöser«) nach der letzten Benutzereingabe auf das Auslösesignal wartet. Zur Auswahl stehen Zeiten von 1, 5, 10 und 15 Minuten (Standardvorgabe ist 1 Minute). Wenn die Kamera im eingestellten Zeitraum kein Auslösesignal empfängt

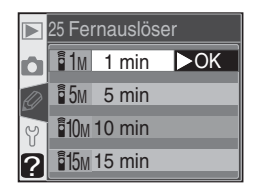

oder derweil aus- und wieder eingeschaltet wird, wird automatisch die Einzelbild- oder die Serienbildschaltung eingestellt, je nachdem, welche Aufnahmesteuerung zuletzt vor dem Aktivieren der Fernauslösung aktiv war.

Markieren Sie im erweiterten Menü der Individualfunktionen ( 135) die Option »**Fernauslöser**« und drücken Sie den Multifunktionswähler rechts. Drücken Sie den Multifunktionswähler oben oder unten, um die gewünschte Option zu markieren, und anschließend rechts, um die Auswahl zu bestätigen.

Das Systemmenü besteht aus drei Seiten mit Menüpunkten:

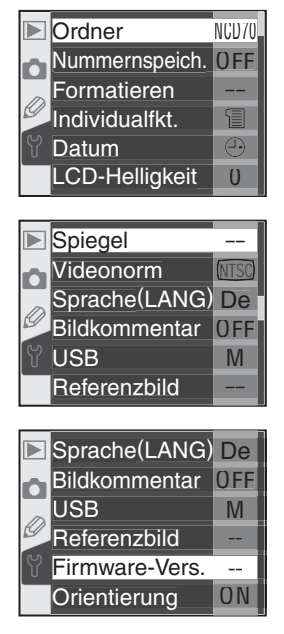

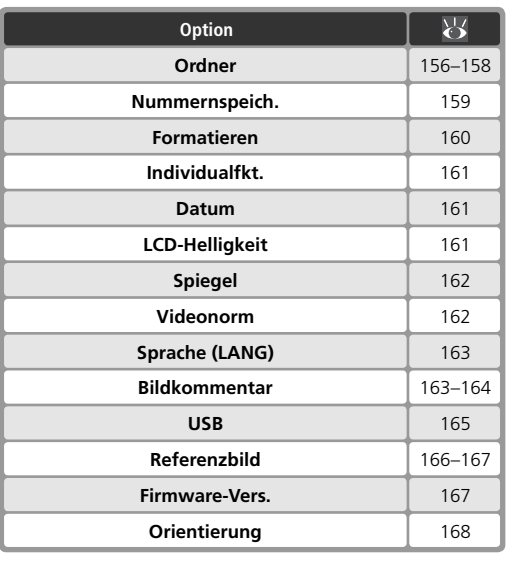

#### **Der Multifunktionswähler**

Bei eingeschaltetem Monitor kann der Multifunktionswähler uneingeschränkt verwendet werden. Der Sperrschalter für die Messfeldvorwahl ist nur bei ausgeschaltetem Monitor wirksam.

# **Ordner**

Im Menü » Ordner« des Systemmenüs (8 155) können Sie neue Ordner anlegen, die angelegten Ordner verwalten und den Ordner auswählen, in den Ihre Aufnahmen gespeichert werden sollen. Markieren Sie den Menüpunkt »Ordner« und drücken Sie den Multifunktionswähler rechts. Drücken Sie den Multifunktionswähler oben oder unten, um die gewünschte Option zu markieren, und anschließend rechts, um sie auszuwählen.

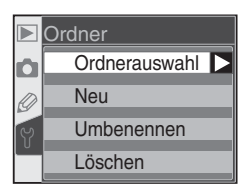

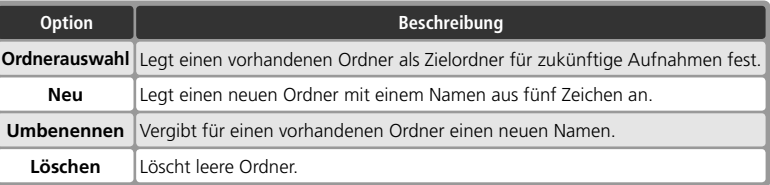

## **Ordnerauswahl**

Mit der Option »**Ordnerauswahl**« im Menü »**Ordner**« können Sie bestimmen, in welchem Ordner Ihre Aufnahmen gespeichert werden sollen. Markieren Sie die Option und drücken Sie den Multifunktionswähler rechts. Drücken Sie den Multifunktionswähler oben oder unten, um den gewünschten Ordner zu markieren, und anschließend rechts, um ihn auszuwählen. Sie kehren automatisch zum Aufnahmemenü zurück. Wenn im Wiedergabemenü für

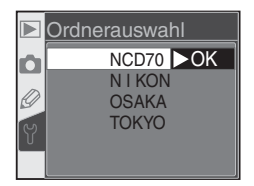

die Funktion »**Ordnerauswahl**« die Einstellung »**Ausgew. Ordner**« gewählt ist ( 126), wird der ausgewählte Ordner auch für die Wiedergabe verwendet.

Auf dem Monitor wird an erster Stelle der aktuell ausgewählte Ordner angezeigt, gefolgt vom Standardordner »NCD70«. Danach werden alle übrigen Ordner in alphabetischer Reihenfolge aufgeführt. Der im Menü »**Ordnerauswahl**« ausgewählte Ordner bleibt auch dann ausgewählt, wenn er gelöscht wird oder eine neue Speicherkarte in die Kamera eingesetzt wird. Sobald die erste Aufnahme gespeichert wird, legt die Kamera einen neuen Ordner mit diesem Namen an.

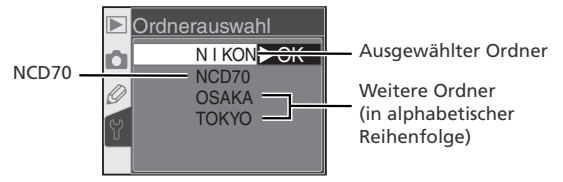

## **Neu**

Um einen neuen Ordner anzulegen, markieren Sie im Menü »**Ordner**« die Option »**Neu**« und drücken den Multifunktionswähler rechts. Es erscheint der in Schritt 1 gezeigte Dialog.

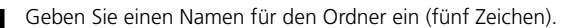

Zeichenauswahl

Markieren Sie ein gewünschtes Zeichen mit dem Multifunktionswähler und drücken Sie die Taste <sup>2</sup>- um ein Zeichen auszuwählen.

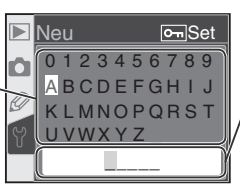

#### Namensfeld

Im Namensfeld erscheint der eingegebene Ordnername. Um den Cursor zu bewegen, halten Sie die Taste **gedrückt** und drehen das hintere Einstellrad.

Sie können den Cursor im Namensfeld verschieben, indem Sie die Taste **der die Australia** drückt halten und das hintere Einstellrad drehen. Um an der aktuellen Cursorposition ein Zeichen einzufügen, markieren Sie es in der Zeichenauswahl mit dem Multifunktionswähler und drücken die Taste . Um das Zeichen an der Cursorposition zu löschen, drücken Sie die Taste in. Wenn Sie die Eingabe abbrechen möchten, drücken Sie die Taste ... In diesem Fall kehren Sie zum Systemmenü zurück und es wird kein neuer Ordner angelegt.

Ordnernamen können maximal aus fünf Zeichen bestehen. Überzählig eingegebene Zeichen werden ignoriert.

2 Drücken Sie die Taste **um** den Ordner anzulegen. Sie kehren automatisch zum Systemmenü zurück. Solange kein anderer Ordner ausgewählt wird, werden alle zukünftigen Aufnahmen in diesem Ordner gespeichert. Wenn im Wiedergabemenü für die Funktion »**Ordnerauswahl**« die Einstellung »**Ausgew. Ordner**« aktiviert ist ( $\rightarrow$  126), wird der neu angelegte Ordner auch für die Wiedergabe verwendet.

#### **Ordnernamen**

Die Namen der Ordner auf der Speicherkarte bestehen aus einer fortlaufenden dreistelligen Nummer, die von der Kamera automatisch vergeben wird, und einem Namensbestandteil aus fünf Zeichen (z.B. »100NCD70«). Jeder Ordner kann bis zu 999 Bilder enthalten. Wenn der aktuelle Ordner 999 Bilder oder ein Bild mit der Nummer »9999« enthält, legt die Kamera beim Aufnehmen des nächsten Bildes automatisch einen neuen Ordner mit der nächsten fortlaufenden Nummer an (z.B. »101NCD70«). Bei der Ordnerauswahl betrachtet die Kamera jedoch alle Ordner, die denselben Namensbestandteil tragen, als einen Ordner. Wenn beispielsweise der Ordner »NIKON« ausgewählt ist und Sie im Menü »**Ordnerauswahl**« des Wiedergabemenüs ( 126) die Option »**Ausgew. Ordner**« aktivieren, werden die Bilder in den Teilordnern »100NIKON«, »101NIKON«, »102NIKON« usw. angezeigt. Entsprechend wirkt sich das Umbenennen eines Ordners auf alle Teilordner mit diesem Namensbestandteil aus. Wenn es vom aktuellen Ordner mehrere Teilordner gibt, werden neue Aufnahmen immer in dem Teilordner mit der höchsten fortlaufenden Nummer gespeichert.

### **Umbenennen**

Um den Namen eines vorhandenen Ordners zu ändern, markieren Sie im Menü »**Ordner**« den Eintrag »**Umbenennen**« und drücken den Multifunktionswähler rechts.

1 Es wird eine Liste der vorhandenen Ordner ange-zeigt. Drücken Sie den Multifunktionswähler oben oder unten, um den Namen des gewünschten Ordners zu markieren.

- 2 Drücken Sie den Multifunktionswähler rechts. Es erscheint der rechts gezeigte Dialog. Bearbeiten Sie den Ordnernamen wie in Schritt 1 auf der vorherigen Seite beschrieben. Wenn Sie den Ordnernamen nicht ändern möchten, drücken Sie die Taste DD. Sie kehren automatisch zum Systemmenü zurück.
- 3 Drücken Sie die Taste **Bilis**, um den Ordner umzube-<br>3 nennen. Sie kehren automatisch zum Systemmenü zurück.

## **Löschen**

Wenn Sie alle Ordner auf der Speicherkarte löschen möchten, die keine Bilder enthalten, markieren Sie im Menü »**Ordner**« den Eintrag »**Löschen**« und drücken den Multifunktionswähler rechts. Es erscheint der rechts gezeigte Dialog. Drücken Sie den Multifunktionswähler oben oder unten, um die gewünschte Option zu markieren, und anschließend rechts, um sie auszuwählen.

- Wählen Sie »**Nein**«, wenn Sie zum Systemmenü zurückkehren möchten, ohne die leeren Ordner zu löschen.
- Wählen Sie »**Ja**«, um alle leeren Ordner zu löschen.

#### **Anzahl der Ordner**

Wenn auf einer Speicherkarte sehr viele Ordner angelegt sind, benötigt die Kamera mehr Zeit zum Speichern und zur Wiedergabe der Bilder.

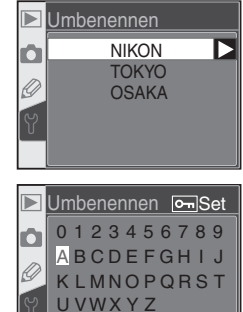

**NIKON** 

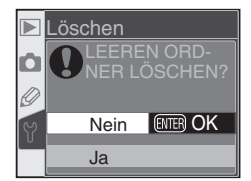

# **Nummernspeich.**

Die Kamera vergibt für alle aufgenommenen Bilder fortlaufende Nummern. Diese Nummern sind Bestandteil des Dateinamens. Diese Individualfunktion legt fest, ob die fortlaufende Nummerierung nach der höchsten zuletzt vergebenen Nummer fortgesetzt wird (diese Nummer wird in einem Nummernspeicher gespeichert) oder ob sie nach dem Anlegen eines neuen Ordners, dem Formatieren der Speicherkarte oder dem Einsetzen

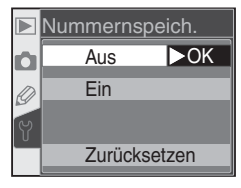

einer neuen Speicherkarte wieder bei 1 beginnt. Markieren Sie im Systemmenü den Menüpunkt »**Nummernspeich.**« ( 155) und drücken Sie den Multifunktionswähler rechts. Drücken Sie den Multifunktionswähler oben oder unten, um die gewünschte Option zu markieren, und anschließend rechts, um sie auszuwählen.

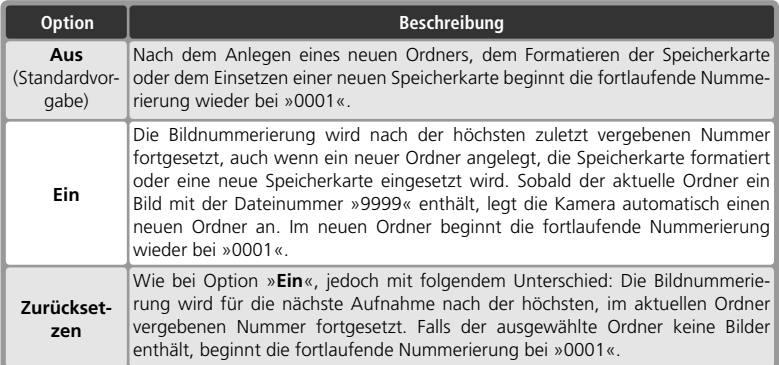

#### **Nummerierung der Bilddateien**

Wenn der aktuelle Ordner die Ordnernummer »999« trägt und 999 Bilder bzw. ein Bild mit der Nummer »9999« enthält, können keine weiteren Bilder aufgenommen werden und der Auslöser der Kamera wird gesperrt. Sie können erst wieder neue Bilder aufnehmen, wenn Sie die eingesetzte Speicherkarte formatieren oder eine neue Speicherkarte einsetzen. Falls für die Funktion »**Nummernspeich.**« aktiviert ist (Option »**Ein**«), müssen Sie sie vorher deaktivieren (Option »**Aus**«).

# **Formatieren**

Speicherkarten müssen formatiert sein, um sie mit der D70 verwenden zu können. Das Formatieren ist auch eine effektive Möglichkeit, alle Bilder auf der Speicherkarte auf einen Schlag zu löschen. Um eine Speicherkarte zu formatieren, markieren Sie im Systemmenü ( 155) die Option »**Formatieren**« und drücken den Multifunktionswähler rechts. Drücken Sie den Multifunktionswähler oben oder unten, um eine Option zu markieren, und drücken Sie dann die Taste **um:** 

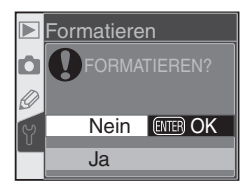

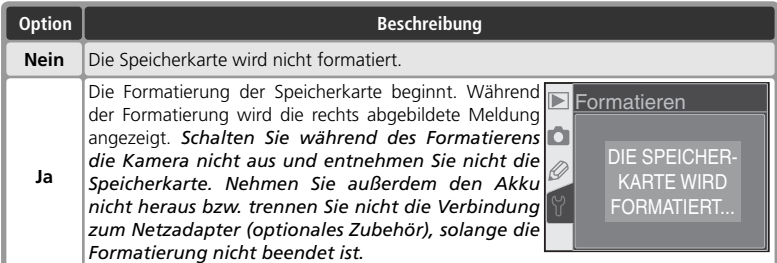

#### **Während des Formatierens**

*Nehmen Sie den Akku oder die Speicherkarte nicht aus der Kamera heraus bzw. trennen Sie nicht die Verbindung zum Netzadapter (optionales Zubehör), solange die Formatierung nicht beendet ist.*

#### **Vor dem Formatieren**

*Durch das Formatieren werden alle auf der Speicherkarte gespeicherten Daten unwiederbringlich gelöscht. Das gilt auch für geschützte und ausgeblendete Bilder*. Vergewissern Sie sich also vor dem Formatieren, ob Sie alle Aufnahmen, die Sie behalten wollen, auf die Festplatte Ihres Computers übertragen haben.

#### **FAT 32**

Da die D70 das FAT-32-Dateisystem unterstützt, können auch Speicherkarten mit einer Kapazität von über 2 GB korrekt formatiert werden. Eine Speicherkarte wird automatisch nach dem FAT-16- Dateisystem formatiert, wenn diese bereits zu einem früheren Zeitpunkt mit dem FAT-16-Dateisystem formatiert wurde.

#### **Formatieren mit den Format-Tasten**

Alternativ zum Menübefehl kann die Formatierung einer Speicherkarte auch mit den beiden -Tasten ( $\bigcirc$  und  $\bigcirc$ ) gestartet werden ( $\bigcirc$ , 21).

# **Individualfkt.**

Über den Menüpunkt »**Individualfkt.**« im Systemmenü ( 155) können Sie festlegen, ob das Menü der Individualfunktionen alle 26 Individualfunktionen oder nur die ersten 10 auflistet. Markieren Sie den Menüpunkt »**Individualfkt.**« und drücken Sie den Multifunktionswähler rechts. Drücken Sie den Multifunktionswähler oben oder unten, um die gewünschte Option zu markieren, und anschließend rechts, um sie auszuwählen.

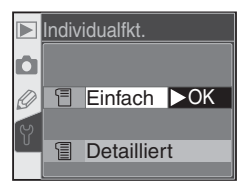

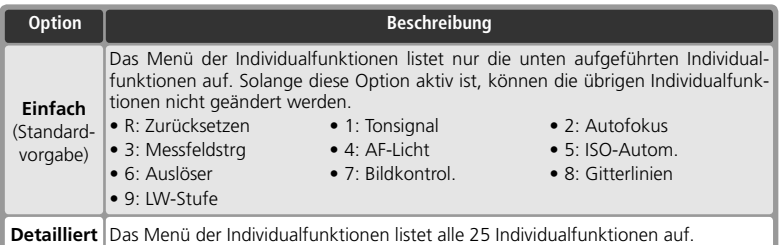

# **Datum**

Mit der Funktion »**Datum**« im Systemmenü (8 155) können Sie die Kamera auf das aktuelle Datum und die aktuelle Uhrzeit einstellen. Markieren Sie den Menüpunkt »**Datum**« und drücken Sie den Multifunktionswähler rechts. Ausführlichere Informationen finden Sie im Abschnitt »Erste Schritte: Einstellen von Sprache, Datum und Uhrzeit« (Schritt 4; (24 16). Wenn die Kamera zum ersten Mal in Betrieb genommen wird, wird das Menü »**Datum**« automatisch eingeblendet.

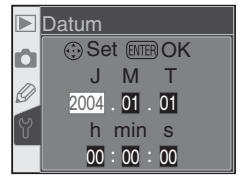

# **LCD-Helligkeit**

Um die Helligkeit des Monitors zu justieren, markieren Sie im Systemmenü den Menüpunkt »**LCD-Helligkeit**« ( 155) und drücken den Multifunktionswähler rechts. Es erscheint das rechts abgebildete Menü. Sie können die Helligkeit im Bereich zwischen +2 (hellstes Bild) und –2 (dunkelstes Bild) einstellen. Drücken Sie den Multifunktionswähler oben, um eine hellere Monitoranzeige einzustellen, oder unten, um eine dunklere Monitoranzeige zu erreichen. Die

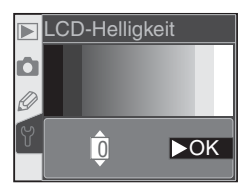

Zahl am unteren Bildschirmrand entspricht der gewählten Helligkeitsstufe innerhalb der Skala von +2 (hellste Anzeige) bis –2 (dunkelste Anzeige). Drücken Sie den Multifunktionswähler rechts, um die Eingabe abzuschließen und zum Systemmenü zurückzukehren.

# **Spiegel**

Mit der Funktion »**Spiegel**« können Sie den Spiegel zu Inspektionszwecken oder zum Reinigen des Bildsensors in die Wartungsposition klappen. Ausführlichere Informationen zum Reinigen des Bildsensors finden Sie in »Technische Hinweise: Pflege der Kamera« (25 194). Markieren Sie im Systemmenü den Menüpunkt »**Spiegel**« ( 155) und drücken Sie den Multifunktionswäh-

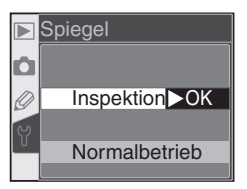

ler rechts. Drücken Sie den Multifunktionswähler oben oder unten, um die gewünschte Option zu markieren, und anschließend rechts, um sie auszuwählen.

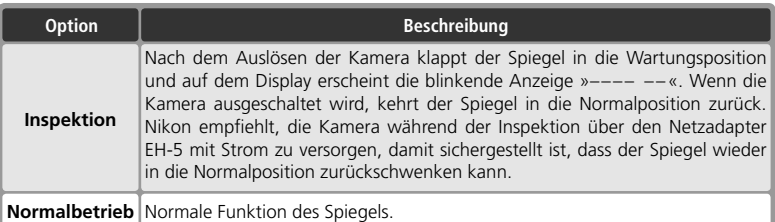

# **Videonorm**

Im Menü »**Videonorm**« wird die für die Videoausgabe erforderliche Videonorm ausgewählt. Wählen Sie hier die Videonorm, der die Geräte – Fernseher oder Videorekorder (84 170) – entsprechen, an die Sie Ihre Kamera anschließen wollen. In Europa entsprechen Videosysteme und Fernsehgeräte der PAL-Norm. Markieren Sie im Systemmenü (85 155) die Option »Videonorm« und

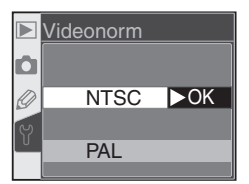

drücken Sie den Multifunktionswähler rechts. Drücken Sie den Multifunktionswähler oben oder unten, um eine Option zu markieren, und dann rechts, um die gewünschte Option zu aktivieren.

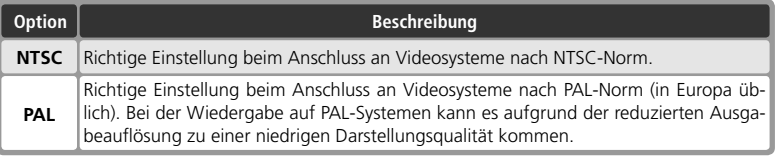

#### **Videonorm**

Welche Videonorm werkseitig voreingestellt ist, hängt davon ab, in welcher Region Sie Ihre Kamera erworben haben.

# **Sprache (LANG)**

Wenn Sie die Sprache für die Menüs und Meldungen ändern möchten, markieren Sie im Systemmenü den Menüpunkt »**Sprache (LANG)**« (<sup>14</sup>8-155) und drücken den Multifunktionswähler rechts. Ausführlichere Informationen finden Sie im Abschnitt »Erste Schritte: Einstellen von Sprache, Datum und Uhrzeit« (Schritt 1; 16). Wenn die Kamera zum ersten Mal in Betrieb ge-

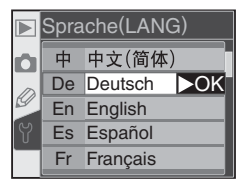

nommen wird, wird das Menü »**Sprache (LANG)**« automatisch eingeblendet.

## **Bildkommentar**

Mit der Funktion »**Bildkommentar**« haben Sie die Möglichkeit, zu einer Aufnahme eine kurze Textnotiz einzugeben. Der eingegebene Bildkommentar kann mit der im Lieferumfang enthaltenen Software und mit Nikon Capture 4.1 (oder neuer) angezeigt werden. Markieren Sie im Systemmenü (6 155) die Option »**Bildkommentar**« und drücken Sie den Multifunkti-

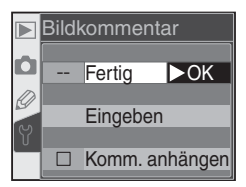

onswähler rechts. Drücken Sie den Multifunktionswähler oben oder unten, um die gewünschte Option zu markieren, und anschließend rechts, um sie auszuwählen.

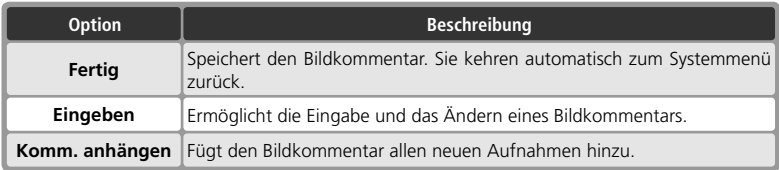

## **Eingeben**

Markieren Sie die Option »**Eingeben**« und drücken Sie den Multifunktionswähler rechts. Der folgende Dialog wird eingeblendet.

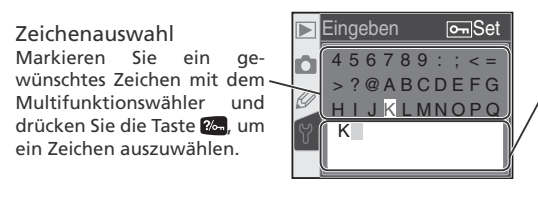

Kommentarfeld

Im Kommentarfeld erscheint der eingegebene Kommentar. Um den Cursor zu bewegen, halten Sie die Taste gedrückt und drehen das hintere Einstellrad.

Sie können den Cursor im Kommentarfeld verschieben, indem Sie die Taste **der die Austendamen** drückt halten und das hintere Einstellrad drehen. Um an der aktuellen Cursorposition ein Zeichen einzufügen, markieren Sie es in der Zeichenauswahl mit dem Multifunktionswähler und drücken die Taste 2-1. Um das Zeichen an der Cursorposition zu löschen, drücken Sie die Taste ii. Wenn Sie die Eingabe abbrechen möchten, drücken Sie die Taste **. In diesem Fall kehren Sie zum Systemmenü zurück und es wird kein** Kommentar gespeichert bzw. der eingegebene Kommentar nicht geändert.

Eine Textnotiz kann aus bis zu 36 Zeichen bestehen. Überzählig eingegebene Zeichen werden gelöscht.

Drücken Sie die Taste DBB, wenn Sie die eingegebene Textnotiz speichern wollen. Sie kehren anschließend zum Menü »Bildkommentar« zurück.

## **Komm. anhängen**

Ein eingegebener Kommentar kann automatisch zu allen zukünftigen Aufnahmen hinzugefügt werden. Um jede neu belichtete Aufnahme mit der zuletzt eingegebenen Textnotiz zu versehen, wählen Sie im Menü »**Bildkommentar**« den Menüpunkt »**Komm. anhängen**« und drücken den Multifunktionswähler rechts. Das Kästchen neben der Option »**Komm. anhängen**« ist nun aktiviert ✔. Markieren Sie die Option »**Fertig**« und drücken Sie den Multifunktionswähler rechts. Sie kehren automatisch zum Systemmenü zurück.

Um zu verhindern, dass die eingegebene Textnotiz automatisch zu neuen Aufnahmen hinzugefügt wird, öffnen Sie das Menü »**Bildkommentar**«, markieren den Menüpunkt »**Komm. anhängen**« und drücken den Multifunktionswähler rechts. Das Optionsfeld neben dem Menüpunkt ist nun deaktiviert. Markieren Sie die Option »**Fertig**« und drücken Sie den Multifunktionswähler rechts, um zum Systemmenü zurückzukehren.

# **USB**

Bevor Sie die Kamera über die USB-Schnittstelle ( 171, 176) mit einem Computer oder einem Drucker verbinden, wählen Sie das passende USB-Protokoll aus. Wählen Sie die Option »**PTP**«, wenn Sie die Kamera mit einem PictBridge-Drucker verbinden oder mit Nikon Capture Camera Control vom Computer aus fernsteuern wollen. Wenn Sie mit Hilfe der mit der Kamera mit-

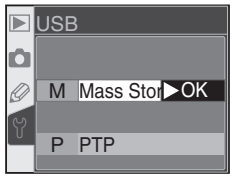

gelieferten Software bzw. mit Nikon Capture 4.1 (oder neuer) Bilder zum Computer übertragen wollen, wählen Sie eine dem Betriebssystem Ihres Computers entsprechende Option aus. Welche Option für Ihr Betriebssystem geeignet ist, entnehmen Sie bitte der folgenden Tabelle.

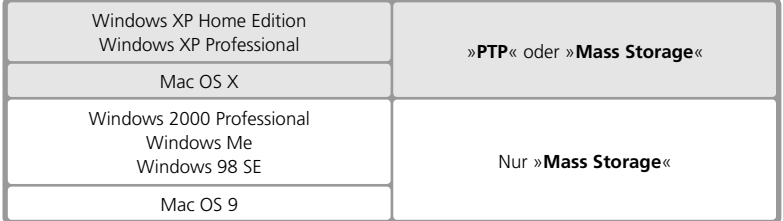

Das **USB**-Menü ist standardmäßig auf »**Mass Storage**« voreingestellt. Um die Einstellung zu ändern, markieren Sie im Systemmenü ( 155) den Menüpunkt »**USB**« und drücken Sie den Multifunktionswähler rechts. Drücken Sie den Multifunktionswähler oben oder unten, um eine Option zu markieren, und dann rechts, um die gewünschte Option zu aktivieren.

# **Referenzbild**

Mit der Funktion »Referenzbild« können Sie ein Referenzbild für die Funktion »Staubentfernung« von Nikon Capture 4.1 erzeugen. (Weitere Informationen zur Funktion »Staubentfernung« erhalten Sie im *Referenzhandbuch zu Nikon Capture 4*.)

So nehmen Sie ein Referenzbild für die Staubentfernung auf:

1 Setzen Sie ein Objektiv mit Prozessorsteuerung an die Kamera an. Die Funktion »**Referenzbild**« steht nur zur Verfügung, wenn ein Objektiv mit Prozessorsteuerung an der Kamera montiert ist. Die Brennweite des Objektivs sollte mindestens 50 mm betragen. Bei Verwendung eines Zoomobjektivs sollten Sie das Referenzbild mit der längsten Brennweite aufnehmen.

2 Drücken Sie den Multifunktionswähler rechts. Die Kamera passt nun automatisch alle Kameraeinstellungen an die Funktion »**Referenzbild**« an. Die rechts abgebildete Meldung wird angezeigt und die Anzeige (8 155) erscheint im Sucher und auf den Displays.

3 Markieren Sie »**Ja**« und drücken Sie den Multifunk-tionswähler rechts. (Wenn Sie kein Referenzbild aufnehmen und zum Systemmenü zurückkehren wollen, markieren Sie »**Nein**« und drücken Sie den Multifunktionswähler rechts.) Die Kamera passt nun automatisch alle Kameraeinstellungen an die Funktion »Staubentfernung« an. Die rechts abgebildete Meldung wird angezeigt und die Anzeige  $\mathcal{F} \mathcal{F}$  erscheint im Sucher und auf dem Display. Der Vorgang wird abgebrochen, wenn Sie die Taste **DENU** oder den Multifunktionswähler links drücken. Der Vorgang wird ebenfalls abgebrochen, wenn Sie die Kamera oder den Monitor ausschalten.

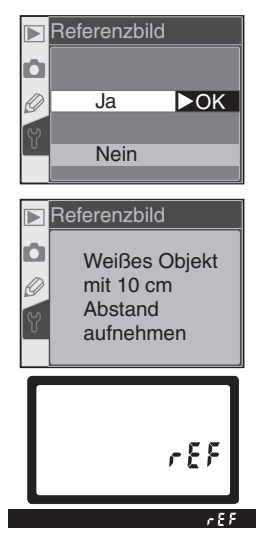

#### *C* Staubentfernung

Die Funktion »Staubentfernung« von Nikon Capture 4 (separat erhältlich) korrigiert Bildfehler in NEF-(RAW)-Bildern, die durch Staubpartikel auf dem Bildsensor hervorgerufen werden. Dazu wird das Bild mit einem Referenzbild verglichen, das mit derselben Kamera und der Funktion »**Referenzbild**« aufgenommen wurde. Diese Funktion kann nicht auf JPEG-Dateien angewendet werden. Mit der D70 aufgenommene Referenzbilder können von Nikon Capture 4.1 (oder neuer) verarbeitet werden.

- 4 Stellen Sie die Kamera 10 cm vor dem Motiv auf. Wählen Sie als Motiv für das Re-<br>ferenzbild ein strukturloses, vollständig weißes Objekt und wählen Sie den Bildausschnitt so, dass es das Sucherbild vollständig ausfüllt. Drücken Sie den Auslöser bis zum ersten Druckpunkt. Der Autofokus stellt auf unendlich scharf. Stellen Sie bei manueller Scharfeinstellung die Entfernung manuell auf unendlich und drücken Sie anschließend den Auslöser.
- 5 Drücken Sie den Auslöser bis zum zweiten Druckpunkt, um das Referenzbild für die Staubentfernung aufzunehmen. (Bitte beachten Sie, dass bei schwacher Beleuchtung automatisch die Rauschunterdrückung aktiviert wird und sich dadurch die Zeit zum Speichern der Aufnahme verlängert.) Sobald der Auslöser gedrückt wird, schaltet sich der Monitor automatisch aus.

Wenn das Motiv zu hell oder zu dunkel ist, kann die Kamera möglicherweise kein geeignetes Referenzbild aufnehmen und die rechts abgebildete Meldung wird angezeigt. Wählen Sie in diesem Fall ein anderes Motiv und wiederholen Sie den Vorgang ab Schritt 3.

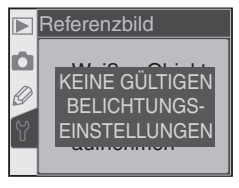

## **Firmware-Vers.**

Markieren Sie im Systemmenü (8 155) die Option »**Firmware-Vers.**« und drücken Sie den Multifunktionswähler rechts, um die Versionsnummer der aktuellen Firmware einzublenden. Um wieder zum Systemmenü zurückzukehren, drücken Sie den Multifunktionswähler links.

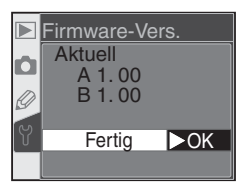

#### **Referenzbild zur Staubentfernung**

Referenzaufnahmen für die Staubentfernung werden nicht auf dem Monitor angezeigt. Stattdessen erscheint das rechts gezeigte Gittermuster. Auch Histogramm und Lichter können nicht angezeigt werden. Aufnahmen, die mit der Funktion »**Referenzbild**« erzeugt wurden, können nicht mit einem Bildbearbeitungsprogramm geöffnet werden.

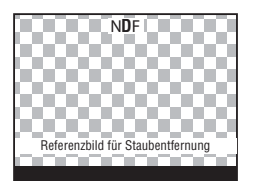

# **Orientierung**

Standardmäßig registriert die D70, ob eine Aufnahme im Hoch- oder Querformat aufgenommen wird. Dadurch wird eine Hochformataufnahme sowohl auf dem Kameramonitor als auch mit Nikon Capture 4.1 (oder neuer) oder mit der im Lieferumfang der Kamera enthaltenen Software automatisch mit der richtigen Orientierung angezeigt. Wenn Sie eine Aufnahme mit nach

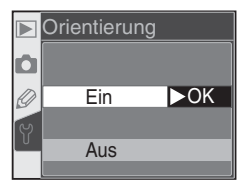

oben oder nach unten gerichtetem Objektiv belichten, kann die Orientierung der Kamera unter Umständen nicht korrekt registriert werden und die gespeicherte Orientierung entspricht nicht der tatsächlichen Kamerahaltung. In diesen Fällen können Sie die Funktion deaktivieren. Markieren Sie im Systemmenü die Funktion »**Orientierung**« ( 155) und drücken sie den Multifunktionswähler rechts. Drücken Sie den Multifunktionswähler oben oder unten, um eine Option zu markieren, und dann rechts, um die gewünschte Option zu aktivieren.

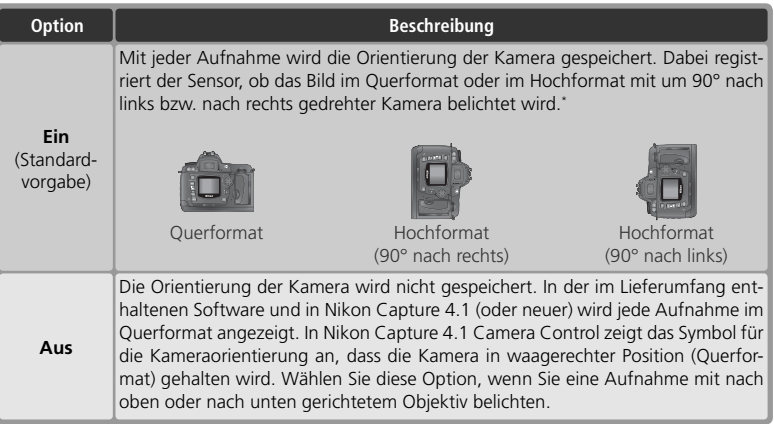

\* Bei Serienaufnahmen ( 62) wird die Orientierungsinformation der ersten Aufnahme von allen weiteren Aufnahmen übernommen, auch wenn die Orientierung der Kamera während der Aufnahmeserie verändert wird.

#### **Automatisch Drehen ( 126)**

Bilder, die bei aktivierter Systemfunktion »**Orientierung**« im Hochformat aufgenommen wurden, werden auf dem Kameramonitor im Hochformat angezeigt, wenn die Funktion »**Autom. drehen**« aktiviert ist.

# *Anschluss an Computer oder Fernseher*

Wiedergabe auf einem **Fernseher** Ж 170

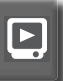

Datentransfer und Fernsteuerung  $8171 - 174$ 

*Anschluss der Kamera an externe Geräte*

Sie können Ihre Kamera an einen Fernseher oder Video rekorder anschließen, um Aufnahmen auf einem Fernsehbildschirm zu betrachten oder auf Video aufzuzeichnen. Wenn Sie die im Lieferumfang der Kamera enthaltene Software installiert haben, können Sie die Kamera an einen Computer anschließen und Ihre Aufnahmen auf die Festplatte kopieren. Auf dem Computer lassen sich die Aufnahmen ansehen, bearbeiten, drucken und archivieren.

#### *Wiedergabe auf einem Fernseher*

Dieser Abschnitt erklärt, wie Sie Ihre Kamera an einen Fernseher oder Videorekorder anschließen.

#### *Datentransfer und Fernsteuerung*

Dieser Abschnitt erklärt, wie Sie die Kamera an einen Computer anschließen.

# **Wiedergabe auf einem Fernseher** *Anschluss an ein Videosystem*

Mit dem Videokabel EG-D100 (im Lieferumfang enthalten) können Sie Ihre D70 für die Anzeige oder Aufzeichnung der Bilder an einen Fernseher oder Videorekorder anschließen.

# 1 Schalten Sie die Kamera aus.  *Das Audio-/Videokabel EG-D100*

Vergewissern Sie sich, dass die Kamera ausgeschaltet ist, bevor Sie das Audio-/Videokabel EG-D100 anschließen oder wieder abziehen.

2 Öffnen Sie die Abdeckung, hinter der sich der Video-<br>2 ausgang und der Netzanschluss befinden.

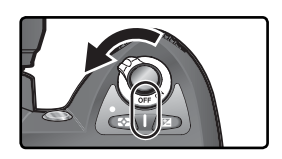

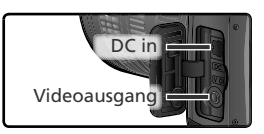

3 Schließen Sie die Kamera wie in der Abbildung gezeigt mit dem EG-D100 an einen Fernseher oder Videorekorder an.

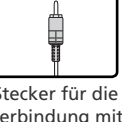

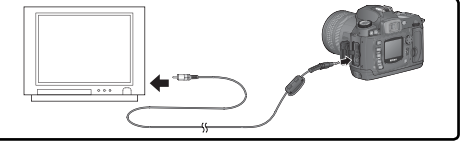

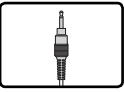

Stecker für die Verbindung mit der Kamera

Stecker für die Verbindung mit dem Videosystem

Stellen Sie am Fernseher den Videokanal ein.

5 Schalten Sie die Kamera ein. Bei eingeschaltetem Kameramonitor werden die Bil-<br>5 der und Menüs auf dem Entecchbilde Historik der und Menüs auf dem Fernsehbildschirm angezeigt oder auf Video aufgezeichnet. Der Monitor der Kamera bleibt deaktiviert, die Funktionalität der Kamera ist jedoch nicht eingeschränkt.

#### **Stromversorgung durch Netzadapter**

Wenn Sie die Kamera längere Zeit für die Bildwiedergabe auf einem Fernsehmonitor nutzen wollen, sollten Sie die Kamera über den Netzadapter EH-5 (optionales Zubehör) mit Strom versorgen. Wenn die Kamera über den Netzadapter EH-5 mit Strom versorgt wird, wird die automatische Ausschaltzeit auf 10 Minuten eingestellt und der Belichtungsmesser wird nicht automatisch deaktiviert.

#### Gültige Videonorm (8 162)

Mit der Systemfunktion »**Videonorm**« können Sie die für Ihr Videosystem gültige Videonorm wählen (PAL oder NTSC). Standardmäßig ist als Videonorm NTSC eingestellt. Im europäischen Raum entsprechen Fernseher und Videorekorder der PAL-Norm.
### **Datentransfer und Fernsteuerung** *Anschluss an einen Computer*

Dieser Abschnitt erklärt, wie Sie Ihre Kamera mit dem im Lieferumfang enthaltenen USB-Kabel UC-E4 an einen Computer anschließen. Mit der im Lieferumfang der Kamera enthaltenen Software können Sie Bilder direkt von der Kamera zum Computer übertragen. Die übertragenen Bilder lassen sich betrachten, sortieren und bearbeiten. Mit Nikon Capture 4.1 (oder neuer; separat erhältlich) können Sie mehrere Bilder im Rahmen einer Stapelverarbeitung bearbeiten, umfangreiche Bildbearbeitungsfunktionen nutzen oder die Kamera vom Computer aus fernsteuern.

### **Vor dem Anschließen der Kamera**

Installieren Sie die erforderliche Software erst, nachdem Sie die Dokumentation gründlich gelesen und die Systemvoraussetzungen geprüft haben. Stellen Sie sicher, dass der Akku vollständig aufgeladen ist, um eine Unterbrechung der Datenübertragung zu vermeiden. Laden Sie im Zweifelsfall den Akku sicherheitshalber vollständig auf oder versorgen Sie die Kamera über den Netzadapter EH-5 (optionales Zubehör) mit Strom.

Bevor Sie die Kamera mit dem Computer verbinden, wählen Sie im Systemmenü (65 165) den Menüpunkt »**USB**« und legen dort die dem verwendeten USB-Protokoll entsprechende Option fest. Welche Option die richtige ist, hängt davon ab, welches Betriebssystem Sie verwenden und ob Sie die Kamera über Nikon Capture 4 Camera Control steuern oder Bilder zum Computer übertragen wollen.

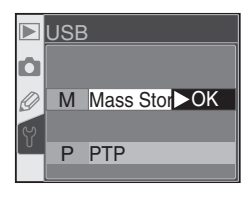

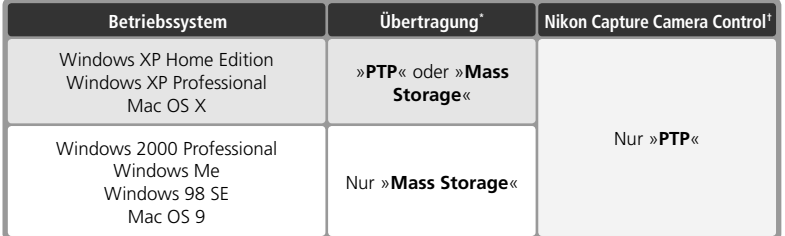

\* Die Bilder können mit der im Lieferumfang enthaltenen Software zum Computer übertragen werden.

† Die D70 kann mit Nikon Capture Camera Control von Nikon Capture 4.1 (oder neuer) ferngesteuert werden.

### **Direkte USB-Verbindung**

Schalten Sie den Computer ein und warten Sie, bis das Betriebssystem den Startvorgang beendet hat.

Schalten Sie die Kamera aus.

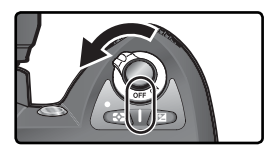

3 Stellen Sie mit dem USB-Kabel UC-E4 wie in der unteren Abbildung gezeigt zwi-schen Kamera und Computer eine direkte Kabelverbindung her. Schließen Sie das Kabel nicht an einen USB-Hub oder eine Tastatur an.

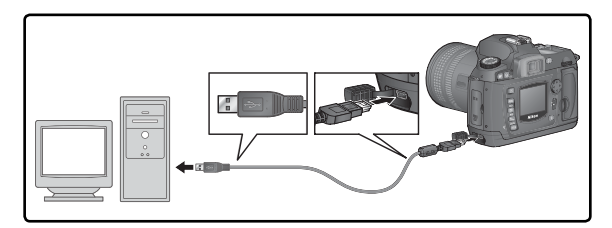

#### **Windows 2000 Professional, Windows Me,Windows 98 SE, Mac OS 9**

Wählen Sie im USB-Menü nicht die Option »**PTP**«, wenn Sie eine der oben genannten Betriebssysteme in Kombination mit der im Lieferumfang enthaltenen Software verwenden. Wenn die Option »**PTP**« gewählt ist und die Kamera mit einem Computer verbunden wird, der unter einem der aufgeführten Betriebssysteme läuft, trennen Sie die Verbindung wie unten beschrieben. Wählen Sie die USB-Option »**Mass Storage**«, bevor Sie die Kamera erneut an den Computer anschließen.

#### Windows 2000 Professional, Windows Me, Windows 98 SE

Es erscheint der Hardwareassistent von Windows. Klicken Sie auf »**Abbrechen**«, um den Assistenten zu beenden, und trennen Sie anschließend die Kabelverbindung.

#### Mac OS 9

Es erscheint ein Dialog mit der Meldung, dass die Software, die für das USB-Gerät »Nikon DSC\_D70« benötigt wird, nicht verfügbar sei. Klicken Sie auf »**Abbrechen**«, um den Dialog zu schließen. Trennen Sie anschließend die Kabelverbindung.

Schalten Sie die Kamera ein.

Wenn die Option »**Mass Storage**« im Menü »**USB**« aktiviert ist, wird auf dem Display und im Sucher das Symbol  $P E$  angezeigt. (Wenn die Option »**PTP**« eingestellt ist, erscheint nur bei gestartetem Nikon Capture 4 Camera Control auf dem Display und im Sucher eine veränderte Anzeige.) Die Aufnahmen können nun mit der im Lieferumfang der Kamera enthaltenen Sofware zum Computer übertragen werden. Weitere Informationen entnehmen Sie bitte dem mitgelieferten Software-Handbuch.

Wenn Nikon Capture 4 Camera Control gestartet ist, wird auf dem Display anstelle der Anzahl verbleibender Aufnahmen das Symbol  $P_L$  angezeigt. Die Kamera arbeitet ganz normal, mit dem einzigen Unterschied, dass alle mit der Kamera aufgenommenen Bilder nicht auf der Speicherkarte, sondern direkt auf der Festplatte des Computers gespeichert werden. Nähere Informationen finden Sie im Nikon-Capture-*4-Referenzhandbuch.*

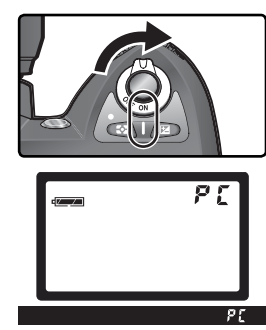

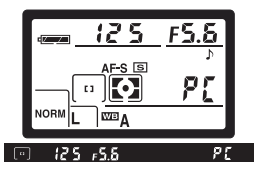

### **Trennen der Verbindung**

Wenn im Menü »USB« ( 165), als Übertragungsprotokoll »PTP« eingestellt ist, kann die Kamera nach beendeter Übertragung ausgeschaltet und das USB-Kabel abgezogen werden. Wenn jedoch »**Mass Storage**« (die Standardvoreinstellung) im Menü »**USB**« eingestellt ist, muss die Kamera, wie unten beschrieben, zuerst vom Betriebssystem abgemeldet werden**.**

### *Windows XP Home Edition / Windows XP Professional*

Klicken Sie in der Taskleiste auf das Symbol »Hardware sicher entfernen« (3) und wählen Sie im erscheinenden Kontextmenü den Befehl »**Hardware sicher entfernen**«.

#### *Windows 2000 Professional*

Klicken Sie in der Taskleiste auf das Symbol »Hardware entfernen oder auswerfen« ( ) und wählen Sie im erscheinenden Kontextmenü den Befehl »**USB-Massenspeicher entfernen**«.

#### *Windows Me (Millennium Edition)*

Klicken Sie in der Taskleiste auf das Symbol »Hardware entfernen oder auswerfen« (<) und wählen Sie im erscheinenden Kontextmenü den Befehl »**USB-Gerät entfernen**«.

#### *Windows 98 SE (Zweite Ausgabe)*

Öffnen Sie das Fenster »Arbeitsplatz« und klicken Sie das Symbol »Wechseldatenträger«, das die Speicherkarte in der Kamera repräsentiert, mit der rechten Maustaste an. Wählen Sie im erscheinenden Kontextmenü den Befehl »**Auswerfen**«.

#### *Mac OS X*

Ziehen Sie das Symbol der Kamera (»NIKON\_D70«) auf das Auswurfsymbol im Dock (dieses Symbol erscheint an der Stelle des Papierkorbs).

#### *Mac OS 9*

Ziehen Sie das Symbol der Kamera (»NIKON D70«) auf das Symbol des Papierkorbs.

Mac OS X Mac OS 9

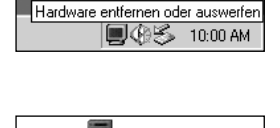

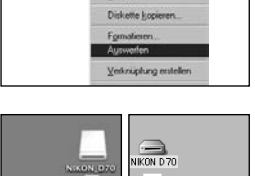

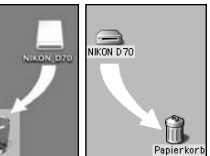

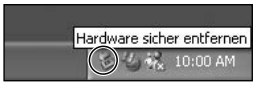

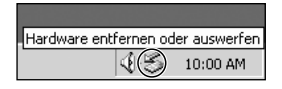

# *Drucken über eine direkte USB-Verbindung*

*Anschluss an einen PictBridge-Drucker*

Wenn die Kamera an einen PictBridge-kompatiblen Drucker angeschlossen wird, können die auf der Speicherkarte gespeicherten Bilder direkt von der Kamera aus gedruckt werden.

Drucken über eine direkte USB-Verbindung **Drucken über eine direkte USB-Verbindung**

Wenn die Kamera mit dem mitgelieferten USB-Kabel UC-E4 an einen PictBridge-kompatiblen Drucker angeschlossen wird, können von Ihnen ausgewählte JPEG-Dateien direkt von der Kamera aus gedruckt werden. RAW-Bilder können auf diese Weise nicht gedruckt werden.

### **Herstellen der USB-Verbindung**

Wählen Sie im Systemmenü (**84** 165) für die Option »**USB**« die Einstellung »**PTP**« (mit der Standardvoreinstellung »**Mass Storage**« ist das Drucken nicht möglich).

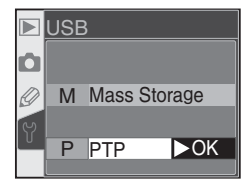

Schalten Sie den Drucker ein.

3 Schalten Sie die Kamera aus.

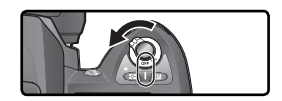

Schließen Sie das USB-Kabel UC-E4 wie in der Abbildung gezeigt an die Kamera und an den Drucker an. Verbinden Sie die Kamera direkt mit dem Drucker, nicht über einen USB-Hub.

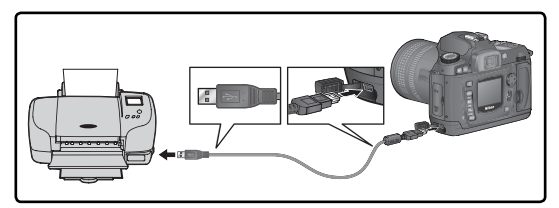

#### **Bilder für den direkten Ausdruck**

Wenn Sie Bilder aufnehmen möchten, die unbearbeitet gedruckt werden sollen, sollten Sie für die Funktion »**Optimierung**« ( 56) die Einstellung »**Direkter Druck**« wählen. Alternativ können Sie die Option »**Benutzerdef.**« wählen und für die Funktion »**Farbraum**« die Option »**Ia (sRGB)**« oder »**IIIa (sRGB)**« einstellen.

5 Schalten Sie die Kamera ein. Auf dem Monitor wird das PictBridge-Menü angezeigt. Drücken Sie den Multifunktionswähler oben oder unten, um eine Option zu markieren.

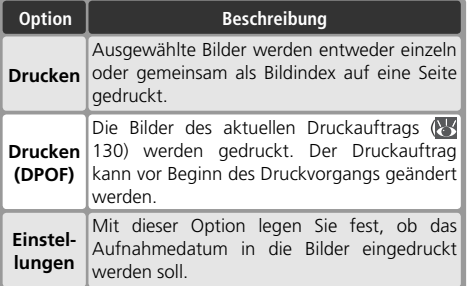

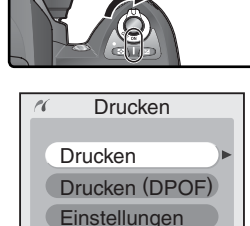

#### **Ausgeblendete Bilder/RAW-Bilder**

RAW-Bilder und Bilder, die mit der Funktion »**Ausblenden**« ( 129) ausgeblendet werden, können nicht mit den Optionen »**Drucken**« und »**Drucken (DPOF)**« ausgewählt und gedruckt werden.

#### **Druckereinstellungen**

Einstellungen wie beispielsweise die verwendete Papiersorte, Papierformat und Papiereinzug werden am Drucker ausgewählt. Weitere Informationen entnehmen Sie bitte dem Handbuch zu Ihrem Drucker.

#### **Fehlermeldung**

Wenn die rechts abgebildete Meldung angezeigt wird, ist ein Fehler beim Drucken aufgetreten. Prüfen Sie die Funktionsbereitschaft Ihres Druckers und beheben Sie das Problem gegebenenfalls mit Hilfe des Druckerhandbuchs. Drücken Sie anschließend den Multifunktionswähler oben oder unten, um die Option »**Fortsetzen**« zu markieren, und anschließend rechts, um die Option zu aktivieren. Wenn Sie den Druckjob nicht fortsetzen wollen, wählen Sie »**Abbrechen**«. Der Druckjob wird abgebrochen und die restlichen Bilder werden nicht gedruckt.

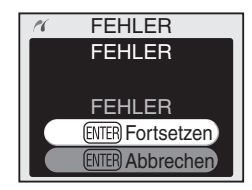

#### **Der Multifunktionswähler**

Wenn der Monitor eingeschaltet ist, kann der Multifunktionswähler uneingeschränkt verwendet werden. Der Sperrschalter für die Messfeldvorwahl ist nur bei ausgeschaltetem Monitor wirksam.

### **Drucken ausgewählter Bilder**

Wenn Sie Bilder auswählen möchten, um sie auf dem angeschlossenen Drucker zu drucken, markieren Sie die Option »**Drucken**« im PictBridge-Menü und drücken den Multifunktionswähler rechts. Das in Schritt 1 gezeigte Menü wird angezeigt.

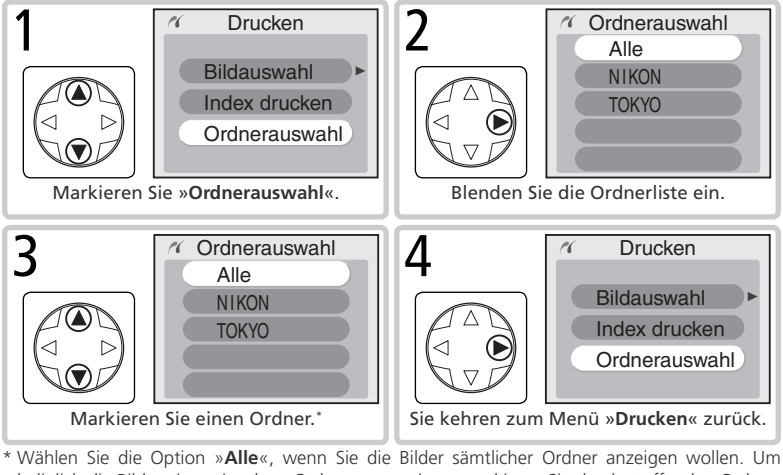

lediglich die Bilder eines einzelnen Ordners anzuzeigen, markieren Sie den betreffenden Ordnernamen.

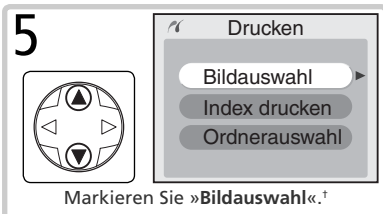

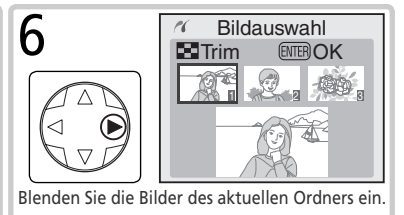

† Wenn Sie die Option »**Index drucken**« markieren und den Multifunktionswähler rechts drücken, werden alle JPEG-Bilder des aktuellen Ordners als Bildindex gedruckt. Alle JPEG-Bilder des aktuellen Ordners werden mit dem Symbol 4 gekennzeichnet. Drücken Sie die Taste Die, um den Druckvorgang zu starten. Wenn Sie den Druckvorgang abbrechen und das PictBridge-Menü verlassen wollen, drücken sie die Taste ETR erneut.

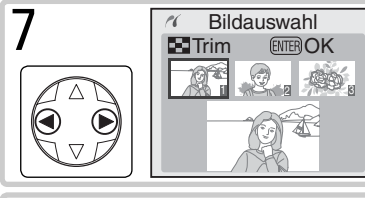

Blättern Sie durch den Bildindex. Das aktuell markierte Bild wird im unteren Bereich angezeigt.

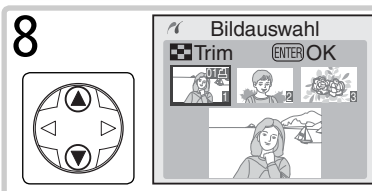

Drücken Sie den Multifunktionswähler oben, um das markierte Bild auszuwählen. Die Anzahl der Abzüge wird dadurch auf »1« gesetzt. Ausgewählte Bilder sind mit dem Symbol **getennzeichnet.** Drücken sie den Multifunktionswähler oben oder unten, um die Anzahl der Abzüge einzustellen (bis zu 99).‡

‡ Wenn Sie die Taste drücken, können Sie einen Bildausschnitt auswählen, der anstelle des Bildes gedruckt wird. Voraussetzung ist, dass Ihr Drucker das Drucken von Ausschnittvergrößerungen unterstützt. Der rechts gezeigte Dialog wird angezeigt. Drehen Sie das hintere Einstellrad, um den gewünschten Bildausschnitt vergrößert darzustellen. Mit dem Multifunktionswähler können Sie den Bildausschnitt zu jeder beliebigen Stelle des Bildes bewegen. Bitte beachten Sie, dass die Abzüge bei starker Vergrößerung eine grobe Struktur

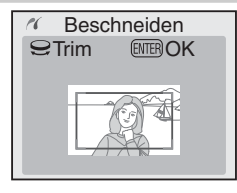

aufweisen können. Wenn der Bildausschnitt wie gewünscht auf dem Monitor angezeigt wird, drücken Sie die Taste **Bild**. um zum Bildindex zurückzukehren. Vom aktuellen Bild kann nun der gewählte Bildausschnitt als Ausschnittvergrößerung gedruckt werden.

Wiederholen Sie die Schritte 7 und 8 für alle Bilder, die Sie drucken möchten. Wenn Sie ein Bild doch nicht drucken wollen, drücken Sie den Multifunktionswähler so lange unten, bis die Kennzeichnung erlischt (entspricht der Anzahl »0«). Um das PictBridge-Menü zu verlassen, ohne zu drucken, drücken Sie die Taste ... 9

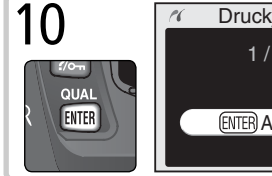

1 / 9 Abbrechen

Druckjob... Starten Sie den Druckvorgang. Um den Druckvorgang vorzeitig abzubrechen und zum PictBridge-Menü zurückzukehren, drücken Sie die Taste **Eura** erneut.

### **Drucken des aktuellen Druckauftrags**

Um den aktuellen Druckauftrag auszuführen, markieren Sie im PictBridge-Menü die Option »**Drucken (DPOF)**« und drücken den Multifunktionswähler rechts.

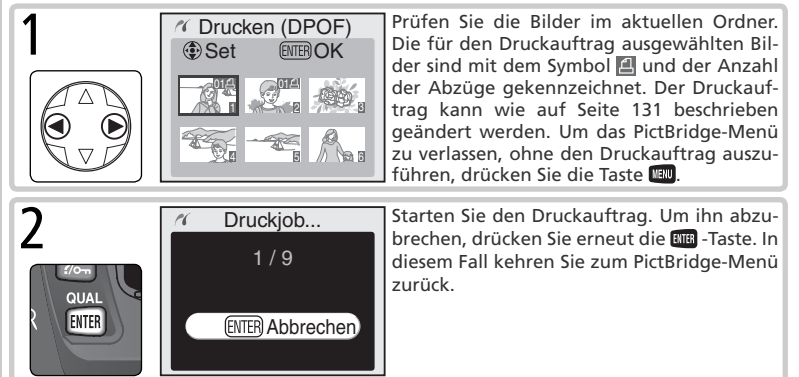

### **Die Option »Einstellungen«**

Wenn Sie möchten, dass das Aufnahmedatum in alle Bilder eingedruckt wird, markieren Sie die Option »**Einstellungen**« im PictBridge-Menü und drücken den Multifunktionswähler rechts. Drücken sie den Multifunktionswähler erneut rechts, um die Option »**Datumseindruck**« zu aktivieren oder zu deaktivieren. Sie erkennen an dem Häkchen in dem Quadrat neben »**Datumseindruck**«, dass die Option aktiviert ist. Bei aktiviertem Datumseindruck erscheint das Aufnahme-

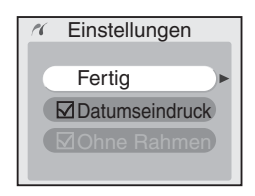

datum auf jedem Abzug, der über den angeschlossenen Drucker gedruckt wird.

#### **Datumseindruck**

*180*

Wenn Sie die Option »**Drucken (DPOF)**« wählen, werden die Einstellungen für die Optionen »**Aufnahmedaten**« und »**Datumseinbel.**« auf die Standardvorgaben zurückgesetzt. Wenn Sie das Aufnahmedatum in die Abzüge eindrucken möchten, aktivieren Sie die Option »**Datumseindruck**« mit der Option »**Einstellungen**« aus dem PictBridge-Menü ( 131).

#### **Druckauftrag ( 130)**

Mit der Option »**Druckauftrag**« aus dem Wiedergabemenü legen Sie einen DPOF-kompatiblen Druckauftrag an, den Sie später mit Hilfe des PictBridge-Menüs ausführen können.

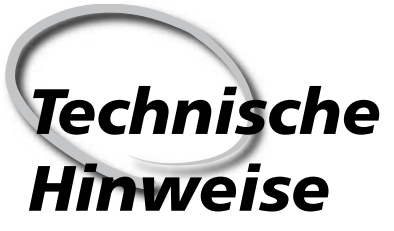

*Pfl ege der Kamera, optionales Zubehör und technische Unterstützung*

Dieses Kapitel enthält folgende Themen:

#### *Kameraeinstellungen*

Übersicht über die in den verschiedenen Aufnahme- und Belichtungsprogrammen verfügbaren Einstellmöglichkeiten.

#### *Optionales Zubehör*

Übersicht über Objektive und weiteres optionales Zubehör für die D70.

#### *Pfl ege der Kamera*

Hinweise zu Aufbewahrung und Reinigung.

#### *Lösungen für Probleme*

Fehlermeldungen und Lösungsvorschläge.

#### *Technische Daten*

Technische Daten der D70.

*Einstellmöglichkeiten bei den Aufnahme- und Belichtungsprogrammen*

Beim Fotografieren mit den einzelnen Aufnahme- und Belichtungsprogrammen stehen dem Fotografen jeweils unterschiedliche Kamerafunktionen zur Verfügung, für die er Einstellungen vornehmen kann.

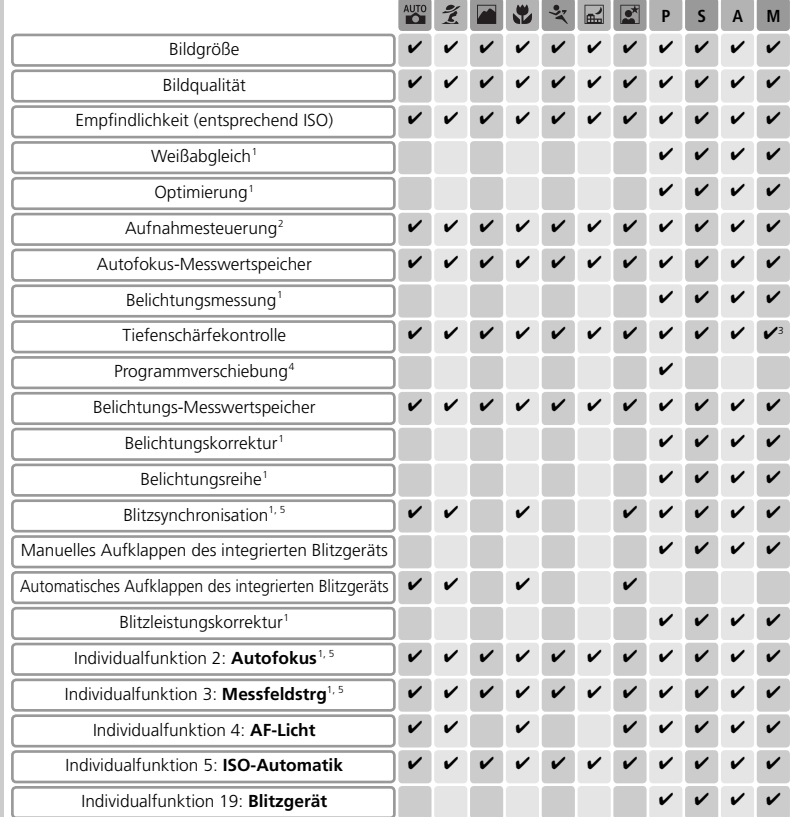

1 Sobald der Programmwähler auf **P**, **S**, **A** und **M** eingestellt wird, wird die im betreffenden Belichtungsprogramm zuletzt gewählte Einstellung wieder aktiviert.

2 Wenn beim Ausschalten der Kamera der Selbstauslöser oder der Fernauslöser eingeschaltet war, werden diese nach dem erneuten Einschalten nicht wieder aktiviert. Die Kamera kehrt in diesen Fällen zur Einzelbild- oder Serienbildeinstellung zurück (je nachdem welche Aufnahmesteuerung zuletzt aktiviert war).

3 Objektiv mit Prozessorsteuerung erforderlich.

4 Die Programmverschiebung wird durch Einstellen eines anderen Aufnahme- oder Belichtungsprogramms abgebrochen.

5 Beim Auswählen der Aufnahmeprogramme , , , , , , und werden automatisch die Standardvoreinstellungen des jeweiligen Programms wiederhergestellt.

### **Objektive für die D70**

Objektive mit Prozessorsteuerung, vor allem G- und D-Nikkore, sind für die Verwendung mit der D70 besonders gut geeignet. Bitte beachten Sie, dass IX-Nikkore nicht verwendet werden können.

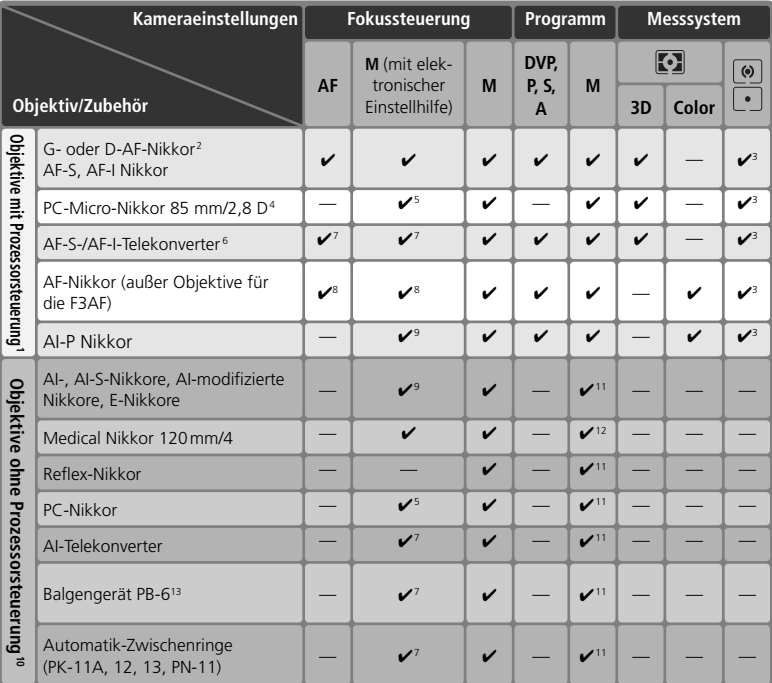

1 IX-Nikkore können nicht verwendet werden.

2 Bei VR-Objektiven wird der Bildstabilisator (Vibration Reduction) unterstützt.

3 Spotmessung im aktiven Fokusmessfeld.

- 4 Die Belichtungsmessung und Blitzsteuerung der Kamera arbeiten nicht fehlerfrei, wenn das Objektiv verstellt ist (Shift oder Tilt) oder eine andere als die größtmögliche Blendenöffnung verwendet wird.
- 5 Die elektronische Einstellhilfe kann nicht in Verbindung mit der Objektivverstellung (Shift oder Tilt) benutzt werden.
- 6 Kompatibel zu allen AF-I-Nikkoren und AF-S-Nikkloren außer zu AF-S DX Zoom-Nikkor 12–24 mm 1:4 G IF ED, AF-S Zoom-Nikkor 17–35 mm 1: 2,8 D IF ED, AF-S DX Zoom-Nikkor 17–55 mm 1:2,8 G IF ED, AF-S Zoom-Nikkor 24–85 mm 1:3,5–4,5 G IF ED, AF-S VR Zoom-Nikkor 24–120 mm 1:3,5–5,6 G IF ED und AF-S Zoom-Nikkor 28–70 mm 1:2,8 D IF ED.
- 7 Mit effektiver Mindestlichtstärke von 1:5,6.
- In Verbindung mit den folgenden Objektiven ist das Bild auf der Suchereinstellscheibe möglicherweise nicht scharf, wenn das jeweilige Objektiv eingezoomt und auf die kürzeste Entfernung scharf gestellt ist, auch wenn der Fokusindikator leuchtet: AF-S Zoom-Nikkor 80–200 mm 1:2,8, AF Zoom-Nikkor 35–70 mm 1:2,8, AF-S Zoom-Nikkor 28–85 mm 1:3,5–4,5 (neues Modell) und AF Zoom-Nikkor 28–85 mm 1:3,5–4,5. Stellen Sie manuell scharf und orientieren Sie sich dabei am Sucherbild.
- 9 Mit Mindestlichtstärke von 1:5,6.
- 10 Einige Objektive können nicht verwendet werden (siehe nächste Seite).
- 11 Kann mit manueller Belichtungssteuerung (**M**) verwendet werden, jedoch ohne Belichtungsmessung.
- 12 Kann mit manueller Belichtungssteuerung (**M**) verwendet werden, die Belichtungsmessung unterstützt jedoch nur Belichtungszeiten von <sup>1</sup> /125 s oder kürzer.
- 13 Befestigen Sie das Balgengerät in vertikaler Ausrichtung an der Kamera. Anschließend kann das Balgengerät auch in horizontaler Position verwendet werden.
- Für das Medical Nikkor 200 mm 1:5,6 ist für die Blitzsteuerung der Blitzanschlussadapter AS-15 erforderlich.

Prozessorgesteuerte Objektive (Objektive mit CPU) sind an den CPU-Kontakten zu erkennen. G-Nikkore enthalten in der Objektivbezeichnung außerdem den Buchstaben »G«, D-Nikkore den Buchstaben »D«.

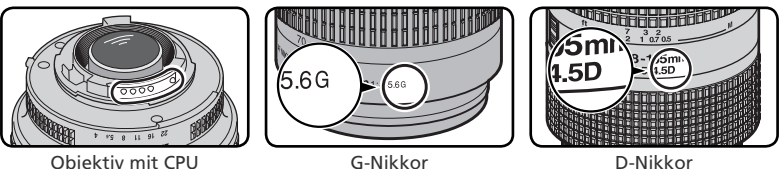

G-Nikkor-Objektive verfügen über keinen Blendeneinstellring. Bei diesem Objektivtyp entfällt daher die Notwendigkeit, die Blende manuell am Objektiv auf die kleinste Öffnung (den größten Blendenwert) einzustellen.

#### **Inkompatibles Zubehör und inkompatible Objektive ohne CPU**

Das folgende Zubehör und die aufgeführten Objektive ohne CPU können nicht an der D70 verwendet werden:

- wurden
- 4,5; 600 mm/5,6; 800 mm/8; 1200 mm/11)
- Fisheye (6 mm/5,6; 8 mm/8; OP 10 mm/5,6)
- 21 mm/4 (alte Ausführung)
- Ring K2
- 180–600 mm/8 ED (Seriennummern 174041 bis 174180)
- 360–1200 mm/11 ED (Seriennummern 174031 bis 174127)
- 200–600 mm/9,5 (Seriennummern 280001 bis 300490)
- Nikkor-Objektive, die nicht auf AI umgebaut Objektive für die F3AF (80 mm/2,8; 200 mm/ 3,5; Telekonverter TC-16AS)
- Objektive mit Einstellstutzen AU-1 (400 mm/ PC 28 mm/4 (Seriennummer 180900 oder kleiner)
	- PC 35 mm/2,8 (Seriennummern 851001 bis 906200)
	- PC 35 mm/3,5 (alte Ausführung)
	- Reflex 1000 mm/6,3 (alte Ausführung)
	- Reflex 1000 mm/11 (Seriennummern 142361 bis 143000)
	- Reflex 2000 mm/11 (Seriennummern 200111 bis 200310)

#### **Kompatible Objektive ohne CPU**

Objektive ohne CPU, die in der obigen Liste nicht enthalten sind, können an der D70 nur mit manueller Belichtungssteuerung (**M**) verwendet werden. Die Blende muss über den Blendenring des Objektivs eingestellt werden. Der Belichtungsmesser der Kamera, die Abblendtaste und die i-TTL-Blitzsteuerung können nicht verwendet werden. Wenn ein Objektiv ohne Prozessorsteuerung an die Kamera angeschlossen und ein anderes Aufnahme- oder Belichtungsprogramm als **M** eingestellt wird, ist der Auslöser gesperrt.

### **Brennweite und Bildwinkel des Objektivs**

Bei gleichem Bildformat haben Objektive gleicher Brennweite denselben Bildwinkel. Aus diesem Grund und wegen der jahrzehntelangen Erfahrungen aus der Kleinbildfotografie werden Bildwinkel von Objektiven üblicherweise nicht in Grad angegeben sondern mit derjenigen Brennweite bezeichnet, die ein Kleinbildobjektiv mit eben diesem Bildwinkel hat. Verwendet man jedoch ein anderes Bildformat, so ändert sich der Bildwinkel eines Objektivs um den gleichen Faktor wie die Diagonale des Bildfelds (s. Abb. unten). Der Bildsensor der D70 und aller anderen Nikon-Spiegelreflex-Digitalkameras (DX-Format) ist um ein Drittel kleiner als das Kleinbildformat (bezogen auf die Bilddiagonale). Bei gegebener Objektivbrennweite ergibt sich damit für die Verwendung an der D70 ein Bildwinkel der dem eines Objektivs mit 1,5fach längerer Brennweite an einer Kleinbildkamera entspricht.

Die folgende Tabelle zeigt zu bestimmten Objektivbrennweiten die entsprechenden Werte für die »gängigen« Brennweiten bei der Kleinbildfotografie:

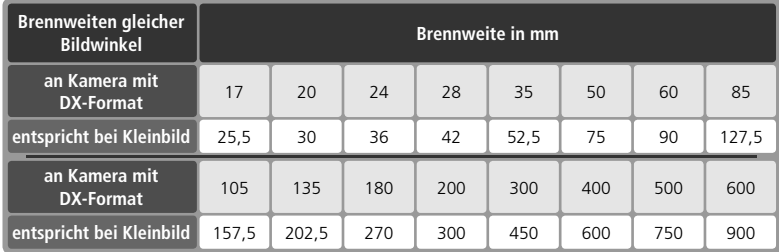

#### **Berechnung des Bildwinkels**

Beim Kleinbildformat wird eine Fläche von 36 × 24 mm belichtet. Der Bildbereich der D70 beträgt dagegen nur 23,7 × 15,6 mm (DX-Format). Infolgedessen ergibt sich bei Aufnahmen, die mit der D70 belichtet werden, trotz identischer Objektivbrennweite und ein kleinerer Bildwinkel.

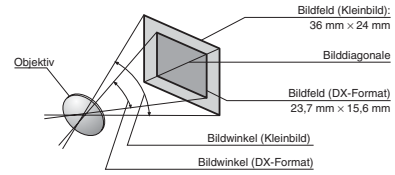

### **Externe Blitzgeräte (optionales Zubehör)**

In Kombination mit kompatiblen Blitzgeräten wie dem SB-800 oder SB-600 (separat erhältlich) unterstützt die D70 alle Funktionen des Nikon Creative Lighting System (CLS; 203): i-TTL-Blitzsteuerung ( 94), Farbtemperaturübertragung und Blitzbelichtungs-Messwertspeicher ( 103). Weitere Informationen finden Sie im Referenzhandbuch des Blitzgeräts.

#### *Nikon-Blitzgerät SB-800*

Dieses Hochleistungs-Blitzgerät hat die Leitzahl 53 (bei ISO 200, einer Reflektorposition von 35 mm und einer Umgebungstemperatur von 20 °C; entspricht Leitzahl 38 bei ISO 100). Die Stromversorgung wird mit vier 1,5-Volt-Batterien vom Typ LR6/Mignon sichergestellt (fünf bei Nutzung des mitgelieferten Batterieteils SD-800). Alternativ können auch die Batterieteile SD-6, SD-7 und SD-8A (optionales Zubehör) verwendet werden. Für indirektes Blitzen oder Nahaufnahmen kann der Reflektor um 90° nach oben oder um 7° nach unten geneigt sowie um 180° nach links und um 90° nach rechts gedreht werden. Die Zoomautomatik (24–105 mm) passt den Streuwinkel des Blitzlichts automatisch an die Brennweite des Objektivs an. Mit der eingebauten Weitwinkel-Streuscheibe kann das Licht für Weitwinkelaufnahmen in einem Bildwinkel von 14 mm bis 17 mm gestreut werden. Das integrierte AF-Hilfslicht erlaubt eine Autofokusmessung auch bei schwacher Beleuchtung oder im Dunkeln. Die Individualfunktionen der Kamera bieten ausgefeilte Einstellungen für das Fotografieren mit Blitzgerät.

#### *Nikon-Blitzgerät SB-600*

Das SB-600 ist ein hochwertiges Blitzgerät mit hoher Leistung (Leitzahl 39 bei ISO 200, einer Reflektorposition von 35 mm und einer Umgebungstemperatur von 20 °C; entspricht Leitzahl 28 bei ISO 100). Die Stromversorgung wird mit drei 1,5-Volt-Batterien vom Typ LR6/Mignon sichergestellt (weitere Information finden Sie im Handbuch zum SB-600). Für indirektes Blitzen oder Nahaufnahmen kann der Reflektor um 90° nach oben sowie um 180° nach links und um 90° nach rechts gedreht werden. Die Zoomautomatik (24–85 mm) passt den Streuwinkel des Blitzlichts automatisch an die Brennweite des Objektivs an. Mit der eingebauten Weitwinkel-Streuscheibe kann das Licht für Weitwinkelaufnahmen in einem Bildwinkel von 14 mm gestreut werden. Das SB-600 ist mit einem AF-Hilfslicht ausgestattet, um alle nötigen Einstellungen auch bei schwacher Beleuchtung oder im Dunkeln vornehmen zu können. Die Individualfunktionen der Kamera bieten ausgefeilte Einstellungen für das Fotografieren mit Blitzgerät.

#### **Verwenden Sie nur Original-Nikon-Zubehör**

Verwenden Sie nur Nikon-Blitzgeräte. Blitzgeräte anderer Hersteller können die Elektronik der Kamera oder des Blitzgeräts beschädigen, wenn die elektrischen Anschlussdaten von den Nikon-Spezifikationen abweichen. Falls Sie ein Blitzgerät verwenden möchten, das nicht auf der vorherigen Seite aufgeführt ist, wenden Sie sich bitte an Ihren Fachhändler oder an den Nikon-Kundendienst.

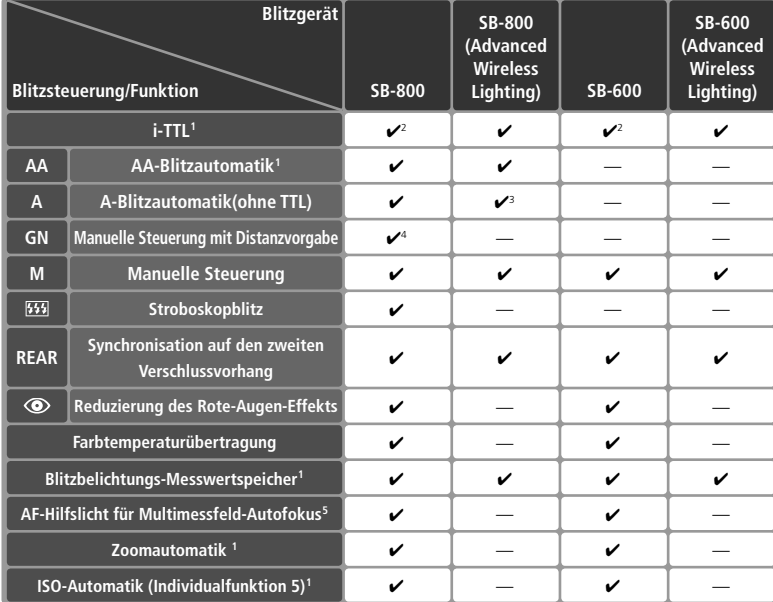

Folgende Funktionen stehen mit den Blitzgeräten SB-800 und SB-600 zur Verfügung:

1 Nur mit CPU-gesteuerten Objektiven (IX Nikkore sind nicht kompatibel).

2 Bei Einstellung auf Spotmessung wird automatisch die Standardi-TTL-Blitzsteuerung für digitale Spiegelreflexkameras aktiviert. Ansonsten wird die Funktion »i-TTL-Aufhellblitz« verwendet.

3 Nur mit Objektiven ohne CPU.

### **Zubehörschuh**

Für den Anschluss von Blitzgeräten besitzt die D70 einen Zubehörschuh, der die direkte Montage eines Blitzgeräts ohne Synchronkabel an der Kamera erlaubt. Folgende Blitzgeräte können auf den Zubehörschuh aufgesteckt werden: SB-800, SB-600, SB-80DX, SB-50DX, SB-28DX, SB-28, SB-27, SB-23, SB-22s, SB-29s. Ein Sicherungspassloch am Zubehörschuh verhindert, dass das Blitzgerät versehentlich aus dem Schuh rutscht (nur bei Blitzgeräten mit Sicherungsstift: beispielsweise SB-800 und SB-80DX).

#### **Der Blitzanschlussadapter AS-15**

Wenn Sie den Blitzanschlussadapter AS-15 (optionales Zubehör) am Zubehörschuh der Kamera befestigen, kann ein externes Blitzgerät über ein Blitzsynchronkabel an die Kamera angeschlossen werden.

4 Automatische Anpassung an die Kameraeinstellungen bei Verwendung eines CPU-gesteuerten Objektivs. Wenn ein Objektiv ohne CPU verwendet wird, muss der am Blendenring eingestellte Blendenwert manuell am Blitzgerät eingestellt werden.

5 Nur mit AF-Objektiven (IX-Nikkore sind nicht kompatibel).

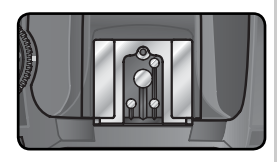

Folgende Blitzgeräte können mit der Blitzautomatik (ohne TTL-Steuerung) oder manueller Steuerung mit der D70 verwendet werden. Bei aktivierter TTL-Steuerung wird der Auslöser der Kamera automatisch gesperrt und es können keine Aufnahmen belichtet werden.

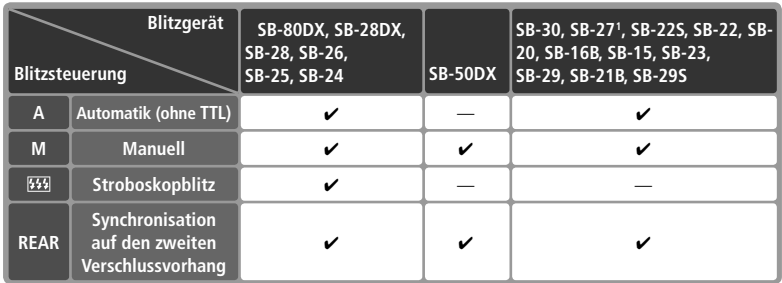

1 Wenn das SB-27 an der D70 montiert wird, wird die Blitzsteuerung automatisch auf TTL eingestellt und der Auslöser gesperrt. Stellen Sie das SB-27 auf A ein (Automatik ohne TTL-Steuerung).

#### **Die Aufnahmeprogramme , , , , , und**

Wenn beim Fotografieren mit den Aufnahmeprogrammen  $\mathbb{Z}, \mathbb{Z}, \blacksquare, \mathbb{Z}, \blacksquare$  und  $\blacksquare$  ein externes Blitzgerät an die Kamera angeschlossen ist, löst das Blitzgerät bei jeder Aufnahme aus. Die einzelnen Aufnahmeprogramme können mit unterschiedlichen Blitzsynchronisationsarten kombiniert werden:

- $\mathbb{W}$ .  $\mathcal Y$  und  $\mathbb X$ : Es stehen die Synchronisation auf den ersten Verschlussvorhang und Reduzierung des Rote-Augen-Effekts zur Verfügung. Wenn als Blitzsynchronisationsart Blitzautomatik mit Synchronisation auf den ersten Verschlussvorhang aktiviert oder die Blitzsteuerung deaktiviert ist, stellt die Kamera beim Anschließen eines externen Blitzgeräts automatisch die Synchronisation auf den ersten Verschlussvorhang ein.
- $\blacksquare$ ,  $\blacktriangle$  und  $\blacksquare$ : Die Kamera stellt automatisch die Synchronisation auf den ersten Verschlussvorhang ein. Außerdem kann die Reduzierung des Rote-Augen-Effekts aktiviert werden.
- $\mathbb{F}$ : Es stehen die Langzeitsynchronisation, Langzeitsynchronisation mit Reduzierung des Rote-Augen-Effekts und Synchronisation auf den ersten Verschlussvorhang zur Verfügung. Wenn ein externes Blitzgerät an die Kamera angeschlossen wird, ändert die Kamera automatisch die Blitzautomatik mit Langzeitsynchronisation in Langzeitsynchronisation und die Blitzautomatik mit Langzeitsynchronisation und Reduzierung des Rote-Augen-Effekts in Reduzierung des Rote-Augen-Effekts. Bei deaktivierter Blitzsteuerung wird automatisch die Synchronisation auf den ersten Verschlussvorhang eingestellt.

#### **Empfindlichkeitsautomatik**

Bei aktivierter Individualfunktion 5 (»**ISO-Autom**.« 142), passt die Kamera die Empfindlichkeit nach Bedarf automatisch an, um eine korrekte Belichtung zu erzielen. Wenn die Lichtverhältnisse eine hohe Empfindlichkeit erfordern und gleichzeitig mit Blitzlicht bei langen Verschlusszeiten (Langzeitsynchronisation), bei hellem Tageslicht mit Aufhellblitz oder bei hell erleuchtetem Hintergrund fotografiert wird, kann es bei aktivierter Individualfunktion zu einer Überbelichtung des Hintergrunds kommen.

#### **Das integrierte Blitzgerät und das externe Blitzgerät SB-50DX**

Wenn mit einem externen Blitzgerät vom Typ SB-50DX bei manueller Blitzsteuerung (M) fotografiert wird und gleichzeitig für die Individualfunktion 19 (»**Blitzgerät**«; 150), die Option »**Manuell**« eingestellt ist, lösen bei aufgeklapptem integrierten Blitzgerät sowohl das integrierte als auch das externe Blitzgerät aus. Bei Verwendung eines anderen externen Blitzgeräts löst das integrierte Blitzgerät nicht aus.

#### **Hinweise zu externen Blitzgeräten**

Weiterführende Informationen finden Sie im Handbuch Ihres Blitzgeräts. Ob Ihr Blitzgerät Nikons Creative Lighting System unterstützt, entnehmen Sie bitte dem Abschnitt über CLS-kompatible digitale Spiegelreflexkameras. In dem entsprechenden Abschnitt der Dokumentation zum SB-80DX, SB-28DX und SB-50DX ist die D70 nicht enthalten.

Der Blitz wird mit einer Verschlusszeit von 1/500 Sekunde oder länger synchronisiert.

Die Blitzsteuerungen i-TTL und AA-Blitzautomatik stehen nur in Kombination mit prozessorgesteuerten Objektiven zur Verfügung. Wenn bei Verwendung des SB-800 oder SB-600 die Spotmessung aktiviert wird, wird automatisch die i-TTL-Blitzsteuerung verwendet.

Die i-TTL-Blitzsteuerung kann in Kombination mit allen Empfindlichkeitseinstellungen (entsprechend ISO) genutzt werden. Wenn bei i-TTL-Steuerung die Blitzbereitschaftsanzeige nach der Aufnahme drei Sekunden lang blinkt, ist die Aufnahme möglicherweise unterbelichtet.

Wenn das Blitzgerät SB-800 oder SB-600 am Zubehörschuh der Kamera befestigt ist, werden das AF-Hilfslicht und die Lampe zur Reduzierung des Rote-Augen-Effekts des externen Blitzgeräts verwendet (sofern erforderlich und nicht deaktiviert). Bei Verwendung anderer Blitzgeräte wird das AF-Hilfslicht der Kamera aktiviert (8, 72).

Die Zoomautomatik steht nur in Kombination mit dem SB-800 und SB-600 zur Verfügung.

Bei den Belichtungs- und Aufnahmeprogrammen **P**, **义, 到, 之, 国, 也,** 义, 品 und M hängt die größte verwendbare Blendenöffnung (kleinste Blendenzahl) von der eingestellten Empfindlichkeit ab:

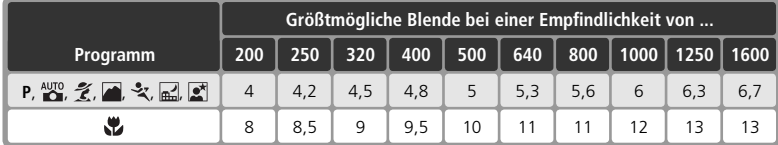

Das Erhöhen der Empfindlichkeit um eine Stufe (z.B. von ISO 200 auf ISO 400) verringert die größtmögliche Blendenöffnung um eine halbe Blendenstufe. Bitte beachten Sie, dass aufgrund der Lichtstärke des Objektivs die in der Tabelle genannten Werte möglicherweise nicht erreicht werden können (die Blende kann nicht weiter geöffnet werden als das Objektiv konstruktionsbedingt zulässt).

Bei einem größeren Abstand zwischen Kamera und Blitzgerät (möglich mit den Synchronkabel SC-17, SC-28 oder SC-29) kann mit dem i-TTL-Aufhellblitz möglicherweise kein korrektes Belichtungsergebnis erzielt werden. Es wird empfohlen, die Spotmessung einzustellen (diese Messmethode aktiviert automatisch die Standard-i-TTL-Steuerung). Belichten Sie eine Probeaufnahme und überprüfen Sie das Belichtungsergebnis auf dem Monitor.

Wenn Sie mit i-TTL-Steuerung blitzen, sollten Sie nur die Streuscheibe des Blitzgeräts verwenden. Die Verwendung anderer Streuscheiben (z.B. Diffusorscheiben) kann zu falschen Ergebnissen führen.

### **Weiteres Zubehör**

Zum Zeitpunkt der Fertigstellung dieses Handbuchs umfasste das Nikon-Produktsortiment folgendes Zubehör für die D70. Aktuellere Informationen erhalten Sie bei Ihrem Fachhändler oder bei der Nikon-Vertretung in Ihrer Nähe.

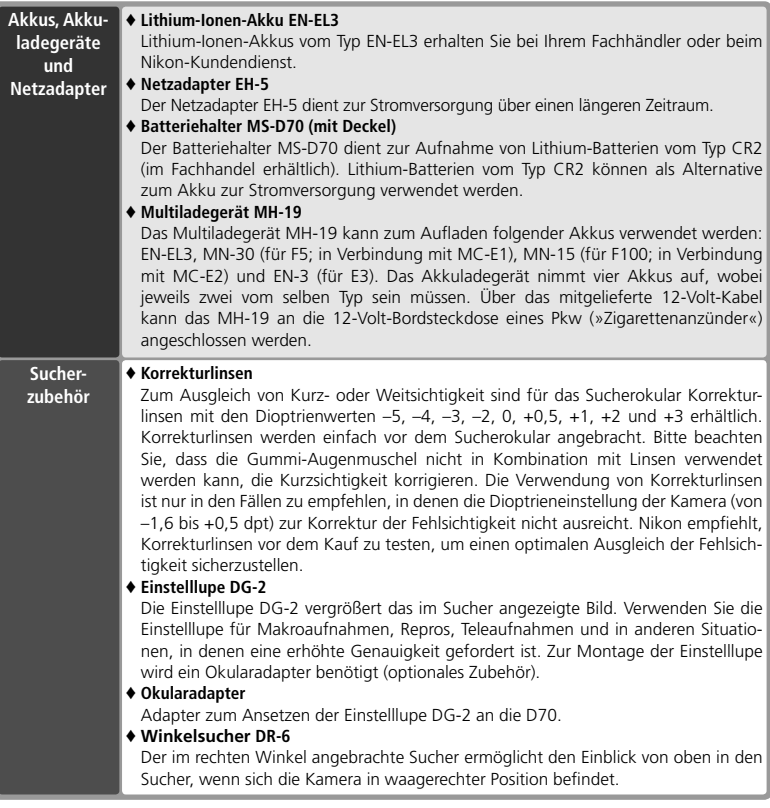

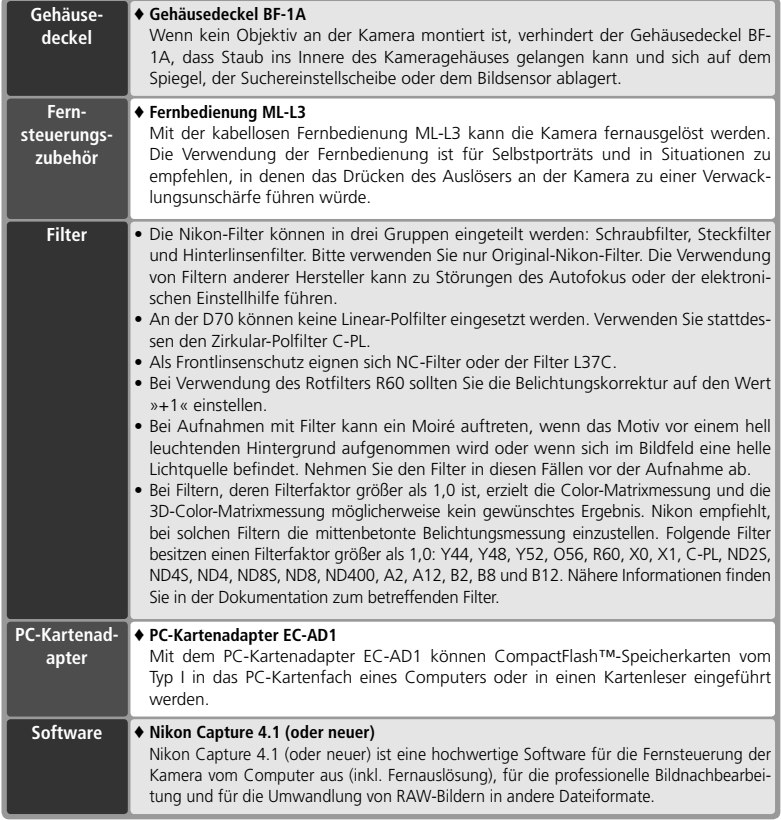

#### **Verwenden Sie nur Original-Nikon-Zubehör**

Ihre Nikon-Digitalkamera wurde nach strengsten Qualitätsmaßstäben gefertigt und enthält hochwertige elektronische Bauteile. Verwenden Sie nur Original-Nikon-Zubehör, das ausdrücklich als Zubehör für Ihre Nikon-Kamera ausgewiesen ist. Nur Original-Nikon-Zubehör entspricht den elektrischen Anforderungen der elektronischen Bauteile und gewährleistet einen einwandfreien Betrieb. ELEKTRONISCHES ZUBEHÖR ANDERER HERSTELLER KANN DIE ELEKTRONIK DER KAMERA BESCHÄDIGEN. DIE VERWEN-DUNG SOLCHER PRODUKTE FÜHRT ZU GARANTIEVERLUST.

### **Empfohlene Speicherkarten**

Die folgenden Speicherkarten wurden ausgiebig getestet und werden für die Verwendung mit der D70 empfohlen:

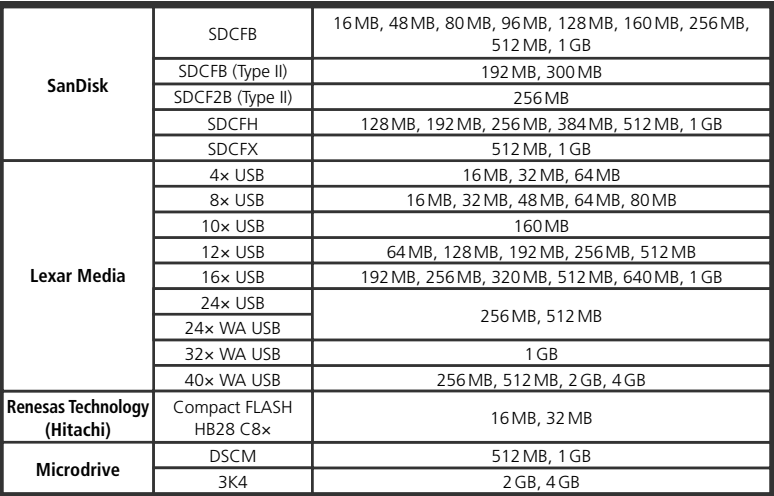

Bei Verwendung anderer Karten übernimmt Nikon keine Gewähr für eine einwandfreie Funktion. Nähere Informationen zu den obigen Speicherkarten erhalten Sie beim jeweiligen Hersteller.

#### **CompactFlash™-Speicherkarten**

- Speicherkarten können sich bei längerem Gebrauch in der Kamera erwärmen und heiß werden. Seien Sie bei der Entnahme der Speicherkarte aus der Kamera daher besonders vorsichtig.
- Speicherkarten müssen formatiert werden, bevor sie verwendet werden können.
- Schalten Sie die Kamera vor dem Einsetzen oder Entfernen von Speicherkarten stets aus. Nehmen Sie die Speicherkarte nicht aus der Kamera und unterbrechen Sie keinesfalls die Stromversorgung (etwa indem Sie den Akku herausnehmen oder die Verbindung zum Netzadapter trennen), während Bilder auf der Speicherkarte gespeichert oder gelöscht werden, während Daten zum Computer übertragen werden oder während die Speicherkarte formatiert wird. Dies kann zu Datenverlust führen und Kamera und Speicherkarte beschädigen.
- Berühren Sie die Kontakte der Speicherkarte niemals mit den Fingern oder metallischen Objekten.
- Achten Sie darauf, dass die Karte nicht beschädigt wird (z.B. Bruch). Beschädigte Karten sind unbrauchbar.
- Verbiegen Sie die Karte nicht, lassen Sie sie nicht fallen und setzen Sie sie keinen harten Schlägen aus.
- Setzen Sie die Karte keiner Nässe oder hoher Feuchtigkeit und keiner Hitze oder direkter Sonneneinstrahlung aus.

### **Aufbewahrung**

Wenn Sie die Kamera längere Zeit nicht benutzen wollen, sollten Sie die Monitorabdeckung aufsetzen und den Akku herausnehmen. Setzen Sie den Schutzdeckel auf den Akku, um die Kontakte zu schützen, und lagern Sie den Akku an einem kühlen und trockenen Ort. Um Schimmelpilzbefall zu vermeiden, sollten Sie die Kamera an einem trockenen, gut belüfteten Ort aufbewahren. Halten Sie Kamera fern von Naphthalin und Kampfer (Mottenmittel) und lagern Sie die Kamera nicht:

- in schlecht belüfteten oder feuchten Räumen
- in der Nähe von Geräten, die starke elektromagnetische Felder erzeugen wie Fernseher oder Radios
- an Orten mit extremen Temperaturen von über 50°C (in der Nähe eines Heizkörpers oder in einem geschlossenen Fahrzeug, das an einem heißen Tag der direkten Sonneneinstrahlung ausgesetzt ist) oder von unter –10°C
- an Orten mit einer Luftfeuchtigkeit über 60%

### **Reinigung**

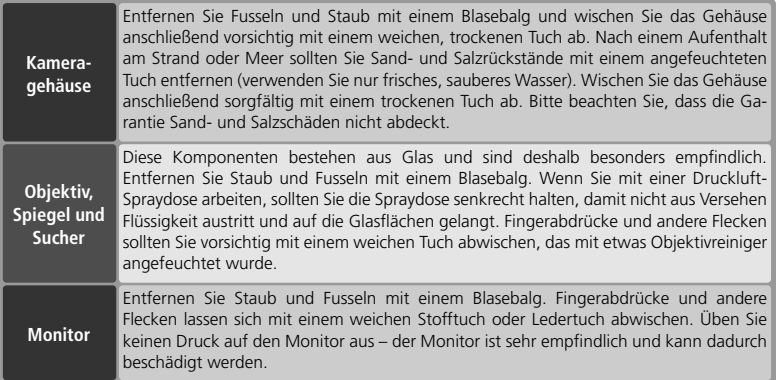

### **Der Monitor**

Bei einer Beschädigung des Monitors (z.B. Bruch) besteht die Gefahr, dass Sie sich an den Glasscherben verletzen oder dass Flüssigkristalle austreten. Achten Sie darauf, dass Haut, Augen und Mund nicht mit den Flüssigkristallen in Berührung kommen.

#### $\mathscr{A}$ **Die Displays**

In seltenen Fällen kann die statische Aufladung, die durch einen Pinsel oder ein Tuch erzeugt wird, dazu führen, dass die Displays heller werden oder sich verdunkeln. Dies stellt jedoch keine Fehlfunktion dar – die Displays normalisieren sich nach kurzer Zeit wieder.

### **Der Tiefpass-Filter**

Der Bildsensor der D70 ist mit einem Tiefpass-Filter versehen, der die Entstehung von Aliasing-Artefakten im Bild verhindert. Obgleich der Tiefpass-Filter den Bildsensor auch davor schützt, dass sich Schmutz- oder Staubpartikel direkt auf den Sensorelementen ablagern, kann er nicht verhindern, dass solche Partikel an der Oberfläche des Filters haften bleiben und unter bestimmten Bedingungen im Bild sichtbar werden. In diesem Fall muss der Filter gereinigt werden. Falls Sie vermuten, dass Bildfehler von Schmutzoder Staubpartikeln auf dem Tiefpass-Filter herrühren, können Sie mit der folgenden Methode selbst überprüfen, ob der Filter gereinigt werden muss.

1 Nehmen Sie das Objektiv vom Kameragehäuse ab und schalten Sie die Kamera anschließend wieder ein.

2 Aktivieren Sie mit der Taste **und** die Menüsteuerung<br>2 ein und wählen Sie aus dem Systemmenü den Menüpunkt »**Spiegel**« (8 162). Markieren Sie die Option »**Inspektion**« und drücken Sie den Multifunktionswähler rechts. Auf dem Monitor wird die Meldung »Betätigen Sie den Auslöser« angezeigt und auf dem Display und im Sucher erscheint eine gestrichelte Linie.

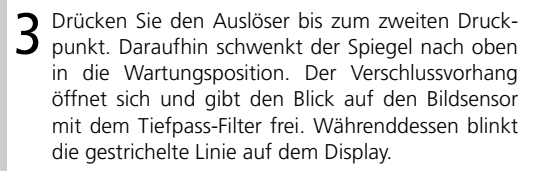

4 Halten Sie die Kamera nun so, dass Licht auf den<br>Tiefpass-Filter fällt. Untersuchen Sie die Oberfläche des Filters genau nach Schmutz- oder Staubpartikeln. Falls Sie Fremdkörper auf dem Filter finden, reinigen Sie ihn wie im nächsten Abschnitt beschrieben.

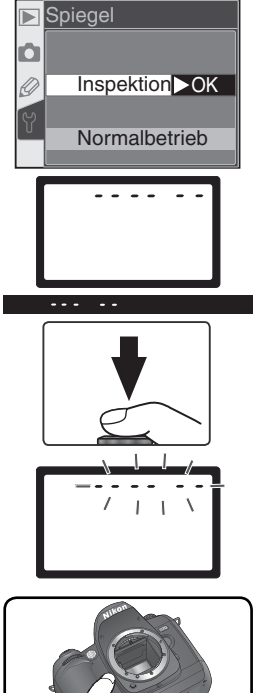

5 Schalten Sie die Kamera aus. Der Spiegel schwenkt wieder in die Betriebsposition und der Verschlussvorhang schließt sich. Setzen Sie das Objektiv wieder auf oder schützen Sie das Gehäuseinnere mit dem Gehäusedeckel. Anschließend können Sie die Verbindung zum Netzadapter trennen.

#### *Reinigen des Tiefpass-Filters*

Der Tiefpass-Filter ist sehr empfindlich und kann leicht beschädigt werden. Nikon empfiehlt, den Filter vom fachkundigen Personal des Nikon-Kundendiensts reinigen zu lassen. Wenn Sie den Filter auf eigene Gefahr selbst reinigen wollen, gehen Sie wie folgt vor.

- 1 Bewegen Sie den Spiegel in die Wartungsposition, wie in den Schritten 1 bis 4 des vorherigen Abschnitts beschrieben.
- 2 Entfernen Sie die Schmutz- und Staubpartikel auf dem Filter mit einem Blasebalg. Verwenden Sie keinen Blasebalg mit Pinsel, da die Pinselhaare den Filter beschädigen können. Schmutz, der sich nicht mit einem Blasebalg entfernen lässt, kann nur vom Nikon-Kundendienst entfernt werden. Berühren Sie den Filter unter keinen Umständen mit den Fingern

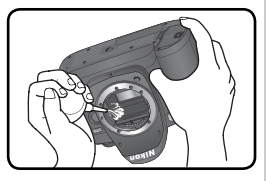

oder einem Gegenstand (auch nicht mit einem weichen Tuch).

3 Schalten Sie die Kamera aus. Der Spiegel schwenkt wieder in die Betriebsposition und der Verschlussvorhang schließt sich. Setzen Sie das Objektiv wieder auf oder schützen Sie das Gehäuseinnere mit dem Gehäusedeckel.

#### **Regelmäßige Inspektionen**

Bei Ihrer Kamera handelt es sich um ein hochwertiges Präzisionsgerät, das regelmäßig gewartet werden sollte. Nikon empfiehlt, die Kamera mindestens alle ein bis zwei Jahre von Ihrem Fachhändler oder vom Nikon-Kundendienst überprüfen zu lassen und alle drei bis fünf Jahre zur Inspektion zu bringen (wenden Sie sich dazu an Ihren Fachhändler oder an den Nikon-Kundendienst und beachten Sie bitte, dass diese Serviceleistungen kostenpflichtig sind). Die regelmäßige Wartung wird insbesondere empfohlen, wenn Sie die Kamera professionell einsetzen. Um die einwandfreie Funktion Ihres Nikon-Equipments sicherzustellen, empfiehlt Nikon, zusammen mit der Kamera auch alles regelmäßig verwendete Zubehör wie Objektive oder externe Blitzgeräte einer Inspektion unterziehen zu lassen.

#### **Verwenden Sie einen Netzadapter**

Um zu verhindern, dass die Kapazität des Akkus oder der Batterien zur Neige geht, während der Spiegel in die Wartungsposition geklappt ist, sollten Sie die Kamera für die Dauer der Inspektion oder Reinigung mit dem Netzadapter EN-5 (optionales Zubehör) mit Strom versorgen.

### **Sorgsamer Umgang mit Kamera und Akku**

#### **Setzen Sie die Kamera keinen Erschütterungen aus**

Wenn die Kamera Schlägen oder starken Vibrationen ausgesetzt ist, kann es zu Fehlfunktionen kommen.

#### **Setzen Sie die Kamera keiner Feuchtigkeit aus**

Dieses Nikon-Produkt ist nicht wasserdicht. Bei hoher Luftfeuchtigkeit oder wenn Wasser ins Gehäuse eindringt, kann es zu Fehlfunktionen kommen. Die Korrosion der internen Mechanik und Elektronik kann zu irreparablen Schäden führen.

#### **Setzen Sie die Kamera keinen starken Temperaturschwankungen aus**

Durch plötzliche Temperaturänderungen (beispielsweise beim Verlassen eines gut beheizten Gebäudes an einem kalten Wintertag) kann Feuchtigkeit im Inneren des Gehäuses kondensieren. Um eine Kondenswasserbildung zu vermeiden, sollten Sie die Kamera in der Weichtasche oder in einer Plastiktüte aufbewahren, bevor Sie an einen Ort mit deutlich höherer oder niedriger Temperatur wechseln.

#### **Halten Sie die Kamera von starken Magnetfeldern fern**

Verwenden und Lagern Sie die Kamera nicht in der unmittelbaren Nähe von Geräten, die starke elektromagnetische Strahlung oder magnetische Felder erzeugen. Magnetische Felder, die beispielsweise von Radios oder Fernsehern erzeugt werden, können die Wiedergabe auf dem Monitor bzw. im Sucher oder die Kameraelektronik stören. Im schlimmsten Fall kann es zu Datenverlust auf der Speicherkarte kommen.

#### **Wenden Sie das Objektiv stets von der Sonne ab**

Richten Sie das Objektiv niemals für längere Zeit direkt auf die Sonne oder andere extrem helle Lichtquellen. Starke Lichteinstrahlung kann zu einer Beschädigung des Bildsensors führen und Überstrahlungen oder Smear-Effekte in den Aufnahmen hervorrufen.

#### **Berühren Sie nicht den Verschlussvorhang**

Der Verschlussvorhang ist aus einem extrem dünnen Material gefertigt und kann leicht beschädigt werden. Üben Sie unter keinen Umständen Druck auf den Verschlussvorhang aus und achten Sie vor allem beim Reinigen darauf, dass er nicht mit den Reinigungsutensilien in Kontakt kommt. Auch die aus einem Blasebalg strömende Luft kann zu Beschädigungen des Verschlussvorhangs führen. Bei unsachgemäßer Handhabung kann der Verschlussvorhang verkratzen, sich verformen oder zerreißen.

#### **Behandeln Sie alle beweglichen Teile mit Vorsicht**

Wenden Sie beim Öffnen der Abdeckungen für das Akkufach, den Karteneinschub und die externen Anschlüsse keine Gewalt an. Diese Teile sind besonders empfindlich.

#### **Reinigung**

- Verwenden Sie zum Entfernen von Staubpartikeln und Flusen auf dem Kameragehäuse einen Blasebalg und wischen Sie das Gehäuse anschließend mit einem weichen, trockenen Tuch ab. Nach einem Aufenthalt am Strand oder Meer sollten Sie Salz- und Sandablagerungen mit einem schwach angefeuchteten Tuch entfernen (verwenden Sie nur frisches, sauberes Wasser). Wischen Sie das Gehäuse anschließend sorgfältig mit einem trockenen Tuch ab. In seltenen Fällen kann die statische Aufladung, die durch einen Pinsel oder ein Tuch erzeugt wird, dazu führen, dass das Display heller wird oder sich verdunkelt. Dies stellt jedoch keine Fehlfunktion dar – das Display wird sich nach kurzer Zeit wieder normalisieren.
- Objektiv und Spiegel sind besonders empfindlich; seien Sie beim Reinigen dieser Teile daher besonders vorsichtig. Staub und Flusen sollten Sie vorsichtig mit einem Blasebalg entfernen. Wenn Sie eine Druckluftspraydose verwenden, müssen Sie die Dose senkrecht halten, damit keine Flüssigkeit aus der Spraydose auf den Spiegel gelangt. Zum Entfernen von Fingerabdrücken und anderen Flecken auf dem Objektivglas geben Sie einen Tropfen Optik-Reinigungsflüssigkeit auf ein sauberes Tuch und wischen das Glas damit vorsichtig sauber.
- Ausführlichere Informationen zum Reinigen des Bildsensors finden Sie im Abschnitt »Reinigen des Tiefpass-Filters« (8 194).

#### **Aufbewahrung**

• Um Pilz- und Schimmelbefall zu vermeiden, sollten Sie die Kamera an einem trockenen, gut belüfteten Ort aufbewahren. Wenn Sie die Kamera längere Zeit nicht benutzen wollen, sollten Sie den Akku herausnehmen, um einen Säureaustritt zu vermeiden, und die Kamera in einem Kunststoffbehältnis mit Trockenmittel aufbewahren. Bewahren Sie jedoch nicht die Kameratasche in einer Plastiktüte auf, da das Material dadurch Schaden nehmen könnte. Beachten Sie, dass das Trockenmittel nach einer gewissen Zeit seine Fähigkeit verliert, Feuchtigkeit aufzunehmen, und deshalb in regelmäßigen Zeitabständen ausgewechselt werden sollte.

- Halten Sie Kamera fern von Naphthalin und Kampfer (Mottenmittel) sowie von Geräten, die starke elektromagnetische Felder erzeugen. Setzen Sie die Kamera während der Aufbewahrung keinen hohen Temperaturen aus wie sie in der Nähe eines Heizkörpers oder in einem geschlossenen Fahrzeug, das an einem heißen Tag der direkten Sonneneinstrahlung ausgesetzt ist, entstehen können.
- Um Pilz- und Schimmelbefall zu vermeiden, sollten Sie die Kamera mindestens einmal pro Monat aus ihrem Behältnis herausnehmen, einschalten und den Auslöser mehrere Male betätigen, bevor Sie sie wieder weglegen.
- Lagern Sie den Akku an einem kühlen, trockenen Ort. Setzen Sie den Deckel zum Schutz der Kontakte auf, bevor Sie den Akku weglegen.

#### **Hinweise zum Monitor**

- Der Monitor enthält möglicherweise einige wenige Pixel, die immer oder gar nicht leuchten. Dies ist eine typische Eigenschaft von TFT-Bildschirmen und keine Fehlfunktion. Die aufgenommenen Bilder werden dadurch nicht beeinträchtigt.
- Bei sehr hellem Umgebungslicht ist das Bild auf dem Monitor möglicherweise nicht gut zu erkennen.
- Seien Sie beim Umgang mit dem Monitor sehr vorsichtig (drücken Sie beispielsweise nicht auf das Monitorglas), um keine Beschädigung oder Fehlfunktion hervorzurufen. Entfernen Sie Fusseln und Staub auf dem Monitor mit einem Blasebalg. Fingerabdrücke und andere Ablagerungen entfernen Sie bitte vorsichtig mit einem weichen, trockenen Tuch oder Ledertuch.
- Bei einer Beschädigung des Monitors (z.B. Bruch) besteht die Gefahr, dass Sie sich an den Glasscherben verletzen oder die Flüssigkristalle austreten. Achten Sie darauf, dass Haut, Augen und Mund nicht mit den Flüssigkristallen in Berührung kommen.
- Wenn Sie die Kamera weglegen oder eine Zeit lang unbeaufsichtigt liegen lassen, sollten Sie den Monitor mit der Monitorabdeckung schützen.

#### **Schalten Sie die Kamera aus, bevor Sie die Stromversorgung unterbrechen**

Bevor Sie die Stromzufuhr unterbrechen, indem Sie den Netzstecker aus der Steckdose ziehen oder den Akku entnehmen, müssen Sie die Kamera ausschalten. Unterbrechen Sie niemals die Stromzufuhr, während die Kamera Daten auf der Speicherkarte speichert oder löscht. Andernfalls können Daten unwiederbringlich verloren gehen oder die Kameraelektronik beschädigt werden. Um ein versehentliches Unterbrechen der Stromzufuhr zu vermeiden, sollten Sie die Kamera nicht an eine andere Stelle bewegen, während sie mit dem Netzadapter verbunden ist.

#### **Hinweise zu Akkus**

- Nach dem Einschalten der Kamera sollten Sie stets auf dem Display die Kapazität des eingesetzten Akkus prüfen. Wenn die Ladeanzeige auf dem Display blinkt, muss der Akku aufgeladen oder ausgetauscht werden.
- Halten Sie bei wichtigen Anlässen immer einen oder mehrere voll geladene Ersatzakkus bereit und denken Sie daran, die Ersatzakkus rechtzeitig vorher zu besorgen. (Bitte beachten Sie eventuelle Lieferzeiten.) Bitte beachten Sie, dass nicht jedes Fachgeschäft Nikon-Akkus auf Vorrat hält und kurze Lieferzeiten eingeplant werden müssen.
- Bei niedrigen Temperaturen verringert sich die Ladekapazität von Akkus. Vor Aufnahmen bei niedrigen Temperaturen (z.B. bei Außenaufnahmen an kalten Tagen) sollten Sie den Akku voll aufladen. Führen Sie einen Reserveakku mit und achten Sie darauf, dass er ausreichend vor der Kälte geschützt ist. Wenn nötig, können Sie den kalten Akku gegen den warmgehaltenen austauschen. Durch Erwärmen des ausgetauschten Akkus wird die temperaturbedingte Leistungsverminderung wieder aufgehoben.
- Verunreinigungen auf den Kontakten des Akkus verhindern möglicherweise eine ausreichende elektrische Leitfähigkeit. Reinigen Sie die Kontakte mit einem sauberen, trockenen Tuch, bevor Sie den Akku einsetzen.
- Nach der Entnahme des Akkus aus der Kamera sollten Sie den Deckel zum Schutz der Kontakte aufsetzen, bevor Sie den Akku weglegen.
- Verbrauchte Akkus und Batterien enthalten umweltgefährdende Stoffe. Bitte entsorgen Sie verbrauchte Akkus und Batterien den örtlichen Vorschriften entsprechend.

*Fehlermeldungen und Lösungsvorschläge*

Dieser Abschnitt erklärt die Symbole und Fehlermeldungen, die im Sucher, auf den Displays und auf dem Monitor angezeigt werden. Bitte schauen Sie beim Auftreten eines Problems erst in der folgenden Tabelle nach einem Lösungsvorschlag, bevor Sie sich an Ihren Händler oder an den Nikon-Kundendienst wenden.

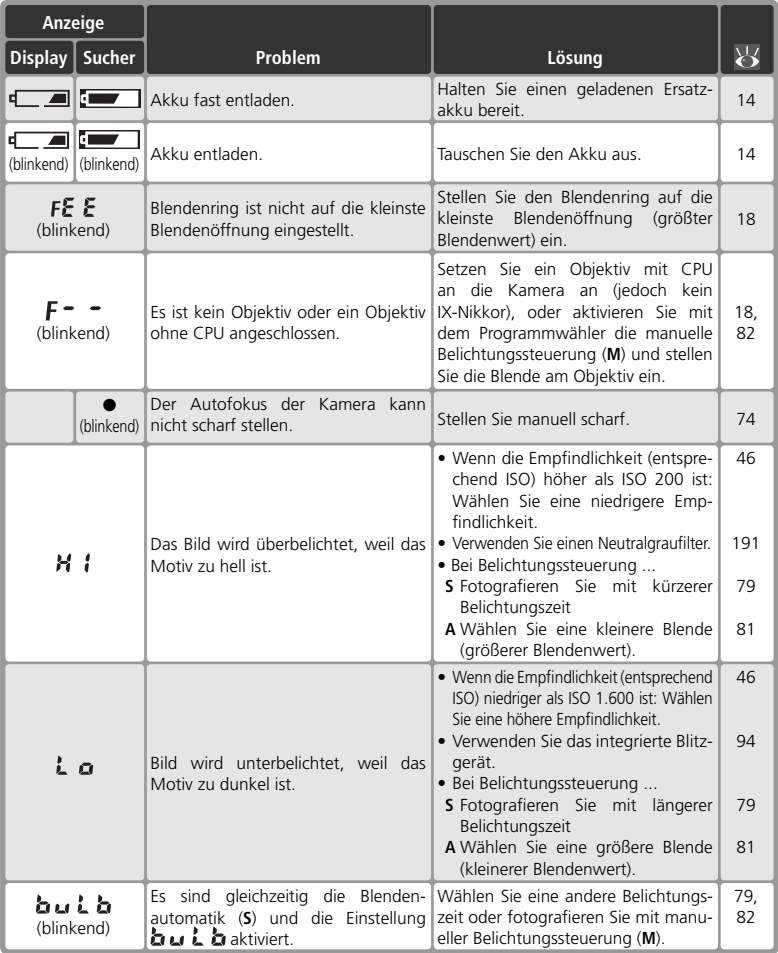

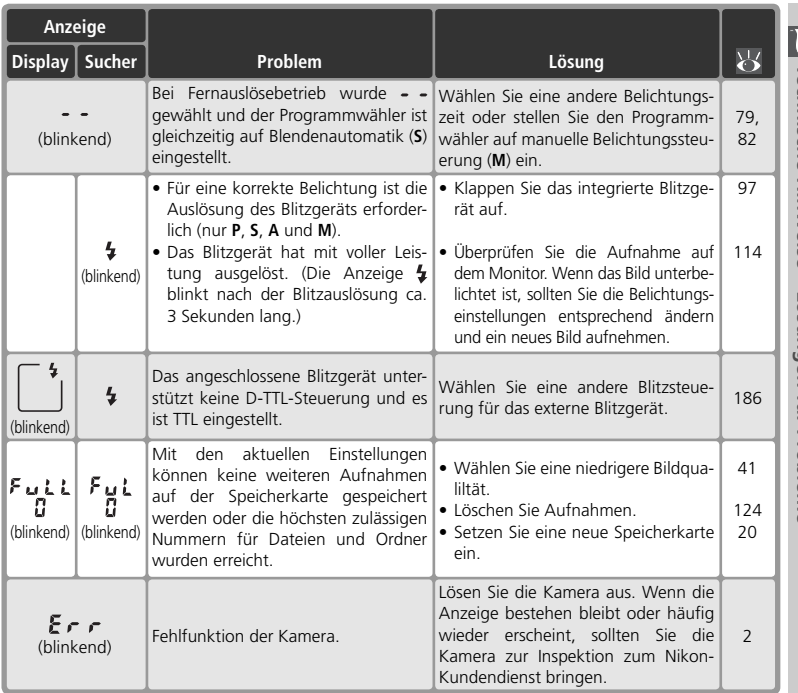

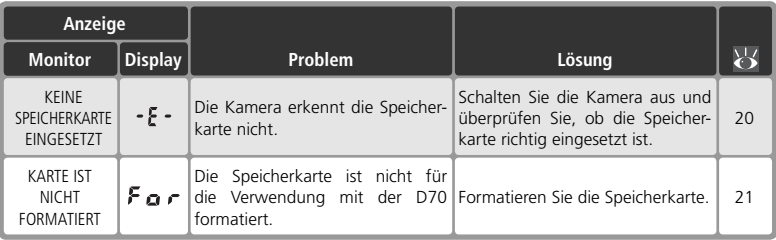

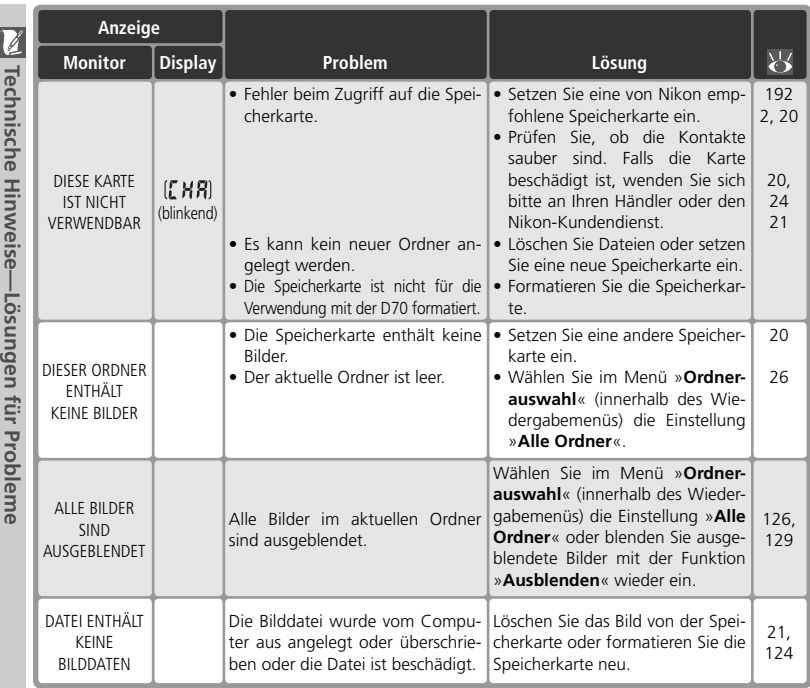

#### **Störungen der Kameraelektronik**

In sehr seltenen Fällen kann es – meist aufgrund einer äußeren statischen Aufladung – zu einer Störung der Kameraelektronik kommen: Es erscheinen seltsame Zeichen auf dem Display oder die Kamera funktioniert nicht mehr richtig. Schalten Sie die Kamera in einem solchen Fall aus und nehmen Sie den Akku heraus. Setzen Sie den Akku anschließend wieder ein. Falls die Kamera über einen Netzadapter (optionales Zubehör) mit Strom versorgt wird, schalten Sie die Kamera aus und ziehen das Netzadapterkabel ab. Schließen Sie es einen kurzen Moment später wieder an. Wenn Sie die Kamera nun einschalten, sollte das Problem behoben sein.

Sollte das Problem weiterhin bestehen, führen Sie einen Reset durch, indem Sie den Reset-Schalter betätigen (siehe Abbildung) (23 16). Anschließend müssen Sie Datum und Uhrzeit der Kamera neu einstellen. Falls auch ein Reset das Problem nicht löst, wenden Sie sich bitte an Ihren Händler oder den Nikon-Kundendienst. Bitte beachten Sie: Beim Unterbrechen der Stromversorgung können alle Daten verloren gehen, die zu dem Zeitpunkt, an dem das Problem auftrat, noch nicht auf der Speicherkarte gesichert waren. Alle Daten, die bereits auf die Speicherkarte geschrieben wurden, bleiben jedoch gespeichert.

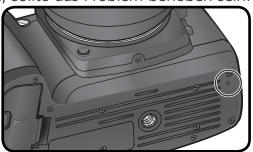

Reset-Schalter

*200*

**Example CONDISCUS HILLMAGISE—FOSUNDED INL FLODIEME** 

## **Technische Daten**

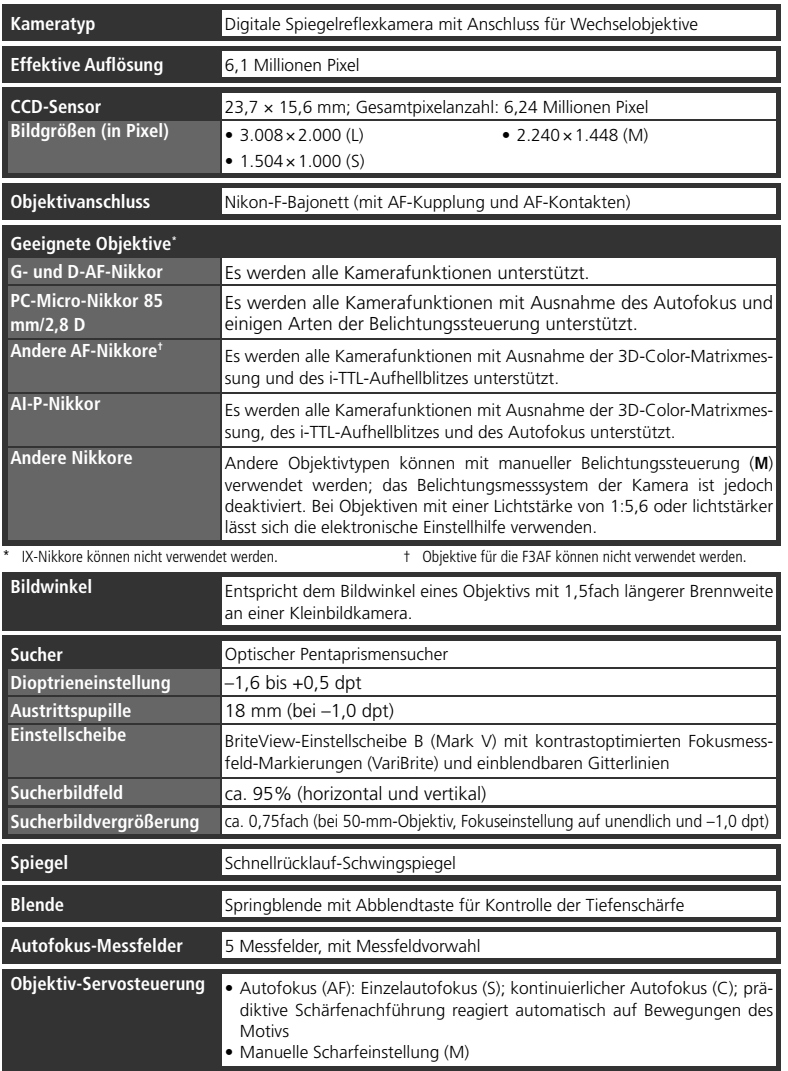

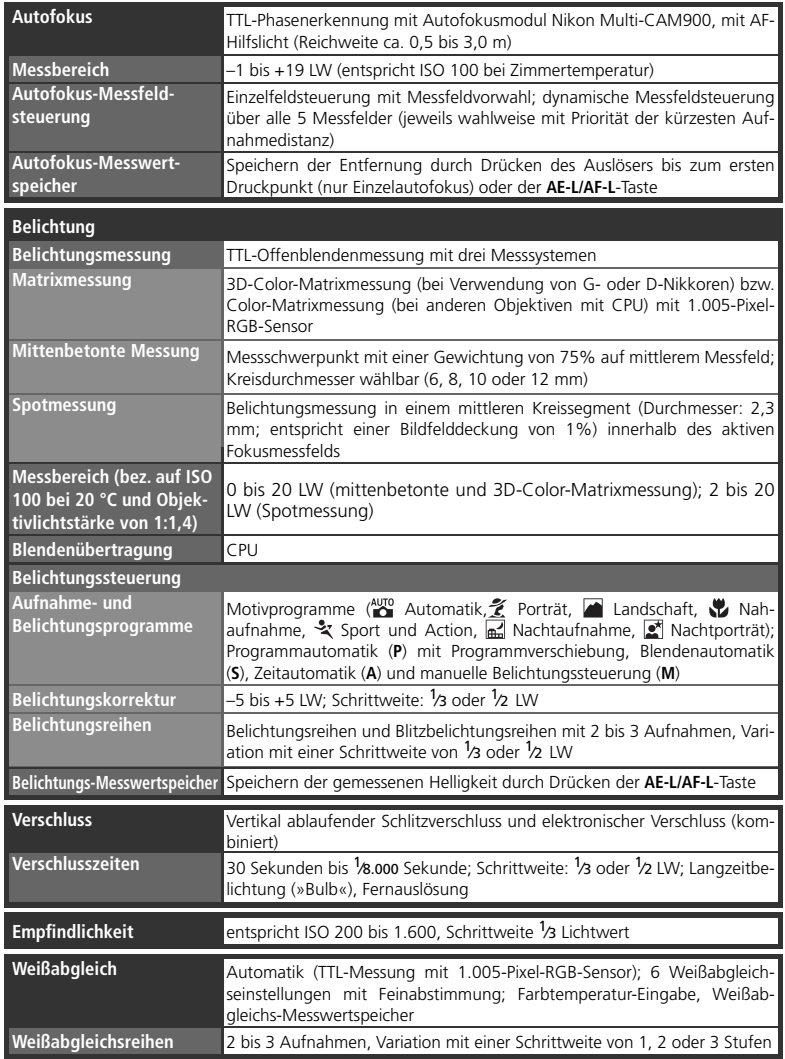

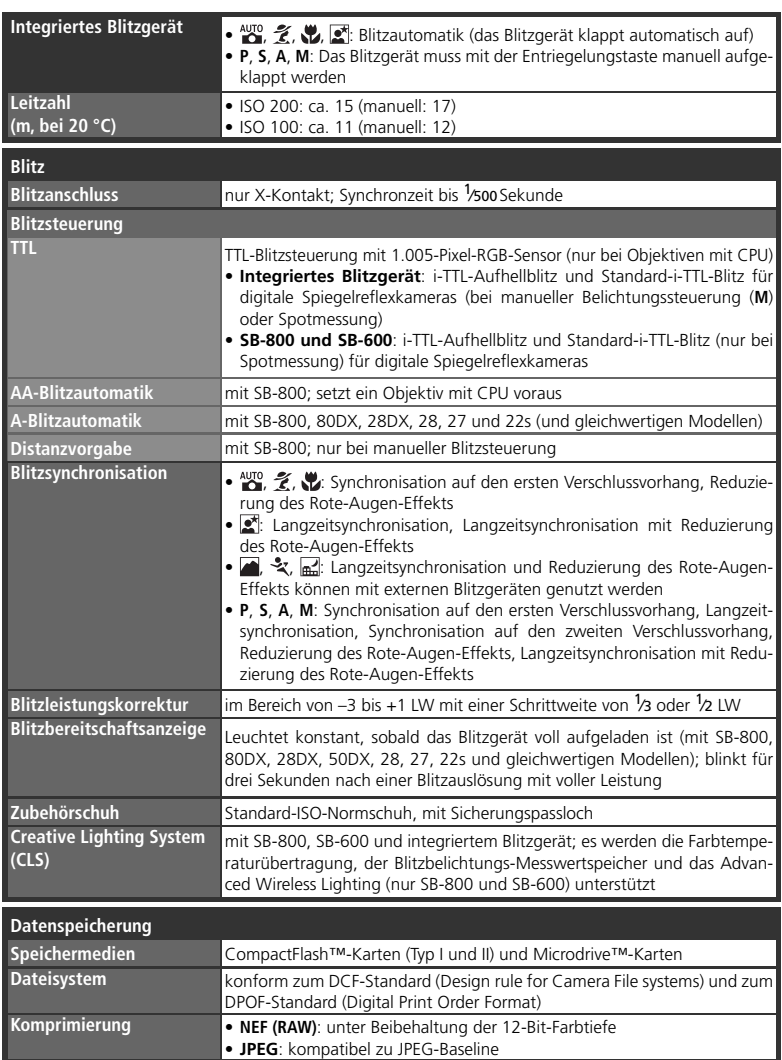

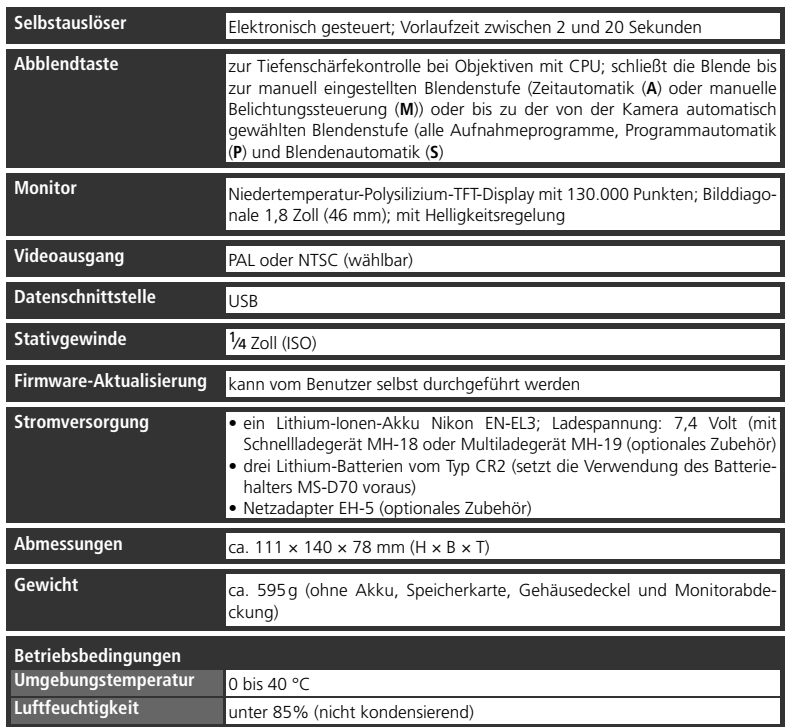

• Sofern nicht anders angegeben, beziehen sich alle Angaben auf Aufnahmebedingungen mit voll aufgeladenem Akku und einer Umgebungstemperatur von 20 °C.

• Änderungen an den technischen Daten von Hardware und Software vorbehalten. Nikon übernimmt keine Haftung für Schäden, die aufgrund der Ausführungen in diesem Handbuch entstehen.

### **Akkukapazität**

Wie viele Bilder mit einem vollständig aufgeladenen Akku aufgenommen werden können, hängt davon ab, wie gut der Akku gepflegt wird, welche Umgebungstemperatur beim Fotografieren vorherrscht und wie intensiv solche Kamerafunktionen genutzt werden, die viel Energie verbrauchen. Die folgenden Beispiele gelten für einen vollständig aufgeladenen Nikon-Akku EN-EL3 (1.400 mAh) bzw. drei frische Lithium-Batterien vom Typ CR2 der Firma Sanyo (setzt die Verwendung des Batteriehalters MS-D70 voraus) und eine Umgebungstemperatur von 20 °C.

#### *Beispiel 1*

Objektiv: AF-S DX 18–70 mm/3,5-4,5 G IF ED

Kameraeinstellungen: Serienaufnahme, kontinuierlicher Autofokus, Bildqualität »JPEG Basic«, Bildgröße »**M**«, Belichtungszeit <sup>1</sup> /250 Sekunde.

Testablauf: Auslöser drei Sekunden lang bis zu ersten Druckpunkt gehalten; Fokus pro Aufnahme dreimal von unendlich zu kürzester Entfernung und zurück verstellt; nach jeder sechsten Aufnahme den Monitor fünf Sekunden lang eingeschaltet und anschließend wieder ausgeschaltet; nach dem Deaktivieren des Belichtungsmesssystems den gesamten Vorgang wiederholt.

Anzahl Aufnahmen: 2.000 (EN-EL3) bzw. 560 (CR2)

#### *Beispiel 2*

Objektiv: AF-S DX 18–70 mm/3,5-4,5 G IF ED

Kameraeinstellungen: Einzelbildschaltung, Einzelautofokus, Bildqualität »JPEG Normal«, Bildgröße »L«, Belichtungszeit <sup>1</sup>/250 Sekunde.

Testablauf: Auslöser fünf Sekunden lang bis zu ersten Druckpunkt gehalten; Fokus pro Aufnahme einmal von unendlich zu kürzester Entfernung und zurück verstellt; bei jeder zweiten Aufnahme AF-Hilfslicht aktiviert und integriertes Blitzgerät mit voller Leistung ausgelöst; nach dem Deaktivieren des Belichtungsmesssystems den gesamten Vorgang wiederholt; nach jeder zehnten Aufnahme die Kamera für eine Sekunde ausgeschaltet.

Anzahl Aufnahmen: 400 (EN-EL3) bzw. 160 (CR2)

Folgende Kamerafunktionen und -komponenten verbrauchen relativ viel Energie:

• eingeschalteter Monitor

- Autofokus-Operationen
- Drücken des Auslösers bis zum ersten Druck-• Speichern im NEF-(RAW)-Format punkt
	- lange Verschlusszeiten
- Damit die verwendete Spannungsquelle immer eine optimale Leistung bringt, sollten Sie folgende Punkte beachten:
- Achten Sie auf saubere Kontakte. Verunreinigte Kontakte verringern die Leitfähigkeit und können den Stromverbrauch erhöhen.
- Laden Sie einen Akku nicht auf, wenn Sie ihn nicht in nächster Zeit verwenden wollen. Wenn ein aufgeladener Akku längere Zeit ungenutzt aufbewahrt wird, verringert sich seine Ladekapazität.
- Wenn die Kamera auf dem Display anzeigt, dass die eingesetzten Batterien vom Typ CR2 vollständig entladen sind, müssen sie ausgetauscht werden. Obwohl die Kapazität entladener CR2- Batterien durch spezielle Maßnahmen gesteigert werden kann (z.B. Erwärmung), wird dringend davon abgeraten, diese weiter zu verwenden. Entladene Batterien sind extrem anfällig für einen plötzlichen Leistungsabfall, was zu Fehlfunktionen der Kamera führen kann.

#### **Lithium-Batterien vom Typ CR2**

Lithium-Batterien vom Typ CR2 entfalten ihre volle Kapazität bei Zimmertemperatur. Bei niedrigeren Temperaturen verlieren CR2-Batterien einen Teil ihrer Leistungsfähigkeit. Je nach Hersteller und Ladezustand der Batterien benötigt die Kamera mehr Zeit als üblich für die Aktualisierung des Bildzählers. CR2-Batterien einiger Hersteller können gar nicht verwendet werden.

### **Index**

**Symbole und Ziffern え、画、出 文 品 図 Siehe** 

**Index**

Aufnahmeprogramme 3D-Color-Matrixmessung. *Siehe* Belichtungsmessung **A A**. *Siehe* Belichtungsprogramme; **P**, **S**, **A**, **M** Abblendtaste 76 Advanced Wireless Lighting 187 **AF**. *Siehe* Autofokus; Fokussteuerung AF-Hilfslicht 72 AF-Messfeldsteuerung 140 Akku 14f Einsetzen 14f EN-EL3 14 Lagerung 196f Lebensdauer 205 Aufnahmemenü 132–134 Aufnahmeprogramme 32–34 Aufnahmesteuerung 62f **Ausblenden** 129 Ausschaltzeit Belichtungsmesssystem 12 Monitor 153 Autofokus 64 **C**: kontinuierlich 139 **S**: Einzel-AF 139 Autofokus-Messwertspeicher 70 Automatik  $\binom{AUTO}{O}$  32 **Automatisch drehen** 126 **B** BASIC. *Siehe* **Bildqualität** Batterie 14f CR2 14 Einsetzen 14f Lagerung 196f Lebensdauer 205 Belichtungskorrektur 86 Belichtungsmesser 75. *Siehe*

*auch* Ausschaltzeit, Belichtungsmesssystem Belichtungsmessung 75 Belichtungs-Messwertspei-

Belichtungsprogramme 77–83

Belichtungsreihe 87–93 Blitzbelichtungsreihe 87–91 Weißabgleichsreihe 92f Belichtungsskala 82f Belichtungssteuerung 77–83 Belichtungszeit 76–83 Blitzsynchronisation 99 Bilddatei 41 **Bildgröße** 43f Bildindex 118f Bildinformationen 116f **Bildkommentar** 163f Bildkontrolle 144 **Bildqualität** 41f BKT. *Siehe* Belichtungsreihe Blende 76–83 Blitzbelichtungs-Messwertspeicher 103f Blitzbelichtungsreihe 87–91 Blitzbereitschaftsanzeige 94, 97 Blitzgerät 94–104, 186–189 extern 186–189 integriert 94–104 Blitzleistungskorrektur 102 Blitzsteuerung 150f Blitzsynchronisation 95f BULB. *Siehe* Langzeitbelichtung **C**

CCD-Sensor 201 Reinigung 194f CompactFlash. *Siehe* Speicherkarte Computer 171–174 Creative Lighting System 186–189 CSM. *Siehe* Individualfunktionen

#### **D**

Datei. *Siehe* Bilddatei **Datum** 161 **Diashow** 127f Digital Print Order Format. *Siehe* DPOF Dioptrieneinstellung 27 Displaybeleuchtung 7 DPOF 130f **Druckauftrag** 130f

Drucken von Bildern 175–180 DVP. *Siehe* Aufnahmeprogramme Dynamische Messfeldsteuerung. *Siehe* AF-Messfeldsteuerung

#### **E**

Einzelbildschaltung. *Siehe* Aufnahmesteuerung Einzelbildwiedergabe 114f Einzelfeldmessung. *Siehe* AF-Messfeldsteuerung Elektronische Einstellhilfe 74 Empfi ndlichkeit 46f. *Siehe auch* **ISO** Empfindlichkeitsautomatik 142f Exif 2.21 130

#### **F**

Farbprofil. *Siehe* **Farbraum Farbraum** 59 Farbsättigung 60 Farbtemperatur. *Siehe* Weißabgleich Farbtemperaturübertragung 48, 186f **Farbtonkorrektur** 60 FAT32 160 Fernbedienung 107–110. *Siehe auch* Aufnahmesteuerung Fernseher 170 FINE. *Siehe* **Bildqualität** Firmware 167 **Firmware-Vers**. 167 Fokus. *Siehe* Autofokus; Fokussteuerung; manuelle Scharfeinstellung Fokusmessfeld 66 Fokusmessfeldmarkierungen 8, 66 Fokussteuerung 64 **Formatieren** 160 **G**

Gitterlinien 144 Größe. *Siehe* **Bildgröße**

**H** Helligkeit. *Siehe* **LCD-Helligkeit** Histogramm 116

cher 84
#### **I**

Indexdarstellung 118f Individualfunktionen 135–154 Standardvorgaben 136f **ISO** 134. *Siehe auch* Empfindlichkeit i-TTL-Blitzsteuerung 94

### **J**

JPEG 41–45

#### **K**

Kontrast. *Siehe* **Tonwertkorrektur**

# **L**

**L**. *Siehe* **Bildgröße** Langzeitbelichtung 82f **LCD-Helligkeit** 161 Lichter 116 Löschen 122. *Siehe auch* Speicherkarte, formatieren **Löschen** 124f alle Bilder 125 ausgewählte Bilder 125 Einzelbilddarstellung 31 LW-Stufe 144

#### **M**

**M**. *Siehe* Belichtungsprogramme; **Bildgröße**; manuelle Scharfeinstellung; **P**, **S**, **A**, **M** Manuelle Scharfeinstellung 74 Markierung der Sensorebene 74 **Mass Storage** 165 Messwertspeicher Autofokus 70 Belichtung 84 Blitzbelichtung 103f Weißabgleich 52–55 Microdrive. *Siehe* Speicherkarte Monitor 193 Ausschaltzeit 153 Monitorabdeckung 13

#### **N**

NEF 41–45. *Siehe auch* **Bildqualität**; RAW Nikon Capture 4 191 NORMAL. *Siehe* **Bildqualität Nummernspeicher** 159

#### **O**

Objektive mit Prozessorsteuerung 183f Objektive 183–185 ansetzen 18f kompatible 183f mit Prozessorsteuerung 183f ohne Prozessorsteuerung 183f Typ G und D 183f **Optimierung** 56–61 Ordner 126, 156–158 **Ordner** 156–158 **Ordnerauswahl** 126 **P P**, **S**, **A**, **M** 77–83 **P**. *Siehe* Belichtungsprogramme; **P**, **S**, **A**, **M** PictBridge 175–180 Picture Transfer Protocol. *Siehe*

#### **PTP**

Prädiktive Schärfenachführung 65 PRE. *Siehe* Weißabgleich, Messwert Priorität der kürzesten Aufnahmedistanz. *Siehe* AF-Messfeldsteuerung Programmverschiebung 77. *Siehe auch* Belichtungsprogramme; **P**, **S**, **A**, **M** Programmwähler 10f. *Siehe auch* Aufnahmeprogramme; Belichtungsprogramme **PTP** 165

Pufferspeicher 62f

#### **R**

Rauschen 83 Rauschunterdrückung 133 **Rauschreduzierung** 133 RAW 41–45. *Siehe auch* **Bildqualität**; NEF **Referenzbild** 166f Rote-Augen-Effekt, reduzieren 95f

# **S**

**S**. *Siehe* Belichtungsprogramme; **Bildgröße**; **P**, **S**, **A**, **M** Schärfenachführung 65 **Scharfzeichnen** 57

Schützen von Bildern 121 Selbstauslöser 105f. *Siehe auch* Aufnahmesteuerung Selbstporträt. *Siehe* Fernbedienung; Selbstauslöser Serienaufnahme. *Siehe* Aufnahmesteuerung Speicherkarte 20f empfohlen 192 formatieren 21 Speicherkapazität 45 **Spiegel** 162 **Sprache** 163 sRGB. *Siehe* **Farbraum** Staubentfernung 166f Steuerblitze 94 Sucher 8f Scharfes Sucherbild. *Siehe* Dioptrieneinstellung Systemmenü 155–168

# **T**

Tiefenschärfekontrolle 76 Tiefpassfilter 194f **Tonwertkorrektur** 58

#### **U**

Uhr 16f Uhrzeit. *Siehe* **Datum** Unschärfe, reduzieren 80 **USB** 165. *Siehe auch* Computer; Drucken von Bildern

#### **V**

VariBrite 8 Videoausgang 170 **Videonorm** 162 Videorekorder 170

#### **W**

**Weißabgleich** 48–55 Weißabgleich 48–55 Feinabstimmung 50f Messwert 52–55 Weißabgleichsreihe 92f Werkseinstellungen, wiederherstellen 111 Wiedergabe 113–122 Wiedergabemenü 124–131

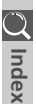

# **Nikon**

Alle Rechte, auch die des auszugsweisen Nachdrucks (mit Ausnahme kurzer Zitate in technischen Besprechungen), ohne schriftliche Genehmigung der NIKON CORPORATION ausdrücklich vorbehalten.

**NIKON CORPORATION** 

Fuji Bldg., 2-3 Marunouchi 3-chome, Chiyoda-ku, Tokyo 100-8331, Japan

SB4A01(12) *6MBA1212-01*